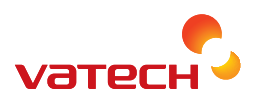

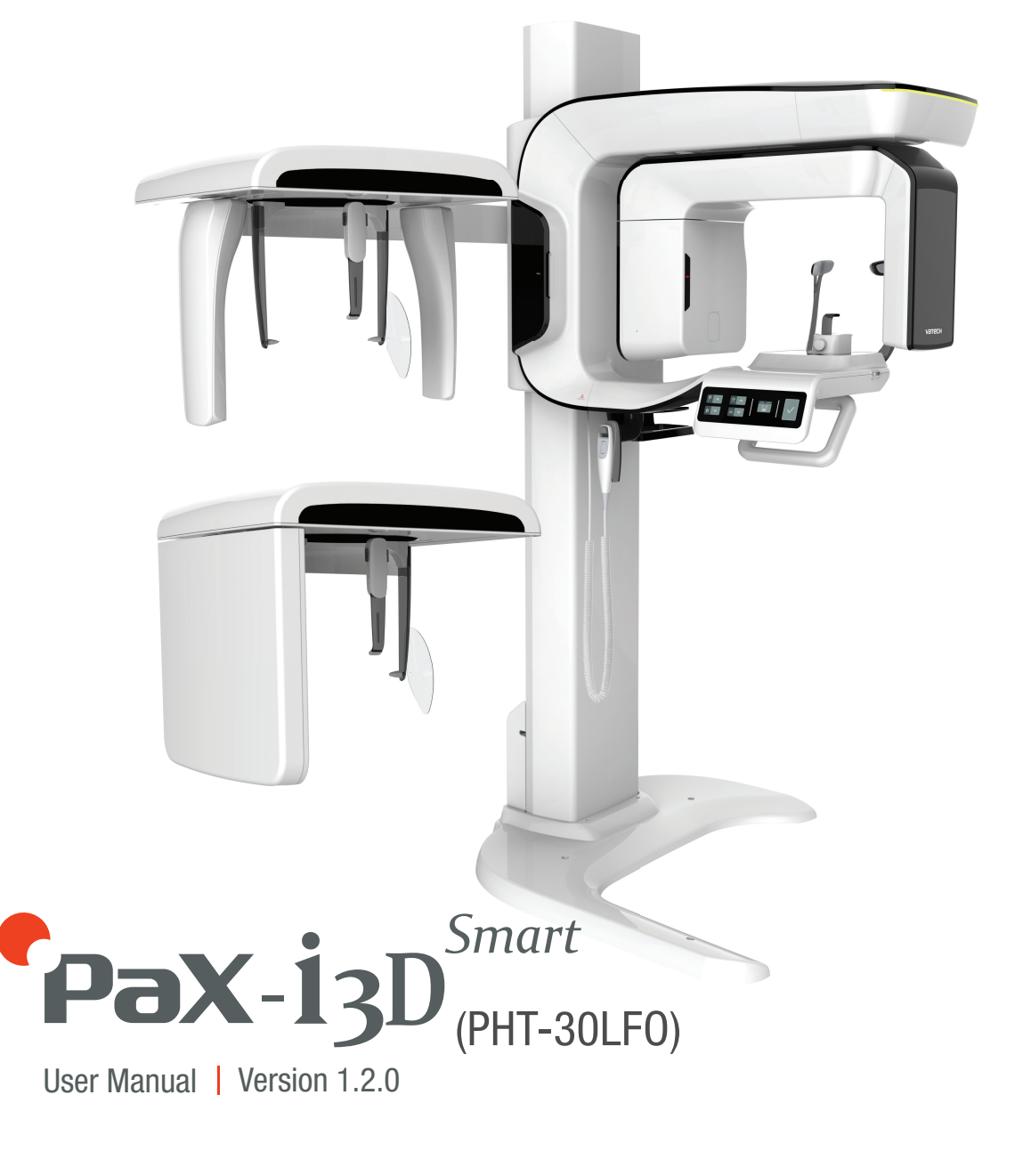

For the European Region

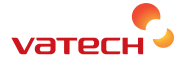

# **ENGLISH**

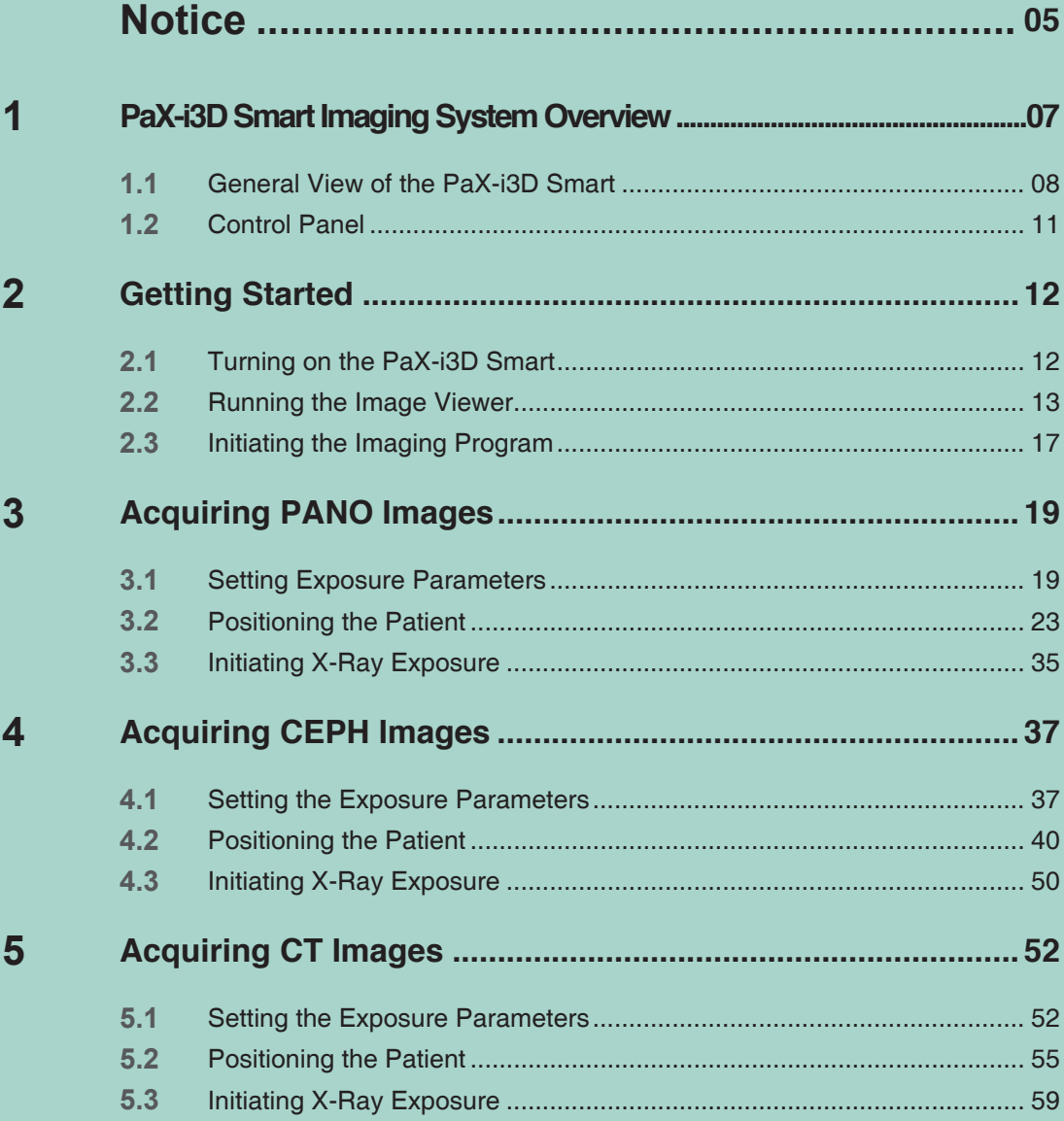

## <span id="page-5-0"></span>**Notice**

Thank you for purchasing the **PaX-i3D Smart** extra-oral imaging system.

The user manual is a part of product.

This manual describes how to operate the **PaX-i3D Smart** system. It is recommended that you thoroughly familiarize yourself with this manual in order to make the most effective use of this equipment. Observe all cautions, safety messages and warnings which appear in this manual.

The information contained in this manual is subject to change without prior notice to the persons concerned. For the most current information, please contact us at:

**VATECH Co., Ltd. Phone: +82-1588-9510 E-mail: gcs@vatech.co.kr Website: www.vatech.co.kr**

**Manual Name: PaX-i3D Smart (Model: PHT-30LFO) User Manual Version: 1.2.0 Publication Date: 2015-2**

#### **Copyright © 2015 by VATECH**

All rights reserved.

The documentation, brand name and logo used in this manual are copyrighted.

No part of this manual may be reproduced, transmitted, or transcribed without the expressed written permission of the manufacturer.

We reserve the right to make any alterations which may be required due to technical improvement.

## **Conventions in this Manual**

The following symbols are used throughout this manual. Make sure that you fully understand each symbol and follow the instructions which accompany it.

To prevent personal injury and/or damage to the equipment, please observe all warnings and safety information included in this document.

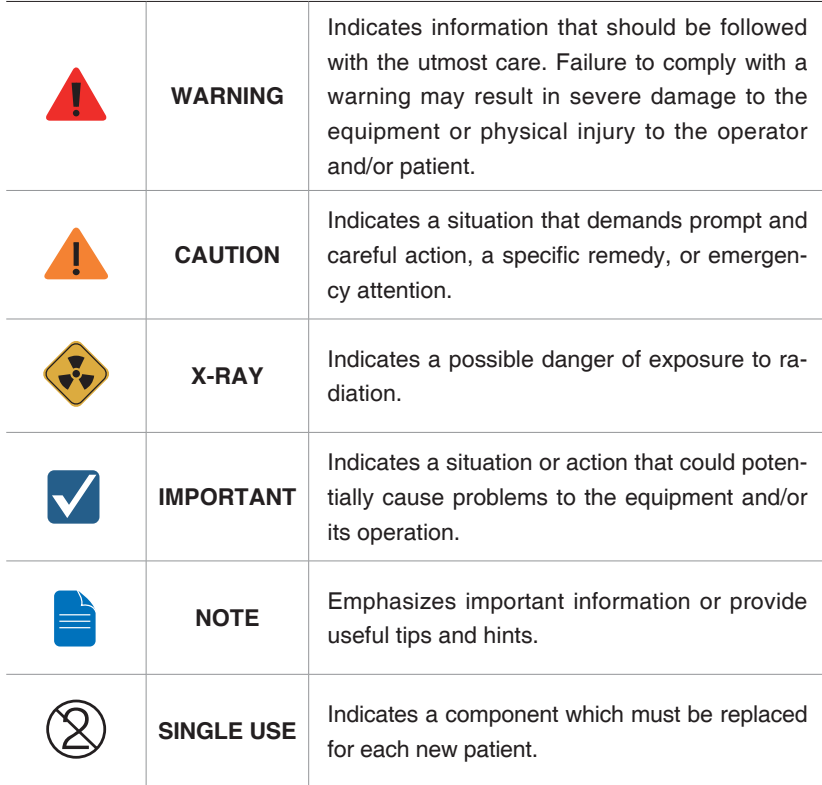

## <span id="page-7-0"></span>**1 PaX-i3D Smart Imaging System Overview**

The **PaX-i3D Smart** is an advanced digital dental diagnostic system that incorporates Panoramic (PANO), Cephalometric (CEPH), and 3D CT imaging capabilities into a single system.

The **PaX-i3D Smart** system is intended for use to take a panoramic, cephalometric and CT image of the oral and craniofacial anatomy to provide diagnostic information for adult and pediatric patients.

The **PaX-i3D Smart** may only be used by dentists, X-Ray technicians and other professionals who are licensed to perform X-Rays by the law of the region in which it is being used.

### **Standards and Regulations**

The PaX-i3D Smart is designed and manufactured to meet the following standards:

IEC/EN 60601-1(3rd), UL 60601-1(1st), IEC/EN 60601-1-3, IEC 60601-2-63

21 CFR 1020.30, 31, 33

NEMA Standard publication PS 3.1-3.18, 2008

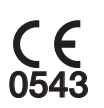

The CE symbol grants this equipment compliance with the European Directive for Medical Devices 93/42/EEC as amended by 2007/47/EC as a class IIb device.

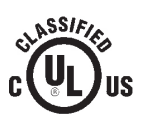

UL symbol grants this equipment compliance with the UL 60601-1 / CAN/ CSA C22.2 No.601.1

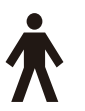

### **Classifications (IEC60601-1 6.1):**

Protection against the ingress of water: Ordinary Equipment: IPX0

Protection against electric shock: Class 1 equipment, Type B Applied Parts

<span id="page-8-0"></span>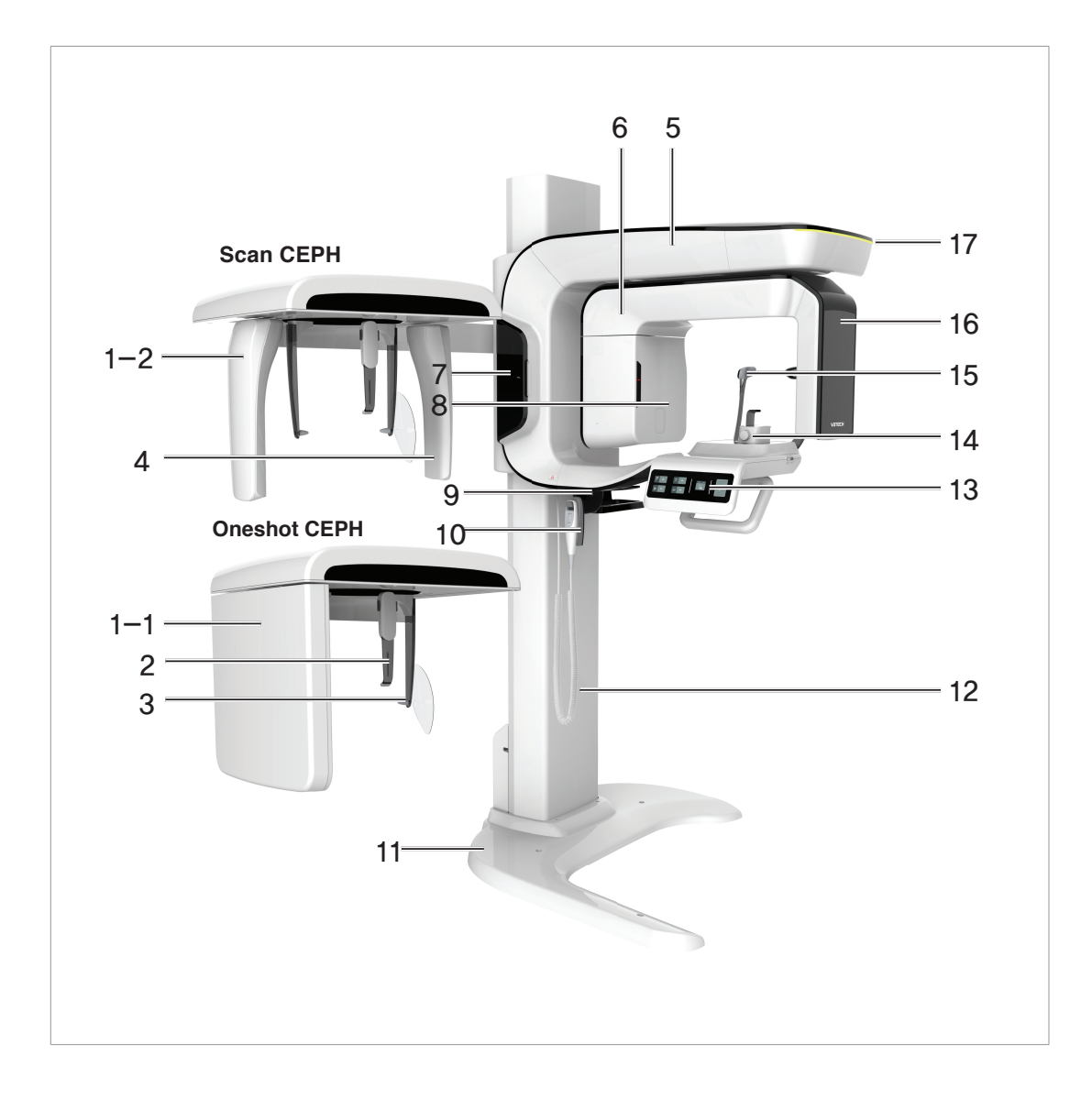

## **1.1 General View of the PaX-i3D Smart**

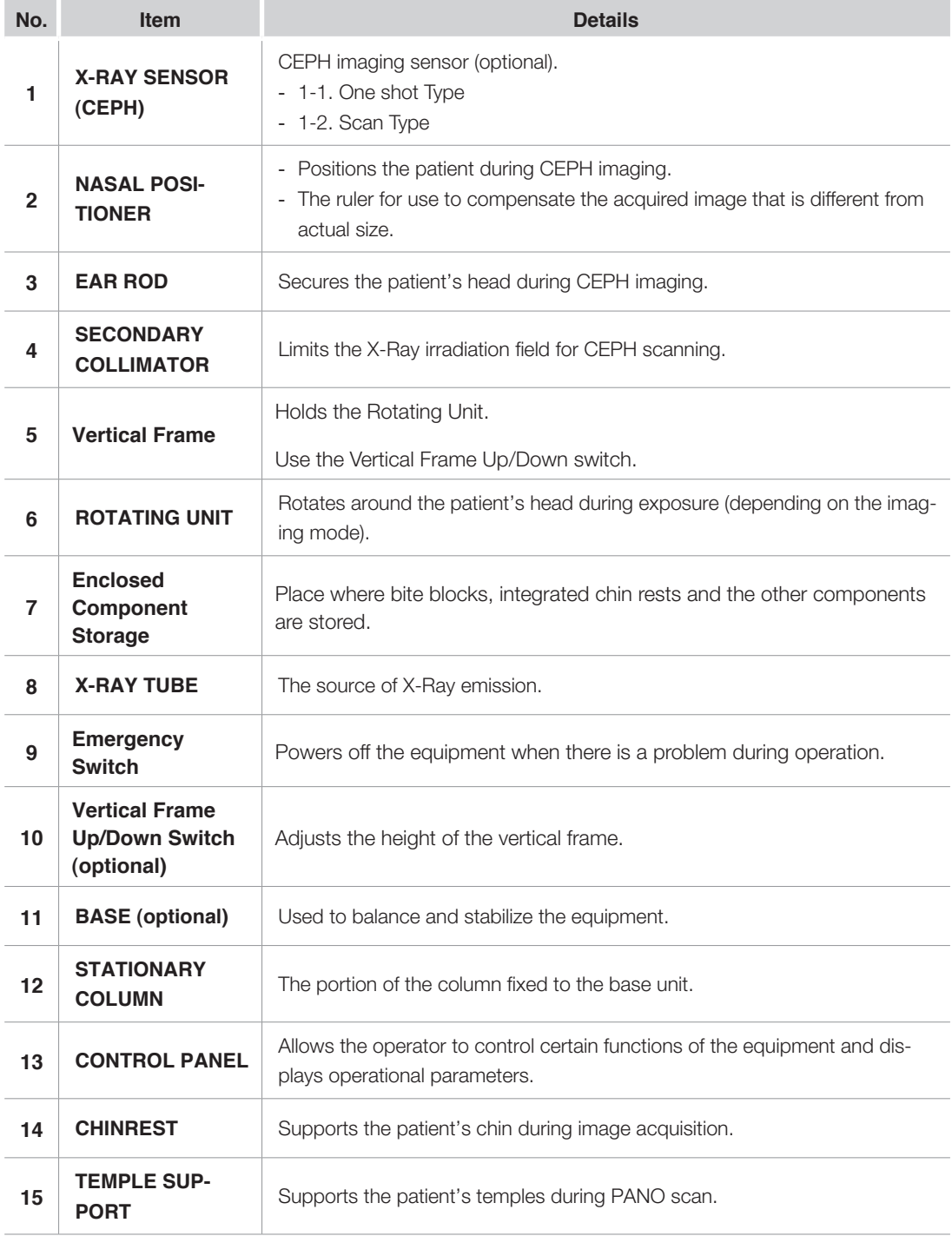

### 1 PaX-i3D Smart Imaging System Overview

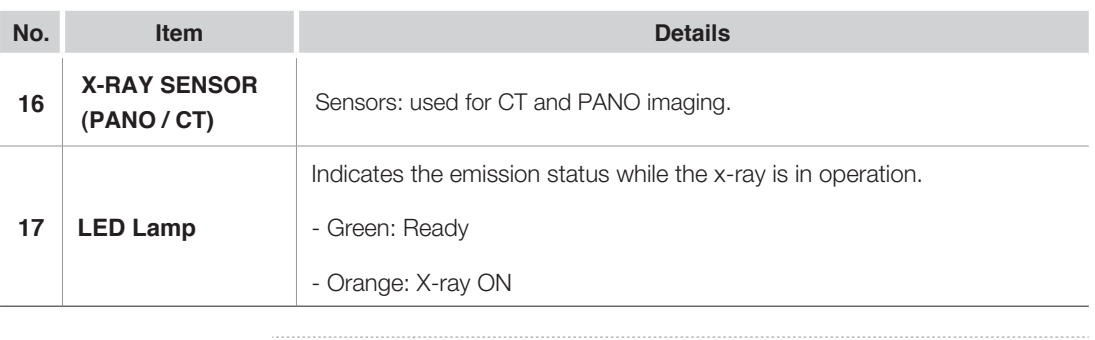

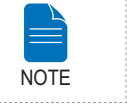

**The structural overview of the PaX-i3D Smart may differ depending on the model.** 

## <span id="page-11-0"></span>**1.2 Control Panel**

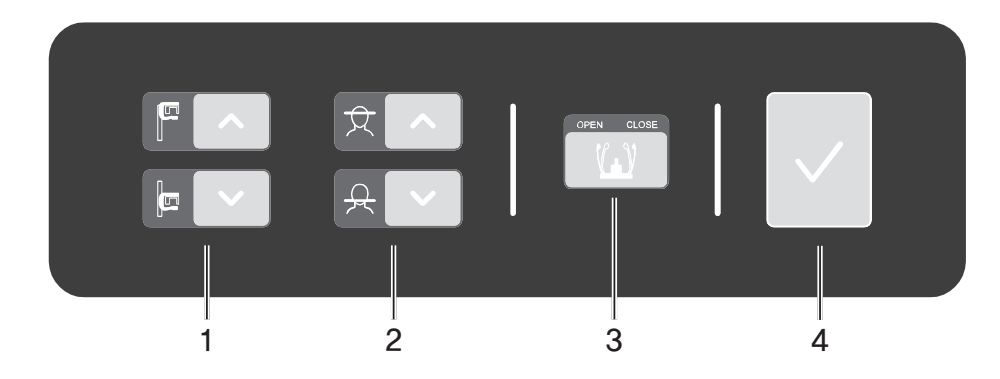

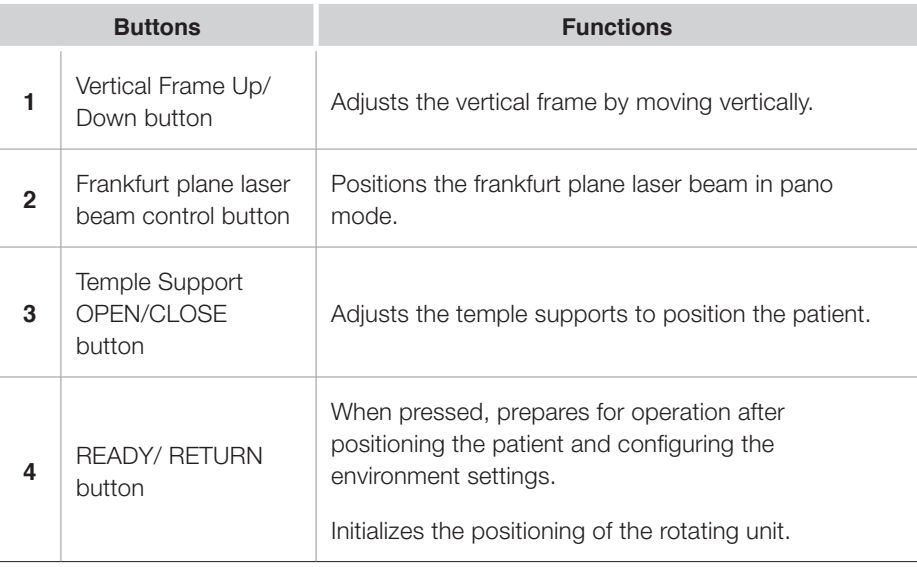

## <span id="page-12-0"></span>**2 Getting Started**

### **2.1 Turning on the PaX-i3D Smart**

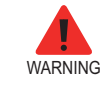

**Do not position the patient in the unit while it is initiating. The patient could be injured if the equipment malfunctions.**

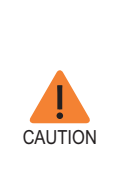

- **Condensation could form inside the equipment if it is a different temperature than the surrounding room. Only turn on the equipment once it has reached room temperature.**
- **Wait at least 20 seconds after the equipment has been turned off to turn it back on.**
- **Allow the equipment to warm up for at least 5 minutes before acquiring images or preferably more than 30 minutes for image quality.**
- 1. Turn the **ON / OFF** switch underneath the handle frame to the ON position.

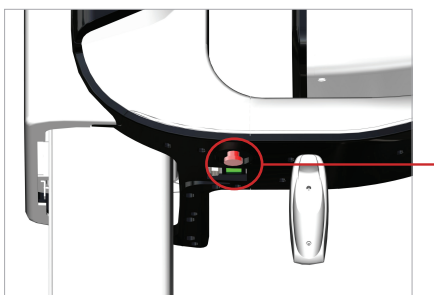

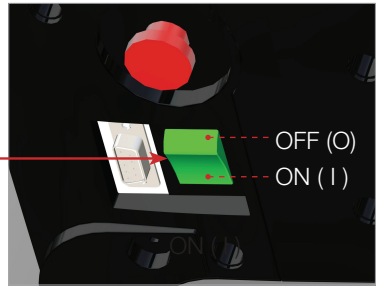

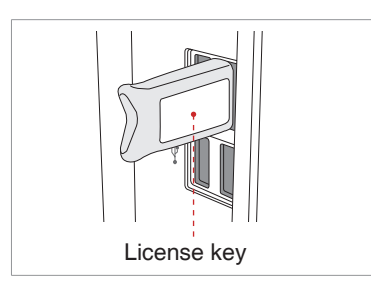

2. Insert the license key for **Ez3D plus**  into the USB port on the back of PC. The license key for **Ez3D plus** must be attached to view or analyze the 3D images.

### <span id="page-13-0"></span>**2.2 Running the Image Viewer**

**EasyDent / EzDent-i** is a basic imaging platform for all VATECH's dental X-Ray equipments. The Imaging Program is interfaced with **EasyDent / EzDent-i.** On your desktop, double-click **EasyDent / EzDent-i** icon. The **EasyDent / EzDent-i**  main window will be displayed.

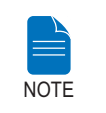

**For further details on this subject, refer to the EasyDent / EzDent-i user manual.**

### **2.2.1 Creating a New Patient Record**

To create a new patient record, follow the procedure outline below:

#### **EasyDent**

1. Click the **Patient** icon ( **)** on the upper left corner of the EasyDent's main GUI window.

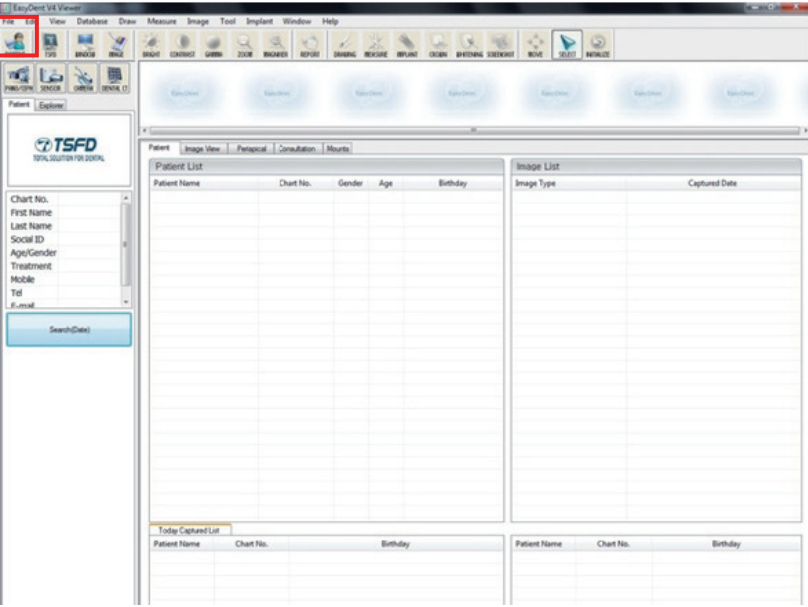

2. The following dialog box will open.

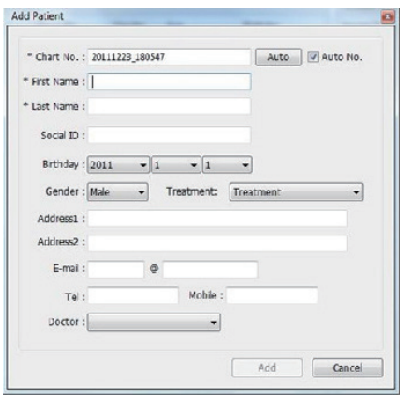

3. Enter the required patient information. **Chart Number, First Name**, and **Last Name** are required fields which must be filled in. All other fields are optional, but it is recommended that they be filled in.

4. Click **Add** to save the patient record.

#### **EzDent-i**

1. Click the **Add Patient** icon from main GUI window.

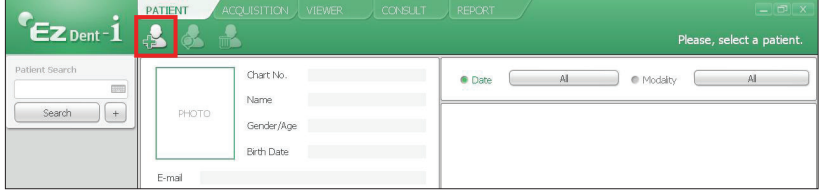

2. Enter the required patient information. The **Chart Number, E-Mail address, First Name, and Last Name** are required fields which must be filled in. (The chart number fills in automatically.)

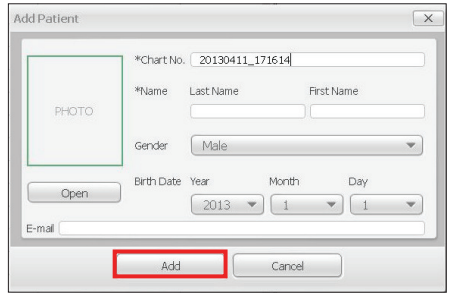

3. Click **Add** to save the patient record.

### **2.2.2 Retrieving Patient Records**

### **EasyDent**

You can search through the patient database using a patient's chart number, their first name, or their last name.

1. On the **Patient information pane**, double-click the **Chart No., First name, or Last name** of the patient and the virtual keyboard will pop up.

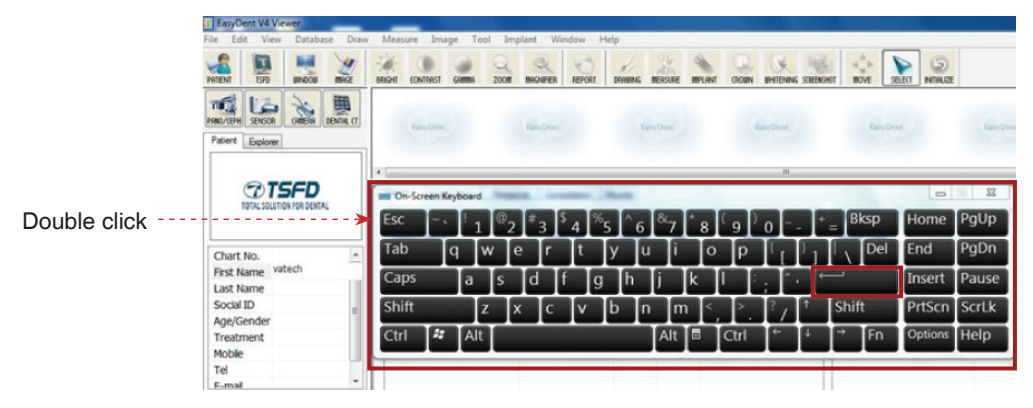

2. Enter **the Chart No., First name, or Last name** of the patient by clicking the mouse on the virtual key board and click the **Enter**.

3. Patient information can be displayed on the **Patient information pane** and **Patient List**.

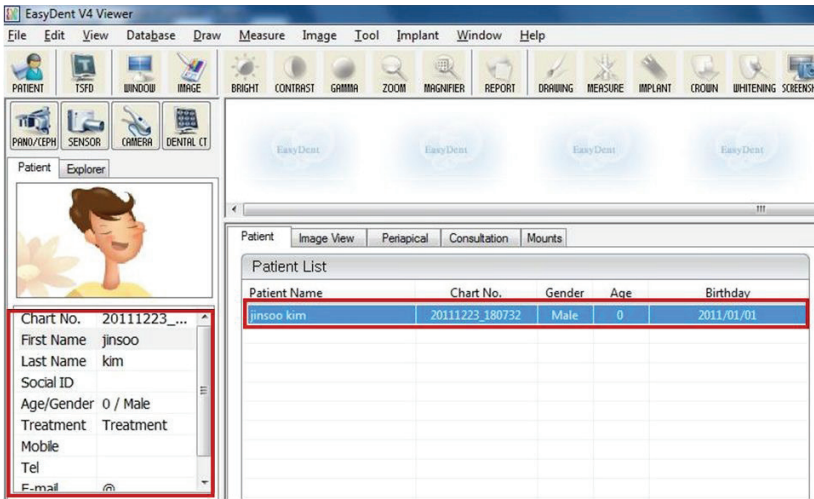

### **EzDent-i**

1. Enter the name or chart number of the patient to be searched on the **Search** pane and then click the **Search** button. The information on the patient that fits the search condition appears.

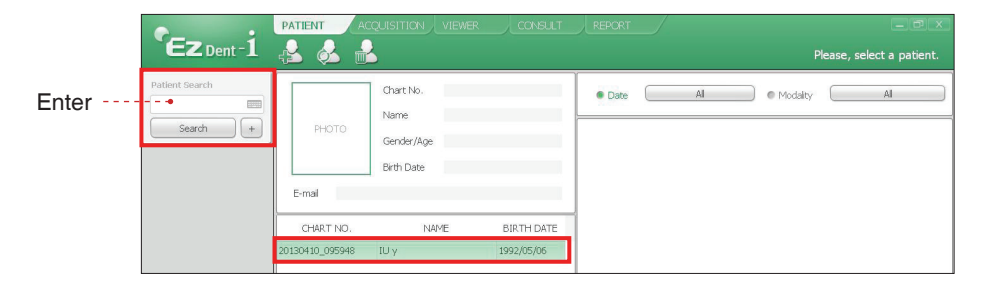

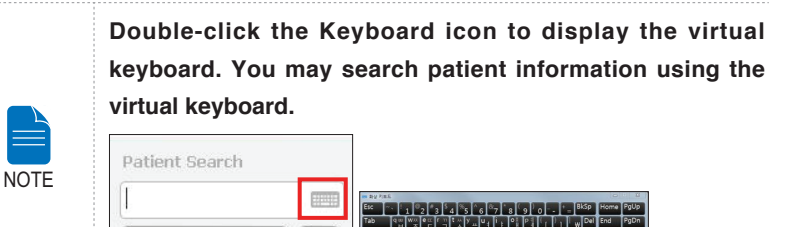

2. Double-click the patient information to see more details about the patient as shown below.

 $+$ 

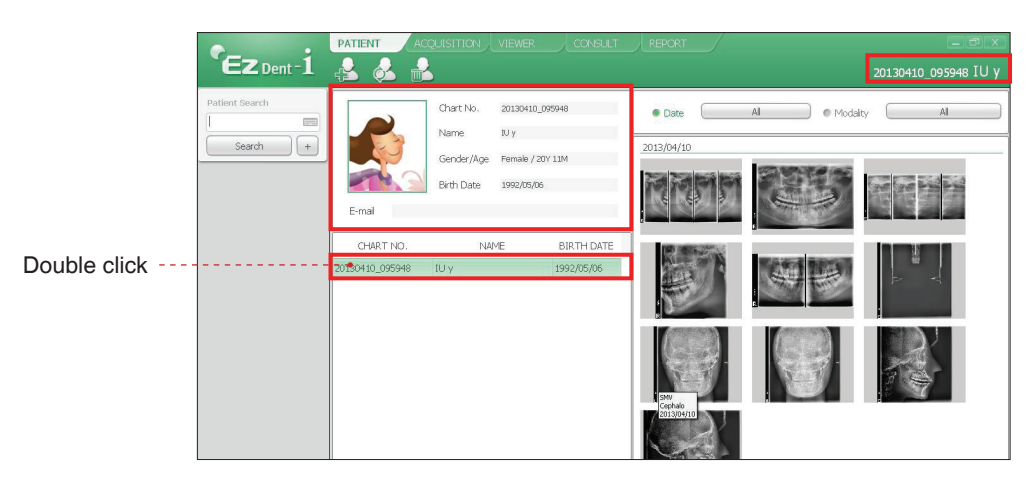

Search

## <span id="page-17-0"></span>**2.3 Initiating the Imaging Program**

### **EasyDent**

1. First, click the patient information in the patient list, and click the **Dental CT** icon ( $\frac{1}{\text{mean}}$ ) in the upper left corner of the EasyDent's main window to open the imaging program.

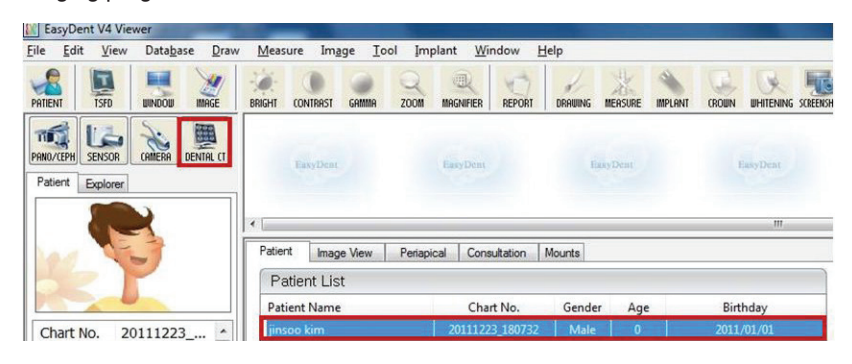

2. The following imaging program window opens. The sole purpose of this window is to control equipment settings and acquire images.

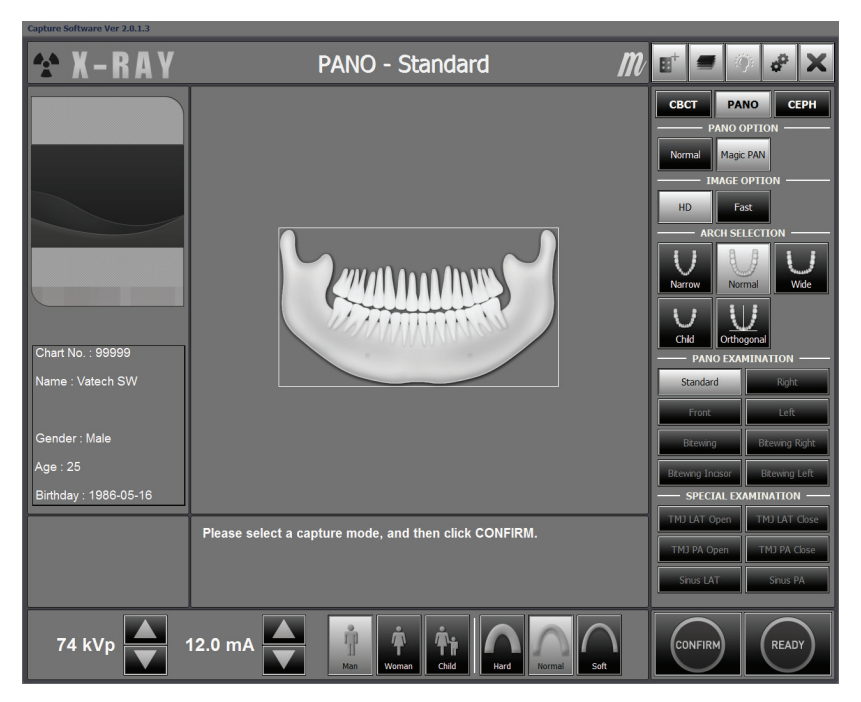

### **EzDent-i**

1. Search and select the patient to be captured.

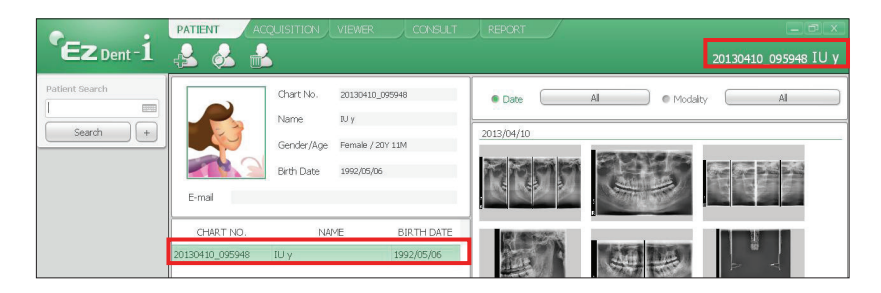

2. Click **Acquisition** and the imaging mode **(CT, Panorama, or Cephalo).**

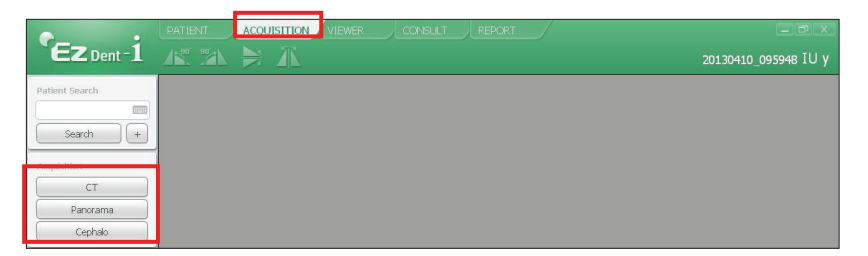

3. The main screen for the selected mode appears. From the main screen, you can configure the imaging parameter settings prior to acquiring an image.

Please proceed to the next chapter.

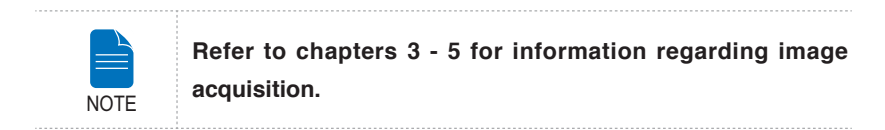

## <span id="page-19-0"></span>**3 Acquiring PANO Images**

## **3.1 Setting Exposure Parameters**

Perform the following procedures to select the capture parameters for the specific patient and capture mode.

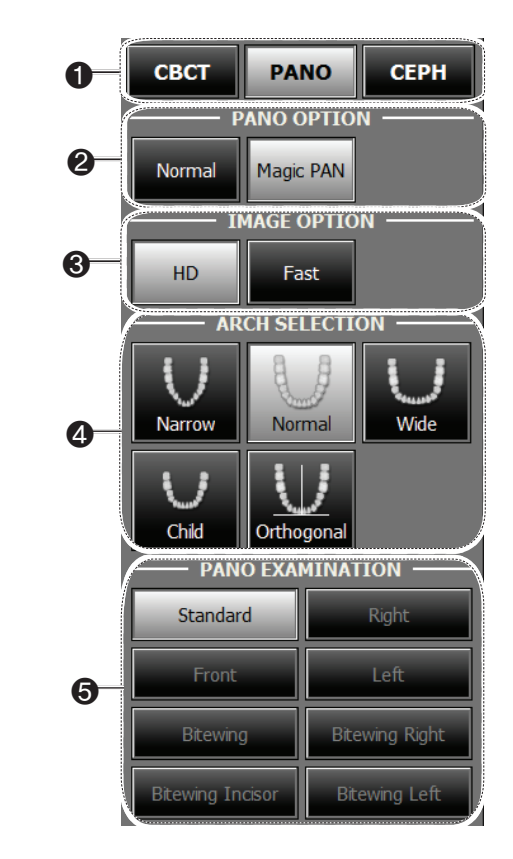

1. Click the PANO button.

2. Select a PANO option.

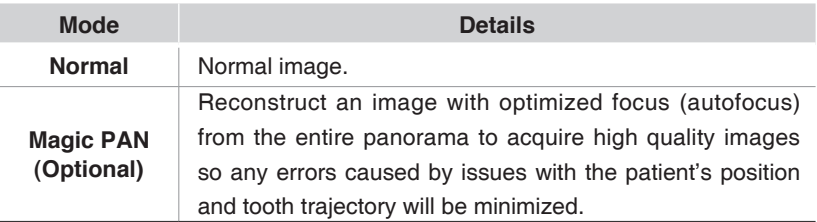

3. Select an Image option.

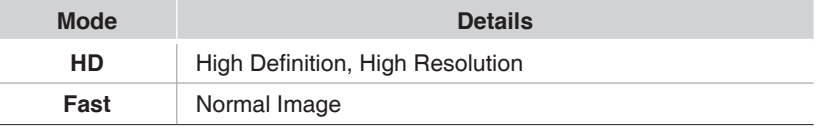

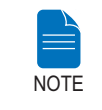

**You can select an image option only when you have purchased Magic PAN option. Default image option is HD.**

4. Select the patient's arch type. By default, **Standard** is selected.

**Orthogonal**: This mode enables overlapping regions of teeth to be minimized when acquiring images in the ROI. If **orthogonal** arch is selected, its sub-modes are activated.

5. Select the ROI for panoramic image acquisition under **PANO Examination.**

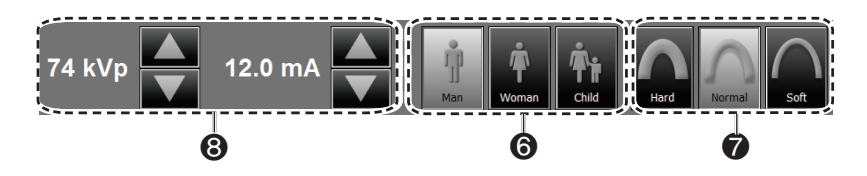

6. The patient's gender will be automatically selected according to the patient information registered in EasyDent / EzDent-i. Nevertheless, ensure that this information is correct.

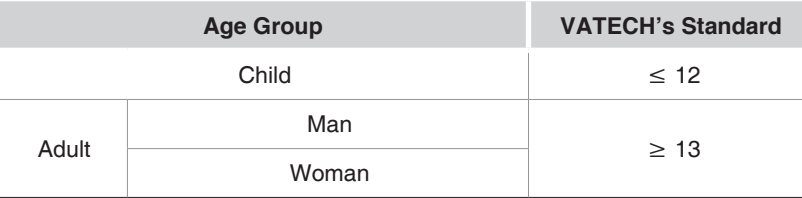

7. Select X-ray intensity.

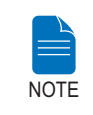

**X-ray intensity (Hard, Normal, Soft) is according to the operator's decision. Soft ≤ Normal ≤ Hard** 

8. A default value for the tube voltage (kVp) and current (mA) will be displayed based on the gender and X-ray intensity. If necessary, further adjustments can be made using the arrows to the right of each number.

9. Click the **CONFIRM** button for these parameters to take effect.

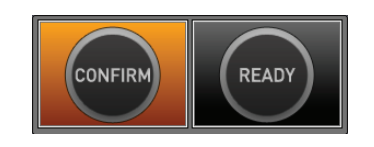

**Please wait for a moment, while the rotating unit moves to its initial scanning position.**

When you click the **CONFIRM** button,

NOTE

■ The **READY** button will begin blinking to show that it has been activated.

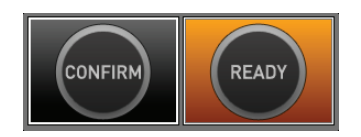

- The rotating unit will move to its initial scanning position.
- Three laser beams, Mid-sagittal plane, Frankfurt plane and Canine, will be activated to facilitate patient positioning.
- The scan time and DAP (Dose Area Product) values will be shown on the main display for the selected exposure.

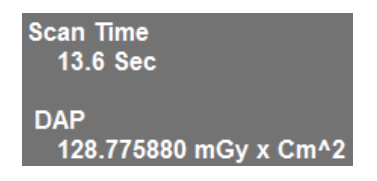

10. Guide the patient to the equipment.

## <span id="page-23-0"></span>**3.2 Positioning the Patient**

### **Before Positioning the Patient**

- Ask the patient to remove all jewelry and metallic objects, such as earrings, hair pins, spectacles, dentures, and orthodontic appliances. These items may cause shadow images which could obscure diagnosis.
- It is strongly recommended that the patient wear a lead apron for protection against any possible scatter radiation.
- Adjust the equipment to the patient's height by using the Vertical Frame up/down button or switch.

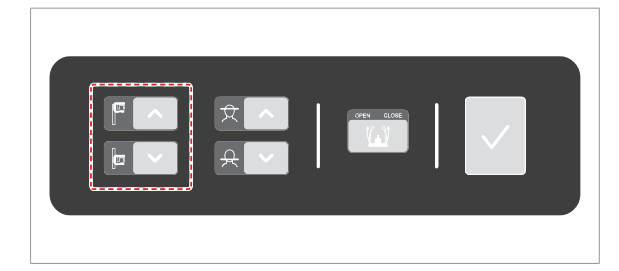

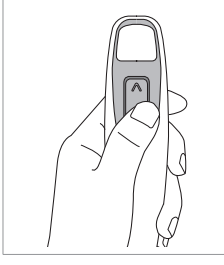

**Vertical Frame Up/Down switch(optional)**

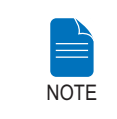

**Correct positioning is an important factor in capturing the best possible image. Proper positioning will reduce the appearance of the cervical spine in the image.**

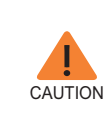

**Disinfect the chin support and bite block using an alcoholbased cleaning solution and wipe away all residue with dry cloth.**

**If you don't adjust the laser beams for patient alignment (vertical, horizontal, and canine beams), part of the image may be zoomed in or out or a ghost may appear in the image.**

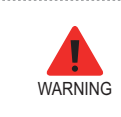

**Be careful not to project the laser beams directly into the patient's eyes as this could severely damage the patient's vision.**

### **3.2.1 PANO Standard and Bitewing mode**

### **Positioning the patient**

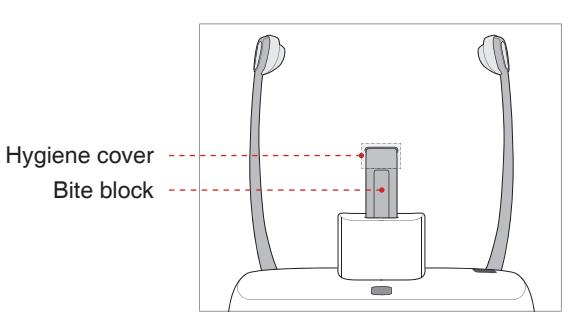

1. Insert the bite block into the Chinrest receptacle on the equipment.

2. Place a hygienic cover over the bite block.

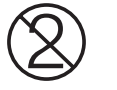

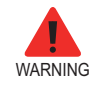

**The hygiene cover for the bite block and chin support is intended for single use only. Always replace the hygiene cover for each new patient.**

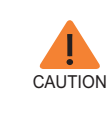

**Disinfect the Chinrest, Chin support and bite block using an alcohol-based cleaning solution and wipe away all residue with dry cloth.**

.......................

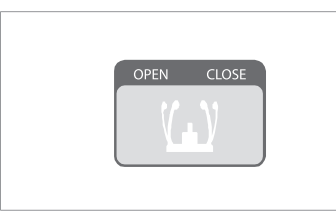

3. Open the temple supports by clicking the temple support adjustment button.

4. Guide the patient —facing the Chinrest — to the equipment.

5. Adjust the equipment to the patient's height by using the Vertical Frame up/ down button or switch until the patient's chin rests comfortably on the Chinrest.

- 6. Ask the patient to:
- Stand upright
- Firmly grip the handle
- Lean his/her chest lightly against the equipment
- Position his/her feet slightly forward and open stance

7. Ensure that the patient's shoulders remain level and that his/her neck is relaxed. The cervical spine should be straight and upright.

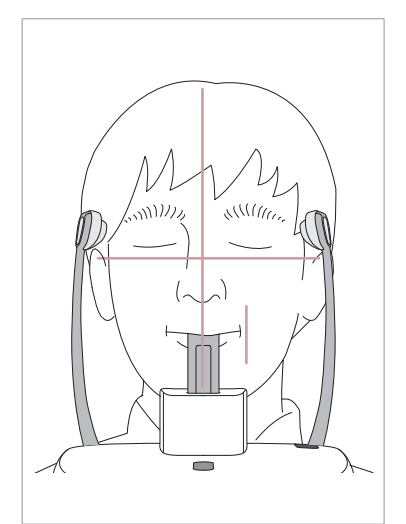

8. Have the patient bite the bite block along its grooves using his/her upper and lower incisors

- 9. Have the patient
- Close his/her lips around the bite block
- Keep his/her tongue pressed against his/her palate
- Close his/her eyes

Ask the patient to remain still until scanning is completed.

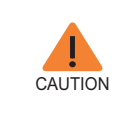

**To acquire the best image possible, ask the patient not to:**

- **Breathe or swallow saliva during image acquisition** - **Move during image acquisition**

### **Positioning the edentulous patient**

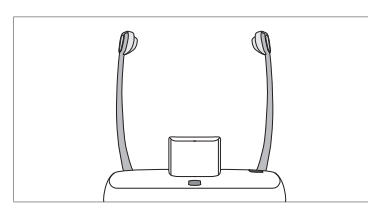

1. Remove the bite block from the Chinrest receptacle on the equipment.

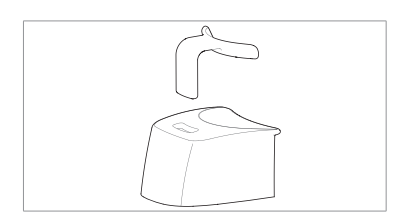

2. Insert the Sinus/Edentulous Bite into the chinrest.

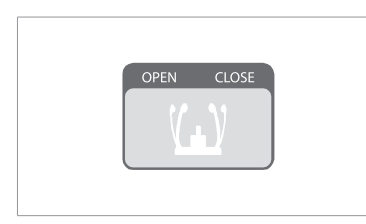

3. Open the temple supports by clicking the temple support adjustment button.

4. Guide the patient —facing the Chinrest — to the equipment.

5. Adjust the equipment to the patient's height by using the Vertical Frame up/ down button or switch until the patient's chin rests comfortably on the Chinrest.

- 6. Ask the patient to:
- Stand upright
- Firmly grip the handle
- Lean his/her chest lightly against the equipment
- Position his/her feet slightly forward and open stance

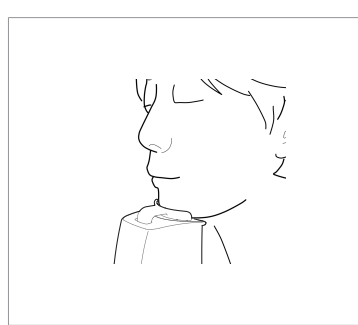

- 7. Have the patient
- Close his/her lips around the bite block
- Keep his/her tongue pressed against his/her palate
- Close his/her eyes

Ask the patient to remain still until scanning is completed.

### **Aligning the Laser Beams**

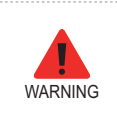

**Be careful not to project the laser beams directly into the patient's eyes as this could severely damage the patient's vision.**

1. **Mid-sagittal plane laser beam**: Position the Mid-sagittal plane laser beam on the center of the patient's face to prevent magnifications of the left or right side in the final image.

2. **Frankfurt plane laser beam**: Position the patient's head so that the Frankfurt plane is aligned with the Frankfurt plane laser beam.

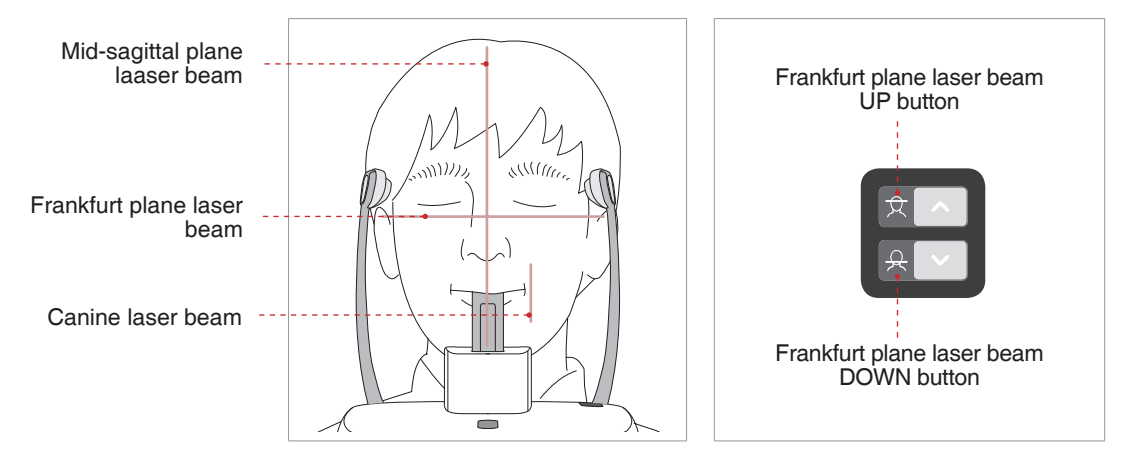

3. **Canine laser beam**: Have the patient smile to properly position the canine laser beam on the center of the patient's canine tooth.

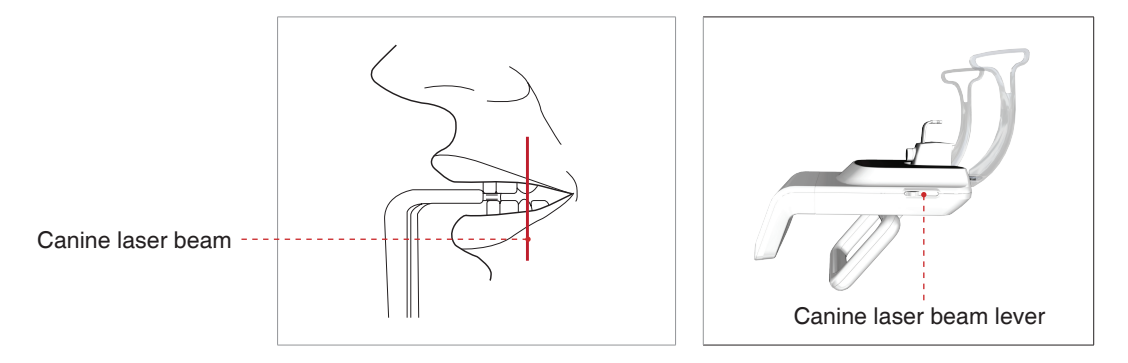

### **Completing Patient Positioning**

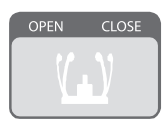

1. After confirming patient positioning and beam alignment, adjust the temple supports to fit snugly on both sides of the patient's head by clicking the temple support adjustment button.

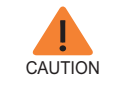

**Make sure that the Temple Support is in Close position before clicking the READY button.**

2. Click the **Ready** button after the patient has been properly positioned. No X-Ray will be emitted at this point.

3. Proceed to section **3.3 Initiating X-Ray Exposure.**

### **3.2.2 TMJ Open**

There are two TMJ sub modes: **TMJ Open and TMJ Close**. Scan a TMJ Open image first and then scan a TMJ Close image. To prepare and position the patient, follow the process outlined below.

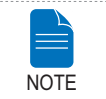

**For a child with a large head circumference, Man/Woman mode may be selected instead of Child.**

### **Positioning the patient**

1. Remove the standard chinrest and insert the sinus chinrest into the equipment.

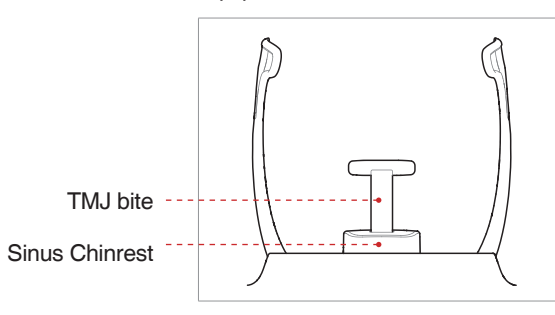

2. Insert the TMJ bite into the sinus chinrest.

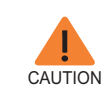

**Disinfect the Chinrest using an alcohol-based cleaning solution and wipe away all residues with dry cloth before proceeding any further.**

3 Acquiring PANO Images

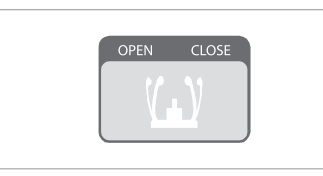

3. Open the **Temple Supports** by clicking the temple support adjustment button.

4. Guide the patient —facing the Chinrest — to the equipment.

5. Adjust the equipment to the patient's height by using the Vertical Frame up/ down button or switch until the patient's chin rests comfortably on the Chinrest. Ensure that the chin is in contact with the Chinrest.

6. Ask the patient to:

- Stand upright
- Firmly grip the handle
- Lean his/her chest lightly against the equipment
- Position his/her feet slightly forward.

7. Have the patient place his / her acanthion point on the chin support and tilt his / her head forward by 5 degree.

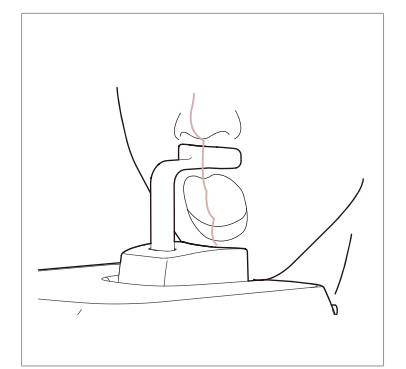

8. For **TMJ Open** imaging, have the patient:

- Open his/her mouth as wide as possible
- Keep his/her tongue positioned towards the palate
- Close his/her eyes.
- Be careful the chin not to touch any part of the equipment.

9. Ensure that the patient's shoulders remain level and that his/her neck is relaxed. The cervical spine should be straight and upright. Ask the patient to remain still until scanning is complete.

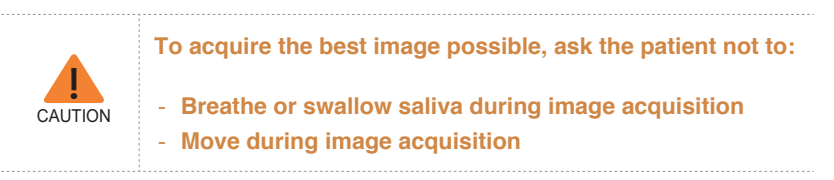

### **Aligning the Laser Beams**

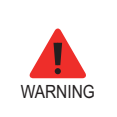

**Be careful not to project the laser beams directly into the patient's eyes as this could severely damage the patient's vision.**

1. **Mid-sagittal plane laser beam**: Position the Mid-sagittal plane laser beam at the center of the patient's face to prevent magnifications of the left or right side in the final image.

2. **Frankfurt plane laser beam**: Position the patient's head so that the Frankfurt plane is aligned with the Frankfurt plane laser beam.

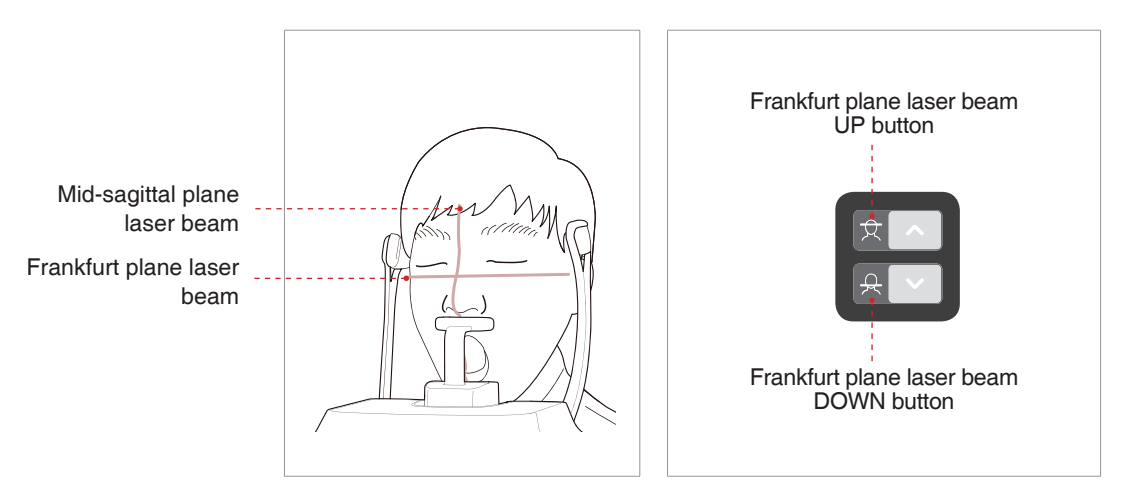

### **Completing Patient Positioning**

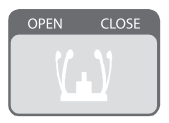

1. After confirming patient positioning and beam alignment, adjust the temple supports to fit snugly on both sides of the patient's head by clicking the temple support adjustment button.

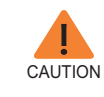

**Make sure that the Temple Support is in Close position before clicking the READY button.**

2. Click the **Ready** button after the patient has been properly positioned. No X-Ray will be emitted at this point.

3. Proceed to section **3.3 Initiating X-Ray Exposure.**

4. When the Temple Support is open, guide the patient out of the equipment.

### **3.2.3 TMJ Close**

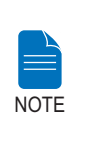

**Scan a TMJ Open image first and then scan a TMJ Close image. Guide the patient to close his/her lips for TMJ Close imaging while maintaining the same position used for TMJ Open imaging.**

1. Shortly after **TMJ Open** imaging has been completed, you will receive the following message: "Do you want to take the **TMJ Close** image continuously?" Press the **OK** button to capture a **TMJ Close** image.

2. Guide the patient to the inside of the equipment.

3. Have the patient place his / her acanthion point on the chin support and tilt his / her head forward by 5 degree.

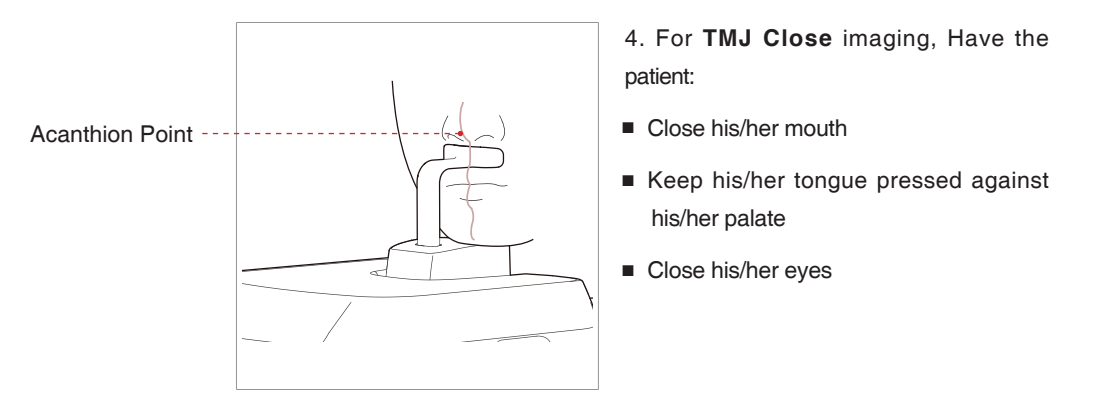

5. The laser beams should be aligned in the same way as for **TMJ Open** imaging.

6. Proceed to section **3.3 Initiating X-Ray Exposure.**

### **3.2.4 Sinus**

### **Positioning the Patient**

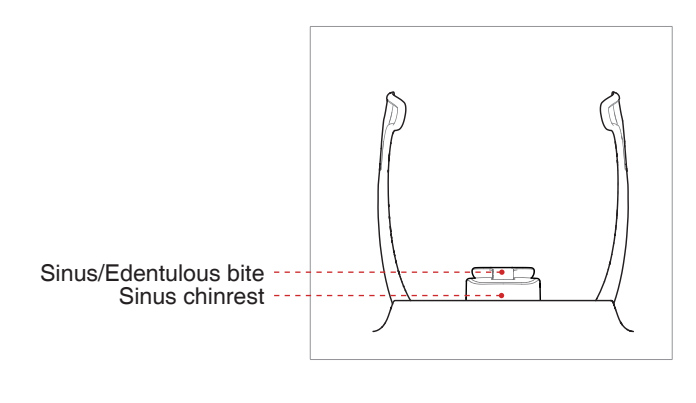

1. Insert the sinus chinrest into the equipment.

2. Insert the Sinus/Edentulous bite into the sinus chinrest.

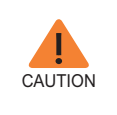

**Disinfect the Chinrest using an alcohol-based cleaning solution and wipe away all residues with a dry cloth before proceeding any further.**

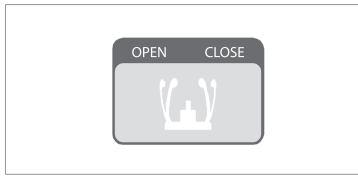

3. Open the **temple supports** by clicking the **temple support adjustment button.**

4. Guide the patient —facing the Chinrest — to the equipment. Have the patient stand upright in the center of the equipment.

5. Adjust the equipment to the patient's height by using the Vertical Frame up/ down button or switch until the patient's chin rests comfortably on the Chinrest.

6. Ask the patient to:

- Stand upright
- Firmly grip the handle
- Lean his/her chest lightly against the equipment
- Position his/her feet slightly forward.

7. Ensure that the patient's shoulders remain level and that his/her neck is relaxed. The cervical spine should be straight and upright.

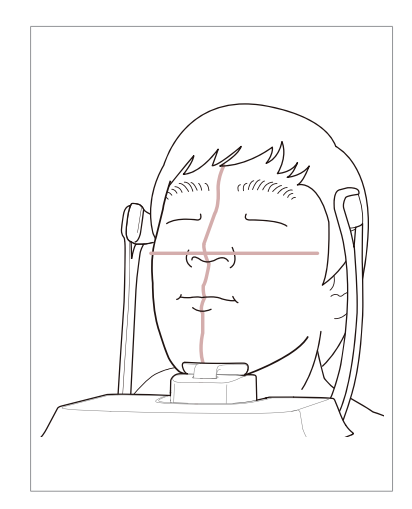

- 8. Have the patient:
- Tilt his/her head back by 10-15°
- Close his/her mouth
- Keep his/her tongue pressed against his/her palate
- Close his/her eyes

Ask the patient to remain still until scanning is completed.

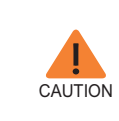

**To acquire the best image possible, ask the patient not to:**

- **Breathe or swallow saliva during image acquisition** - **Move during image acquisition**

### **Aligning the Laser Beams**

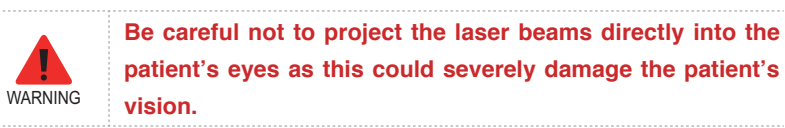

1. **Mid-sagittal plane laser beam**: Position the Mid-sagittal plane laser beam at the center of the patient's face to prevent magnifications of the left or right side in the final image.

2. **Frankfurt plane laser beam**: The Frankfurt plane laser beam should go from the top of the ear to the tip of the nose when the patient's head is tilted back 10  $-15$  °.

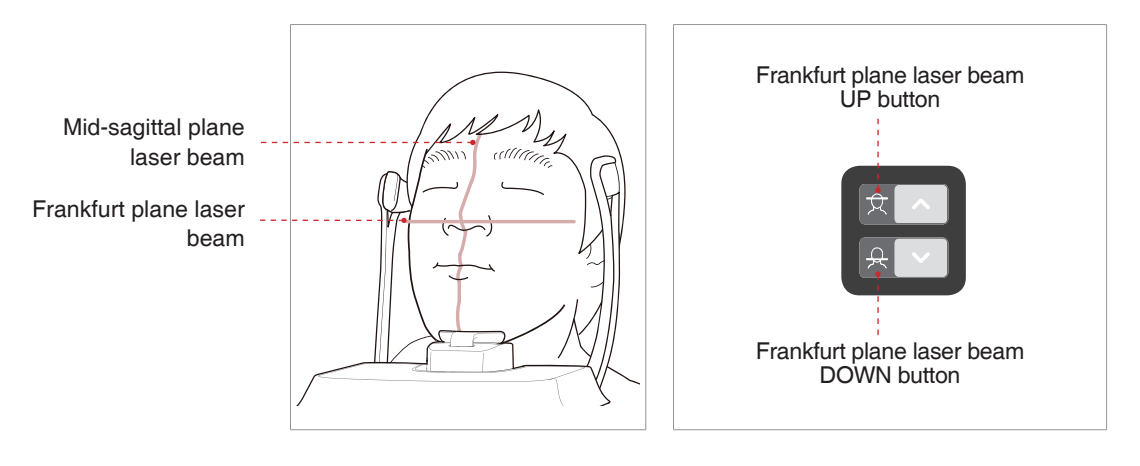

### **Completing Patient Positioning**

<span id="page-35-0"></span>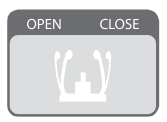

1. After confirming patient positioning and beam alignment, adjust the temple supports to fit snugly on both sides of the patient's head by clicking the temple support adjustment button.

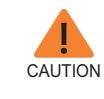

**Make sure that the Temple Support is in Close position before clicking the READY button.**

2. Click the **Ready** button after the patient has been properly positioned. No X-Ray will be emitted at this point.

3. Proceed to section **3.3 Initiating X-Ray Exposure.**

### **3.3 Initiating X-Ray Exposure**

The X-Ray exposure method and its sequences are the same for PANO Standard and PANO Special modes. The example used in this manual is the PANO Standard mode.

To emit the X-Ray, perform the following procedure.

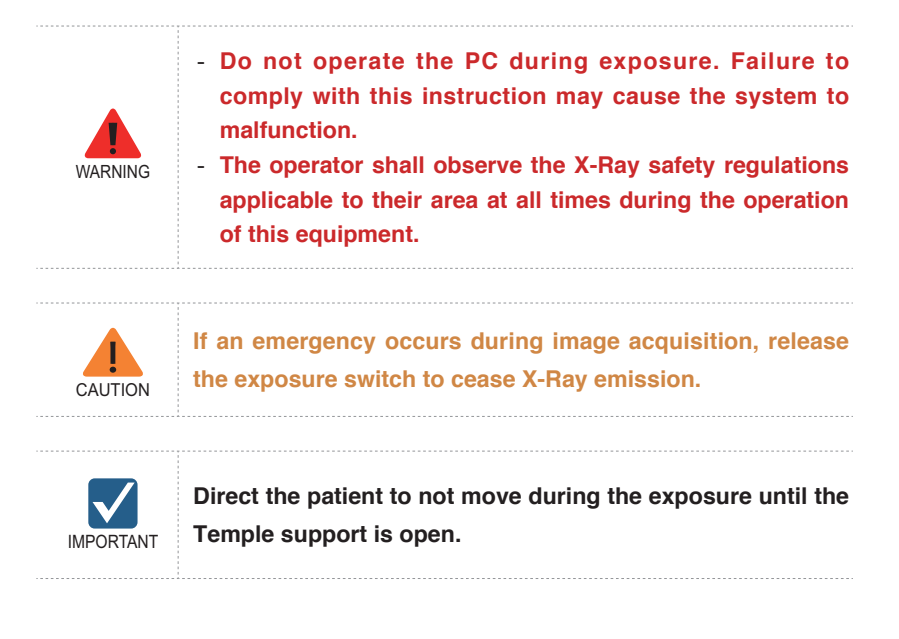
1. Leave the X-Ray room and close the door. The operator must visually monitor the patient at all times during image acquisition.

2. Press and hold down the exposure switch until image acquisition is complete.

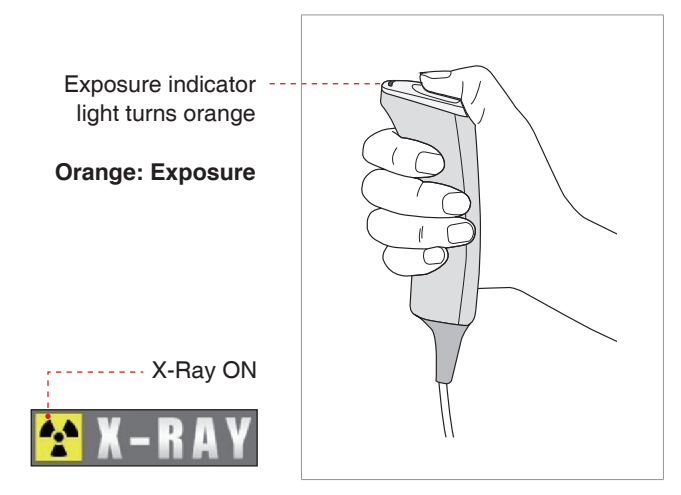

During X-Ray irradiation, ensure that

- The LED lamp on top of the equipment turns orange to indicate X-Ray emission.
- The warning lamp outside the X-Ray room turns on.
- The sound (beep or music: optional) goes off.
- The radiation symbol on the upper left corner of GUI turns yellow to indicate X-Rays are being emitted.

3. Release the exposure switch when "Image capturing is completed" message appears on the screen.

- 4. The image appears in real time on the imaging GUI.
- 5. Click the **Save** button to save the image.

#### **After Image Acquisition**

After acquiring the image, complete the following steps:

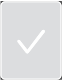

- Loosen the temple supports to release the patient.
- Remove the hygiene cover from the bite block (for **standard PANO** mode only).
- Press **Return** to bring the Rotating Unit back to its initial position.

# **4 Acquiring CEPH Images**

### **4.1 Setting the Exposure Parameters**

Perform the following procedures to set the exposure parameters for the specific patient and capture mode.

Depending on the sensor type employed, one of three kinds of imaging S/W comes with the equipment for the CEPH mode examination.

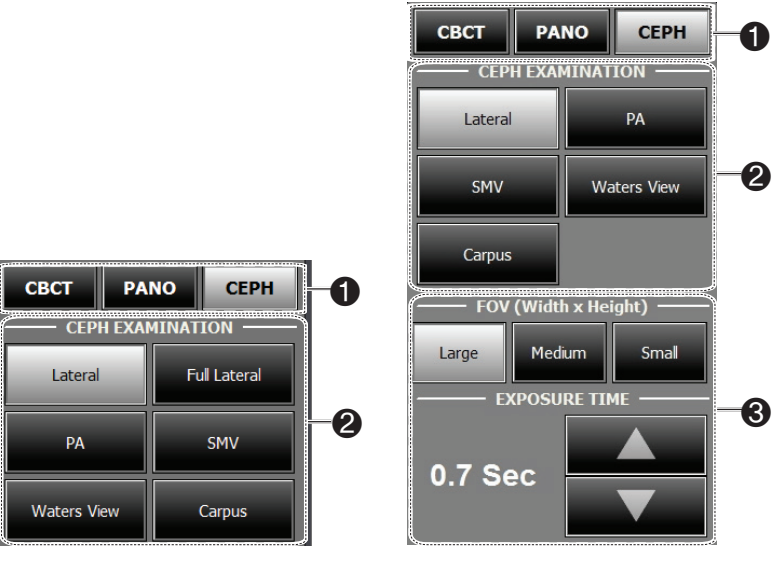

**ex) SC Sensor(Xmaru2301CF) ex) OP Sensor(1210SGA)**

1. Click the **CEPH** button.

2. Select the scanning mode under **CEPH Examination.**

- 3. (For One-shot CEPH only) Do the selections that follow.
- **FOV Size**: Select the FOV size.

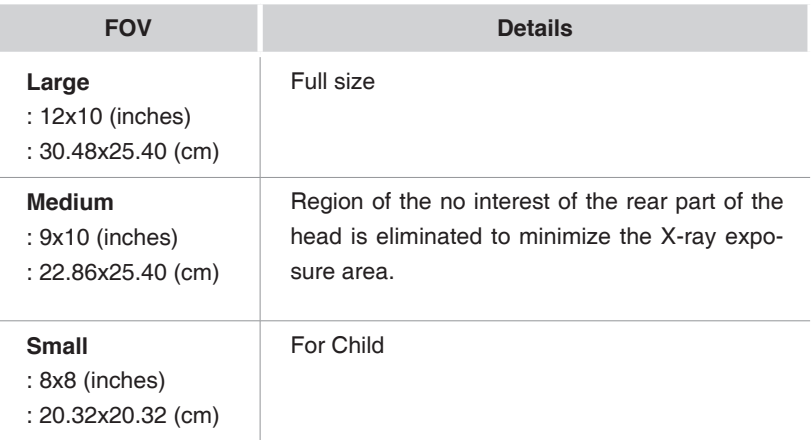

- **Exposure Time**: Scan time can be adjusted by resolution of 0.1 sec in the range of 0.7 sec to 1.2 sec.

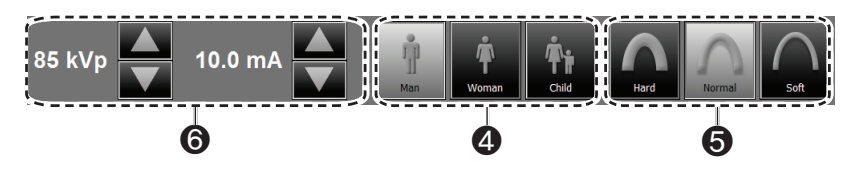

4. The patient's gender will be automatically selected according to the patient information registered in EasyDent / EzDent-i. Nevertheless, ensure that this information is correct.

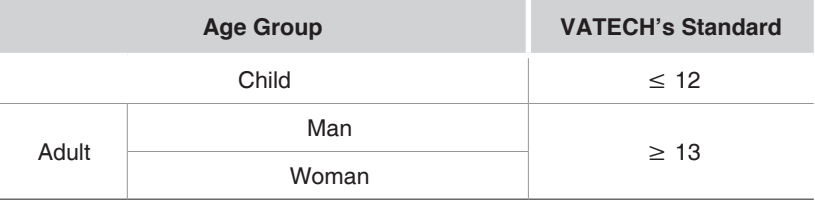

5. Select X-ray intensity.

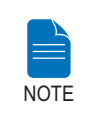

**X-ray intensity (Hard, Normal, Soft) is according to the operator's decision. Soft ≤ Normal ≤ Hard** 

6. A default value for the tube voltage (kVp) and current (mA) will be displayed based on the gender and X-ray intensity. If necessary, further adjustments can be made using the arrows to the right of each number.

7. Click **CONFIRM** to accept the parameters.

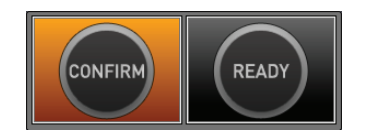

When you click the **CONFIRM** button:

■ The READY button will begin blinking to show that it has been activated.

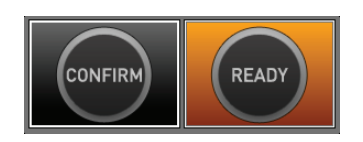

■ The scan time and DAP (Dose Area Product) value are shown on the main display for the intended exposure.

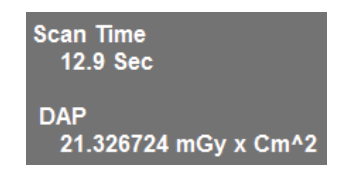

8. Guide the patient to the equipment.

### **4.2 Positioning the Patient**

Follow the procedure below to prepare and position the patient for CEPH imaging.

#### **Before Positioning the Patient**

- Ask the patient to remove all jewelry and metallic objects, such as earrings, hair pins, spectacles, dentures, and orthodontic appliances. These items may cause shadow images which could obscure diagnosis.
- It is strongly recommended that the patient wear a lead apron for protection against any possible scatter radiation.
- Adjust the equipment to the patient's height by using the Vertical Frame up/ down button or switch.

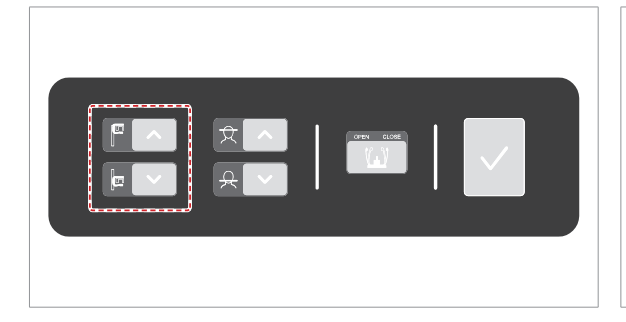

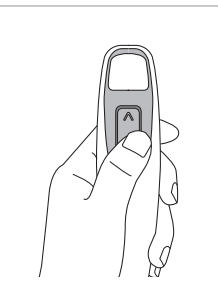

**Vertical Frame Up/Down switch(optional)**

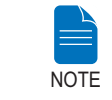

**Correct positioning is an important factor in capturing the best possible image.**

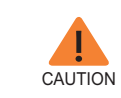

**Ensure that the nasal positioner left unfolded, before adjusting the ear rods in the proper direction.**

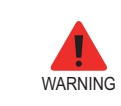

**Ensure that the patient is clear of all moving parts while adjusting the height of the equipment.**

### **4.2.1 Lateral / Full Lateral**

Follow the procedure below to position the patient.

1. Turn the CEPH ear rods to **Lateral** mode position as shown in the figure.

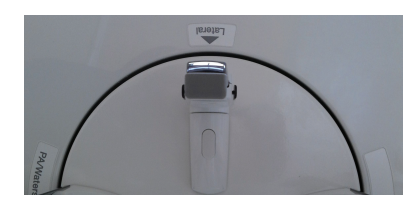

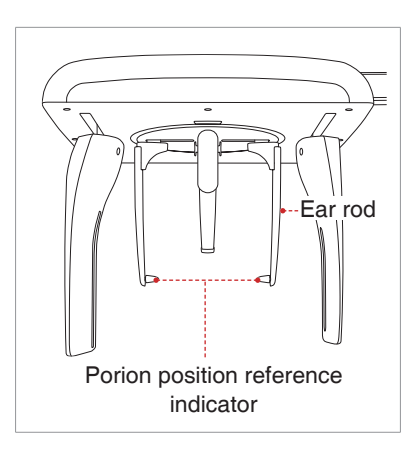

2. Widen the distance between the two ear rods.

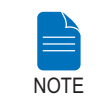

**Porion position reference indicator enables the operator to easily identify the position of the porion on the image.**

3. Guide the patient to the CEPH unit.

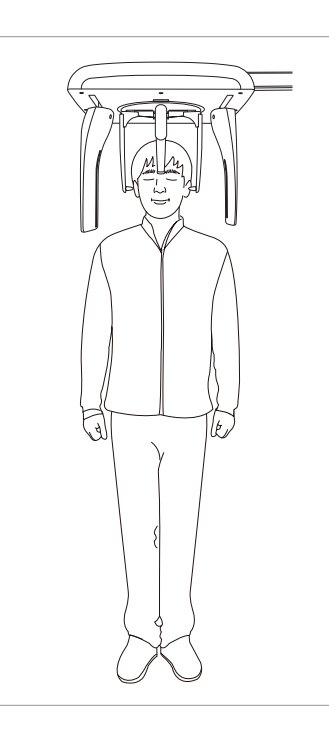

4. Adjust the height of the unit to suit the patient by pressing the column up/down button or switch (optional).

5. Ask the patient to stand upright.

6. Make sure that the patient's shoulders are level and that their neck is relaxed.

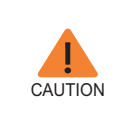

**After adjusting the height of the column to suit the patient, fit the ear rods along the patient's ear canals and adjust the nasal positioner.**

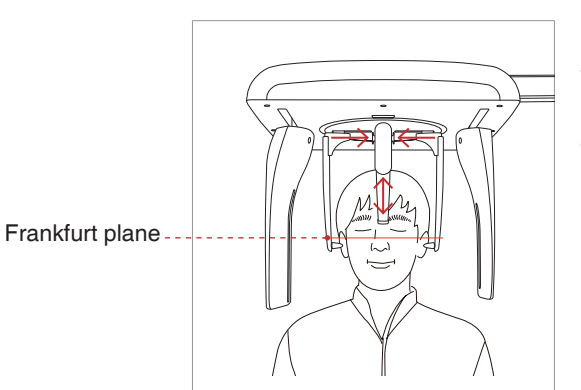

7. The ear rods should fit properly along the patient's ear canals. The patient's Frankfurt Plane should be parallel to the floor.

8. Position the nasal positioner on the patient's Nasion point. The height of nasal positioner can be adjusted.

9. Ask the patient to swallow any saliva in his/her mouth and remain still until X-Ray exposure is complete.

10. Click the **Ready** button after the patient has been properly positioned. No X-Ray will be emitted at this point.

11. Proceed to section **4.3 Initiating X-Ray Exposure.**

### **4.2.2 PA**

### **Follow the procedure below to correctly position the patient.**

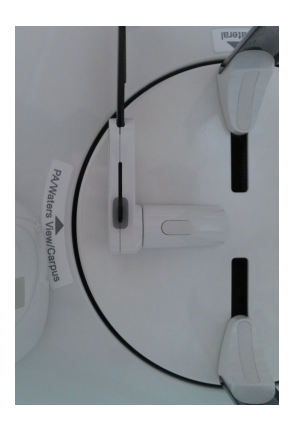

1. Turn the CEPH ear rods to **PA** mode position as shown in the figure.

2. Widen the distance between the two ear rods.

3. The nasal positioner should be flipped to the side and upward to prevent it from obstructing the image acquisition.

4. Guide the patient to the CEPH unit.

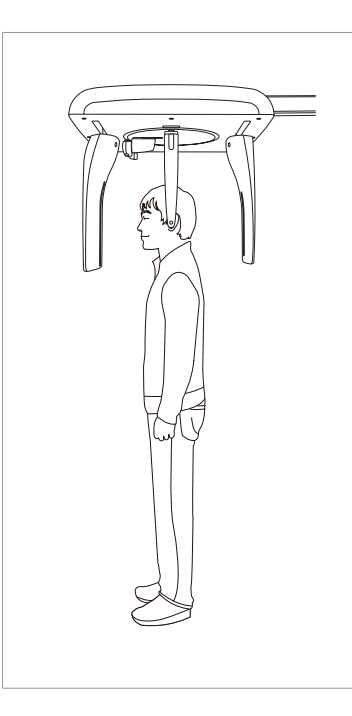

5. Ask the patient to stand upright facing the sensor.

Make sure that the patient's shoulders are level and that his/her neck is relaxed.

6. Adjust the height of the unit to suit the patient by pressing the column up/down button or switch (optional).

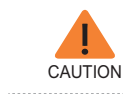

**After adjusting the column to the patient's height, fit the ear rods along the patient's ear canals.**

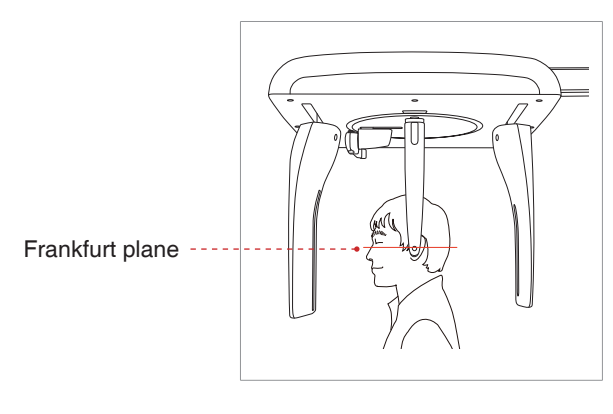

7. The ear rods should fit properly along the patient's ear canals. The patient's Frankfurt Plane should be parallel to the floor.

8. Ask the patient to swallow any saliva in his/her mouth and remain still with his/her mouth closed until X-Ray exposure is complete.

9. Click the **Ready** button after the patient has been positioned. No X-Ray will be emitted at this point.

10. Proceed to section **4.3 Initiating X-Ray Exposure.**

### **4.2.3 SMV**

Follow the procedure below to prepare and position the patient.

1. Turn the CEPH ear rods to **SMV** mode position as shown in the figure.

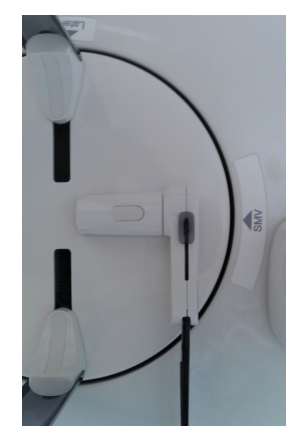

2. Widen the distance between the two ear rods.

3. The nasal positioner should be flipped to the side and up to prevent it from obstructing the image acquisition.

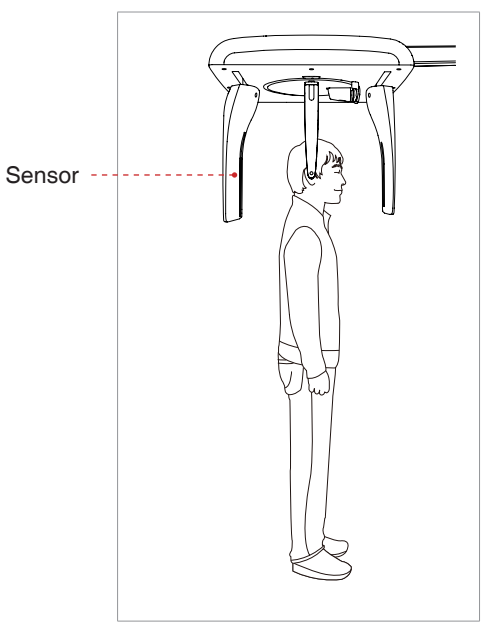

4. Guide the patient to the CEPH unit.

5. Adjust the height of the unit to suit the patient by pressing the column up/down button or switch (optional).

6. Ask the patient to stand upright facing the X-Ray tube.

Make sure that the patient's shoulders are level and that his/her neck is relaxed.

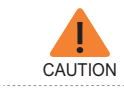

**After adjusting the column to suit the height of the patient, fit the ear rods along the patient's ear canals.**

Frankfurt plane

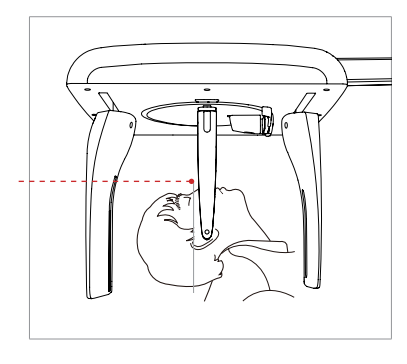

7. Place the ear rods along the patient's ear canals. Make sure that the ear rods are comfortably, yet firmly in place.

8. Gently tilt the patient's head back until his/her Frankfurt plane is perpendicular to the floor, as shown below.

9. Click the **Ready** button after the patient has been properly positioned. No X-Ray will be emitted at this point.

10. Proceed to section **4.3 Initiating X-Ray Exposure.**

### **4.2.4 Waters View**

Follow the procedure below to prepare and position the patient for Waters View mode image acquisition.

1. Turn the CEPH ear rods to **Waters View** mode position as shown in the figure.

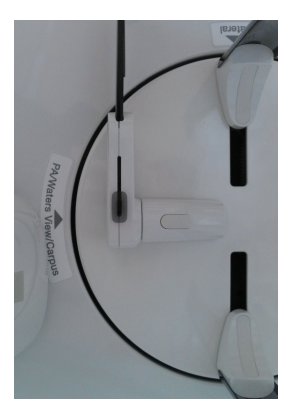

2. Widen the distance between the two ear rods.

3. Flip the nasal positioner to the side and up to prevent it from obstructing the image acquisition.

4. Guide the patient to the CEPH unit.

5. Ask the patient to stand upright facing the sensor. Make sure that the patient's shoulders are level and that his/her neck is relaxed.

6. Adjust the height of the unit to suit the patient by pressing the column up/ down button or switch (optional).

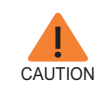

**After adjusting the column to suit the height of the patient, fit the ear rods along the patient's ear canals.**

7. Place the ear rods along the patient's ear canals. Make sure that the ear rods are comfortably, yet firmly, in place.

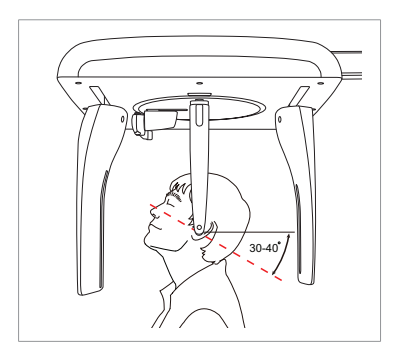

8. Ask the patient to swallow any saliva in his/her mouth and tilt his/her neck back 30° - 40°, with the mouth closed, until X-Ray exposure is complete.

9. Click the **Ready** button after the patient has been properly positioned. No X-Ray will be emitted at this point.

10. Proceed to section **4.3 Initiating X-Ray Exposure.**

### **4.2.5 CARPUS**

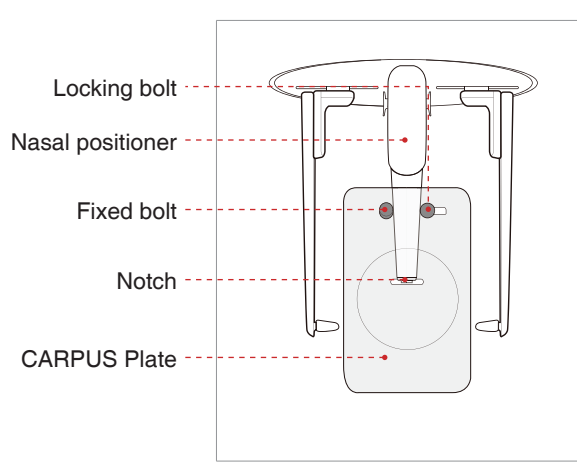

**Attaching the CARPUS plate**

1. Match the notch on the CARPUS plate to the end of nasal positioner.

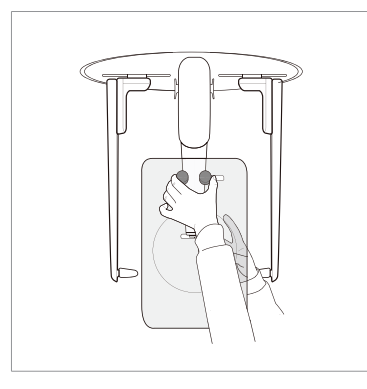

2. Slide the CARPUS plate onto the nasal positioner.

3. Slide the locking bolt on the CARPUS plate towards the nasal positioner and turn it to secure the CARPUS plate in place.

4. Ensure that the CARPUS plate is firmly in place.

#### **Positioning the Patient**

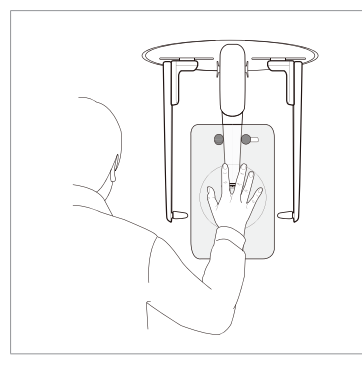

1. Ask the patient to put his/her right hand flat on the CARPUS plate. It is important to ensure that the patient does not bend his/ her fingers.

2. Have the patient close their eyes and remain still until scanning is complete.

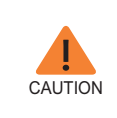

**Ask the patient not to block the ruler on the nasal positioner by his / her fingers. It could deteriorate image quality.**

3. Click the **Ready** button after the patient has been properly positioned. No X-Ray will be emitted at this point.

4. Proceed to section **4.3 Initiating X-Ray exposure.**

. . . . . . . . . . . .

### **4.3 Initiating X-Ray Exposure**

The X-Ray exposure method and process is the same for all CEPH modes. The example and images below are taken from an X-Ray performed in **CEPH Lateral** mode.

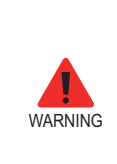

- **Do not operate the PC during exposure. Failure to comply with this instruction may cause the system to malfunction.** - **The operator shall observe the X-Ray safety regulations applicable to their area at all times during the operation** 

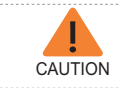

**If an emergency occurs during image acquisition, release the exposure switch to cease X-Ray emission.**

1. Leave the X-Ray room and close the door. The operator must visually monitor the patient at all times during image acquisition.

2. Press and hold down the exposure switch until image acquisition is complete.

**of this equipment.**

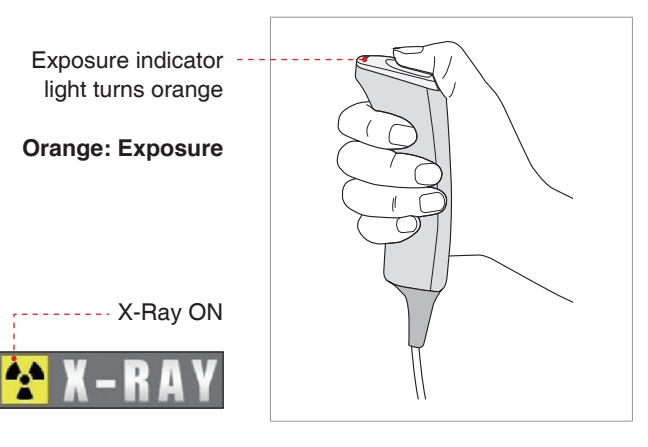

During X-Ray irradiation, ensure that

- The LED lamp on top of the equipment turns orange to indicate X-Ray emission.
- The warning lamp outside the X-Ray room turns on.
- The sound (beep or music: optional) goes off.
- The radiation symbol on the upper left corner of GUI turns yellow to indicate X-Rays are being emitted.

4. The image appears in real time on the imaging GUI.

5. Click the **Save** button to save the acquired image. If automatic save has been selected as a default setting, the image will be saved automatically.

#### **After Image Acquisition**

After the image has been acquired, perform the following tasks:

- Fold away the nasal positioner.
- Loosen the ear rod supports and remove them from the patient's ears.
- Release the patient.

# **5 Acquiring CT Images**

### **5.1 Setting the Exposure Parameters**

Perform the following procedures to set capture parameters for the specific patient and capture mode.

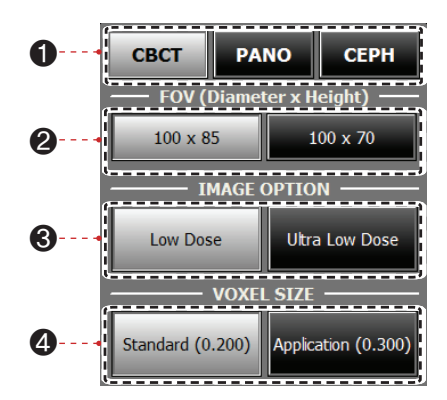

- 1. Click **CBCT**.
- 2. Select a FOV size.

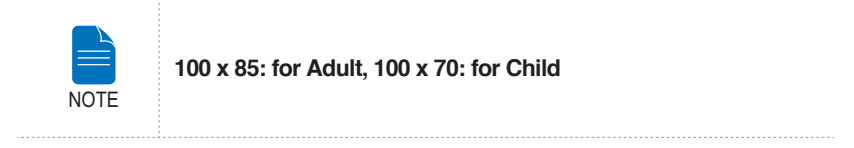

- 3. Select an image option.
- 4. Select a voxel size.

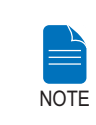

**MAR(Metal Artifact Reduction) is applied automatically if there are metal objects in the image. MAR may increase image reconstruction time.**

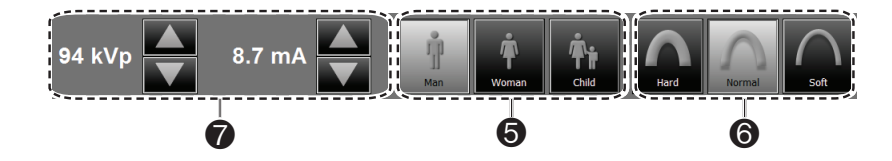

5. The patient's gender will be automatically selected according to the patient information registered in EasyDent / EzDent-i. Nevertheless, ensure that this information is correct.

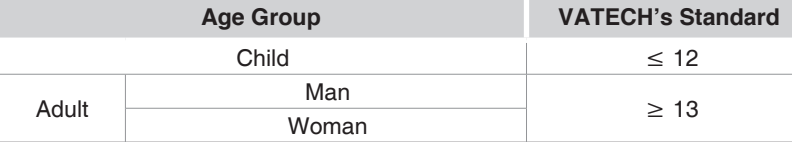

6. Select X-ray intensity.

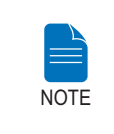

**X-ray intensity (Hard, Normal, Soft) is according to the operator's decision. Soft ≤ Normal ≤ Hard** 

7. A default value for the tube voltage (kVp) and current (mA) will be displayed based on the gender and X-ray intensity. If necessary, further adjustments can be made using the arrows to the right of each number.

8. Click **CONFIRM** to accept these parameters.

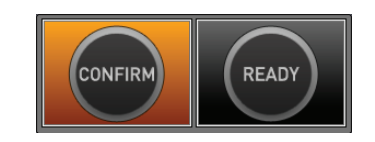

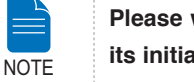

**Please wait for a moment, while the rotating unit moves to its initial scanning position.**

When you click **CONFIRM** button:

■ The **READY** button will begin blinking to show that it has been activated.

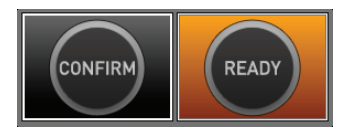

- The Rotating unit will move to its initial scanning position.
- The laser beam(Mid-sagittal) will be activated to facilitate patient alignment.
- The scan time and DAP (Dose Area Product) value are shown on the main display for the intended exposure.

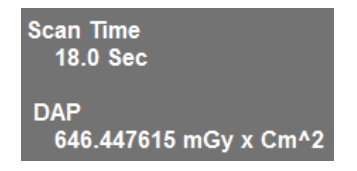

9. Guide the patient to the equipment.

### **5.2 Positioning the Patient**

Follow the procedure outlined below to properly position the patient for CT scanning.

### **Before Positioning the Patient**

- Ask the patient to remove all jewelry and metallic objects, such as earrings, hair pins, spectacles, dentures, and orthodontic appliances. These items can cause shadow images which could obstruct diagnosis.
- It is strongly recommended that the patient wear a lead apron to protect against scatter radiation.
- Adjust the equipment to the patient's height by using the Vertical Frame up/ down button or switch.

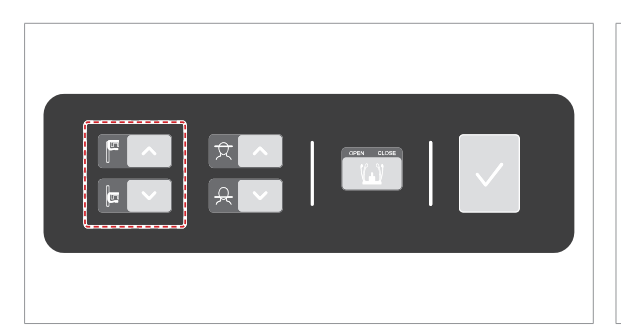

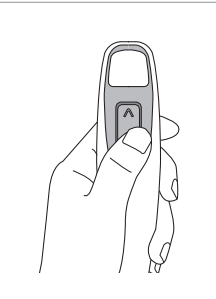

**Vertical Frame Up/Down switch(optional)**

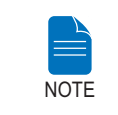

**Correct positioning is an important factor in capturing the best possible image. Proper positioning will reduce the appearance of the cervical spine in the image.**

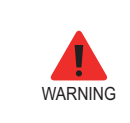

**Be careful not to project the laser beams directly into the patient's eyes as this could severely damage the patient's vision.**

### **Positioning the Patient**

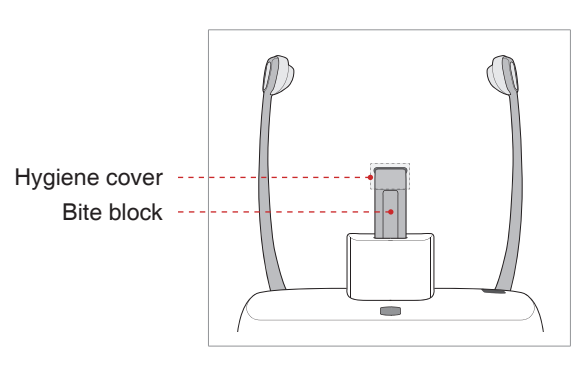

1. Insert the bite block into the Chinrest receptacle on the equipment.

2. Place a new hygienic cover over the bite block.

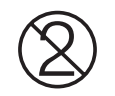

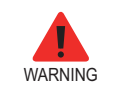

**The hygiene cover for the bite block is intended for single use only. Always replace the hygiene cover for each new patient.**

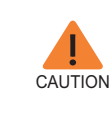

**Disinfect the Chinrest and bite block using an alcoholbased cleaning solution and wipe away all residue with dry cloth before each new patient.**

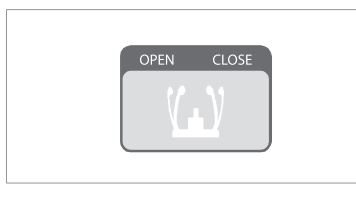

3. Open the temple supports by clicking the Temple Support Wheel Adjustment button.

4. Guide the patient —facing the Chinrest — to the equipment.

5. Adjust the height of the column using the column up/down button or switch (optional) until the patient's chin rests comfortably on the Chinrest.

- 6. Ask the patient to:
- Stand upright
- Firmly grip the handles on both sides of the unit
- Lean his/her chest lightly against the equipment
- Position his/her feet slightly forward and open stance

Ensure that the patient's shoulders remain level and that his/her neck is relaxed. The cervical spine should be straight and upright.

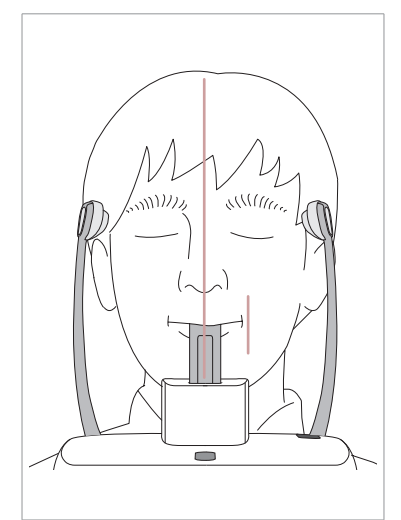

7. Have the patient:

- Bite the bite block along its grooves using his/her upper and lower incisors
- Close his/her lips
- Keep his/her tongue pressed against his/her palate
- Close his/her eyes

The patient's occlusion line should be parallel to the floor.

Ask the patient to remain still until scanning is complete.

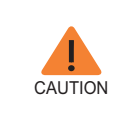

**To acquire the best image possible, ask the patient not to:**

- **Breathe or swallow saliva during image acquisition** - **Move during image acquisition**

#### **Aligning the Laser Beams**

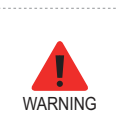

**Be careful not to project the laser beams directly into the patient's eyes as this could severely damage the patient's vision.**

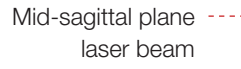

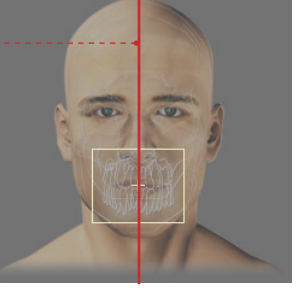

**(FOV 100 X 85)**

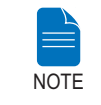

**This is a sample illustration for reference only. Actual FOV may vary from the image shown.**

**Mid-sagittal plane laser beam**: Position the Mid-sagittal plane laser beam at the center of the FOV area.

#### **Completing Patient Positioning**

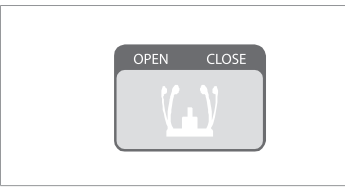

1. After confirming patient positioning and beam alignment, adjust the temple supports to fit snugly on both sides of the patient's head using the temple support adjustment button.

2. Click the **Ready** button after the patient has been properly positioned. No X-Ray will be emitted at this point.

3. Proceed to the section **5.4 Initiating X-Ray Exposure.**

### **5.3 Initiating X-Ray Exposure**

- **Do not operate the PC during exposure. Failure to comply with this instruction may cause the system to malfunction.**

- **The operator shall observe the X-Ray safety regulations applicable to their area at all times during the operation of this equipment.**

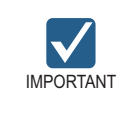

**WARNING** 

**Direct the patient to not move during the exposure until the Temple support is open.**

1. Leave the X-Ray room and close the door. The operator must visually monitor the patient at all times during image acquisition.

2. Press and hold down the exposure switch until image acquisition is complete.

Exposure indicator light turns orange **Orange: Exposure** X-Ray ON

During X-Ray irradiation, ensure that

- The LED lamp on top of the equipment turns orange to indicate X-Ray emission.
- The warning lamp outside the X-Ray room turns on.
- The sound (beep or music: optional) goes off.
- The radiation symbol on the upper left corner of GUI turns yellow to indicate X-Rays are being emitted.

3. Release the exposure switch when "Image capturing is completed" message appears on the screen.

4. The image appears in real time on the imaging GUI.

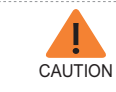

**If an emergency occurs during image acquisition, release the exposure switch to cease X-Ray emission.**

5. The captured image is automatically reconstructed and converted into a DICOM file. Click the Save button to store the file in the patient database (If automatic save is selected in the program settings, the image will be saved automatically).

Once acquisition is complete, the image is automatically transferred to **EasyDent / EzDent-i.**

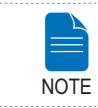

**For more details about 2D or 3D viewer, refer to EasyDent / EzDent-i, and Ez3D plus / Ez3D-i user manual.**

#### **After Image Acquisition**

Perform the following tasks after acquiring a CT image:

- Loosen the temple supports and release the patient.
- Remove the hygiene barrier from the bite block.
- Press Return to bring the Rotating Unit back to its initial position.

# **FRANÇAIS**

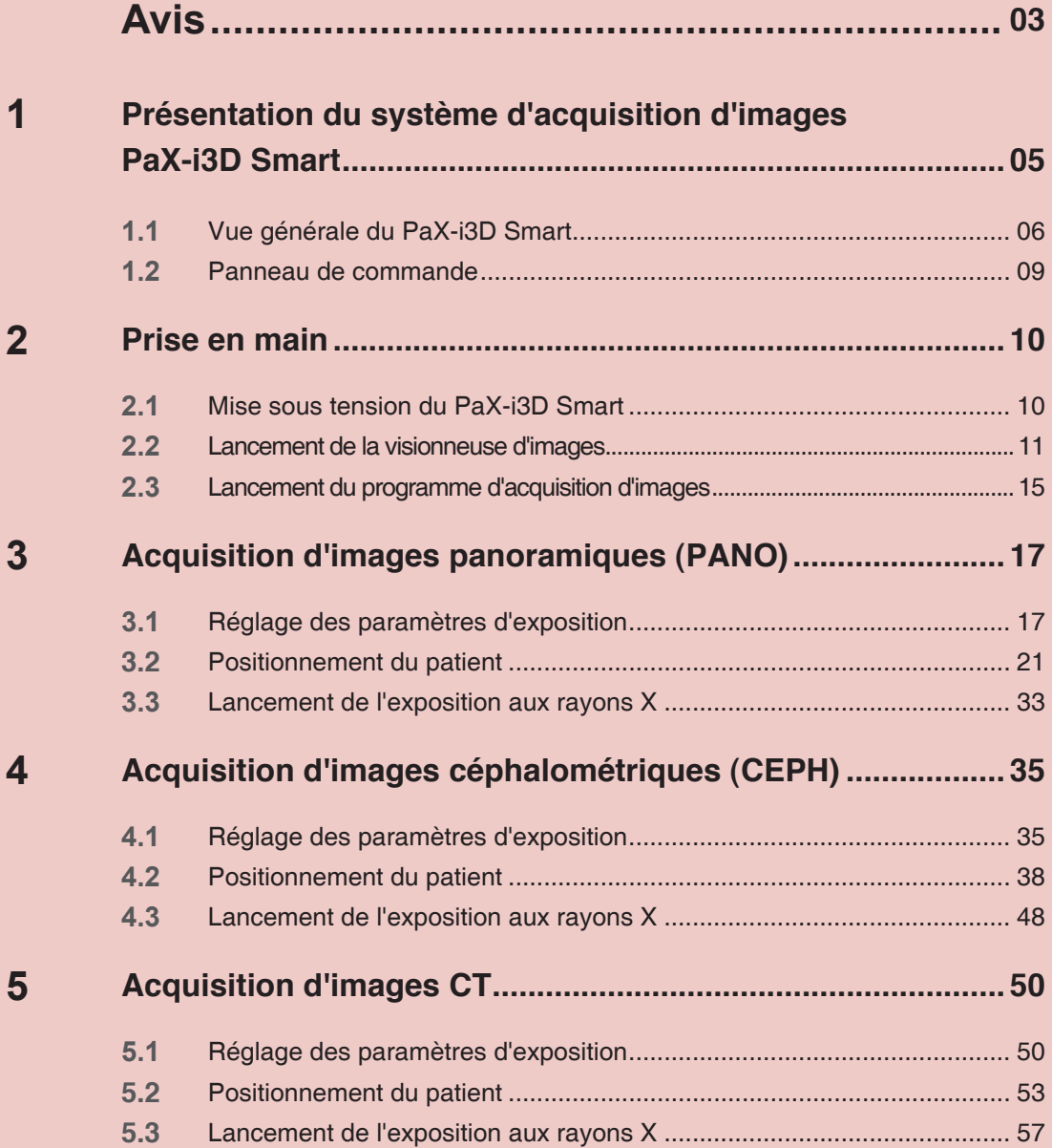

### <span id="page-63-0"></span>**Avis**

Nous vous remercions d'avoir acheté le système d'acquisition d'images extraoral **PaX-i3D Smart.**

Le présent manuel d'utilisation fait partie intégrante du produit.

Il vous explique comment utiliser le système **PaX-i3D Smart**. Nous vous recommandons de le lire attentivement afin de tirer le meilleur parti possible de cet appareil. Tenez compte des mises en garde, des messages de sécurité et des avertissements contenus dans ce manuel.

Conservez ce manuel à portée de main.

Les informations contenues dans ce manuel sont susceptibles d'être modifiées sans préavis. Pour obtenir les informations les plus récentes, contactez-nous aux coordonnées suivantes :

**Tél. : +82-1588-9510**

**Courriel : gcs@vatech.co.kr**

**Site Internet : www.vatech.co.kr**

**Nom du manuel : Manuel de l'utilisateur PaX-i3D Smart (Modèle : PHT-30LFO)** 

**Version : 1.2.0** 

**Date de publication : 2015-2**

#### **Copyright © 2015 par VATECH**

Tous droits réservés.

La documentation, les marques et les logos utilisés dans ce manuel sont soumis à la législation sur la propriété intellectuelle.

Aucune partie de ce manuel ne peut être reproduite, transmise ou transcrite sans l'autorisation écrite préalable du fabricant.

Nous nous réservons le droit de modifier le présent manuel afin d'y intégrer les dernières améliorations techniques.

# **Conventions utilisées dans ce manuel**

Les pictogrammes suivants sont utilisés dans l'ensemble du manuel. Veillez à bien comprendre la signification de chaque pictogramme et à suivre les instructions qui les accompagnent.

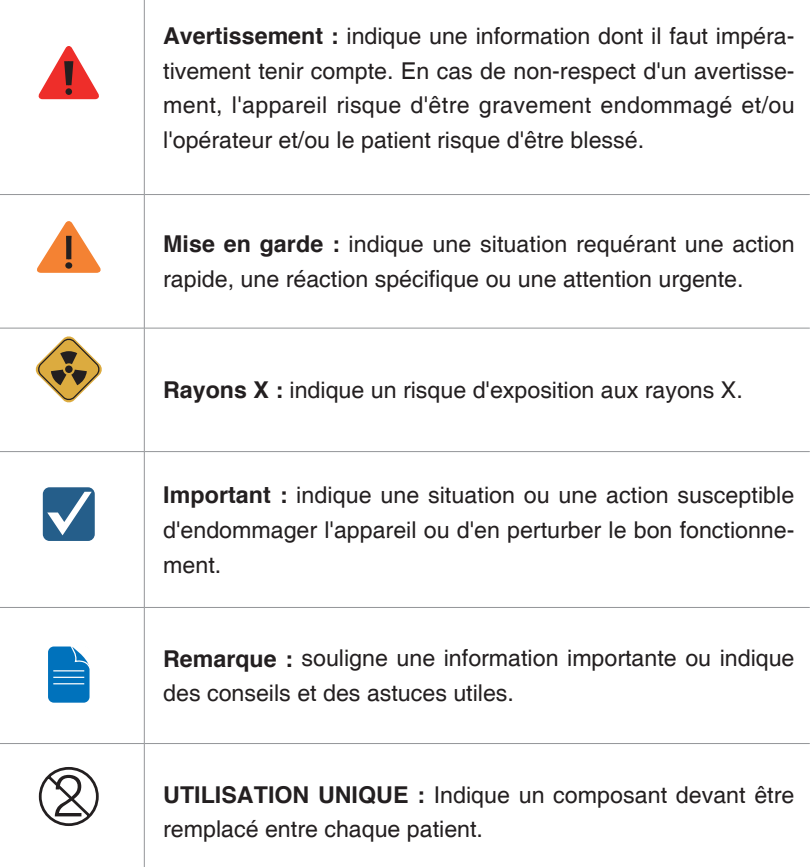

# <span id="page-65-0"></span>**1 Présentation du système d'acquisition d'images PaX-i3D Smart**

Le système **PaX-i3D Smart** est un système de diagnostic dentaire numérique avancé capable d'acquérir des images panoramiques (PANO), céphalométriques (CEPH) et CT 3D.

Le système **PaX-i3D Smart** utilise des capteurs de haute technologie pour générer des images 2D et 3D très nettes de la tête, et notamment des régions dentaires/maxillofaciales, à des fins de planification et de diagnostic.

Le système **PaX-i3D Smart** ne doit être utilisé que par des dentistes, des techniciens en radiologie et autres professionnels titulaires d'une licence reconnue par la législation en vigueur dans le pays d'utilisation les autorisant à réaliser des radiographies.

### **Normes et réglementations**

Le système PaX-i3D Smart est conçu et fabriqué pour répondre aux normes suivantes :

IEC/EN 60601-1(3rd), UL 60601-1(1st), IEC/EN 60601-1-3, IEC 60601-2-63

21 CFR 1020.30, 31, 33

Publication des normes NEMA PS 3.1-3.18, 2008

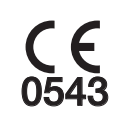

Le système CE garantit que cet équipement respecte la Directive européenne 93/42/CEI relative aux dispositifs médicaux qui a été modifiée par 2007/47/EC comme appareil de la classe IIb.

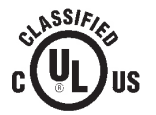

Le symbole UL garantit que cet équipement est conforme à la norme UL 60601-1 / CAN/CSA C22.2 No.601.1

### **Classifications (IEC60601-1 6.1):**

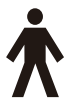

Protection contre la pénétration de l'eau : équipement ordinaire : IPX0 Protection contre les décharges électriques : équipement de classe 1, pièces de type B appliquées

<span id="page-66-0"></span>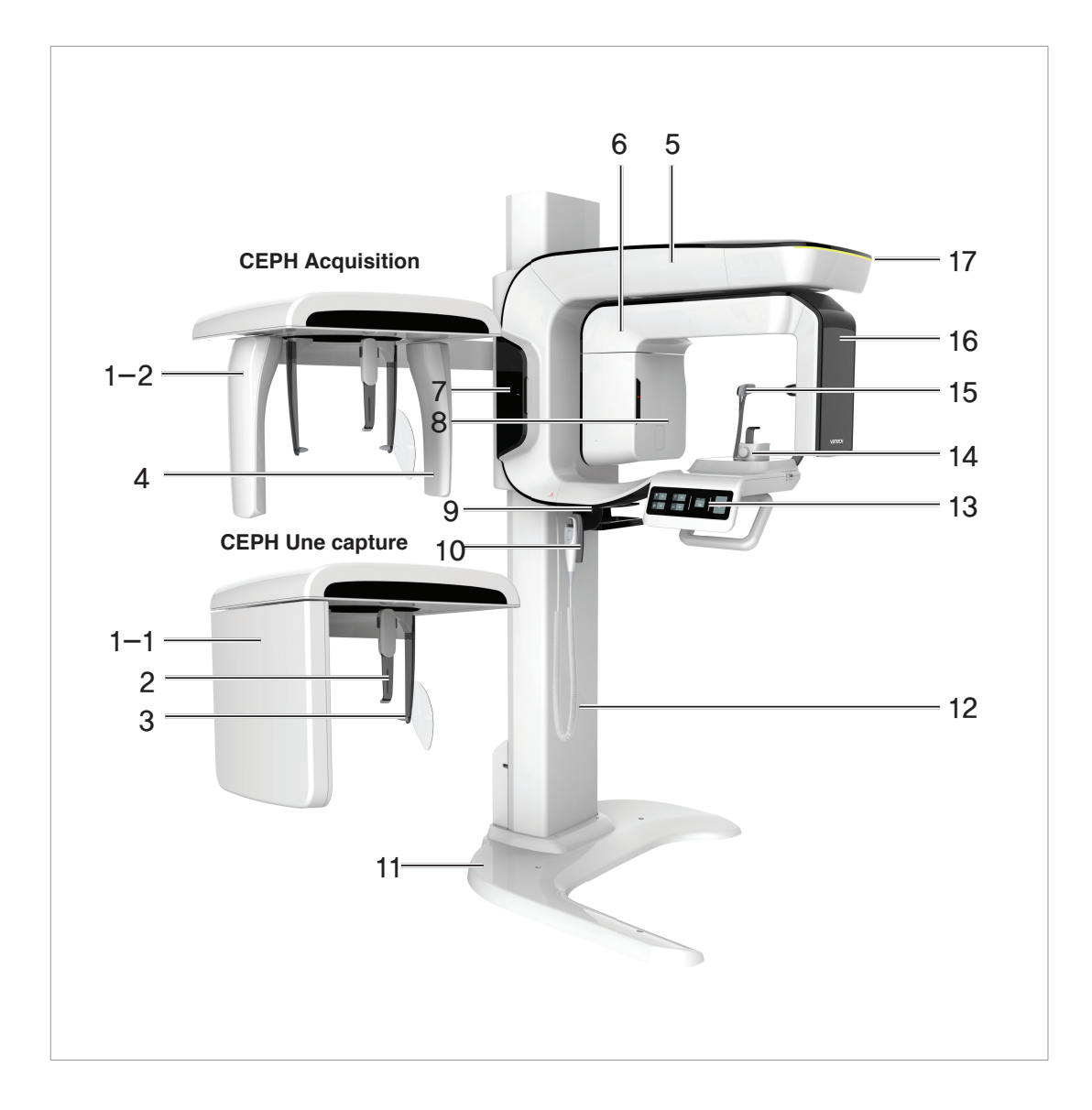

### **1.1 Vue générale du PaX-i3D Smart**

### 1 Présentation du système d'acquisition d'images PaX-i3D Smart

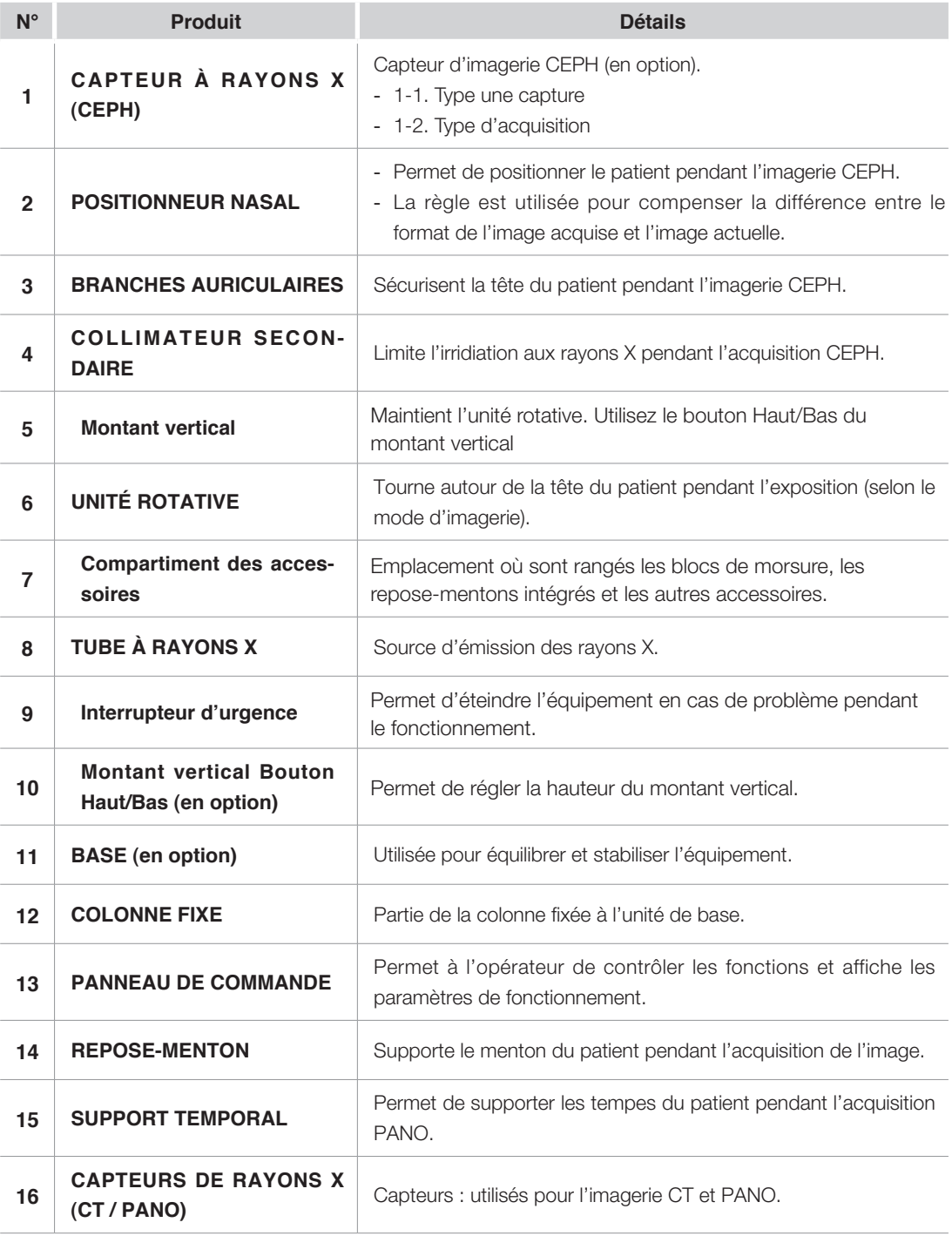

### 1 Présentation du système d'acquisition d'images PaX-i3D Smart

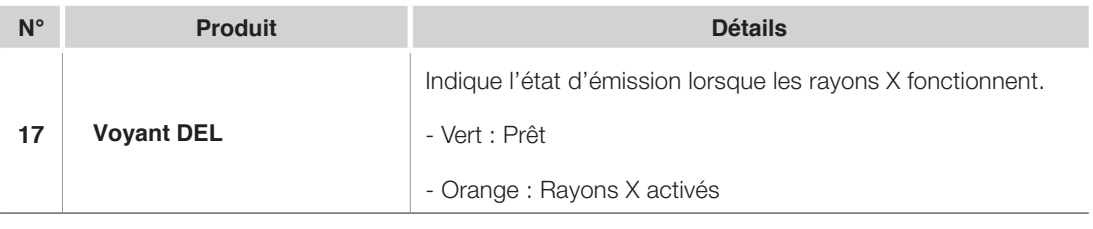

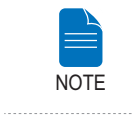

. . . . . . . . . .

**The structural overview of the PaX-i3D Smart may differ depending on the model.** 

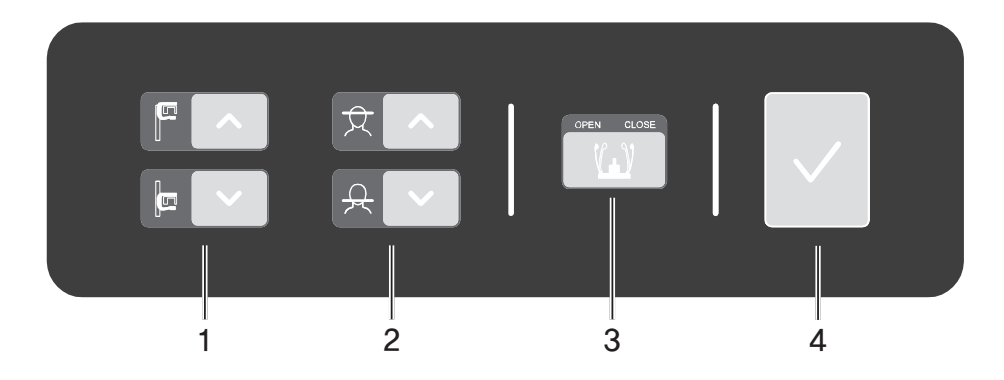

### <span id="page-69-0"></span>**1.2 Panneau de commande**

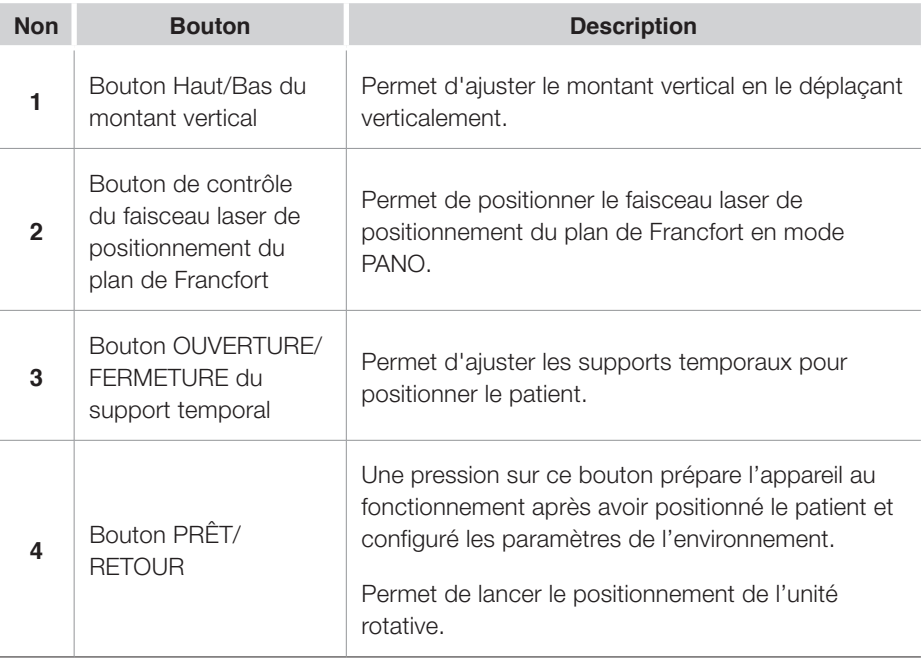

## <span id="page-70-0"></span>**2 Prise en main**

### **2.1 Mise sous tension du PaX-i3D Smart**

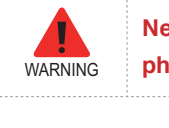

**Ne pas positionner le patient dans l'appareil durant la phase d'initialisation.**

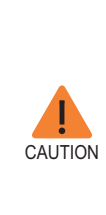

- **De la condensation risque de se former à l'intérieur de l'appareil si ce dernier n'est pas à température ambiante. N'allumer l'appareil que lorsque celui-ci est revenu à température ambiante.** - **Patienter au moins 20 secondes après avoir éteint l'appareil avant de le rallumer.**
- **Laisser l'équipement chauffer pendant au moins 5 minutes avant d'acquérir des images. Il est préférable d'attendre 30 minutes afin d'obtenir des images de qualité supérieure.**

1. Placez l'interrupteur **MARCHE / ARRÊT** situé sous la poignée en position MARCHE.

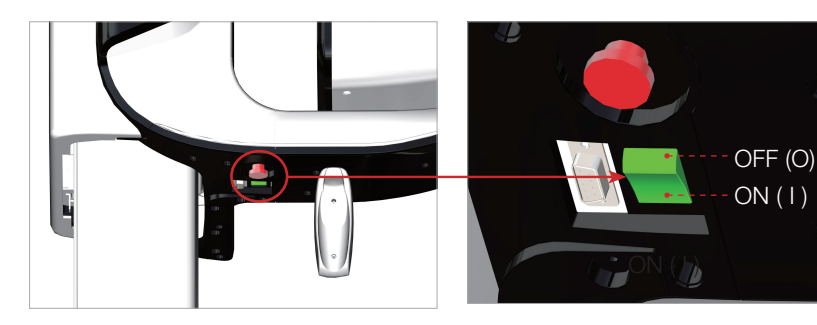

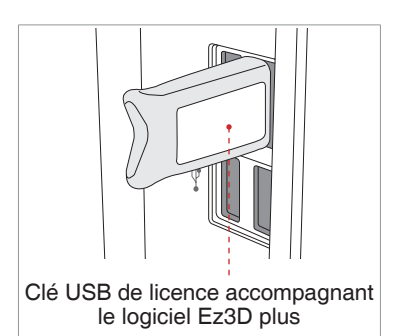

2. Insérez le dongle accompagnant le logiciel **Ez3D plus** dans le port USB situé à l'arrière du PC. La clé USB de licence accompagnant le logiciel **Ez3D plus**  doit impérativement être inséré dans le port USB du PC pour que vous puissiez visualiser et analyser les images 3D.

### <span id="page-71-0"></span>**2.2 Lancement de la visionneuse d'images**

**EasyDent / EzDent-i** est une plate-forme d'imagerie de base pour tous les équipements de radiographie dentaire de VATECH. Le **programme d'imagerie**  est interfacé avec **EasyDent / EzDent-i.**

Sur votre bureau, cliquez deux fois sur l'icône **EasyDent / EzDent-i**. La fenêtre principale **EasyDent / EzDent-i** s'affiche.

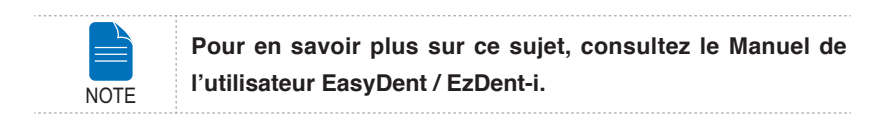

#### **2.2.1 Création d'un dossier patient**

Pour créer un dossier patient, procédez comme suit :

#### **EasyDent**

1. Cliquez sur l'icône Patient ( ) située en haut à gauche de la fenêtre principale du logiciel EasyDent.

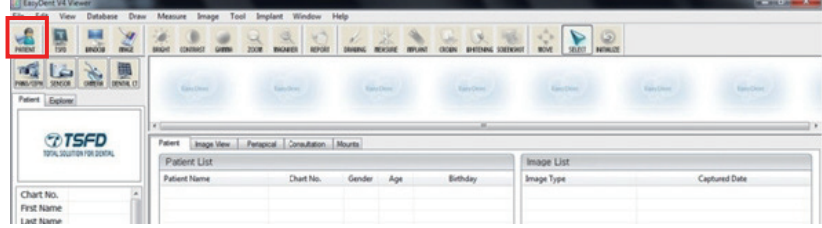

2. La boîte de dialogue suivante apparaît.

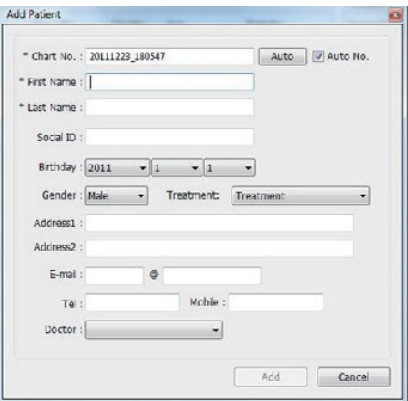

FRANÇAIS

**FRANÇAIS**
3. Entrez les informations requises concernant le patient. Les champs **N° de dossier, Prénom** et **Nom** sont des champs obligatoires qui doivent impérativement être renseignés. Tous les autres champs sont facultatifs, mais il est recommandé de les remplir.

4. Cliquez sur **Ajouter** pour enregistrer le dossier du patient.

#### **EzDent-i**

1. Cliquez sur l'icône **Add Patient** dans la fenêtre de l'interface utilisateur graphique principale.

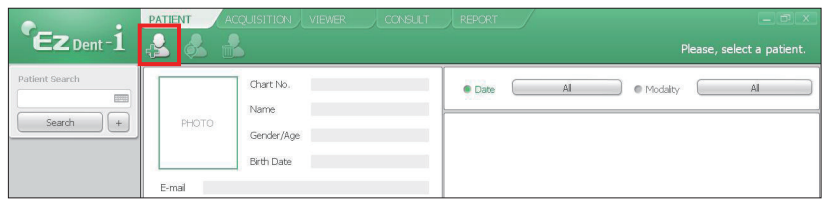

2. Entrez les informations requises concernant le patient. Les champs **Chart Number, E-Mail address, First Name** et **Last Name** doivent être obligatoirement remplis. (Le numéro de graphique est indiqué automatiquement.)

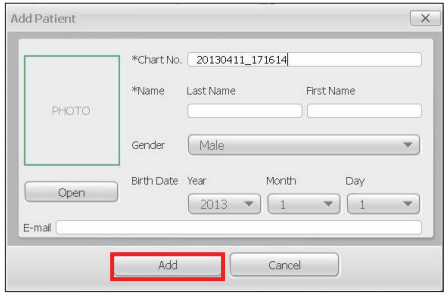

3. Cliquez sur **Add** pour enregistrer le dossier du patient.

#### **2.2.2 Recherche de dossiers patient**

#### **EasyDent**

Vous pouvez effectuer une recherche dans la base de données des patients à partir du numéro de dossier, du prénom ou du nom du patient.

1. Dans le **volet Informations patient,** double-cliquez sur le champ **N° de dossier, Prénom ou Nom** pour faire apparaître un clavier virtuel.

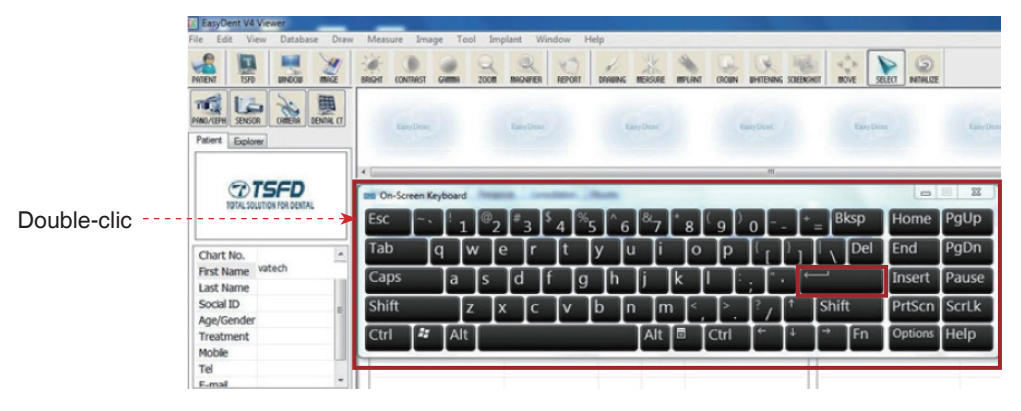

2. Saisissez **le N° de dossier, le Prénom ou le Nom** du patient en cliquant sur les touches appropriées du clavier virtuel à l'aide de votre souris ou de votre clavier. Lorsque vous avez terminé, cliquez sur **Entrée**.

3. Les informations concernant le patient sont consultables dans le **volet Informations patient** et dans la **Liste des patients**.

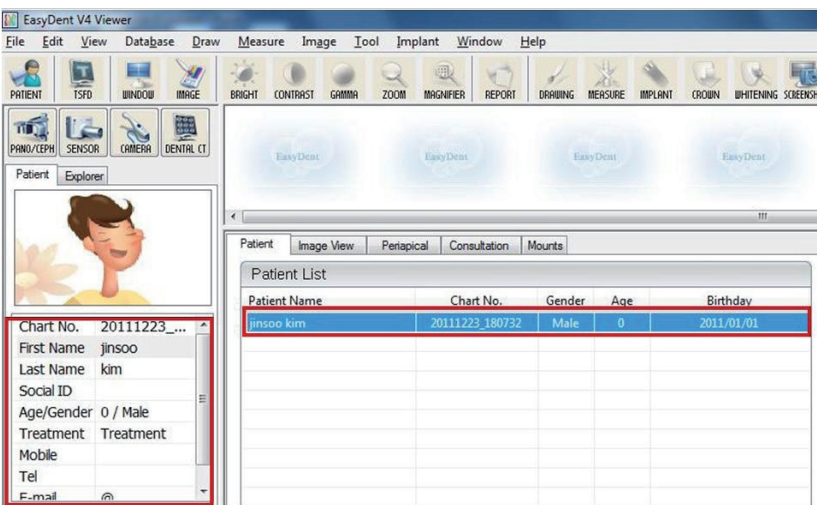

#### **EzDent-i**

1. Entrez le nom ou le numéro de graphique du patient à rechercher dans le volet **Search**, puis cliquez sur le bouton **Search**. Les informations du patient répondant aux critères de recherche sont affichées.

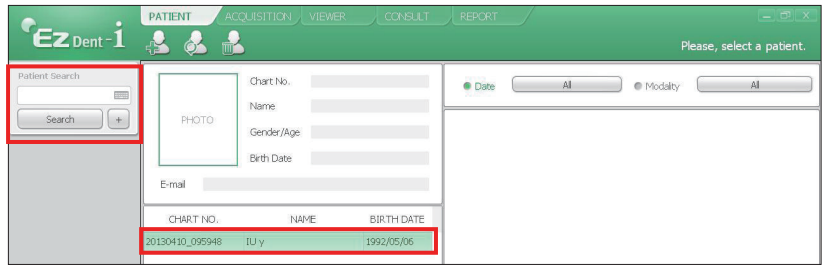

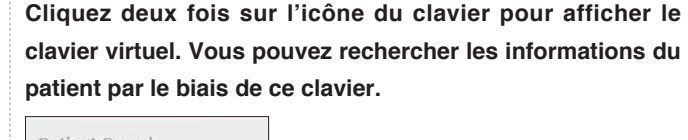

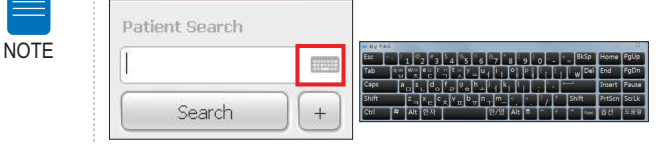

2. Cliquez deux fois sur les informations du patient pour obtenir plus de détails comme indiqué ci-dessous.

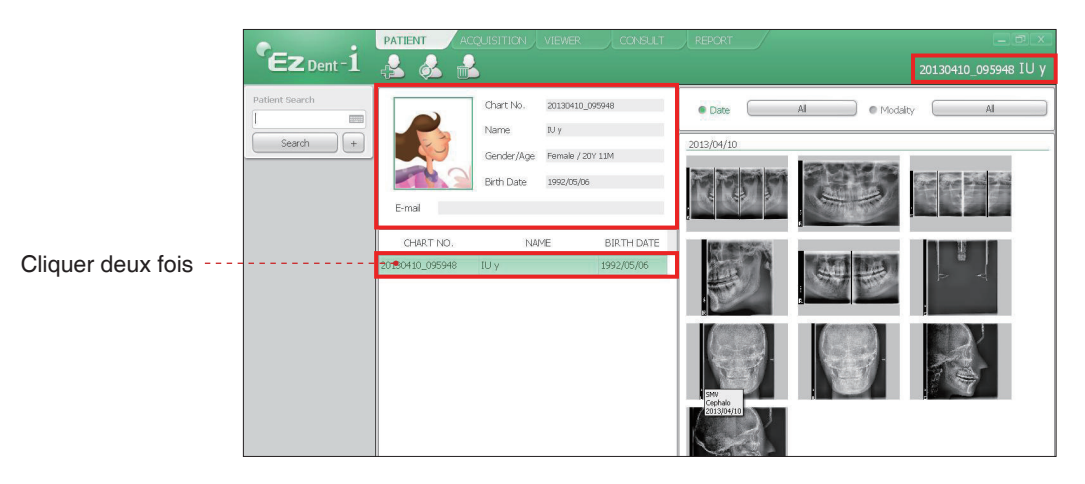

# **2.3 Lancement du programme d'acquisition d'images**

#### **EasyDent**

1. Commencez par cliquer sur les informations du patient dans la liste des patients, puis cliquez sur l'icône CT dentaire (  $\frac{1}{\sinh \alpha}$  ) située en haut à gauche de la fenêtre principale d'EasyDent pour ouvrir le logiciel d'acquisition d'images.

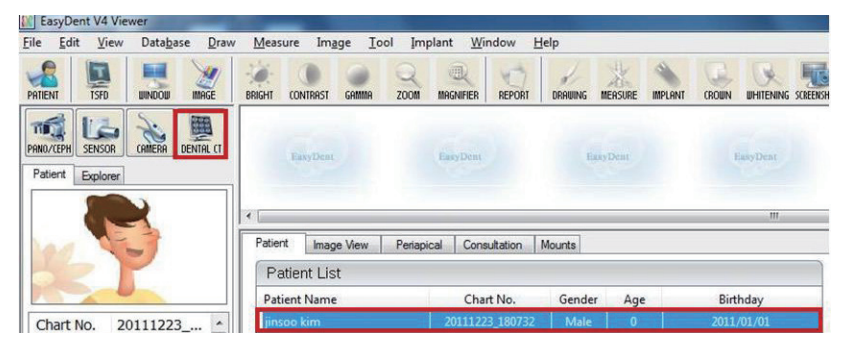

2. La fenêtre suivante apparaît. Cette dernière permet de contrôler les paramètres de l'appareil et d'acquérir des images.

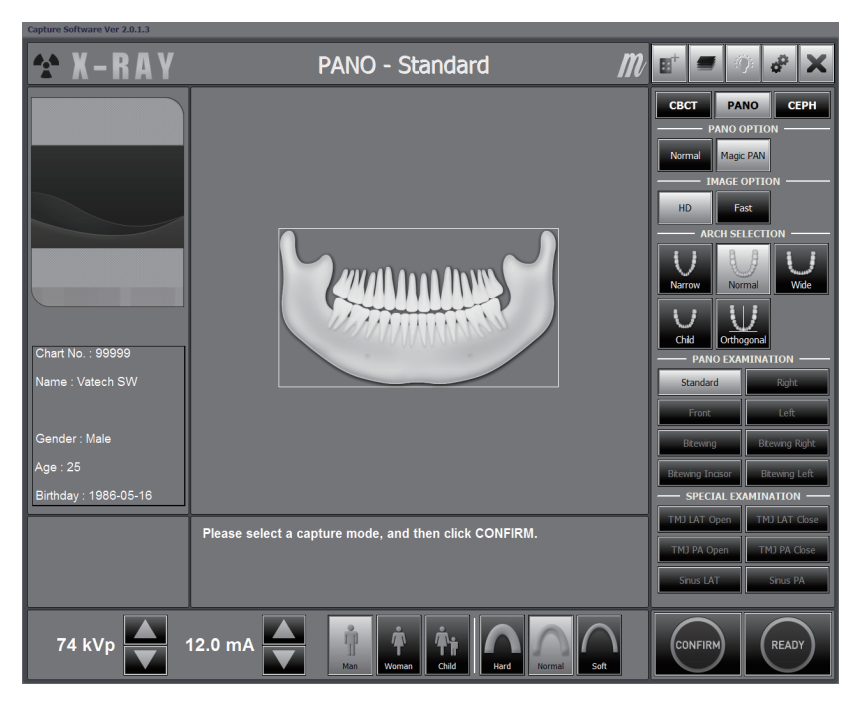

#### **EzDent-i**

1. Recherchez et sélectionnez le patient à capturer.

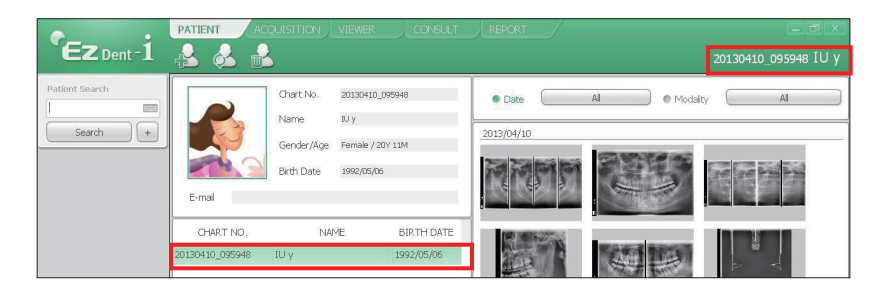

2. Cliquez sur **Acquisition** et le mode d'imagerie (**CT, Panorama** ou **Cephalo**).

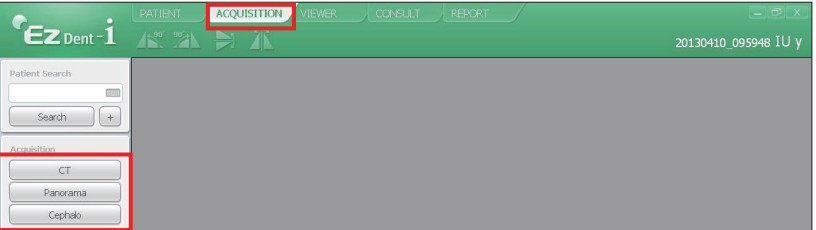

3. L'écran principal du mode sélectionné s'affiche. À partir de cet écran, vous pouvez configurer les paramètres d'imagerie avant de capturer une image.

Veuillez passer au chapitre suivant.

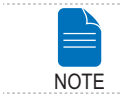

**Référez-vous aux chapitres 3 à 5 pour toute information complémentaire concernant l'acquisition des images.**

# **3 Acquisition d'images panoramiques (PANO)**

# **3.1 Réglage des paramètres d'exposition**

Procédez comme suit pour sélectionner les paramètres d'exposition adaptés au mode de capture et au patient.

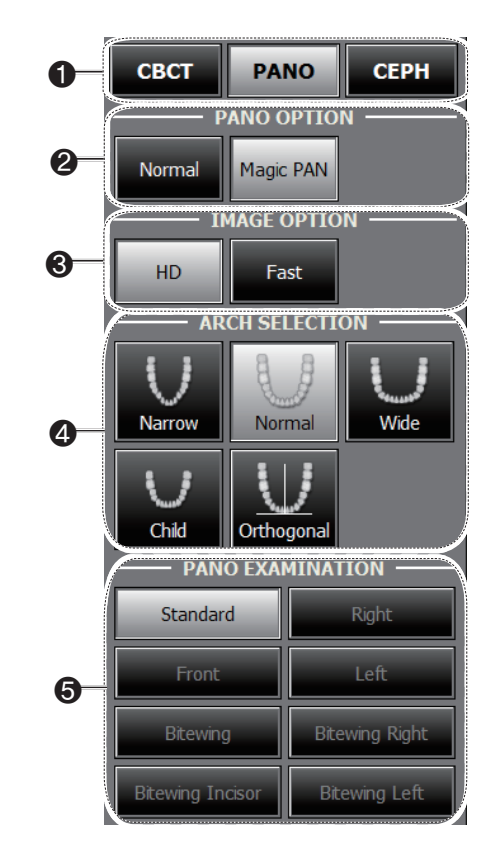

1. Choisissez un mode d'acquisition d'images dans **Mode d'acquisition**.

2. Sélectionnez une option PANO.

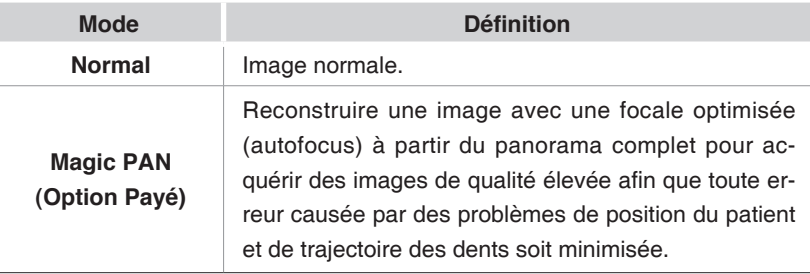

3. Sélectionnez une option Image.

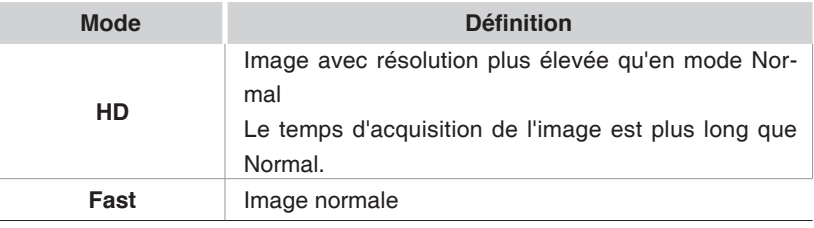

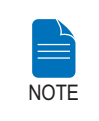

**Vous pouvez sélectionner une option Image uniquement si vous avez acheté l'option Magic PAN. L'option Image par défaut est HD.**

4. Sélectionnez le type de mâchoire du patient. Par défaut, ce paramètre est réglé sur **Standard**.

**Mode Orthogonal :** Ce mode permet de minimiser l'impact des zones de la ROI où des dents se chevauchent lors de l'acquisition des images. Si le type de mâchoire sélectionné est **orthogonal**, ses sous-modes sont activés.

5. Sélectionnez la ROI choisie pour l'acquisition de l'image panoramique dans **Examen PANO**.

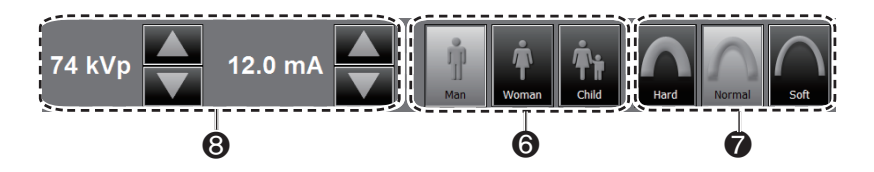

6. Le sexe du patient est automatiquement mis à jour à partir des informations concernant le patient enregistrées dans EasyDent / EzDent-i Néanmoins, nous vous recommandons de vérifier cette information.

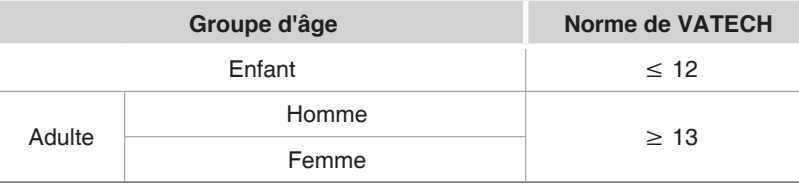

7. Sélectionnez l'intensité des rayons X.

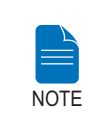

**L'intensité des rayons X (Hard, Normal, Soft) dépend du choix de l'opérateur. Soft ≤ Normal ≤ Hard** 

8. Une valeur par défaut de la tension du tube (kVp) et du courant (mA) sera affichée en fonction du sexe du patient et de l'intensité des rayons X. Si nécessaire, vous pouvez modifier ces réglages à l'aide des flèches situées à droite de chaque valeur.

9. Cliquez sur le bouton **CONFIRM** pour valider les paramètres.

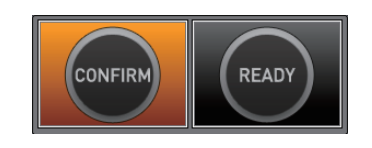

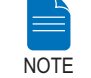

**Patientez quelques instants, le temps que l'unité rotative revienne à sa position d'acquisition d'origine.**

Lorsque vous cliquez sur le bouton **CONFIRM,**

■ Le bouton Prêt commence à clignoter, ce qui indique que le système est activé et prêt à lancer l'exposition aux rayons X.

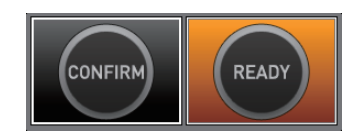

- L'unité rotative revient alors à sa position d'acquisition d'origine.
- Trois faisceaux laser de positionnement (plan médio-sagittal, plan de Francfort et canines) s'activent pour faciliter le positionnement du patient.
- Le temps d'acquisition et le facteur PDS (Produit dose-surface) estimé correspondant à l'exposition sélectionnée s'affichent dans la fenêtre principale.

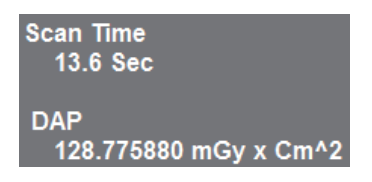

10. Guidez le patient vers l'appareil.

# **3.2 Positionnement du patient**

#### **Avant de positionner le patient**

- Demandez au patient de retirer tous ses bijoux et les objets métalliques qu'il porte sur lui, comme les boucles d'oreilles, les épingles à cheveux, les lunettes, les dentiers et les appareils orthodontiques. Ces objets risquent d'altérer la qualité des images et de compliquer le diagnostic.
- Il est recommandé d'équiper le patient d'un tablier en plomb pour se protéger des possibles radiations éparses.
- Réglez l'équipement en fonction de la taille du patient à l'aide du bouton ou l'interrupteur Haut/Bas du montant vertical.

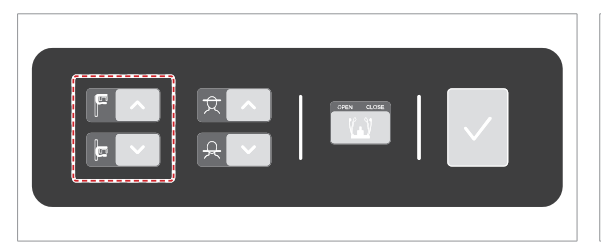

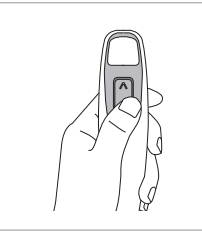

**Bouton Haut/Bas du montant vertical (en option)**

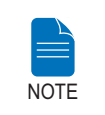

**Le bon positionnement du patient est un facteur très important pour obtenir la meilleure image possible. En effet, cela réduit l'apparition des cervicales sur l'image.**

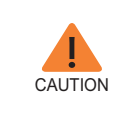

**Si vous ne réglez pas les faisceaux laser pour l'alignement du patient (vertical, horizontal et de positionnement des canines), une partie de l'image peut être agrandie ou réduite ou une image fantôme peut apparaître sur l'image.**

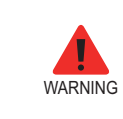

**Veillez à ne pas diriger les faisceaux laser directement dans les yeux du patient : vous risqueriez de lui occasionner des lésions oculaires graves.**

#### **3.2.1 Modes Standard Pano et Bitewing**

#### **Positionnement du patient**

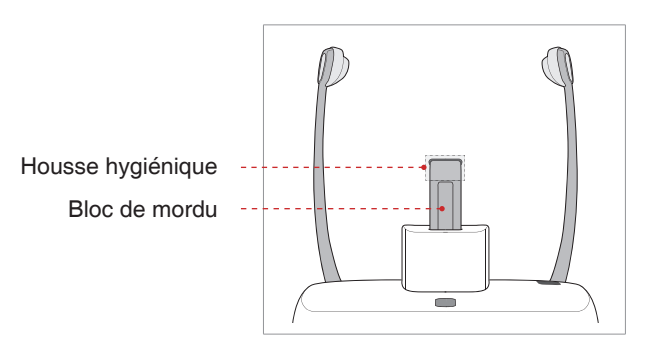

1. Insérez le bloc de morsure dans le réceptacle du repose-menton de l'équipement.

2. Placez une housse hygiénique sur le bloc de mordu.

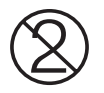

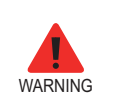

**La housse hygiénique qui recouvre le bloc de morsure et le repose-menton est à usage unique. Remplacez toujours la housse hygiénique entre chaque patient.**

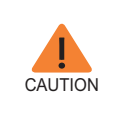

**Désinfectez le repose-menton et le bloc de morsure à l'aide d'une solution à base d'alcool et essuyez tous les résidus à l'aide d'un chiffon sec.**

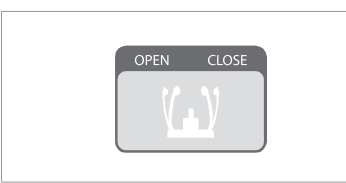

3. Desserrez les supports temporaux en cliquant sur le bouton de réglage correspondant.

4. Guidez le patient – orienté vers le repose-menton – vers l'appareil.

5. Réglez l'équipement en fonction de la taille du patient à l'aidu du bouton ou l'interrupteur Haut/Bas du montant vertical jusqu'à ce que le menton du patient repose confortablement sur le repose-menton.

- 6. Demandez au patient :
- De se tenir droit
- De saisir fermement la poignée
- D'appuyer légèrement sa poitrine contre l'appareil
- Positionnez ses pieds légèrement en avant et en ouverture

7. Assurez-vous que les épaules du patient sont alignées et que sa nuque est détendue. La colonne vertébrale doit être droite.

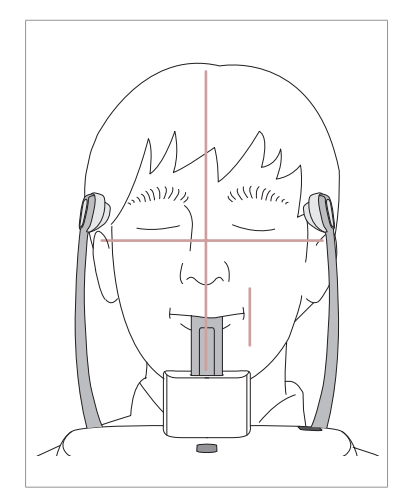

8. Demandez au patient de mordu le bloc de morsure le long des rainures avec ses incisives supérieures et inférieures.

- 9. Demandez au patient :
- De refermer ses lèvres autour du bloc de mordu
- De maintenir sa langue appuyée contre son palais
- De fermer les yeux

De rester immobile jusqu'à la fin de l'examen.

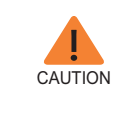

**Afin d'améliorer la qualité d'image, demandez au patient :** - **De ne pas respirer ou avaler sa salive durant l'acquisition de l'image**

#### **Positionnement du patient anodonte**

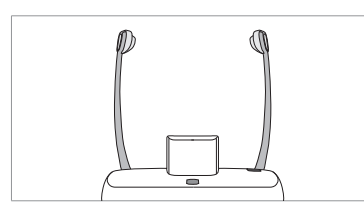

1. Retirez le bloc de morsure du réceptacle du repose-menton de l'équipement.

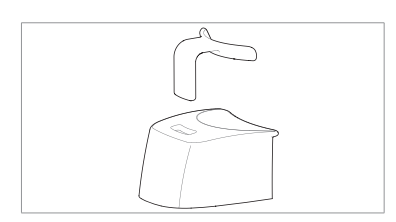

2. Insérer le bloc de morsure Sinus/ Anodonte dans le repose-menton.

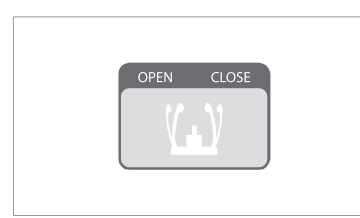

3. Desserrez les supports temporaux en cliquant sur le bouton de réglage correspondant.

4. Guidez le patient – orienté vers le repose-menton – vers l'appareil.

5. Réglez l'équipement en fonction de la taille du patient à l'aidu du bouton ou l'interrupteur Haut/Bas du montant vertical jusqu'à ce que le menton du patient repose confortablement sur le repose-menton.

- 6. Demandez au patient :
- De se tenir droit
- De saisir fermement la poignée
- D'appuyer légèrement sa poitrine contre l'appareil
- Positionnez ses pieds légèrement en avant et en ouverture

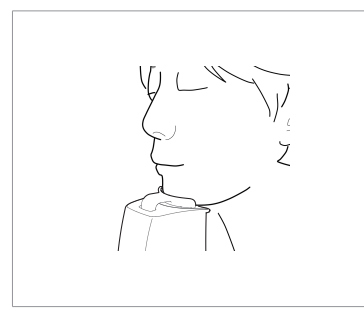

- 7. Demandez au patient :
- De refermer ses lèvres autour du bloc de mordu
- De maintenir sa langue appuyée contre son palais
- De fermer les yeux

De rester immobile jusqu'à la fin de l'examen.

#### **Alignement des faisceaux laser**

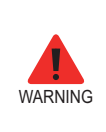

**Veillez à ne pas diriger les faisceaux laser directement dans les yeux du patient : vous risqueriez de lui occasionner des lésions oculaires graves.**

1. **Faisceau laser de positionnement du plan médio-sagittal :** Dirigez le faisceau laser du plan médio-sagittal vers le centre du visage du patient afin de prévenir le grossissement des bords gauche et droite de l'image finale.

2. **Faisceau laser de positionnement du plan de Francfort :** Positionnez la tête du patient de manière à ce que le plan de Francfort soit aligné avec le faisceau laser correspondant.

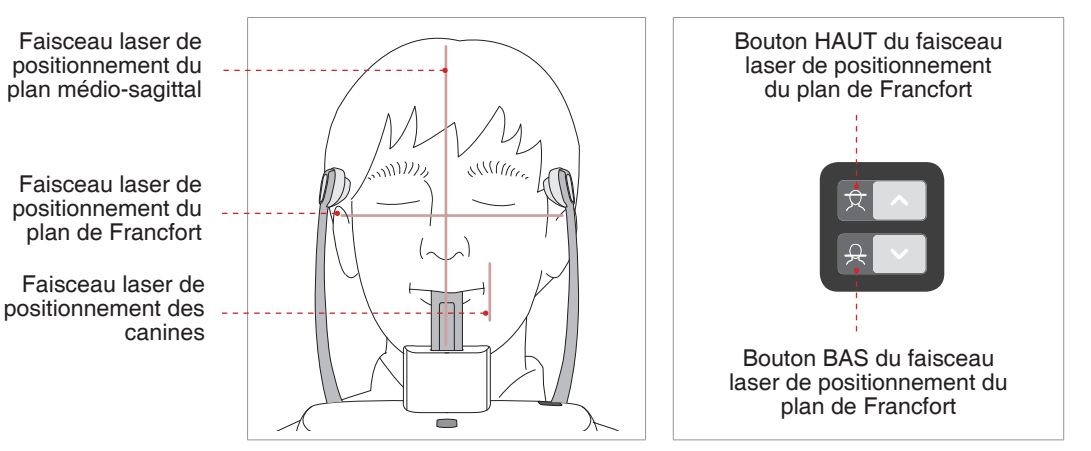

3. **Faisceau laser de positionnement des canines :** Demandez au patient de sourire afin de pouvoir diriger correctement le faisceau laser de positionnement des canines vers le centre des canines du patient.

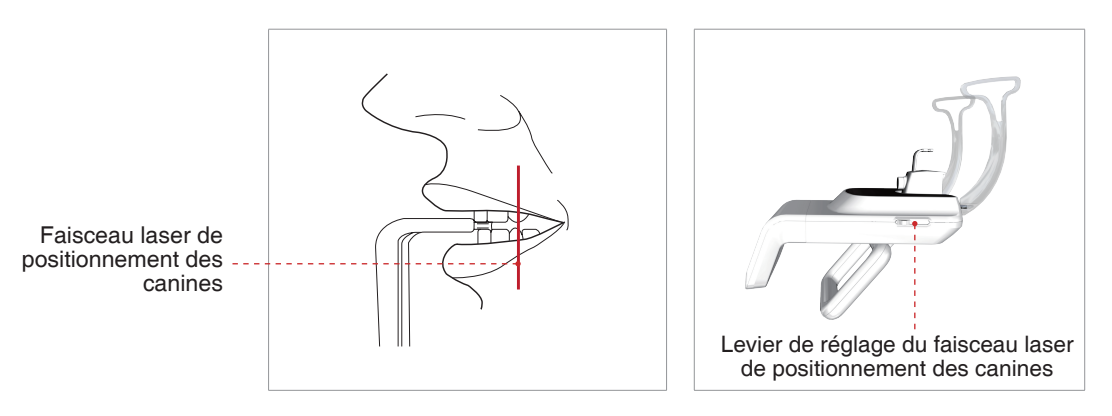

**FRANÇAIS** FRANÇAIS

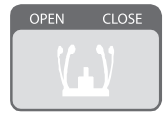

1. Après avoir confirmé le positionnement du patient et l'alignement du faisceau, ajustez les deux supports temporaux pour qu'ils s'adaptent parfaitement des deux côtés de la tête du patient en cliquant sur la molette de

**Dernière étape de la phase de positionnement du patient**

**CAUTION** 

réglage du support temporal.

**Vérifiez que le Support Temporal est en position Fermée avant de cliquer sur le bouton PRÊT.**

2. Cliquez sur le bouton **Ready** lorsque le patient est correctement positionné. À ce stade, aucun rayon X n'est émis.

3. Passez à la section **3.3 Lancement de l'exposition aux rayons X**.

#### **3.2.2 Mode TMJ (ATM) ouvert**

Il existe deux sous-modes TMJ (ATM) : TMJ (ATM) ouvert et TMJ (ATM) fermé. Capturez d'abord une image ouverte TMJ, puis une image fermée TMJ. Procédez comme suit pour préparer et positionner le patient.

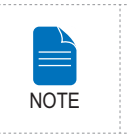

**Si vous devez examiner un enfant présentant un grand tour de tête, sélectionnez le mode Homme/Femme au lieu du mode Enfant.**

#### **Positionnement du patient**

1. Retirer le repose-menton standard et insérer le repose-menton sinus dans l'équipement.

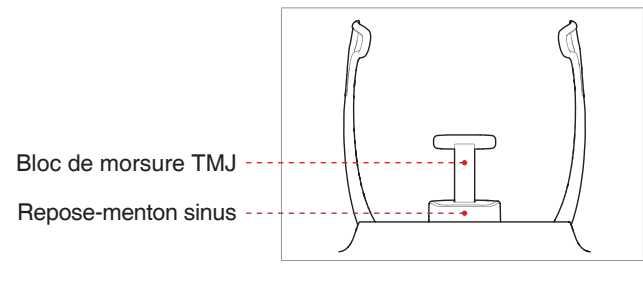

2. Insérer le bloc de morsure TMJ dans le repose-menton sinus.

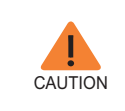

**Désinfectez le repose-menton à l'aide d'une solution à base d'alcool et essuyez tous les résidus avec un chiffon sec avant de continuer.**

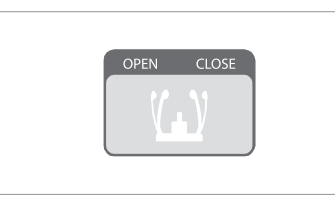

3. Desserrez les **supports temporaux** en cliquant sur la molette de réglage du support temporal.

4. Guidez le patient – orienté vers le repose-menton – vers l'appareil.

5. Réglez l'équipement en fonction de la taille du patient à l'aidu du bouton ou l'interrupteur Haut/Bas du montant vertical jusqu'à ce que le menton du patient repose confortablement sur le repose-menton.

- 6. Demandez au patient :
- De se tenir droit
- De saisir fermement la poignée
- D'appuyer légèrement sa poitrine contre l'appareil
- De positionner ses pieds légèrement en avant.

7. Demandez au patient de placer son acanthion sur le repose-menton et d'incliner sa tête de 5 degrés.

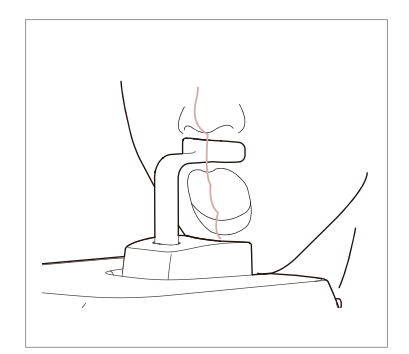

8. Pour acquérir une image en mode **TMJ ouvert,** demandez au patient :

- D'ouvrir la bouche aussi grand que possible
- De maintenir sa langue contre son palais
- De fermer les yeux.
- Assurez-vous que le menton ne touche aucune partie de l'équipement.

9. Assurez-vous que les épaules du patient sont alignées et que sa nuque est détendue. La colonne vertébrale doit être droite. Demandez au patient de rester immobile jusqu'à la fin de l'examen.

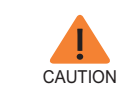

**Afin d'améliorer la qualité d'image, demandez au patient :** - **De ne pas respirer ou avaler sa salive durant l'acquisition de l'image**

#### **Alignement des faisceaux laser**

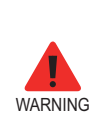

**Veillez à ne pas diriger les faisceaux laser directement dans les yeux du patient : vous risqueriez de lui occasionner des lésions oculaires graves.**

1. **Faisceau laser de positionnement du plan médio-sagittal :** Dirigez le faisceau laser de positionnement du plan médio-sagittal vers le centre du visage du patient afin de prévenir le grossissement des bords gauche et droite de l'image finale.

2. **Faisceau laser de positionnement du plan de Francfort :** Positionnez la tête du patient de manière à ce que le plan de Francfort soit aligné avec le faisceau laser correspondant.

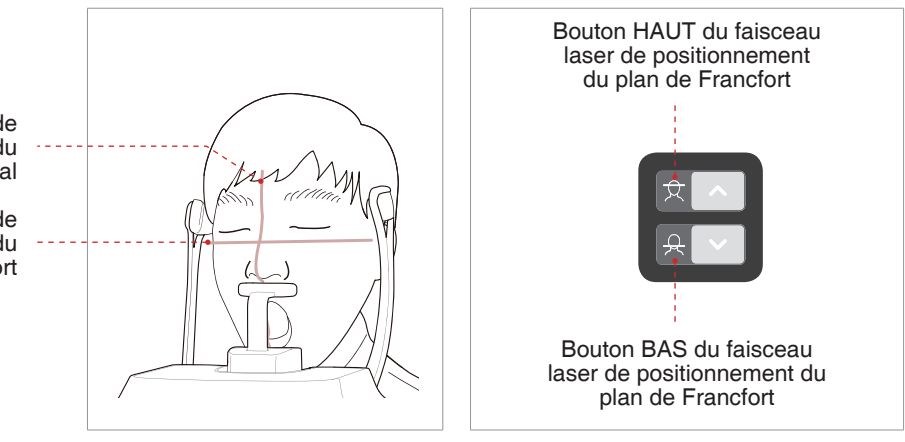

Faisceau laser de positionnement du plan médio-sagittal

Faisceau laser de positionnement du plan de Francfort

#### **Dernière étape de la phase de positionnement du patient**

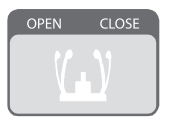

1. Après avoir confirmé le positionnement du patient et l'alignement du faisceau, ajustez les deux supports temporaux pour qu'ils s'adaptent parfaitement des deux côtés de la tête du patient en cliquant sur la molette de réglage du support temporal.

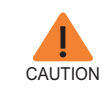

**Vérifiez que le Support Temporal est en position Fermée avant de cliquer sur le bouton PRÊT.**

2. Cliquez sur le bouton **Ready** lorsque le patient est correctement positionné. À ce stade, aucun rayon X n'est émis.

3. Passez à la section **3.3 Lancement de l'exposition aux rayons X**.

4. Quand le Support Temporal est ouvert, guidez le patient hors de l'équipement.

#### **3.2.3 Mode TMJ (ATM) fermé**

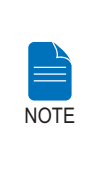

**Capturez d'abord une image ouverte TMJ, puis une image fermée TMJ. Pour effectuer une acquisition d'image en mode TMJ fermé, demandez au patient de fermer les lèvres tout en conservant la position utilisée pour l'acquisition en mode TMJ ouvert.**

1. Le message suivant apparaît quelques secondes après avoir achevé l'acquisition d'une image en mode TMJ ouvert : « Voulez-vous procéder à l'acquisition d'une image en mode TMJ fermé ? » Appuyez sur le bouton OK pour procéder à l'acquisition d'une image en mode TMJ fermé.

2. Guidez le patient - oriente vers le repose-menton - vers l'appareil.

3. Demandez au patient de placer son acanthion sur le repose-menton et d'incliner sa tête de 5 degrés.

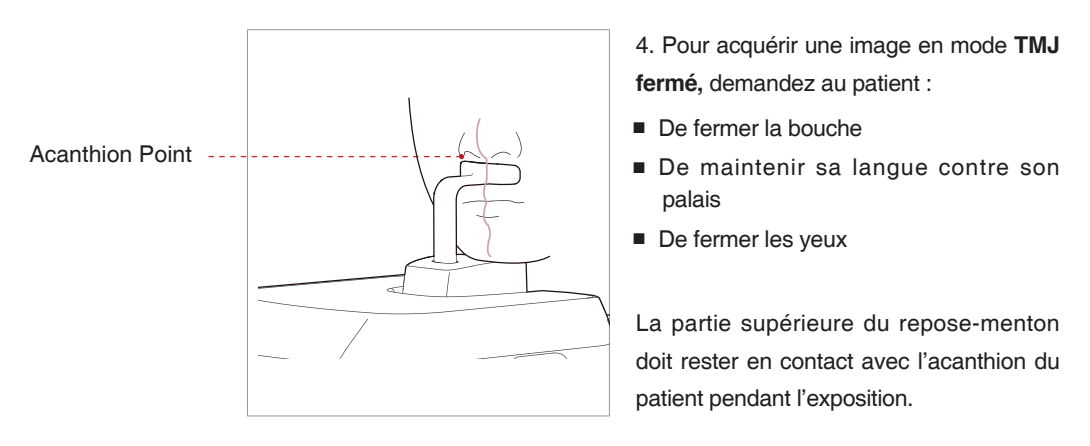

5. Les faisceaux laser de positionnement doivent être alignés de la même manière que dans le mode **TMJ ouvert**.

6. Passez à la section **3.3 Lancement de l'exposition aux rayons X**.

#### **3.2.4 Mode Sinus**

#### **Positionnement du patient**

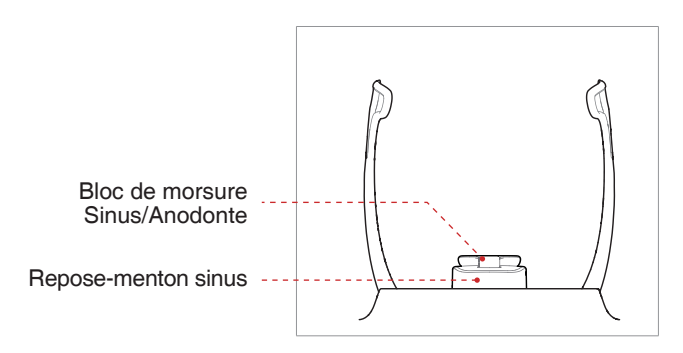

1. Insérer le repose-menton sinus dans l'équipement.

2. Insérer le bloc de morsure Sinus/ Anodonte dans le repose-menton sinus.

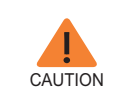

**Désinfectez le repose-menton à l'aide d'une solution à base d'alcool et essuyez tous les résidus avec un chiffon sec avant de continuer.**

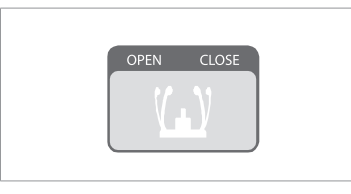

3. Desserrez les **supports temporaux** en cliquant sur la **molette de réglage du support temporal.**

4. Guidez le patient – orienté vers le repose-menton – vers l'appareil. Demandez au patient de se tenir droit au centre de l'appareil.

5. Réglez l'équipement en fonction de la taille du patient à l'aidu du bouton ou l'interrupteur Haut/Bas du montant vertical jusqu'à ce que le menton du patient repose confortablement sur le repose-menton.

6. Demandez au patient :

- De se tenir droit
- De saisir fermement la poignée
- D'appuyer légèrement sa poitrine contre l'appareil
- De positionner ses pieds légèrement en avant.

7. Assurez-vous que les épaules du patient sont alignées et que sa nuque est détendue. La colonne vertébrale doit être droite.

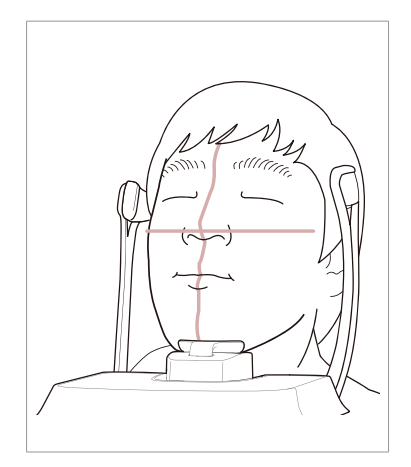

- 8. Demandez au patient :
- De pencher sa tête de 10-15° en arrière
- De fermer la bouche
- De maintenir sa langue appuyée contre son palais
- De fermer les yeux

Demandez au patient de rester immobile jusqu'à la fin de l'examen.

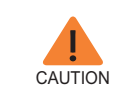

**Afin d'améliorer la qualité d'image, demandez au patient :** - **De ne pas respirer ou avaler sa salive durant l'acquisition de l'image**

#### **Alignement des faisceaux laser**

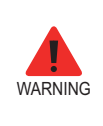

**Veillez à ne pas diriger les faisceaux laser directement dans les yeux du patient : vous risqueriez de lui occasionner des lésions oculaires graves.**

1. **Faisceau laser de positionnement du plan médio-sagittal :** Dirigez le faisceau laser de positionnement du plan médio-sagittal vers le centre du visage du patient afin de prévenir le grossissement des bords gauche et droite de l'image finale.

2. **Faisceau laser du plan Frankfurt :** le faisceau laser du plan Frankfurt doit être situé entre le haut de l'oreille et l'extrémité nasale lorsque la tête du patient est inclinée vers l'arrière de 10 à 15 °.

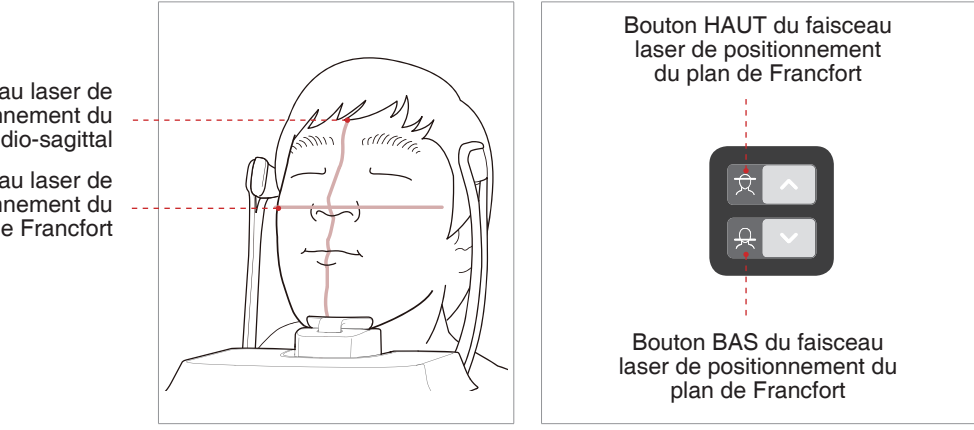

Faisceau laser de positionnement du plan médio-sagittal

Faisceau laser de positionnement du plan de Francfort

#### **Dernière étape de la phase de positionnement du patient**

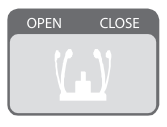

1. Après avoir confirmé le positionnement du patient et l'alignement du faisceau, ajustez les deux supports temporaux pour qu'ils s'adaptent parfaitement des deux côtés de la tête du patient en cliquant sur la molette de réglage du support temporal.

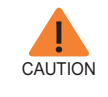

**Vérifiez que le Support Temporal est en position Fermée avant de cliquer sur le bouton PRÊT.**

2. Cliquez sur le bouton **Ready** lorsque le patient est correctement positionné. À ce stade, aucun rayon X n'est émis.

3. Passez à la **3.3 Lancement de l'exposition aux rayons X.**

# **3.3 Lancement de l'exposition aux rayons X**

La méthode d'exposition aux rayons X et ses différentes étapes sont les mêmes pour les modes PANO standard et PANO spécial. L'exemple fourni dans ce manuel utilise le mode PANO Standard.

Procédez comme suit pour démarrer l'émission des rayons X.

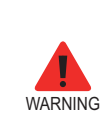

- **N'utilisez pas le PC pendant l'exposition.**

- **Lorsqu'il utilise cet appareil, l'opérateur doit respecter à tout moment les règles de sécurité relatives à l'utilisation des appareils à rayons X en vigueur dans son pays.**

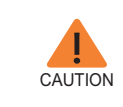

**En cas d'urgence lors de l'acquisition d'une image, relâchez le bouton d'exposition pour interrompre l'émission de rayons X.**

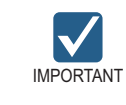

**Indiquez au patient de ne pas bouger pendant l'exposition jusqu'à ce que le Support Temporal soit ouvert.**

1. Sortez de la salle d'examen et refermez la porte. L'opérateur doit surveiller visuellement le patient en permanence pendant l'acquisition de l'image.

2. Maintenez le bouton d'exposition enfoncé jusqu'à la fin de l'acquisition.

Le voyant indicateur d'exposition devient orange **Orange: Exposition** Indicateur d'émission de rayons X

Lors de l'émission des rayons X, assurezvous que

- la LED située sur le haut de l'appareil est orange, ce qui indique une émission de rayons X ;
- la lampe d'avertissement située à l'extérieur de la salle d'examen est allumée ;
- Le mode d'annonce sous forme de bip sonore ou de musique est activé, selon la configuration.
- le symbole de radiation situé en haut à gauche de l'IUG devient jaune, ce qui indique une émission de rayons X.

3. Relâcher le bouton d'exposition quand le message "Image capturing is completed" (capture de l'image terminée) apparaît à l'écran.

4. L'image apparaît en temps réel sur l'IUG du logiciel d'acquisition d'images.

5.Cliquez sur le bouton **Save** pour sauvegarder l'image.

#### **Après l'acquisition d'une image**

Une fois l'acquisition terminée, procédez comme suit :

- Desserrez les supports temporaux et libérez le patient.
- Retirez la housse hygiénique du bloc de morsure (mode PANO Standard uniquement).
- Appuyez sur **RETURN** pour remettre l'unité rotative à sa position initiale.

# **4 Acquisition d'images céphalométriques (CEPH)**

# **4.1 Réglage des paramètres d'exposition**

Procédez comme suit pour sélectionner les paramètres d'exposition adaptés au mode de capture et au patient.

Selon le type de capteur utilisé, l'un des trois types de logiciel d'imagerie accompagne l'équipement d'examen en mode CEPH.

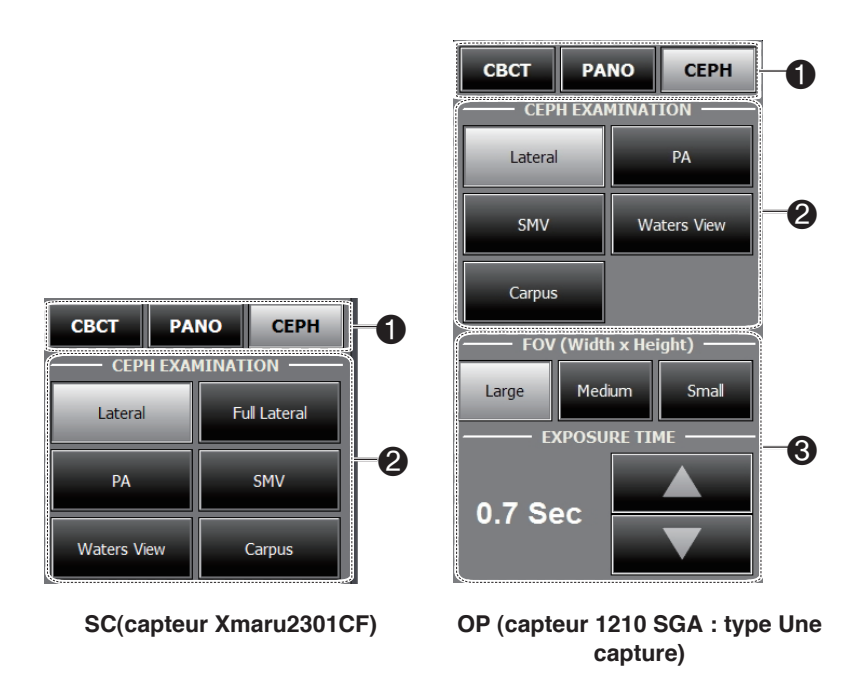

1. Cliquez sur le bouton **CEPH**.

2. Sélectionnez le mode de capture sous **CEPH Examination.**

- 3. (Pour One-shot CEPH uniquement) Opérez les sélections suivantes.
- **FOV**: Sélectionnez la taille du FOV pour le mode d'imagerie spécifique.

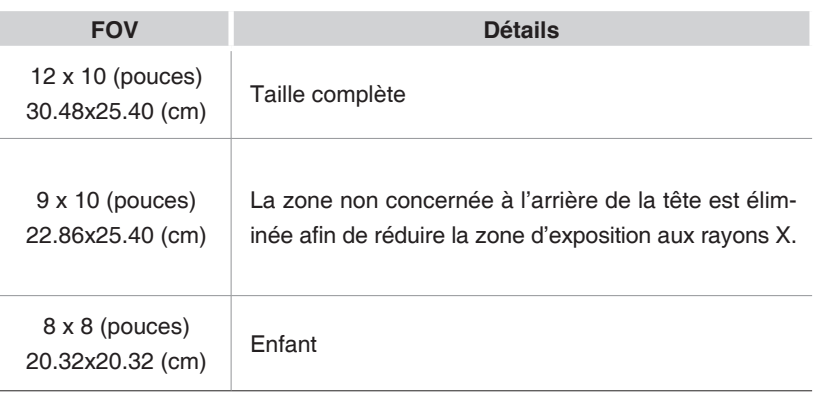

- **EXPOSURE TIME**: Le temps d'acquisition peut être ajusté par palier de résolution de 0,1 s, entre 0,7 s et 1,2 s.

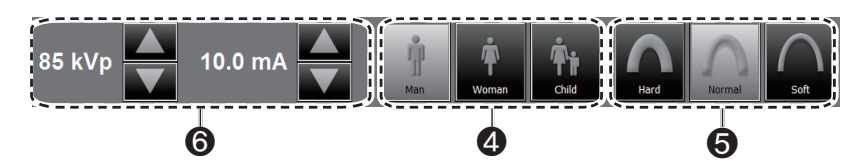

4. Le sexe du patient est automatiquement mis à jour à partir des informations concernant le patient enregistrées dans EasyDent / EzDent-i Néanmoins, nous vous recommandons de vérifier cette information.

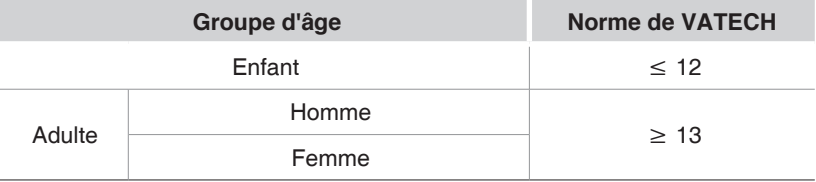

5. Sélectionnez l'intensité des rayons X.

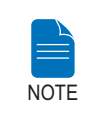

**L'intensité des rayons X (Hard, Normal, Soft) dépend du choix de l'opérateur. Soft ≤ Normal ≤ Hard** 

6. Une valeur par défaut de la tension du tube (kVp) et du courant (mA) sera affichée en fonction du sexe du patient et de l'intensité des rayons X. Si nécessaire, vous pouvez modifier ces réglages à l'aide des flèches situées à droite de chaque valeur.

7. Cliquez sur le bouton **CONFIRM** pour valider les paramètres.

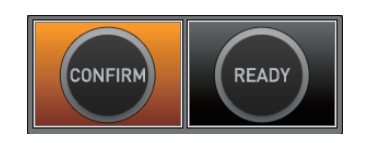

Lorsque vous cliquez sur le bouton **CONFIRM:**

■ Le bouton Prêt commence à clignoter, ce qui indique que le système est activé et prêt à lancer l'exposition aux rayons X.

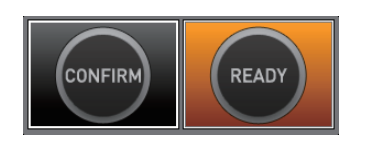

■ Le temps d'acquisition et le facteur **DPS** (Produit dose-surface) estimé correspondant à l'exposition sélectionnée s'affichent dans la fenêtre principale.

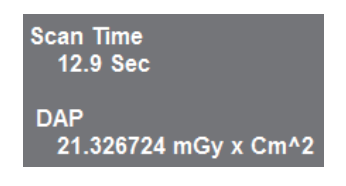

8. Guidez le patient vers l'appareil.

### **4.2 Positionnement du patient**

Procédez comme suit pour préparer et positionner le patient en vue de l'acquisition d'une image céphalométrique (CEPH).

#### **Avant de positionner le patient**

- Demandez au patient de retirer tous ses bijoux et les objets métalliques qu'il porte sur lui, comme les boucles d'oreilles, les épingles à cheveux, les lunettes, les dentiers et les appareils orthodontiques. Ces objets risquent d'altérer la qualité des images et de compliquer le diagnostic.
- Il est recommandé d'équiper le patient d'un tablier en plomb pour se protéger des possibles radiations éparses.
- Réglez l'équipement en fonction de la taille du patient à l'aide du bouton ou l'interrupteur Haut/Bas du montant vertical.

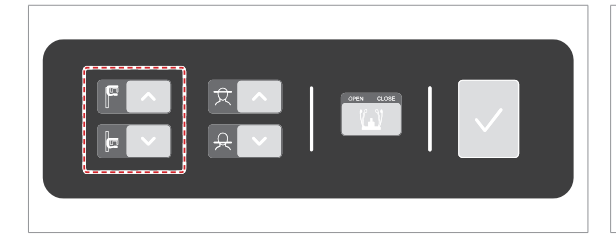

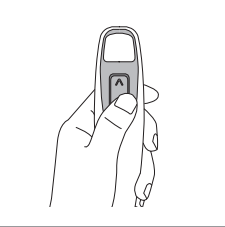

**Bouton Haut/Bas du montant vertical (en option)**

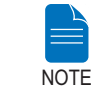

**Le bon positionnement du patient est un facteur très important pour obtenir la meilleure image possible.**

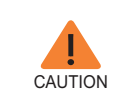

**Vérifiez que le positionneur nasal n'est pas déplié, avant de régler les branches auriculaires dans la direction appropriée.**

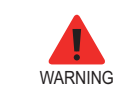

**Assurez-vous que la hauteur de l'appareil est réglée de manière à ce que le patient ne se trouve pas en contact avec des pièces mobiles.**

#### **4.2.1 Mode latéral**

Procédez comme suit pour positionner le patient.

1. Tournez les embouts auriculaires du CEPH en position **Latérale** comme illustré sur la figure.

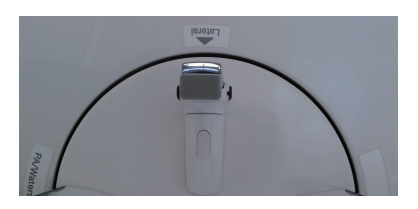

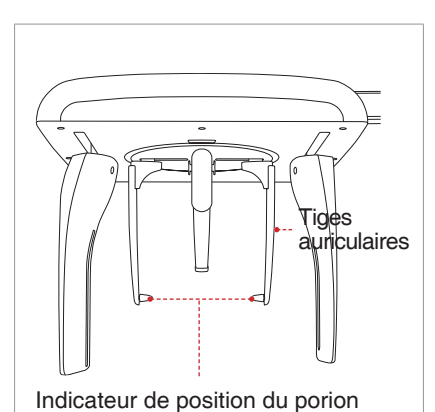

2. Augmentez l'écartement des deux tiges auriculaires.

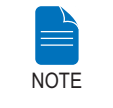

**L'indicateur de position du porion permet à l'opérateur d'identifier facilement la position du porion sur l'image.**

3. Guidez le patient vers l'appareil céphalométrique.

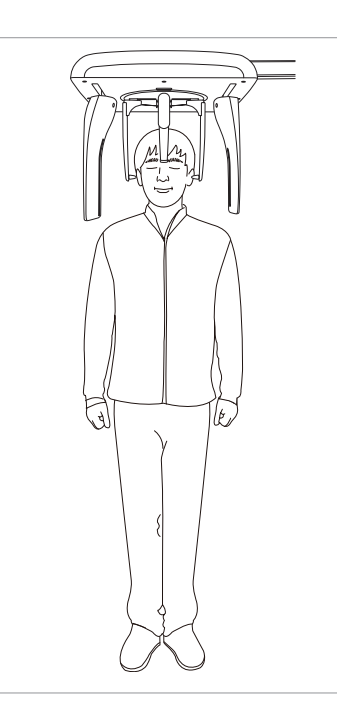

4. Ajustez la hauteur de l'appareil pour qu'elle corresponde à celle du patient, en appuyant sur le bouton haut/bas de la colonne.

5. Demandez au patient de se tenir droit.

6. Assurez-vous que les épaules du patient demeurent à la même hauteur et que sa nuque est détendue.

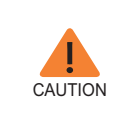

**Après avoir ajusté la hauteur de la colonne en fonction de la hauteur du patient, insérez les tiges auriculaires dans les canaux auditifs du patient.**

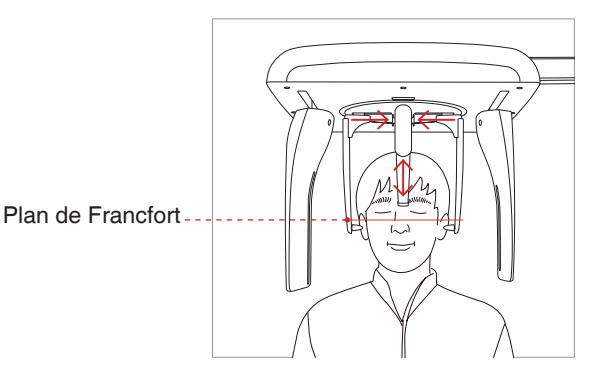

7. Les tiges auriculaires doivent s'insérer correctement dans le canal auditif externe du patient. Le plan de Francfort du patient doit être parallèle au sol.

8. Placez le positionneur nasal au-dessus du nasion du patient. Le positionneur nasal peut être réglé en hauteur.

9. Demandez au patient d'avaler sa salive et de rester immobile jusqu'à ce que l'acquisition soit terminée.

10. Cliquez sur le bouton **Ready** lorsque le patient est correctement positionné. À ce stade, aucun rayon X n'est émis.

11. Passez à la section **4.3 Lancement de l'exposition aux rayons X.**

#### **4.2.2 PA**

Procédez comme suit pour positionner correctement le patient.

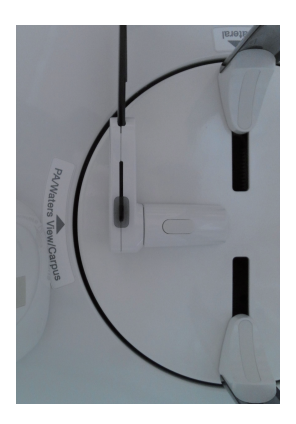

1. Tournez les embouts auriculaires du CEPH en position **PA** comme illustré sur la figure.

2. Augmentez l'écartement des deux tiges auriculaires.

3. Le positionneur nasal doit être replié vers le haut et sur le côté afin de ne pas gêner l'acquisition de l'image.

4. Guidez le patient vers l'appareil céphalométrique.

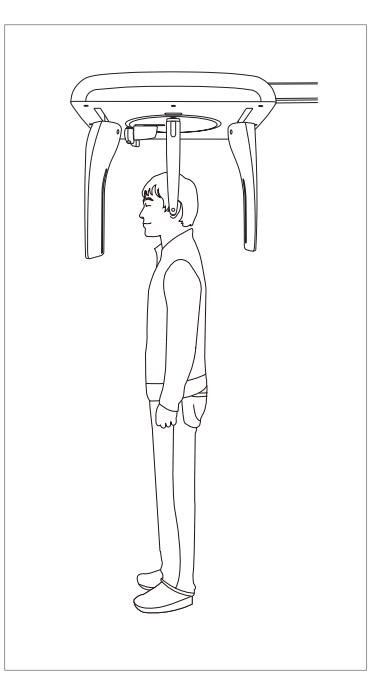

5. Ajustez la hauteur de l'appareil pour qu'elle corresponde à celle du patient, en appuyant sur le bouton haut/bas de la colonne.

6. Demandez au patient de se tenir droit devant le capteur.

Assurez-vous que les épaules du patient sont alignées et que sa nuque est détendue. La colonne vertébrale doit être droite.

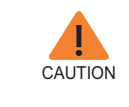

**Après avoir ajusté la hauteur de la colonne en fonction de la hauteur du patient, insérez les tiges auriculaires dans les canaux auditifs du patient.**

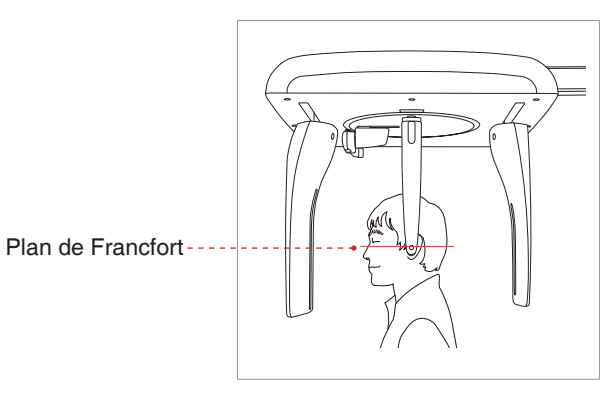

7. Les tiges auriculaires doivent s'insérer correctement dans le canal auditif externe du patient. Le plan de Francfort du patient doit être parallèle au sol.

8. Demandez au patient d'avaler sa salive et de rester immobile jusqu'à ce que l'acquisition soit terminée.

9. Cliquez sur le bouton **Ready** lorsque le patient est correctement positionné. À ce stade, aucun rayon X n'est émis.

10. Passez à la section **4.3 Lancement de l'exposition aux rayons X**.

### **4.2.3 Mode SMV**

Procédez comme suit pour préparer et positionner le patient.

1. Tournez les embouts auriculaires du CEPH en position **SMV** comme illustré sur la figure.

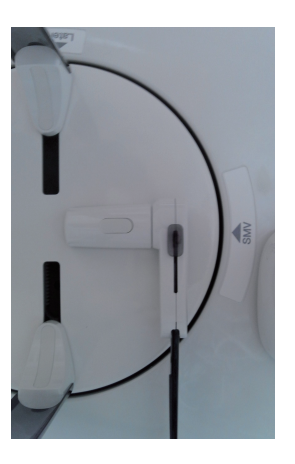

2. Augmentez l'écartement des deux tiges auriculaires.

3. Le positionneur nasal doit être replié vers le haut et sur le côté afin de ne pas gêner l'acquisition de l'image

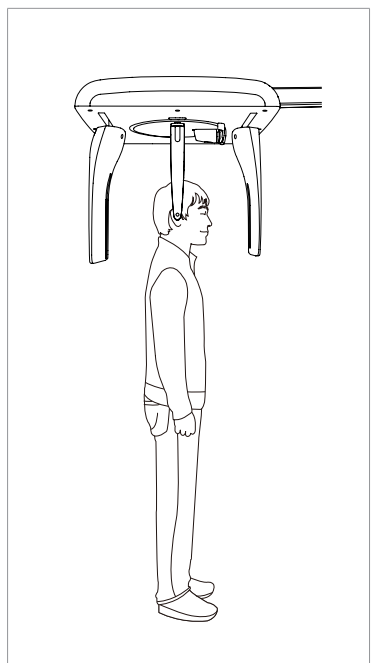

4. Guidez le patient vers l'appareil céphalométrique.

5. Ajustez la hauteur de l'appareil pour qu'elle corresponde à celle du patient, en appuyant sur le bouton haut/bas de la colonne.

6. Demandez au patient de se tenir droit devant le tube à rayons X.

Assurez-vous que les épaules du patient sont alignées et que sa nuque est détendue.

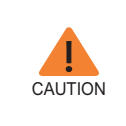

**Après avoir ajusté la hauteur de la colonne en fonction de la hauteur du patient, insérez les tiges auriculaires dans les canaux auditifs du patient.**

7. Placez les tiges auriculaires le long des oreilles du patient. Assurez-vous que les tiges sont fermement en place, et qu'elles ne gênent pas le patient.

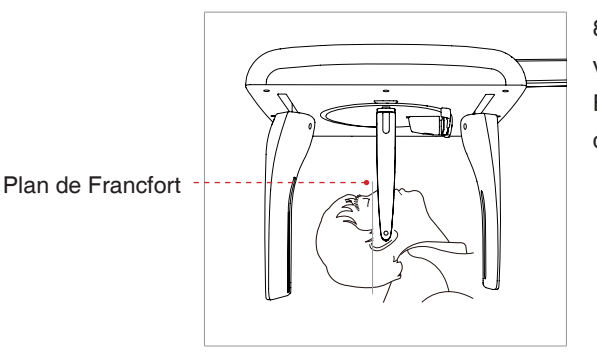

8. Inclinez doucement la tête du patient vers l'arrière jusqu'à ce que son plan de Francfort soit perpendiculaire au sol (cf. cidessous).

9. Cliquez sur le bouton **Ready** après avoir correctement positionné le patient. À ce stade, aucun rayon X n'est émis.

10. Passez à la section **4.3 Lancement de l'exposition aux rayons X.**

#### **4.2.4 Mode Incidende de Waters**

Procédez comme suit pour préparer et positionner le patient en vue de l'acquisition d'une image en mode Incidence de Waters.

1. Tournez les embouts auriculaires du CEPH en position **Waters View** comme illustré sur la figure.

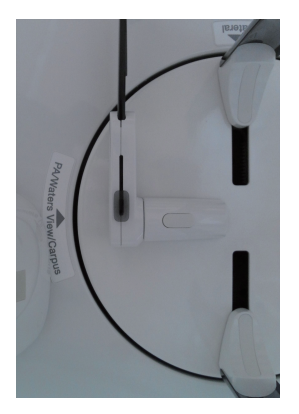

2. Augmentez l'écartement des deux tiges auriculaires.

3. Retournez le positionneur nasal sur le côté et vers le haut pour l'empêcher d'obstruer l'acquisition d'image.

4. Guidez le patient vers l'appareil céphalométrique.

5. Demandez au patient de se tenir droit devant le capteur. Assurez-vous que les épaules du patient sont alignées et que sa nuque est détendue.

6. Ajustez la hauteur de l'appareil pour qu'elle corresponde à celle du patient, en appuyant sur le bouton haut/bas de la colonne.

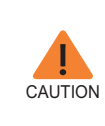

**Après avoir ajusté la hauteur de la colonne en fonction de la hauteur du patient, insérez les tiges auriculaires dans les canaux auditifs du patient.**

7. Placez les tiges auriculaires le long des oreilles du patient. Assurez-vous que les tiges sont fermement en place, et qu'elles ne gênent pas le patient.

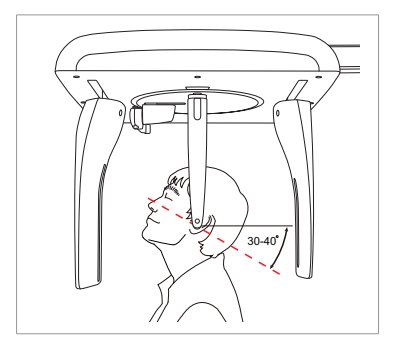

8. Demandez au patient d'avaler sa salive, de fermer la bouche et d'incliner la tête de 30 ~ 40 ° vers l'arrière jusqu'à ce que l'acquisition soit terminée.

9. Cliquez sur le bouton **Ready** après avoir correctement positionné le patient. À ce stade, aucun rayon X n'est émis.

10. Passez à la section **4.3 Lancement de l'exposition aux rayons X**.

#### **4.2.5 Mode CARPES**

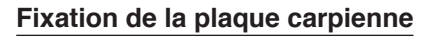

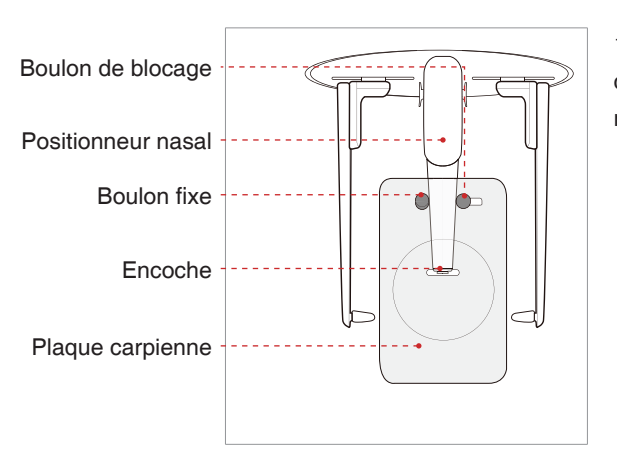

1. Insérez l'encoche située sur la plaque carpienne sur l'extrémité du positionneur nasal.

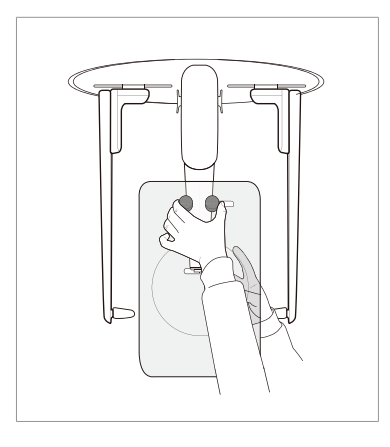

2. Faites glisser la plaque carpienne sur le positionneur nasal.

3. Faites glisser le bouton de blocage de la plaque carpienne vers le positionneur nasal et tournez-le pour maintenir la plaque en place.

4. Assurez-vous que la plaque carpienne est bien fixée.

#### **Positionnement du patient**

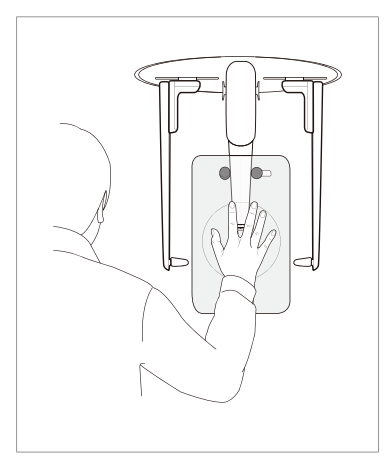

1. Demandez au patient de mettre sa main droite à plat sur la plaque carpienne. Il est important de veiller à ce que le patient ne plie pas ses doigts.

2. Demandez au patient de fermer les yeux et de ne pas bouger jusqu'à la fin de l'examen.

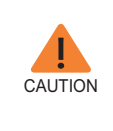

**Demandez au patient de ne pas gêner le mouvement de la règle située sur le positionneur nasal avec ses doigts. Cela pourrait altérer la qualité de l'image.**

3. Cliquez sur le bouton **Ready** après avoir correctement positionné le patient. À ce stade, aucun rayon X n'est émis.

4. Passez à la section **4.3 Lancement de l'exposition aux rayons X**.
### **4.3 Lancement de l'exposition aux rayons X**

La méthode et le procédé d'exposition aux rayons X sont identiques pour tous les modes CEPH. L'exemple et les images ci-dessous correspondent à une radiographie réalisée en mode **CEPH latéral**.

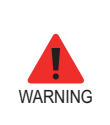

- **N'utilisez pas le PC pendant l'exposition. Le nonrespect de cette instruction risque d'entraîner un dysfonctionnement du système.**
- **Lorsqu'il utilise cet appareil, l'opérateur doit respecter à tout moment les règles de sécurité relatives à l'utilisation des appareils à rayons X en vigueur dans son pays.**

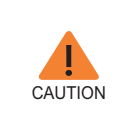

**En cas d'urgence lors de l'acquisition d'une image, relâchez le bouton d'exposition pour interrompre l'émission de rayons X.**

1. Sortez de la salle d'examen et refermez la porte. L'opérateur doit surveiller visuellement le patient en permanence pendant l'acquisition de l'image.

2. Maintenez le bouton d'exposition enfoncé jusqu'à la fin de l'acquisition.

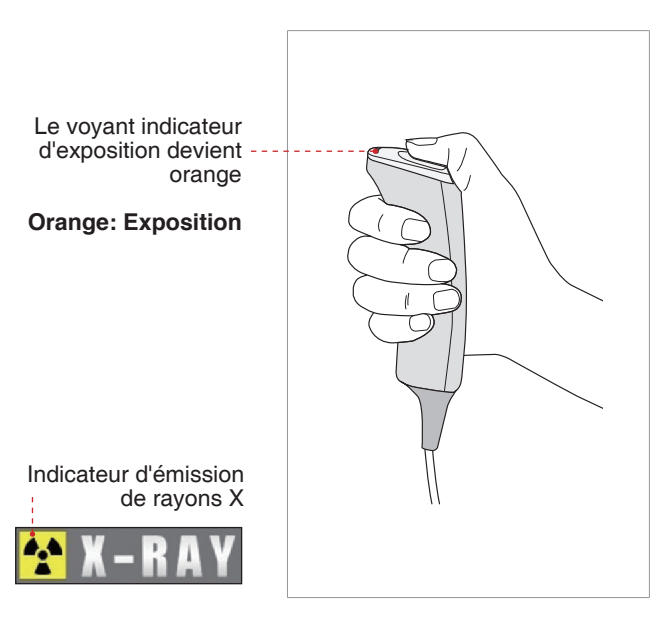

Lors de l'émission des rayons X, assurezvous que

- la LED située sur le haut de l'appareil est orange, ce qui indique une émission de rayons X ;
- la lampe d'avertissement située à l'extérieur de la salle d'examen est allumée ;
- Le mode d'annonce sous forme de bip sonore ou de musique est activé, selon la configuration.
- le symbole de radiation situé en haut à gauche de l'IUG devient jaune, ce qui indique une émission de rayons X.

3. Relâcher le bouton d'exposition quand le message "Image capturing is completed" (capture de l'image terminée) apparaît à l'écran.

4. L'image apparaît en temps réel sur l'IUG du logiciel d'acquisition d'images.

5. Cliquez sur le bouton Enregistrer pour sauvegarder l'image. Si la fonction de sauvegarde automatique est activée (réglage par défaut), l'image sera automatiquement enregistrée.

#### **Après l'acquisition d'une image**

Une fois l'image acquise, procédez comme suit :

- Repliez le positionneur nasal.
- Desserrez les supports des tiges auriculaires et retirez ces dernières des oreilles du patient.
- Libérez le patient.

### **5 Acquisition d'images CT**

### **5.1 Réglage des paramètres d'exposition**

Procédez comme suit pour sélectionner les paramètres d'exposition adaptés au mode de capture et au patient.

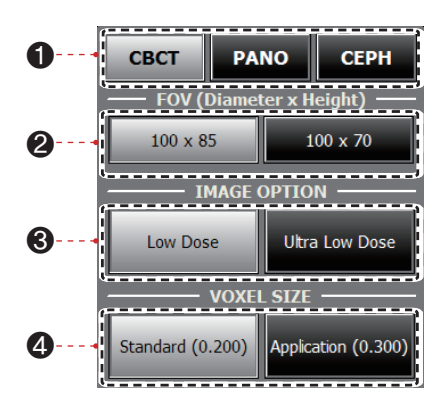

- 1. Cliquez sur **CBCT**.
- 2. Sélectionnez une taille de FOV (champ de vision).

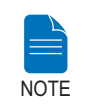

**100 x 85 : pour un adulte, 100 x 70 : pour un enfant**

- 3. Sélectionnez une option d'image.
- 4. Sélectionnez une taille de voxel.

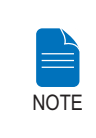

**La fonction de réduction des artéfacts (MAR) est appliquée automatiquement en cas de présence d'objets métalliques dans l'image. MAR peut augmenter le temps de reconstruction des images.**

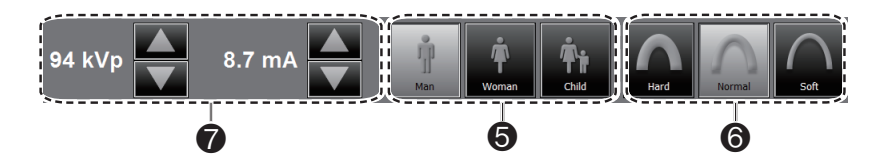

5. Le sexe du patient est automatiquement mis à jour à partir des informations concernant le patient enregistrées dans EasyDent / EzDent-i Néanmoins, nous vous recommandons de vérifier cette information.

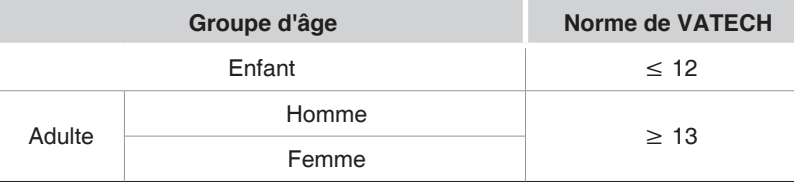

6. Sélectionnez l'intensité des rayons X.

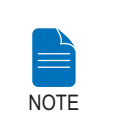

**L'intensité des rayons X (Hard, Normal, Soft) dépend du choix de l'opérateur. Soft ≤ Normal ≤ Hard** 

7. Une valeur par défaut de la tension du tube (kVp) et du courant (mA) sera affichée en fonction du sexe du patient et de l'intensité des rayons X. Si nécessaire, vous pouvez modifier ces réglages à l'aide des flèches situées à droite de chaque valeur.

8. Cliquez sur le bouton **CONFIRM** pour valider les paramètres.

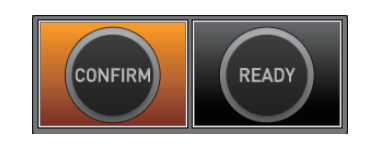

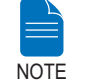

**Patientez quelques instants, le temps que l'unité rotative revienne à sa position d'acquisition d'origine.**

Lorsque vous cliquez sur le bouton **CONFIRM** :

■ Le bouton Prêt commence à clignoter, ce qui indique que le système est activé et prêt à lancer l'exposition aux rayons X.

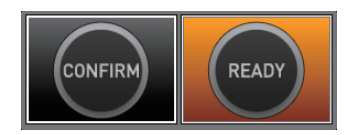

- L'unité rotative revient alors à sa position d'acquisition d'origine.
- Le faisceau laser (médio-sagittal) sera activé pour faciliter l'alignement du patient.
- La durée d'acquisition et la valeur DAP (Dose Area Product) sont indiquées sur l'écran principal pour l'exposition prévue.

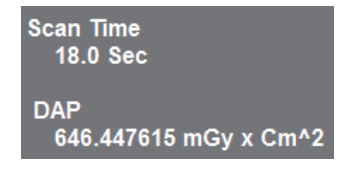

9. Guidez le patient vers l'appareil.

### **5.2 Positionnement du patient**

Suivez la procédure ci-dessous pour positionner correctement le patient en vue d'une acquisition CT.

#### **Avant de positionner le patient**

- Demandez au patient de retirer tous ses bijoux et les objets métalliques qu'il porte sur lui, comme les boucles d'oreilles, les épingles à cheveux, les lunettes, les dentiers et les appareils orthodontiques. Ces objets risquent d'altérer la qualité des images et de compliquer le diagnostic.
- Il est recommandé d'équiper le patient d'un tablier en plomb pour se protéger des possibles radiations éparses.
- Réglez l'équipement en fonction de la taille du patient à l'aide du bouton ou l'interrupteur Haut/Bas du montant vertical.

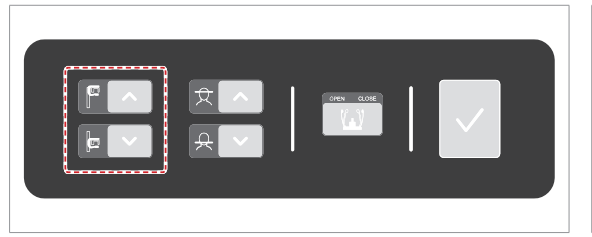

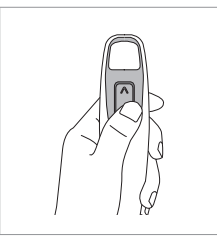

**Bouton Haut/Bas du montant vertical (en option)**

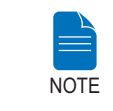

**Le bon positionnement du patient est un facteur très important pour obtenir la meilleure image possible. En effet, cela réduit l'apparition des cervicales sur l'image.**

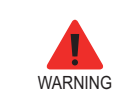

**Veillez à ne pas diriger les faisceaux laser directement dans les yeux du patient : vous risqueriez de lui occasionner des lésions oculaires graves.**

#### **Positionnement du patient**

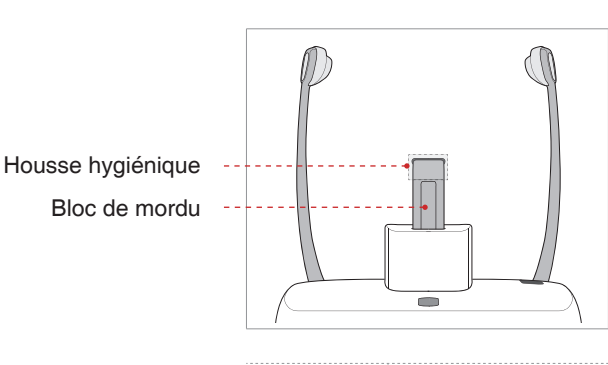

1. Insérez le bloc de morsure dans le réceptacle correspondant de l'équipement.

2. Placez une housse hygiénique neuve sur le bloc de mordu.

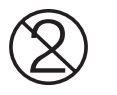

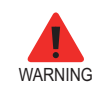

**La housse hygénique qui recouvre le bloc de mordu est à usage unique. Remplacez toujours la housse hygiénique entre chaque patient.**

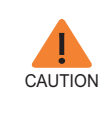

**Désinfectez le repose-menton à l'aide d'une solution à base d'alcool et essuyez tous les résidus avec un chiffon sec avant chaque nouveau patient.**

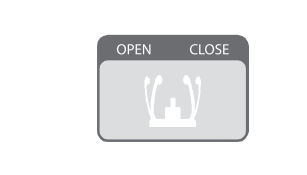

3. Desserrez les supports temporaux en cliquant sur le bouton de réglage correspondant.

4. Guidez le patient – orienté vers le repose-menton – vers l'appareil.

5. Ajustez la hauteur de la colonne à l'aide du bouton ou de l'interrupteur haut/ bas (facultatif) jusqu'à ce que le menton du patient repose confortablement sur le repose-menton.

- 6. Demandez au patient :
- De se tenir droit
- De saisir fermement les poignées situées de chaque côté de l'appareil
- D'appuyer légèrement sa poitrine contre l'appareil
- Positionnez ses pieds légèrement en avant et en ouverture

Assurez-vous que les épaules du patient demeurent à la même hauteur et que sa nuque est détendue. La colonne vertébrale doit être droite.

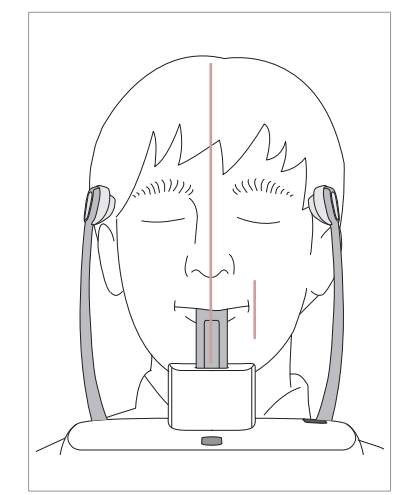

7. Demandez au patient :

- De mordre le bloc de mordu le long des rainures avec ses incisives supérieures et inférieures
- De fermer les lèvres
- De maintenir sa langue appuyée contre son palais
- De fermer les yeux
- Le ligne d'occlusion du patient doit être parallèle au sol.
- Demandez au patient de rester immobile jusqu'à la fin de l'examen.

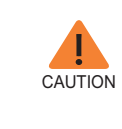

**Afin d'améliorer la qualité d'image, demandez au patient :** - **De ne pas respirer ou avaler sa salive durant l'acquisition de l'image**

### **Alignement des faisceaux laser**

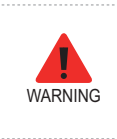

**Veillez à ne pas diriger les faisceaux laser directement dans les yeux du patient : vous risqueriez de lui occasionner des lésions oculaires graves.**

faisceau laser de positionnement du plan médio-sagittal

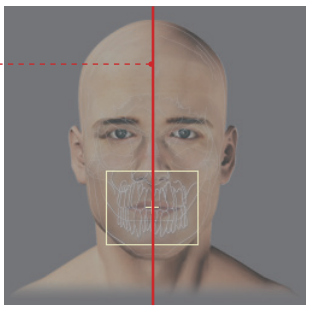

**(FOV 100 X 85)**

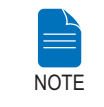

**Il s'agit d'une image d'illustration à titre de simple référence. Le FOV réel peut différer de l'image ci-dessous.**

**Faisceau laser de positionnement du plan médio-sagittal :** Positionnez le faisceau laser de positionnement du plan médio-sagittal au centre du FOV.

#### **Dernière étape de la phase de positionnement du patient**

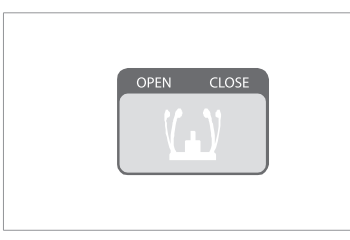

1. Après avoir confirmé le positionnement du patient et l'alignement du faisceau, ajustez les deux supports temporaux pour qu'ils s'adaptent parfaitement des deux côtés de la tête du patient en cliquant sur la molette de réglage du support temporal.

2. Cliquez sur le bouton **Ready** lorsque le patient est correctement positionné. À ce stade, aucun rayon X n'est émis.

3. Passez à la « **Section 5.4 Lancement de l'exposition aux rayons X** ».

### **5.3 Lancement de l'exposition aux rayons X**

Procédez comme suit pour acquérir une image en mode CT.

- **N'utilisez pas le PC pendant l'exposition. Le nonrespect de cette instruction risque d'entraîner un dysfonctionnement du système.**
	- **Lorsqu'il utilise cet appareil, l'opérateur doit respecter à tout moment les règles de sécurité relatives à l'utilisation des appareils à rayons X en vigueur dans son pays.**

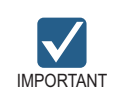

**WARNING** 

**Indiquez au patient de ne pas bouger pendant l'exposition jusqu'à ce que le Support Temporal soit ouvert.**

1. Sortez de la salle d'examen et refermez la porte. L'opérateur doit surveiller visuellement le patient en permanence pendant l'acquisition de l'image.

2. **Maintenez** le bouton d'exposition enfoncé jusqu'à la fin de l'acquisition.

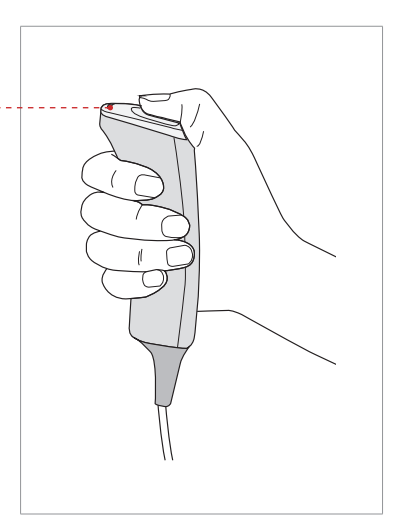

Lors de l'émission des rayons X, assurezvous que

- la LED située sur le haut de l'appareil est orange, ce qui indique une émission de rayons X ;
- la lampe d'avertissement située à l'extérieur de la salle d'examen est allumée ;
- Le mode d'annonce sous forme de bip sonore ou de musique est activé, selon la configuration.
- le symbole de radiation situé en haut à gauche de l'IUG devient jaune, ce qui indique une émission de rayons X.

3. Relâcher le bouton d'exposition quand le message "Image capturing is completed" (capture de l'image terminée) apparaît à l'écran.

4. L'image apparaît en temps réel sur l'IUG du logiciel d'acquisition d'images.

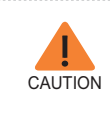

**En cas d'urgence lors de l'acquisition d'une image, relâchez le bouton d'exposition pour interrompre l'émission de rayons X.**

Le voyant indicateur d'exposition devient orange

**Orange: Exposition**

Indicateur d'émission de rayons X

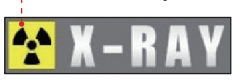

FRANÇAIS

**FRANÇAIS** 

5. L'image capturée est automatiquement reconstruite et convertie en fichier DICOM. Cliquez sur le bouton **Enregistrer** pour sauvegarder le fichier dans la base de données patients (si la fonction de sauvegarde automatique est activée dans les paramètres du programme, l'image est sauvegardée automatiquement).

Une fois l'acquisition terminée, l'image est automatiquement transférée vers **EasyDent / EzDent-i.**

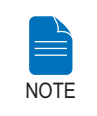

**Pour plus de détails sur le programme de visualisation 2D ou 3D, reportez-vous à EasyDent / EzDent-i et Ez3D plus / Ez3D-i.**

. . . . . . .

#### **Après l'acquisition d'une image**

Procédez comme suit après l'acquisition d'une image CT :

- dévissez les supports temporaux et faites sortir le patient ;
- retirez la housse hygiénique du bloc de morsure ;
- Appuyez sur RETURN pour remettre l'unité rotative à sa position initiale.

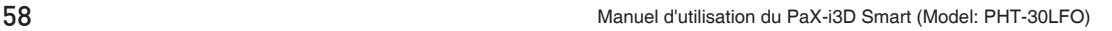

# **DEUTSCH**

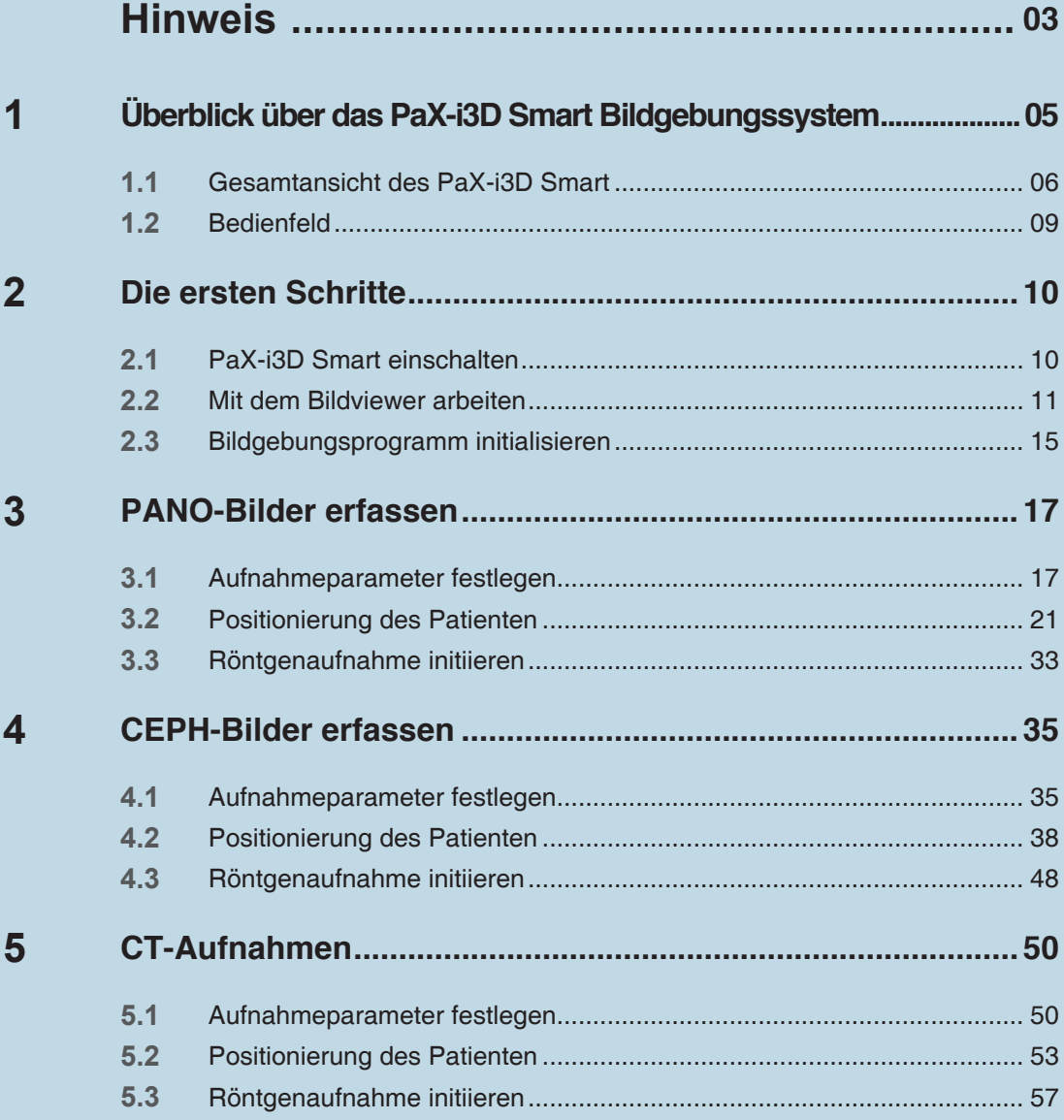

### <span id="page-121-0"></span> **Hinweis**

Vielen Dank, dass Sie das Bildgebungssystem **PaX-i3D Smart** extra-oral gekauft haben.

Die Bedienungsanleitung ist Teil des Produkts. Diese Bedienungsanleitung beschreibt, wie Sie das **PaX-i3D Smart** anwenden. Es ist ratsam, dass Sie sich mit dieser Anleitung vertraut machen, um Ihr System so effektiv wie möglich einzusetzen. Beachten Sie alle Vorsichts- und Sicherheitshinweise und Warnungen, die in dieser Anleitung aufgeführt sind.

Bewahren Sie diese Anleitung so auf, dass Sie leicht darauf zugreifen können. Die Informationen in dieser Anleitung können ohne vorherige Ankündigung geändert werden. Um die aktuellsten Informationen zu erhalten, nehmen Sie bitte Kontakt mit uns aus unter:

**Tel: +82-1588-9510 E-Mail: gcs@vatech.co.kr Website: www.vatech.co.kr**

**Titel der Bedienungsanleitung:**

**PaX-i3D Smart (Modell: PHT-30LFO) Bedienungsanleitung**

**Version: 1.2.0** 

**Datum der Veröffentlichung: 2015-2**

#### **Copyright © 2015 VATECH**

Alle Rechte vorbehalten. Die Dokumentation, der Markenname und das Logo in dieser Anleitung sind urheberrechtlich geschützt. Ohne ausdrückliche schriftliche Erlaubnis des Herstellers darf kein Teil dieser Anleitung reproduziert, übertragen oder transkribiert werden. Wir behalten uns das Recht vor, Änderungen vorzunehmen, wenn technische Verbesserungen das nahelegen.

### **Konventionen in dieser Bedienungsanleitung**

In dieser Anleitung werden die folgenden Symbole verwendet. Achten Sie auf diese Symbole und deren Bedeutung und befolgen Sie die Hinweise, die bei ihnen stehen.

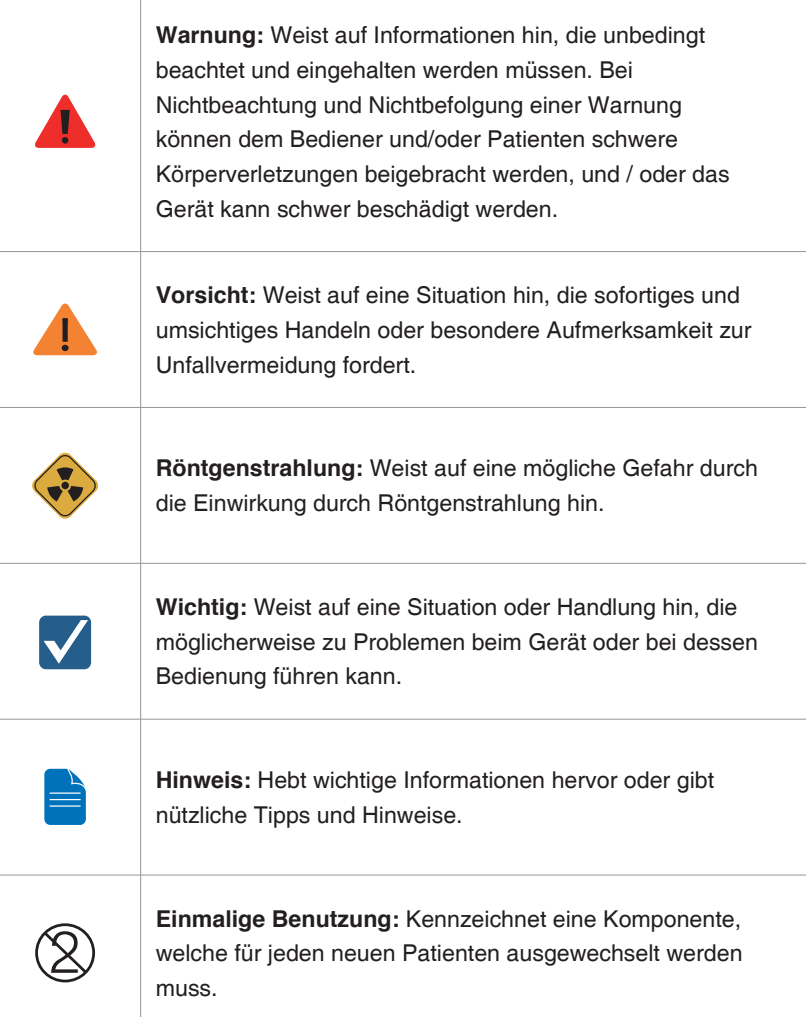

## <span id="page-123-0"></span>**1 Überblick über das PaX-i3D Smart Bildgebungssystem**

Beim **PaX-i3D Smart** System handelt es sich um ein modernes digitales zahnmedizinisches Diagnosesystem, das panoramische (PANO), kephalometrische (CEPH) sowie 3D CT Bildgebungsverfahren mit einem einzigen System ermöglicht.

Das **PaX-i3D Smart** System verwendet modernste Sensoren, um qualitativ hochwertige 2D- und 3D-Bilder der Kopfregion zu erstellen, einschließlich der dentalen / maxillofazialen Bereiche, um wertvolle Grundlagen für Planung und Diagnose zu liefern.

Das **PaX-i3D Smart** System sollte nur von Zahnärzten, Röntgen-Fachleuten und anderem Fachpersonal verwendet werden, das in der Region, wo das Gerät eingesetzt wird, gesetzlich befugt ist, Röntgengeräte zu betreiben.

#### **Standards und Bestimmungen**

Das Produkt PaX-i3D Smart wurde gemäß den folgenden Standards entworfen und hergestellt:IEC/EN 60601-1(3rd), UL 60601-1(1st), IEC/EN 60601-1-3, IEC 60601-2-63

21 CFR 1020.30, 31, 33

Publikationen zum NEMA-Standard, PS 3.1-3.18, 2008

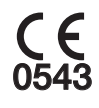

Das CE-Symbol weist aus, dass dieses Gerät der europäischen Richtlinie 93/42/EEC für Medizinprodukte entspricht und als Klasse IIb-Gerät mit der revidierten Fassung 2007/47/EC konform ist.

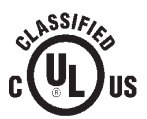

Das UL-Symbol weist aus, dass dieses Gerät der Norm UL 60601-1 / CAN/ CSA C22.2 No.601.1 entspricht.

Schutz gegen das Eindringen von Wasser: Gewöhnliches Gerät: IPX0

**Klassifikationen nach (IEC60601-1 6.1):**

Schutz gegen Stromschlag: Klasse Gerät, verwendete Teile Typ B

<span id="page-124-0"></span>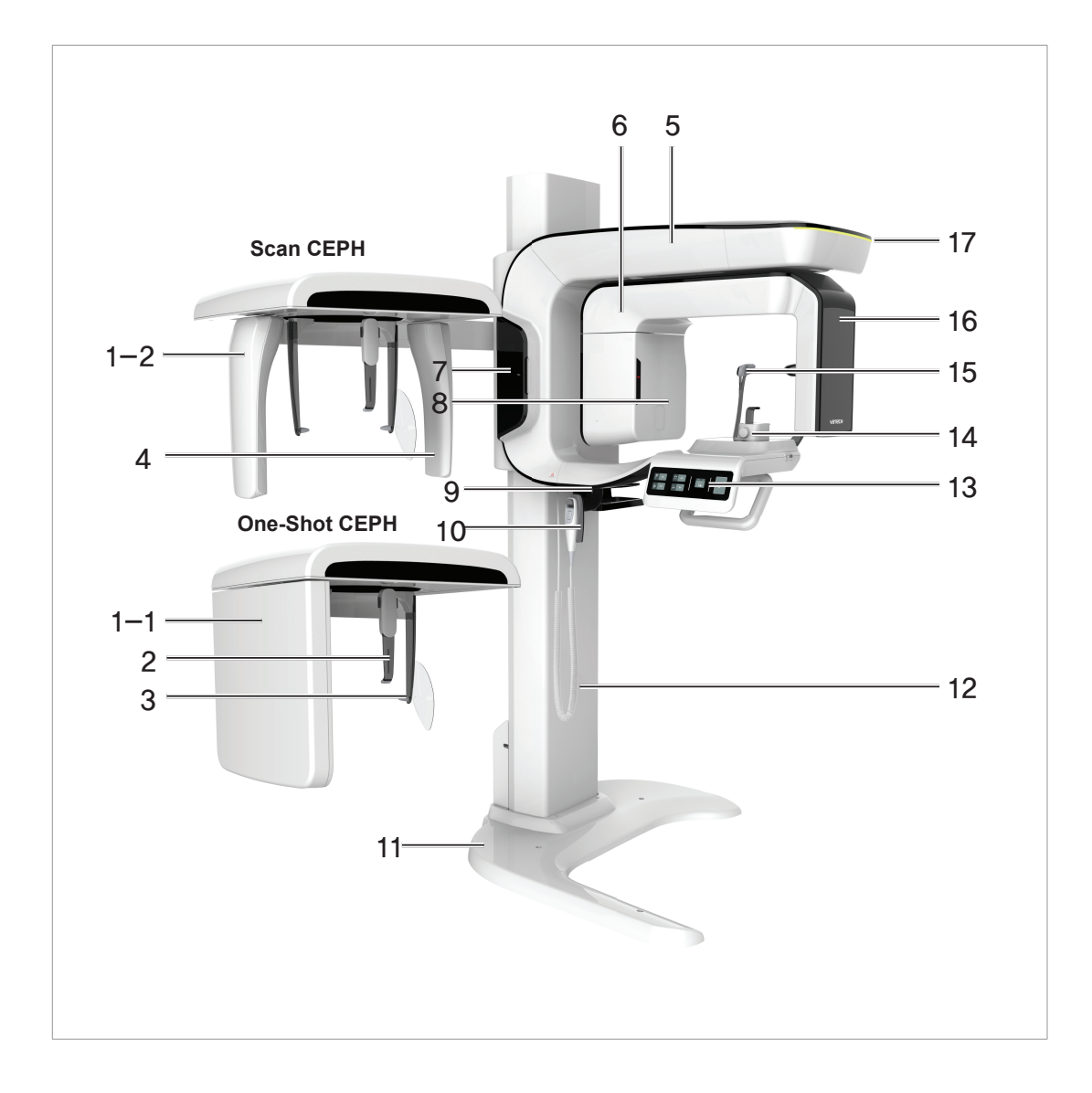

### **1.1 Gesamtansicht des PaX-i3D Smart**

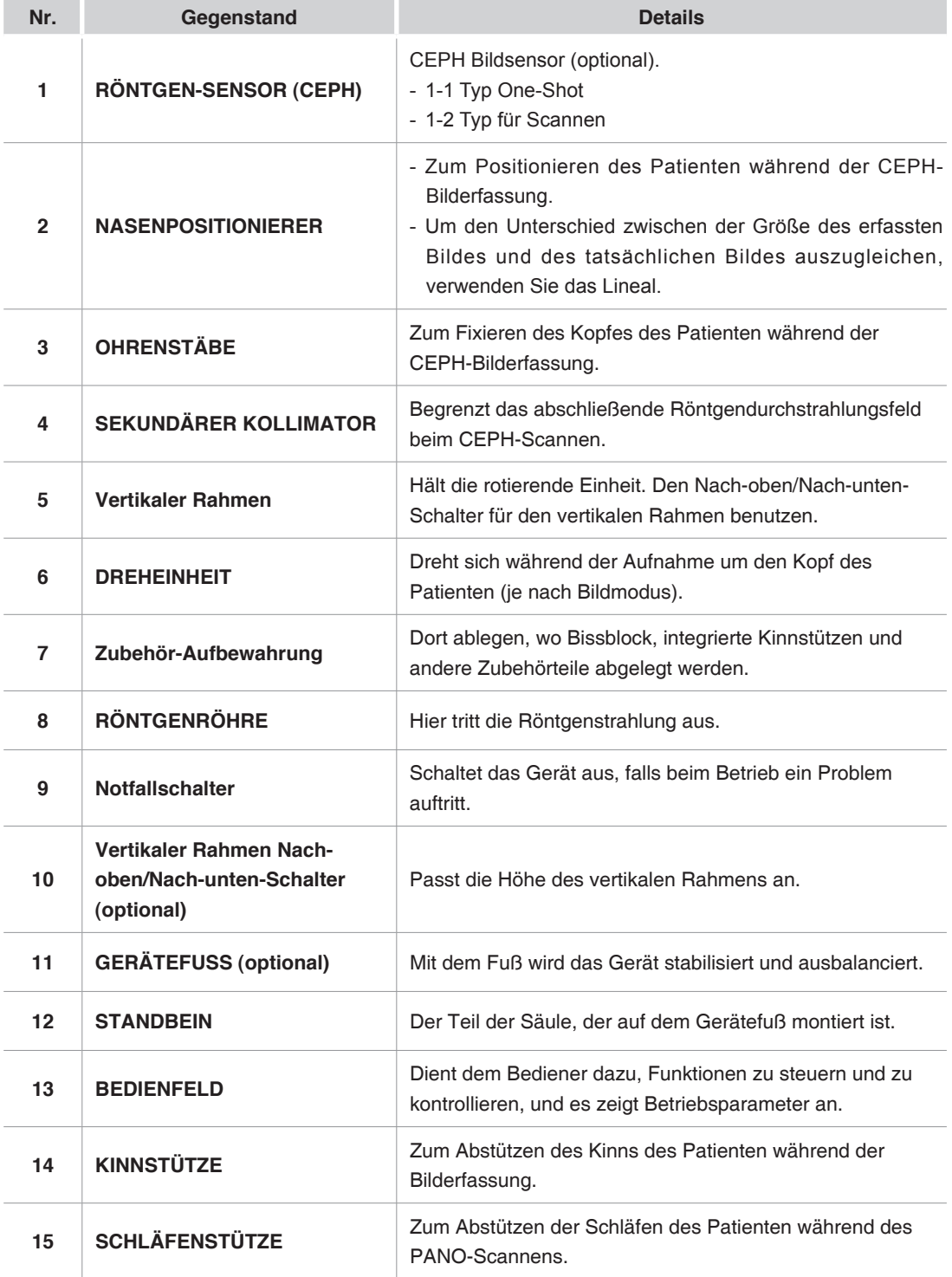

### 1 Überblick über das PaX-i3D Smart Bildgebungssystem

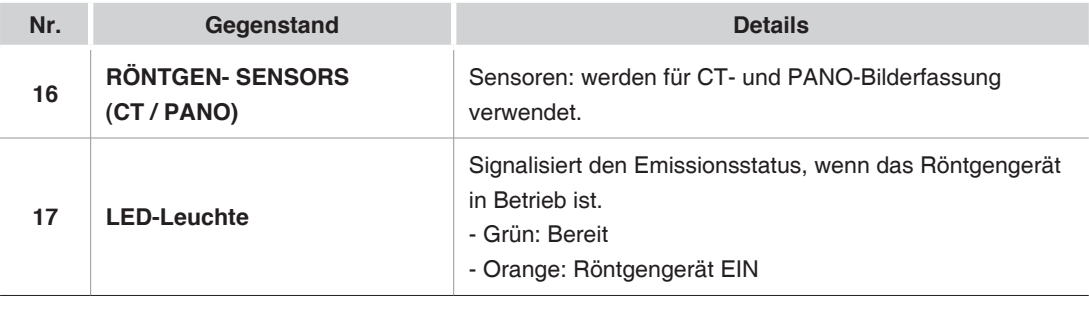

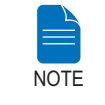

. . . . . . . . . . . .

### **Je nach Modell kann die Strukturansicht des PaX-i3D Smart unterschiedlich ausfallen.**

### 回  $\mathcal{R}$ OPEN CLOSE  $\mathcal{R}$  $\overline{a}$ T 1 2 3 4

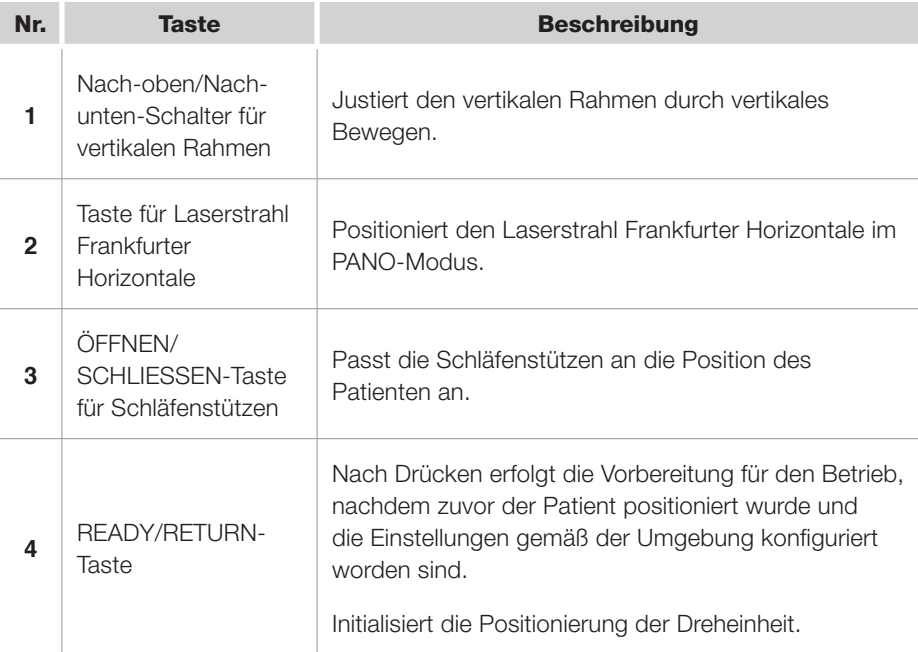

### <span id="page-127-0"></span>**1.2 Bedienfeld**

### <span id="page-128-0"></span>**2 Die ersten Schritte**

### **2.1 PaX-i3D Smart einschalten**

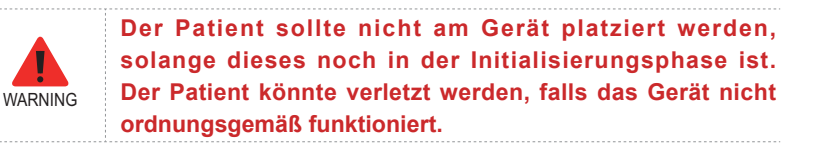

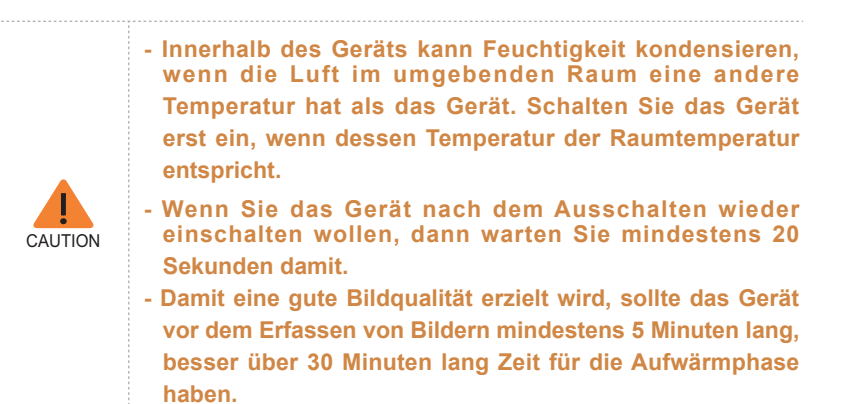

#### 1. Den **EIN/AUS**-Schalter unterhalb des Handgriffrahmens auf EIN stellen.

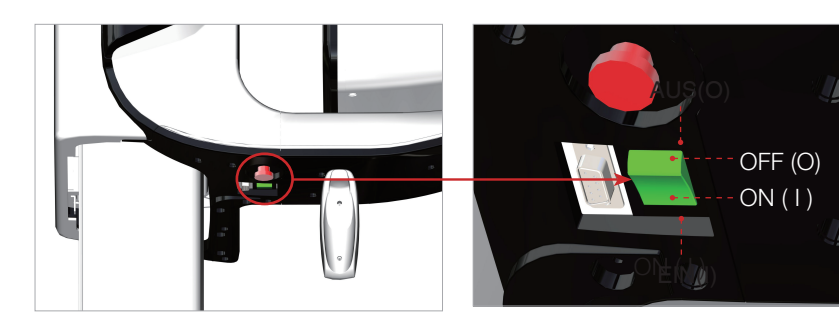

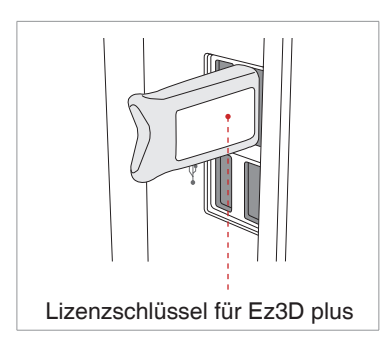

2. Den Lizenzschlüssel für **Ez3D plus** in einem USB-Anschluss des PCs einsetzen. Um 3D-Bilder darzustellen und zu analysieren, muss der Lizenzschlüssel für **Ez3D plus** eingesetzt sein.

### <span id="page-129-0"></span>**2.2 Mit dem Bildviewer arbeiten**

**EasyDent / EzDent-i** ist die Bildgebungsplattform für alle zahnmedizinischen Röntgengeräte von **VATECH**. **EasyDent / EzDent-i** bildet die Schnittstelle des Bildgebungsprogramms.

Klicken Sie auf dem Desktop auf das Symbol **EasyDent / EzDent-i.** Das **EasyDent / EzDent-i**-Hauptfenster wird angezeigt.

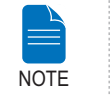

**Für weitere Informationen zum Programm siehe die Bedienungsanleitung zu EasyDent / EzDent-i.**

### **2.2.1 Neue Patientendatei anlegen**

Zum Anlegen einer neuen Patientendatei führen Sie die folgenden Schritte aus:

#### **EasyDent**

1. Im EasyDent-Hauptfenster oben links in der Ecke auf das **Patientensymbol**  $\left(\begin{array}{c} \sqrt{2} \\ \text{perven} \end{array}\right)$  klicken.

| <b>EllacyDent V4 Viewer</b>                                               |  |  |     |  |                       |                      |  |  |  |  |                        |  |  |                                                                   |  |  |  |
|---------------------------------------------------------------------------|--|--|-----|--|-----------------------|----------------------|--|--|--|--|------------------------|--|--|-------------------------------------------------------------------|--|--|--|
| File Edit View<br>Database<br>Draw Measure Image Tool Implant Window Help |  |  |     |  |                       |                      |  |  |  |  |                        |  |  |                                                                   |  |  |  |
| $\frac{1}{\sum_{i=1}^{n} a_i}$<br>相島                                      |  |  | ■ ※ |  | sion camer one        |                      |  |  |  |  |                        |  |  | 2008 BOARD REPORT DRAWN RECORD REVONE COOK BYENNING SORROWED ROVE |  |  |  |
| غا گ                                                                      |  |  |     |  | <b>Carry Chrysler</b> | <b>Early Service</b> |  |  |  |  | <b>Country Channel</b> |  |  |                                                                   |  |  |  |
| <b>Patent</b> Explorer                                                    |  |  |     |  |                       |                      |  |  |  |  |                        |  |  |                                                                   |  |  |  |

2. Das folgende Dialogfeld wird angezeigt.

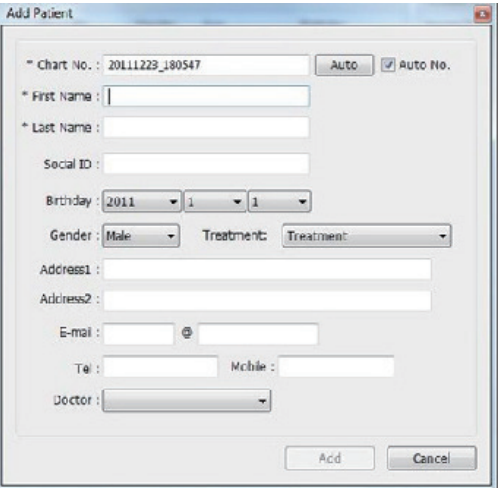

3. Die erforderlichen Patientendaten eingeben. **Chart Number, First Name** und **Last Name** sind Felder, die ausgefüllt werden müssen. Alle weiteren Felder sind optional, aber es wird empfohlen, auch hier Angaben zu machen.

4. Um die Patientendatei zu speichern, auf **Add** klicken.

#### **EzDent-i**

1. Im Hauptfenster auf das Symbol **Patient hinzufügen** klicken.

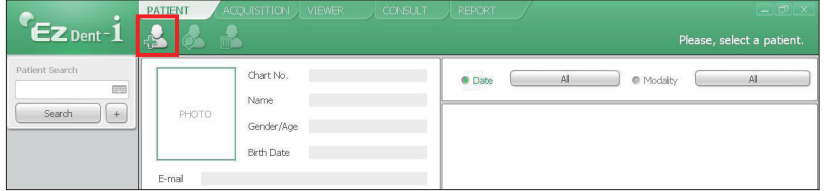

2. Die erforderlichen Patientendaten eingeben. Die Felder **Chart Number**  und für **E-Mail-Adresse**, Vorname (**First Name**) und Familienname (**Last Name**) müssen ausgefüllt werden. (Das Feld Chart Number wird automatisch ausgefüllt.)

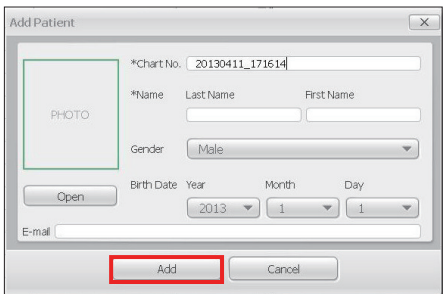

3. Um die Patientendatei zu speichern, auf **Add** klicken.

### **2.2.2 Patientendateien abrufen**

#### **EasyDent**

Sie können die Pateientendatenbank durchsuchen, indem Sie die Chart-Nummer, den Vornamen oder Nachnamen des gesuchten Patienten eingeben.

1. Im **Patient information pane** auf **Chart No., First name oder Last name**  doppelklicken, so dass die virtuelle Tastatur eingeblendet wird.

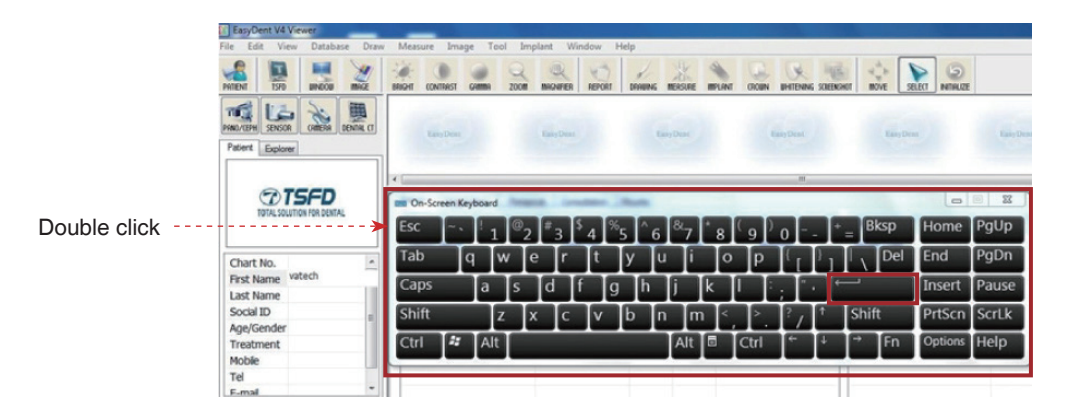

2. Geben Sie die **Chart No., First name oder Last name** des gesuchten Patienten ein, indem Sie mit der Maus auf die virtuelle Tastatur klicken, und klicken Sie abschließend auf Enter.

3. Die Patientendaten werden im **Patient information pane** und in der **Patient List** angezeigt.

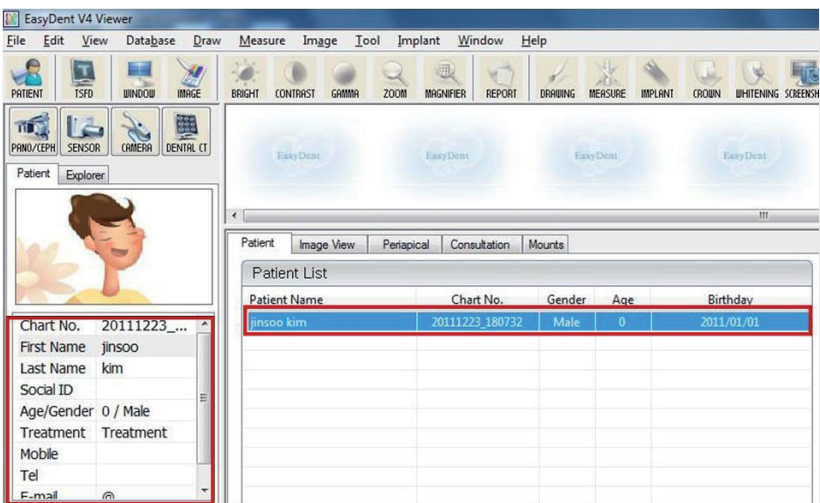

#### **EzDent-i**

1. Im Feld **Search** den Namen oder die Chart Number des Patienten eingeben, nach dem gesucht werden soll, und dann auf die Taste **Search** klicken. Es werden die Patienten angezeigt, deren Daten den Suchkriterien entsprechen.

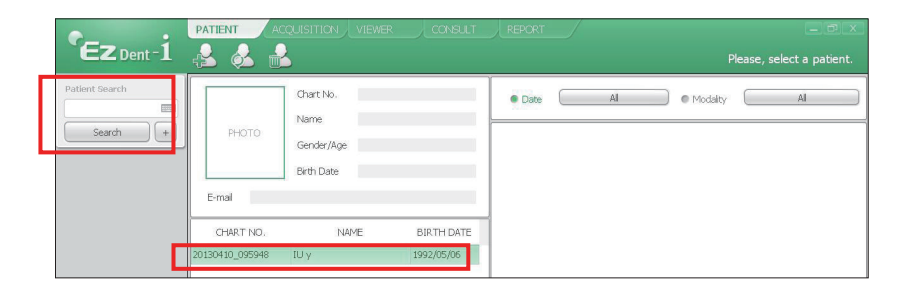

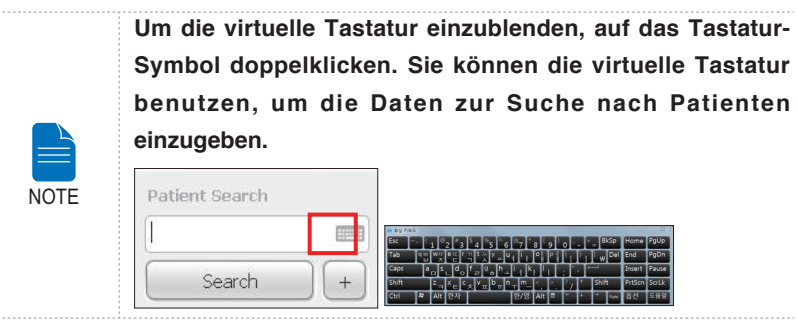

2. Um wie im Bild unten weitere Daten zu einem Patienten einzusehen, auf den betreffenden Patienteneintrag doppelklicken.

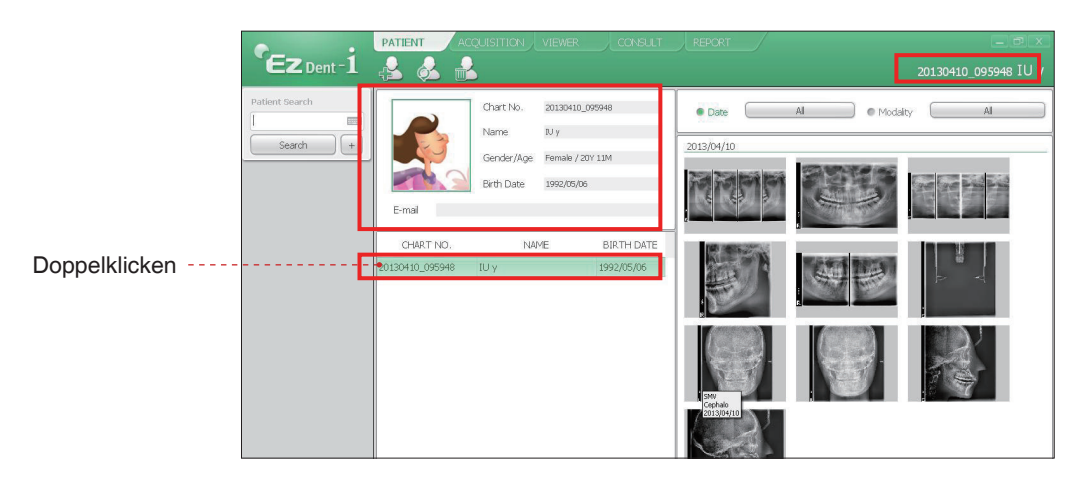

### <span id="page-133-0"></span>**2.3 Bildgebungsprogramm initialisieren**

### **EasyDent**

1. Um das Bildgebungsprogramm zu öffnen, zunächst in der Patientenliste auf den gewünschten Patienteneintrag und dann oben links im EasyDent-Hauptfenster auf das Symbol **Dental CT** ( $\mathbb{B}_{a}$ ) klicken.

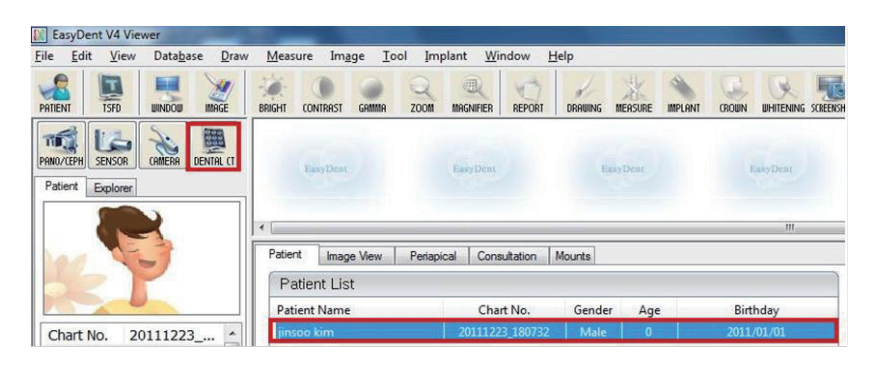

2. Das nachfolgende Bildgebungsprogramm-Fenster wird angezeigt. Dieses Fenster dient nur dazu, die Geräteeinstellungen zu kontrollieren und Bilder zu erfassen.

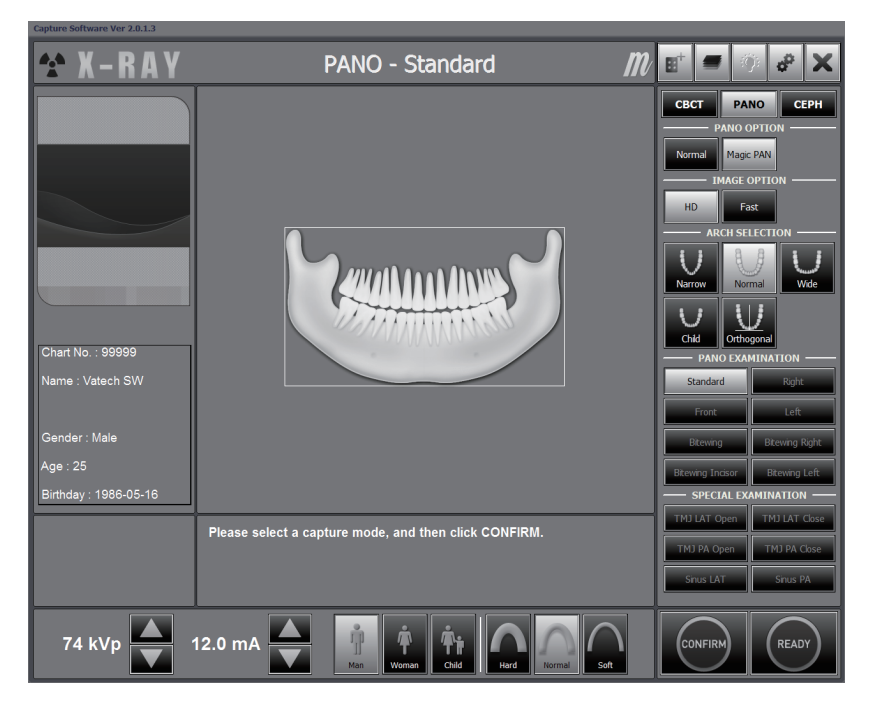

#### **EzDent-i**

1. Den Patienten suchen und auswählen, von dem ein Bild erfasst werden soll.

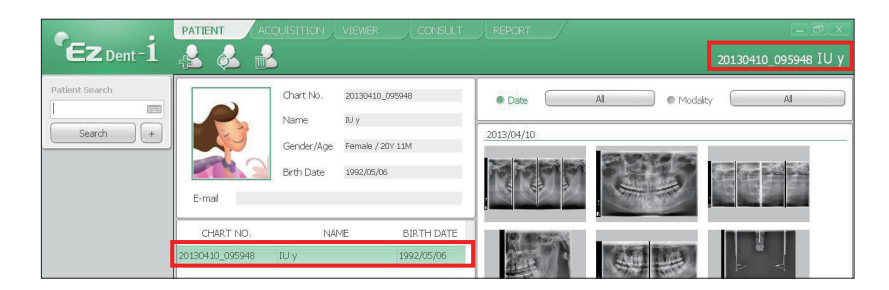

2. Auf Acquisition klicken und dann auf den gewünschten Bildmodus (CT, Panorama oder Cephalo).

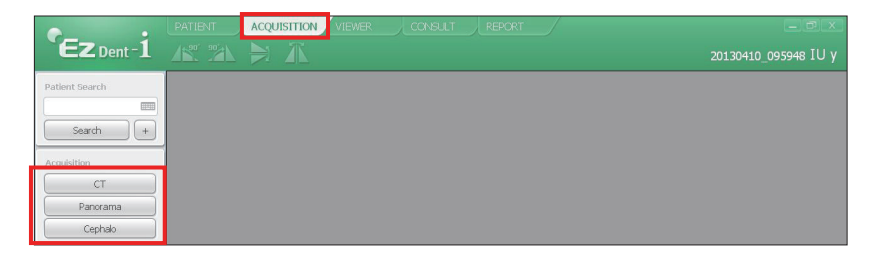

3. Der Hauptbildschirm des ausgewählten Modus erscheint. Im Hauptbildschirm können Sie vor der Bilderfassung erst die Parametereinstellung für die Bildgebung konfigurieren.

Fahren Sie bitte fort mit dem (zum)nächsten Kapitel.

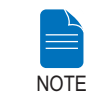

**In den Kapiteln 3 ~ 5 erhalten Sie weitere Informationen zum Erfassen von Bildern.**

### <span id="page-135-0"></span>**3 PANO-Bilder erfassen**

### **3.1 Aufnahmeparameter festlegen**

Gehen Sie wie folgt vor, um für einen bestimmten Patienten und Erfassungsmodus die Erfassungsparameter auszuwählen.

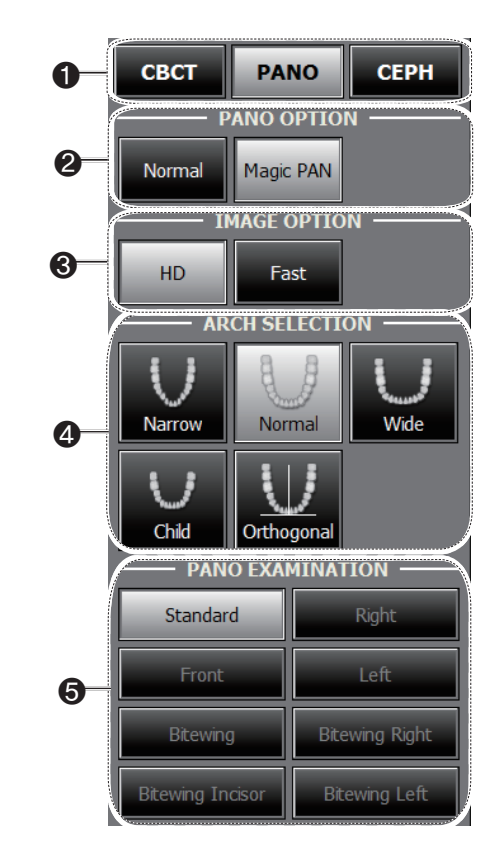

1. Unter **Imaging Mode** e i nen Bildgebungsmodus wählen.

2. Wählen Sie eine PANO-Option.

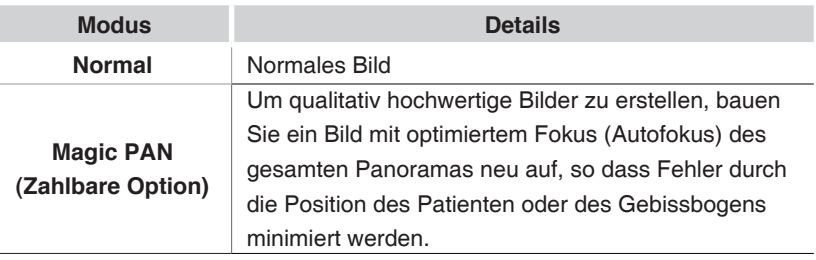

3. Wählen Sie eine Image-Option.

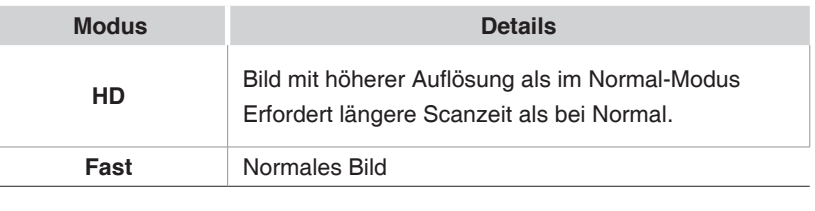

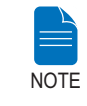

**Sie können eine Image-Option nur dann auswählen, wenn Sie die Option Magic PAN gekauft haben. Die standardmäßige Image-Option lautet HD.** 

4. Den beim Patienten vorliegenden Bogentyp der Zahnanordnung auswählen. By default, **Standard** is selected.

**Orthogonal-Modus:** Bei der ROI-Bilderfassung ist es in diesem Modus möglich, die sich überschneidenden Zahn-Abbildbereiche zu minimieren. Ist **Orthogonal** ausgewählt, werden die zugehörigen Untermodi aktiviert.

5. Für panoramische Bilderfassung unter **PANO Examination** die Option ROI auswählen.

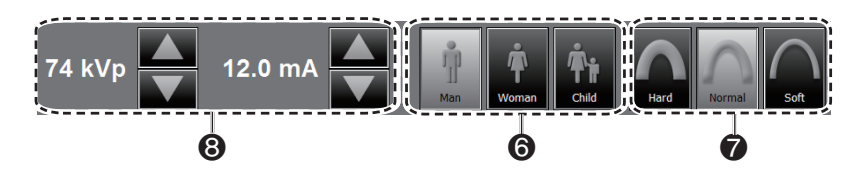

6. Auf Grundlage der mit EasyDent/EasyDent-i registrierten Patientendaten wird das Geschlecht des Patienten automatisch ausgewählt. Prüfen Sie dennoch, ob diese Informationen korrekt sind.

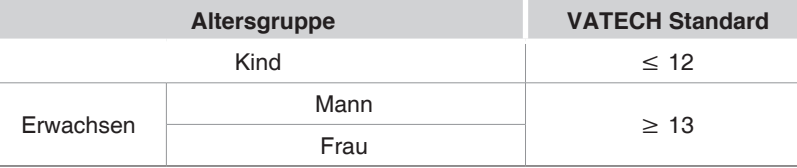

7. Intensität der Röntgenstrahlung auswählen.

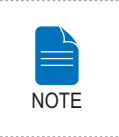

**Der Bediener entscheidet, welche Röntgenstrahlungs-Intensität (Hard, Normal, Soft) anzuwenden ist.**

**Soft ≤ Normal ≤ Hard** 

8 Je nach Geschlecht und Röntgenstrahlungs-Intensität werden für Spannung (kVp) und Stromstärke (mA) der Röhre Standardwerte angezeigt. Falls erforderlich, können Sie die angezeigten Werte mithilfe der Pfeilsymbole rechts neben den Wertangaben weiter anpassen.

9. Um die Parameterwerte zu übernehmen, auf **CONFIRM** klicken.

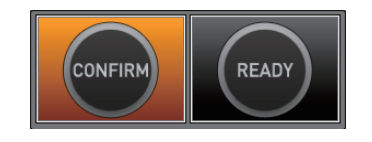

**Warten Sie einen Moment, während sich die Dreheinheit in die Anfangsposition zum Scannen bewegt. NOTE** 

Wenn Sie auf die Schaltfläche **CONFIRM** klicken, geschieht Folgendes:

■ Die Schaltfläche **READY** beginnt zu blinken, um anzuzeigen, dass die Aktivierung vollzogen ist.

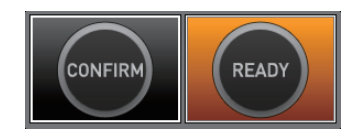

- Die Dreheinheit bewegt sich zur Anfangsposition.
- Um die Positionierung des Patienten zu erleichtern, werden drei Laserstrahlen aktiviert: für die **mittig-sagittale Ebene, Frankfurter Horizontale** und Eckzahnebene.
- In der Hauptanzeige werden die für den ausgewählten Zweck verwendeten Werte der Scanzeit und des voraussichtlichen DAP (Dose Area Product) angezeigt.

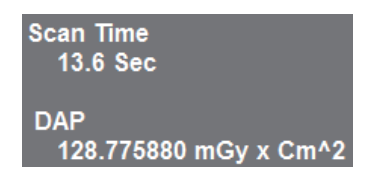

10. Geleiten Sie den Patienten zum Gerät.

### <span id="page-139-0"></span>**3.2 Positionierung des Patienten**

#### **Vor der Positionierung des Patienten**

- Bitten Sie den Patienten, allen Schmuck und metallische Objekte wie z. B. Ohrringe, Haarspangen, Brille, künstliches Gebiss oder kieferorthopädische Hilfsmittel zu entfernen. Diese Gegenstände können zu Schatten auf der Aufnahme führen, die für die Diagnose hinderlich sind.
- Der Patient sollte unbedingt eine schützende Bleischürze tragen, da es zu Streustrahlung kommen kann.
- Mit den UP/DOWN-Tasten oder mit dem entsprechenden Schalter die Teleskopsäule des Geräts auf die für den Patienten passende Höhe bringen.

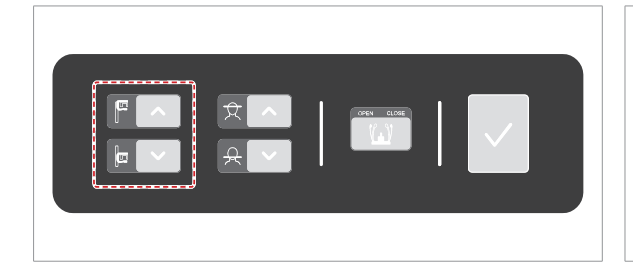

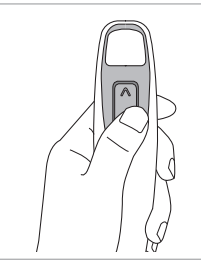

**Nach-oben/Nachunten-Schalter für den vertikalen Rahmen (optional)**

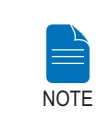

**Damit das Bild möglichst gut wird, ist es sehr wichtig, dass der Patient in der richtigen Position ist. Durch eine gute Positionierung wird verhindert, dass die Halswirbelsäule auf der Aufnahme erscheint.**

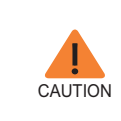

**Wenn Sie die Laserstrahlen zur Ausrichtung des Patienten (vertikal, horizontal und auf Eckzahnebene) nicht anpassen, kann es passieren, dass ein Teil des Bildes ein- oder ausgezoomt erscheint oder das Bild Schatten aufweist.**

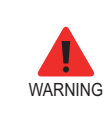

**Unbedingt darauf achten, dass die Laserstrahlen nicht direkt auf die Augen des Patienten gerichtet werden. Dadurch könnte das Sehvermögen des Patienten schwer geschädigt werden.**

DEUTSCH

**DEUTSCH** 

### **3.2.1 Pano Standard und Bissflügel-Modus**

### **Positionierung des Patienten**

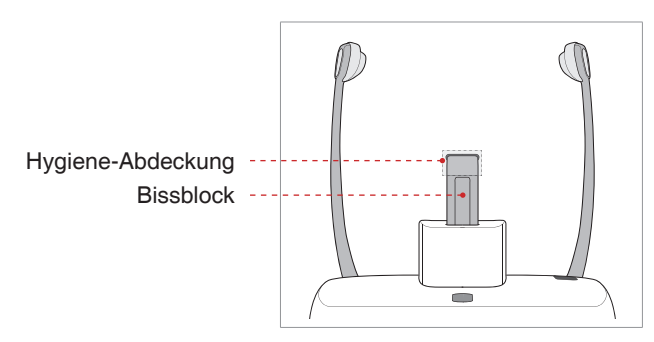

1. Den Bissblock in die Stecksockel der Kinnstütze einsetzen.

2. Eine Hygiene-Abdeckung über den Bissblock stülpen.

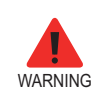

**Die Hygiene-Hüllen für den Bissblock und die Kinnstütze sind nur für einmaligen Gebrauch. Tauschen Sie die Hygiene-Hülle immer aus, bevor ein anderer Patient kommt.**

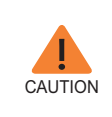

**Desinfizieren Sie die Kinnstützte und den Bissblock mit einer alkoholhaltigen Reinigungslösung, und wischen Sie alle Rückstände mit einem trockenen Tuch ab.**

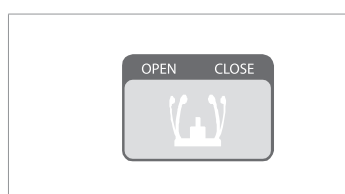

3. Die Schläfenstütze lösen; dazu auf die Tasten zur Einstellung der Schläfenstützen klicken.

4. Den Patienten anleiten, dass er - der Kinnstütze zugewandt - die richtige Position am Gerät einnimmt.

5. Mit der Nach-oben/Nach-unten-Taste des vertikalen Rahmens oder mit dem entsprechenden Schalter das Gerät auf die für den Patienten passende Höhe bringen, bis das Kinn des Patienten angenehm auf der Kinnstütze ruhen kann.

- 6. Bitten Sie den Patienten,
- aufrecht zu stehen
- fest die Handgriffe zu fassen
- sich mit der Brust leicht ans Gerät anzulehnen
- So positionieren, dass die Füße nach vorne gerichtet sind, und die Stellung öffnen.

7. Achten Sie darauf, dass die Schultern des Patienten auf gleichem Niveau sind und dass Nacken und Hals entspannt sind. Die Halswirbelsäule sollte gerade und aufrecht gerichtet sein.

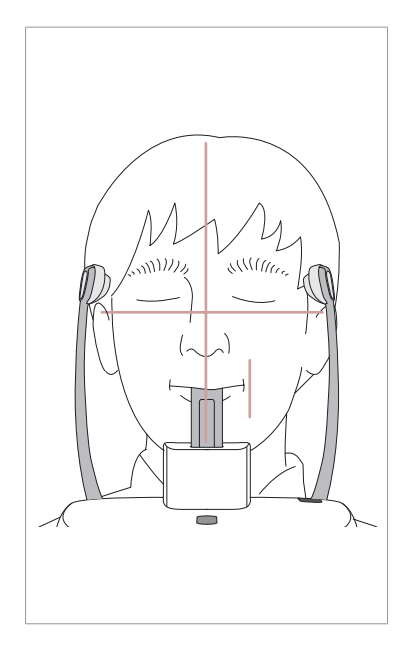

8. Fordern Sie den Patienten auf, in den Bissblock zu beißen, indem sie/er ihre/ seine oberen und unteren Schneidezähne in die dazu vorgesehenen Rillen bringt.

- 9. Bitten Sie den Patienten,
- die Lippen um den Bissblock herum zu schließen
- die Zunge gegen den Gaumen zu drücken
- die Augen zu schließen.

Bitten Sie den Patienten, sich nicht zu bewegen, bis der Scanvorgang abgeschlossen ist.

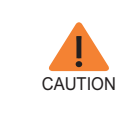

**Damit das Bild möglichst gut wird, bitten Sie den Patienten, - während der Bilderfassung nicht zu atmen oder zu** 

**schlucken**

**- sich während der Bilderfassung nicht zu bewegen**

#### **Positionierung des zahnlosen Patienten**

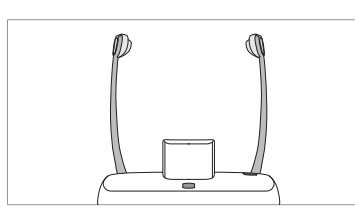

1. Beim Gerät den Bissblock von der Kinnstütze entfernen.

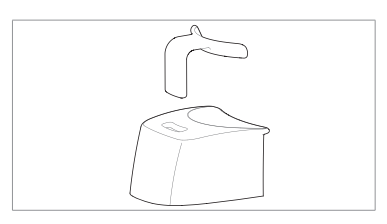

2. Setzen Sie den Sinus-/Zahnlosen Biss in die Kinnstütze ein.

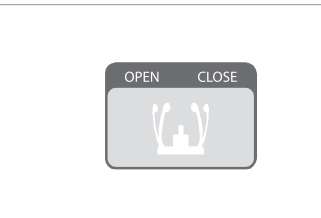

3. Die Schläfenstütze lösen; dazu auf die Tasten zur Einstellung der Schläfenstützen klicken.

4. Den Patienten anleiten, dass er der Kinnstütze zugewandt - die richtige Position am Gerät einnimmt.

5. Mit der Nach-oben/Nach-unten-Taste des vertikalen Rahmens oder mit dem entsprechenden Schalter das Gerät auf die für den Patienten passende Höhe bringen, bis das Kinn des Patienten angenehm auf der Kinnstütze ruhen kann.

- 6. Bitten Sie den Patienten,
- aufrecht zu stehen
- fest die Handgriffe zu fassen
- sich mit der Brust leicht ans Gerät anzulehnen
- So positionieren, dass die Füße nach vorne gerichtet sind, und die Stellung öffnen.

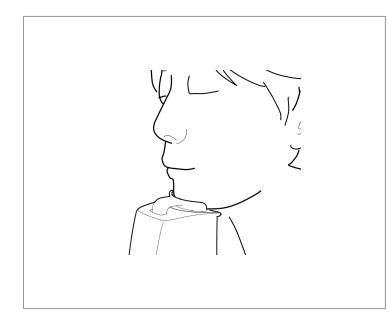

- 7. Bitten Sie den Patienten,
- die Lippen um den Bissblock herum zu schließen
- die Zunge gegen den Gaumen zu drücken
- die Augen zu schließen.

Bitten Sie den Patienten, sich nicht zu bewegen, bis der Scanvorgang abgeschlossen ist.

#### **Laserstrahlen ausrichten**

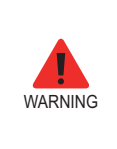

**Unbedingt darauf achten, dass die Laserstrahlen nicht direkt auf die Augen des Patienten gerichtet werden(wird). Dadurch könnte das Sehvermögen des Patienten schwer geschädigt werden.** 

1. **Laserstrahl, mittig-sagittale Ebene:** Den Laserstrahl der mittig-sagittalen Ebene auf die Mitte des Gesichts des Patienten richten, damit die linke und rechte Seite in gleicher Größe aufgenommen werden.

2. **Laserstrahl Frankfurter Horizontale:** Den Kopf des Patienten so ausrichten, dass der Laserstrahl für die Frankfurter Horizontale auf diese gerichtet ist.

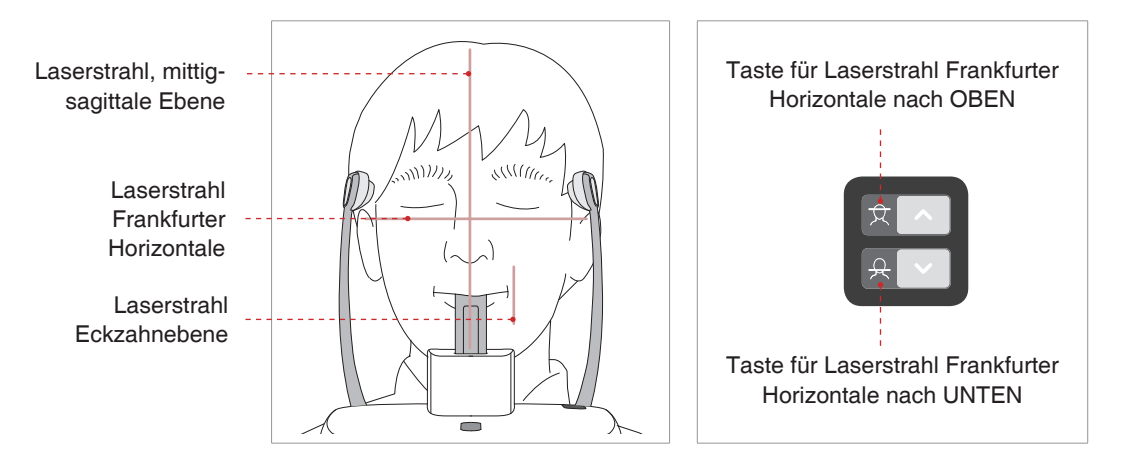

3. **Laserstrahl Eckzahnebene:** Bitten Sie den Patienten zu lächeln, um den Laserstrahl für die Eckzahnebene auf die Mitte der Eckzähne des Patienten zu richten.

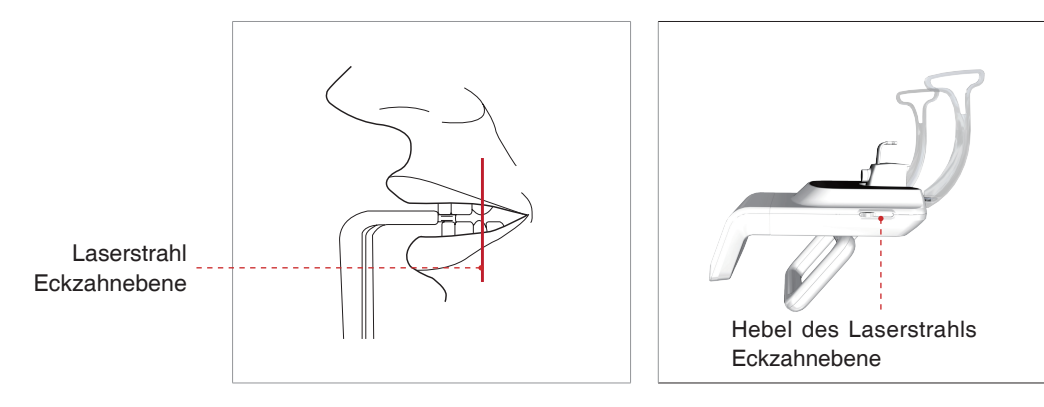
#### **Patientenpositionierung abschließen**

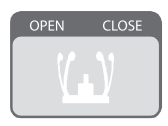

1. Nachdem Sie sich davon überzeugt haben, dass der Patient in der richtigen Position ist und die Laserstrahlen richtig ausgerichtet sind, passen Sie die Position der Schläfenstützen an, damit sie auf beiden Seiten am Kopf des Patienten anliegen. Klicken Sie dazu auf die Tasten zur Einstellung der Schläfenstützen.

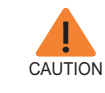

**Achten Sie darauf, dass die Schläfenstützen in der Position Schließen sind, bevor Sie auf die Schaltfläche READY klicken.**

2. Auf die Schaltfläche Ready klicken, sobald der Patient in der korrekten Position ist. Zu diesem Zeitpunkt wird noch keine Röntgenstrahlung ausgegeben.

3. Fahren Sie fort mit Abschnitt **3.3 Röntgenaufnahme initiieren**.

#### **3.2.2 Modus TMJ-Offen**

Es gibt zwei TMJ-Untermodi: TMJ-Offen und TMJ-Geschlossen. Scannen Sie erst eine TMJ-Offen-Aufnahme und dann eine TMJ-Geschlossen-Aufnahme. Um den Patienten vorzubereiten und korrekt zu positionieren, folgen Sie der nachfolgenden Anleitung.

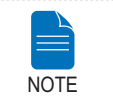

**Hat ein Kind einen großen Kopfumfang, kann die Auswahl des Mann/Frau-Modus statt Kind-Modus sinnvoller sein.**

#### **Positionierung des Patienten**

1. Entfernen Sie die Standard-Kinnstütze und legen Sie die Sinus-Kinnstütze in das Gerät ein.

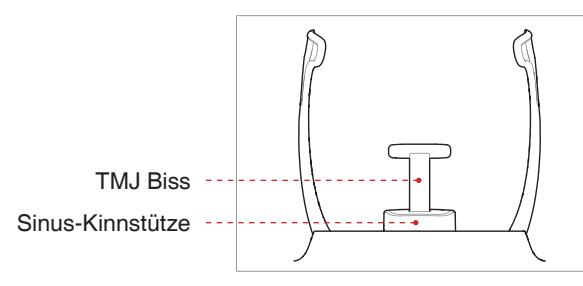

2. Setzen Sie den TMJ Biss in die Kinnstütze ein.

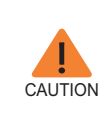

**Desinfizieren Sie zunächst die Kinnstütze und den Bissblock mit einer alkoholhaltigen Reinigungslösung und wischen Sie alle Rückstände mit einem trockenen Tuch ab, bevor Sie weitere Schritte unternehmen.**

26 PaX-i3D Smart(PHT-30LFO) Bedienungsanleitung

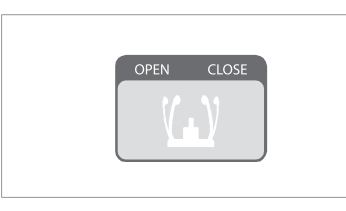

3. Die **Schläfenstützen** lösen; dazu auf die Tasten zur Einstellung der Schläfenstützen klicken.

4. Den Patienten anleiten, dass er - der Kinnstütze zugewandt - die richtige Position am Gerät einnimmt.

5. Mit der Nach-oben/Nach-unten-Taste des vertikalen Rahmens oder mit dem entsprechenden Schalter das Gerät auf die für den Patienten passende Höhe bringen, bis das Kinn des Patienten angenehm auf der Kinnstütze ruhen kann.

6. Bitten Sie den Patienten

- aufrecht zu stehen
- fest die Handgriffe zu fassen
- sich mit der Brust leicht ans Gerät anzulehnen
- die Füße nach vorne zu richten.

7. Achten Sie darauf, dass das Philtrum des Patienten auf der Kinnstütze ruht. Neigen Sie seinen/ihren Kopf um 5 Grad nach vorne.

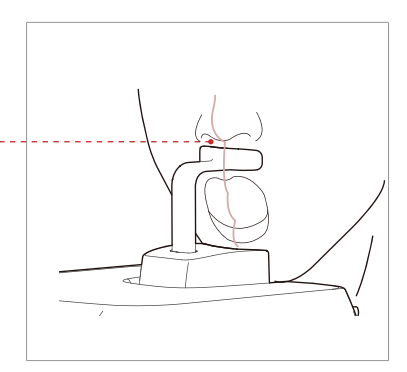

8. Zur **TMJ Open** (TMJ-Offen)

Bilderfassung bitten Sie den Patienten,

- so weit wie möglich den Mund zu öffnen
- die Zunge gegen den Gaumen gedrückt zu halten
- die Augen zu schließen.
- darauf achten, dass das Kinn nicht einen Teil des Gerätes berührt.

9. Achten Sie darauf, dass die Schultern des Patienten auf gleichem Niveau sind und dass Nacken und Hals entspannt sind. Die Halswirbelsäule sollte gerade und aufrecht gerichtet sein. Bitten Sie den Patienten, sich nicht zu bewegen, bis der Scanvorgang abgeschlossen ist.

#### Position des Patienten mit Kinnstütze

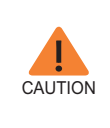

**Damit das Bild möglichst gut wird, bitten Sie den Patienten, - während der Bilderfassung nicht zu atmen oder zu schlucken**

**- sich während der Bilderfassung nicht zu bewegen.** 

#### **Laserstrahlen ausrichten**

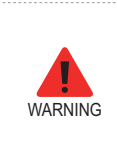

**Unbedingt darauf achten, dass die Laserstrahlen nicht direkt auf die Augen des Patienten gerichtet werden. Dadurch könnte das Sehvermögen des Patienten schwer geschädigt werden.** 

1. **Laserstrahl, mittig-sagittale Ebene:** Den Laserstrahl der mittig-sagittalen Ebene auf die Mitte des Gesichts des Patienten richten, damit die linke und rechte Seite in gleicher Größe aufgenommen werden.

2. **Laserstrahl Frankfurter Horizontale:** Den Kopf des Patienten so ausrichten, dass der Laserstrahl für die Frankfurter Horizontale auf diese gerichtet ist.

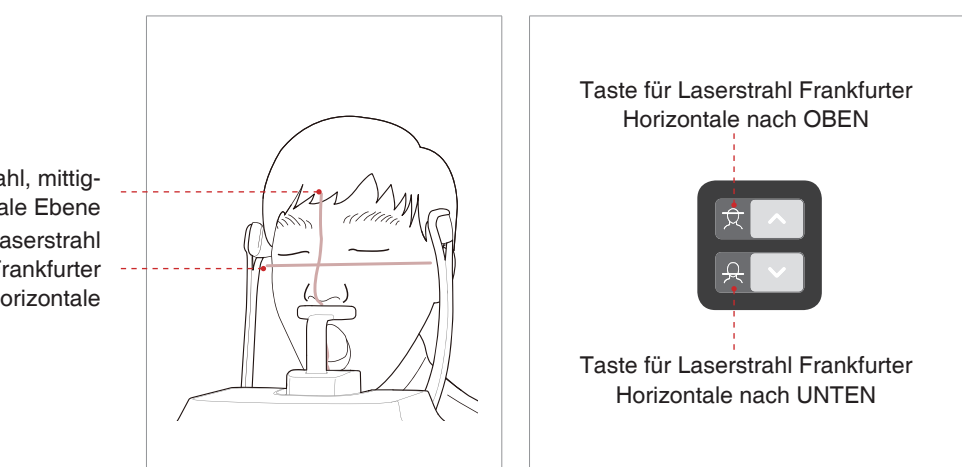

Laserstrahl, mittigsagittale Ebene Laserstrahl Frankfurter Horizontale

#### **Patientenpositionierung abschließen**

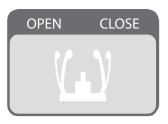

1. Nachdem Sie sich davon überzeugt haben, dass der Patient in der richtigen Position ist und die Laserstrahlen richtig ausgerichtet sind, passen Sie die Position der Schläfenstützen an, damit sie auf beiden Seiten am Kopf des Patienten anliegen. Klicken Sie dazu auf die Tasten zur Einstellung der Schläfenstützen.

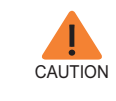

**Achten Sie darauf, dass die Schläfenstützen in der Position Schließen sind, bevor Sie auf die Schaltfläche READY klicken.**

2. Auf die Schaltfläche Ready klicken, sobald der Patient in der korrekten Position ist. Zu diesem Zeitpunkt wird noch keine Röntgenstrahlung ausgegeben.

3. Fahren Sie fort mit Abschnitt **3.3 Röntgenaufnahme initiieren**.

4. Sobald die Schläfenstützen geöffnet sind, geleiten Sie den Patienten aus dem Gerät.

#### **3.2.3 Modus TMJ-geschlossen**

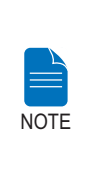

**Scannen Sie erst eine TMJ-Offen-Aufnahme und dann eine TMJ-Geschlossen-Aufnahme. Zur Bilderfassung TMJ-Geschlossen bitten Sie den Patienten, die Lippen geschlossen zu halten. Im Übrigen sollte der Patient dieselbe Position beibehalten wie bei der TMJ-Offen Bilderfassung.**

1. Kurz nachdem die Bilderfassung TMJ-Offen abgeschlossen ist, wird folgende Meldung angezeigt: "Wollen Sie immer die Bilderfassung TMJ-Geschlossen nehmen?" Um das TMJ-Geschlossen-Bild zu erfassen, auf die OK-Schaltfläche klicken bzw. diese berühren.

2. Den Patienten anleiten, dass er - der Kinnstutze zugewandt - die richtige Position am Gerat einnimmt.

3. Achten Sie darauf, dass das Philtrum des Patienten auf der Kinnstütze ruht. Neigen Sie seinen/ihren Kopf um 5 Grad nach vorne.

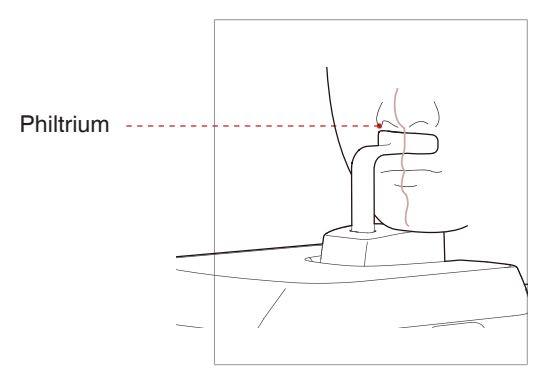

4. Zur **TMJ Close** (TMJ-Geschlossen) Bilderfassung bitten Sie den Patienten,

- den Mund zu schließen
- die Zunge gegen den Gaumen zu drücken
- die Augen zu schließen.

Während des Aufnahmevorgangs müssen das Oberteil der TMJ-Stütze und das Philtrum des Patienten in Berührung bleiben.

5. Die Laserstrahlen sollten genauso ausgerichtet sein wie bei der **TMJ Open**  (TMJ-Offen) Bilderfassung.

6. Fahren Sie fort mit Abschnitt **3.3 Röntgenaufnahme initiieren**.

#### **3.2.4 Sinus-Modus**

#### **Positionierung des Patienten**

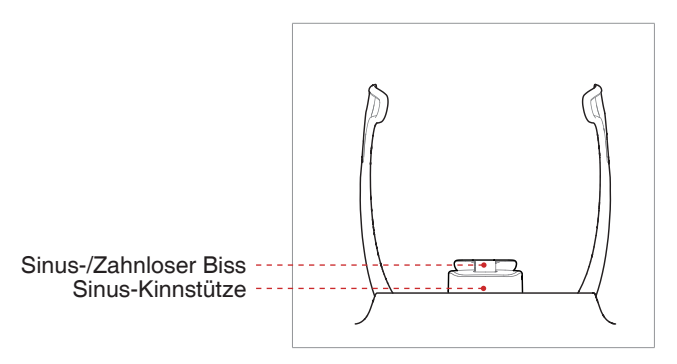

1. Legen Sie die Sinus-Kinnstütze in das Gerät ein.

2. Setzen Sie den Sinus-/Zahnlosen Biss in die Sinus-Kinnstütze ein.

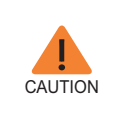

**Desinfizieren Sie zunächst die Kinnstütze und den Bissblock mit einer alkoholhaltigen Reinigungslösung und wischen Sie alle Rückstände mit einem trockenen Tuch ab, bevor Sie weitere Schritte unternehmen.**

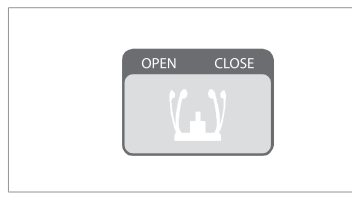

3. Die **Schläfenstütze** lösen; dazu auf die **Tasten zur Einstellung der Schläfenstützen** klicken.

4. Den Patienten anleiten, dass er - der Kinnstütze zugewandt - die richtige Position am Gerät einnimmt. Veranlassen Sie den Patienten, sich aufrecht in die Mitte des Geräts zu stellen.

5. Mit der Nach-oben/Nach-unten-Taste des vertikalen Rahmens oder mit dem entsprechenden Schalter das Gerät auf die für den Patienten passende Höhe bringen, bis das Kinn des Patienten angenehm auf der Kinnstütze ruhen kann.

6. Bitten Sie den Patienten,

- aufrecht zu stehen
- fest die Handgriffe zu fassen
- sich mit der Brust leicht ans Gerät anzulehnen
- die Füße nach vorne zu richten.

7. Achten Sie darauf, dass die Schultern des Patienten auf gleichem Niveau sind und dass Nacken und Hals entspannt sind. Die Halswirbelsäule sollte gerade und aufrecht gerichtet sein.

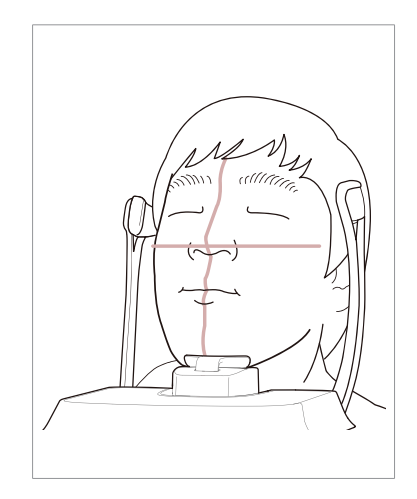

8. Bitten Sie den Patienten,

- den Kopf um 10° bis 15° nach hinten zu neigen
- den Mund zu schließen
- die Zunge gegen den Gaumen zu drücken
- die Augen zu schließen.

Bitten Sie den Patienten, sich nicht zu bewegen, bis der Scanvorgang abgeschlossen ist.

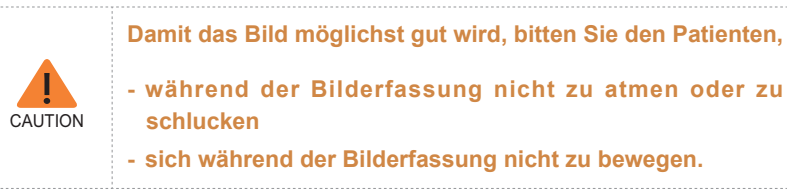

#### **Laserstrahlen ausrichten**

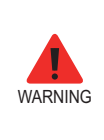

**Unbedingt darauf achten, dass die Laserstrahlen nicht direkt auf die Augen des Patienten gerichtet werden. Dadurch könnte das Sehvermögen des Patienten schwer geschädigt werden.**

1. **Laserstrahl, mittig-sagittale Ebene:** Den Laserstrahl der mittig-sagittalen Ebene auf die Mitte des Gesichts des Patienten richten, damit die linke und rechte Seite in gleicher Größe aufgenommen werden.

2. **Laserstrahl Frankfurter Horizontale:** Der Laserstrahl für die Frankfurter Horizontale sollte von der Ohrspitze über die Nasenspitze des Patienten hinweggehen, wenn der Kopf des Patienten um 10 – 15 Grad nach hinten geneigt ist.

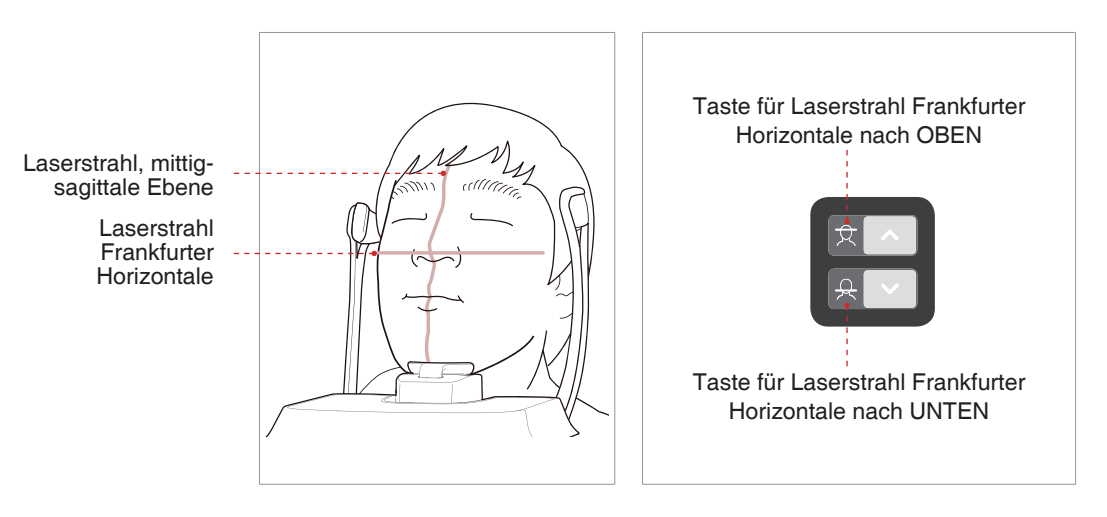

#### **Patientenpositionierung abschließen**

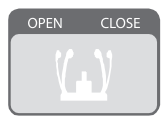

1. Nachdem Sie sich davon überzeugt haben, dass der Patient in der richtigen Position ist und die Laserstrahlen richtig ausgerichtet sind, passen Sie die Position der Schläfenstützen an, damit sie auf beiden Seiten am Kopf des Patienten anliegen. Klicken Sie dazu auf die Tasten zur Einstellung der Schläfenstützen.

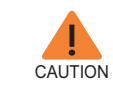

**Achten Sie darauf, dass die Schläfenstützen in der Position Schließen sind, bevor Sie auf die Schaltfläche READY klicken.**

2. Nachdem der Patient ordnungsgemäß positioniert ist, auf der GUI auf die Schaltfläche READY klicken bzw. drücken. Zu diesem Zeitpunkt wird noch kein Röntgenstrahl ausgegeben.

3. Fahren Sie fort mit Abschnitt **3.3 Röntgenaufnahme initiieren**.

### **3.3 Röntgenaufnahme initiieren**

Die Methode der Röntgenaufnahme und die Abläufe dabei sind bei den Modi PANO Standard und PANO Spezial identisch. Als erläuterndes Beispiel wird in dieser Anleitung der PANO Standard Modus gezeigt.

Zur Ausgabe der Röntgenstrahlen gehen Sie wie folgt vor:

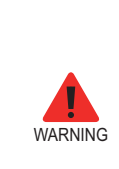

- **- Während des Aufnahmevorgangs keine Bedienschritte am PC vornehmen.**
- **- Der Bediener muss stets unbedingt die Röntgen-Sicherheitsvorschriften beachten, die für das Land und den Bereich gelten, wo das Gerät betrieben wird.**

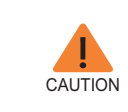

**Falls während der Bilderfassung ein Notfall eintritt, den Aufnahmeschalter loslassen, um die Ausgabe der Röntgenstrahlen zu beenden.**

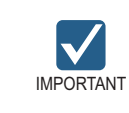

**Instruieren Sie den Patienten, dass er sich nicht bewegen soll, bis die Aufnahme gemacht und die Schläfenstütze geöffnet ist.**

1. Verlassen Sie den Röntgenraum und schließen Sie die Tür. Während der gesamten Dauer der Bilderfassung muss der Bediener den Patienten visuell überwachen.

2. Halten Sie den Aufnahmeschalter so lange gedrückt, bis die Bilderfassung abgeschlossen ist.

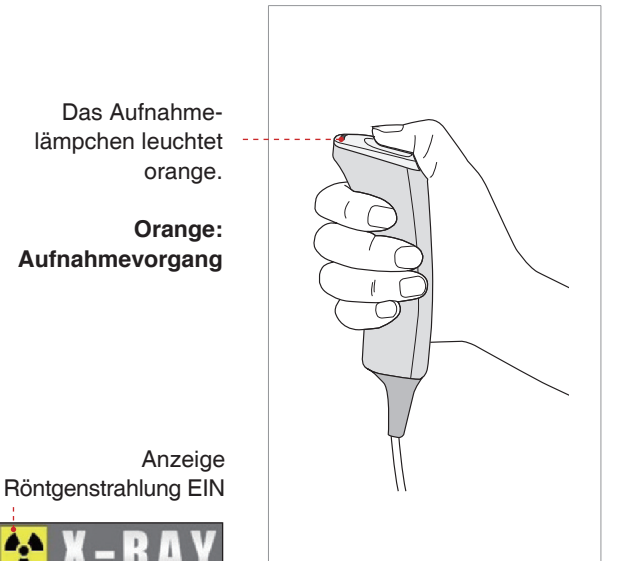

Während der Ausgabe der Röntgenstrahlen vergewissern Sie sich,

- dass das LED-Lämpchen auf dem Gerät orange leuchtet und damit anzeigt, dass die Ausgabe der Röntgenstrahlen aktiv ist
- dass die Warnlampe außerhalb des Röntgenraums eingeschaltet ist
- Es erfolgt die Signalisierung durch ein akustisches Signal oder durch Musik, je nachdem, wie das System eingerichtet ist.
- dass das Strahlungssymbol oben links auf der GUI gelb leuchtet und damit anzeigt, dass die Ausgabe der Röntgenstrahlen aktiv ist.

3. Wenn auf dem Bildschirm die Meldung "Bilderfassung abgeschlossen" angezeigt wird, lassen Sie den Röntgenaufnahme-Schalter los.

4. Auf der GUI der Bildgebungseinheit wird das erfasste Bild in Realzeit angezeigt.

#### **Nach der Bilderfassung**

Nach der Bilderfassung sind folgende Maßnahmen zu treffen:

- Die Schläfenstützen lösen, damit der Patient frei wird.
- Vom Bissblock die Hygiene-Abdeckung entfernen (nur bei Standard PANO-Modus).
- Auf RETURN drücken, damit die Dreheinheit in ihre Ausgangsposition zurückkehrt.

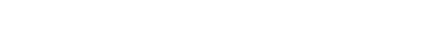

# **4 CEPH-Bilder erfassen**

## **4.1 Aufnahmeparameter festlegen**

Gehen Sie wie folgt vor, um für einen bestimmten Patienten und Erfassungsmodus die Erfassungsparameter festzulegen.

Je nach eingesetztem Sensortyp wird das Gerät mit einer der drei Arten von Bildgebungs-Software geliefert, um die Prüfung im CEPH-Modus durchführen zu können.

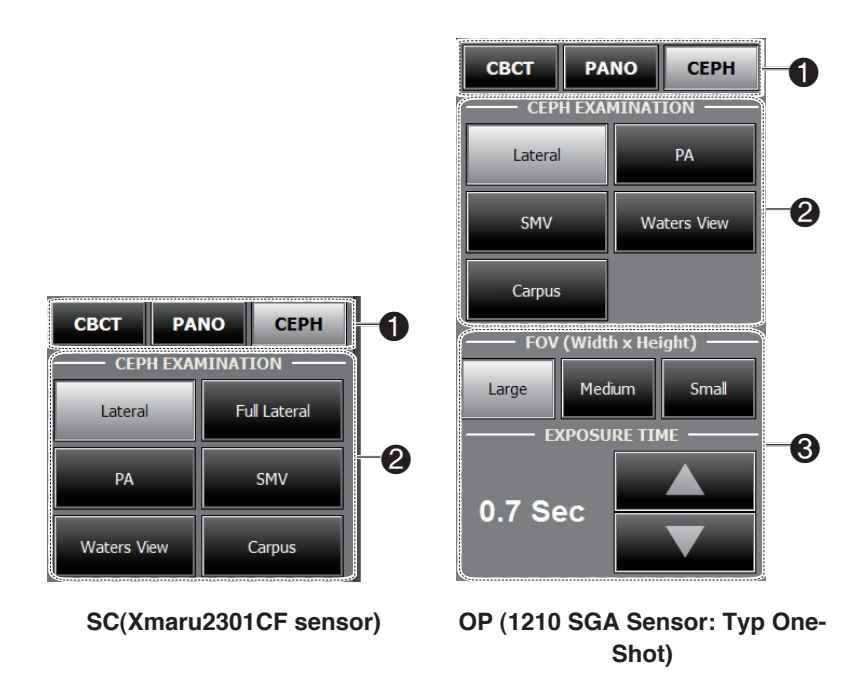

1. Auf die Schaltfläche **CEPH** klicken.

2. Unter **CEPH-Untersuchung** den Scan-Modus auswählen.

3. (Nur bei One-shot CEPH) Wählen Sie unter folgenden Punkten.

- **FOV**: Für einen bestimmten Aufnahmemodus die FOV-Größe wählen (FOV - Field of View (Blickfeld)).

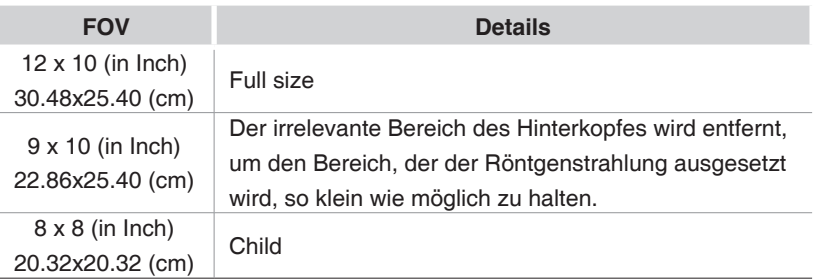

- **EXPOSURE TIME**: Die Scanzeit kann im Bereich von 0,7 s bis 1,2 s in Schritten von 0,1 s angepasst werden.

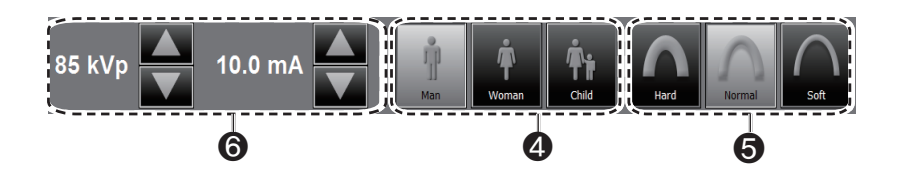

4. Auf Grundlage der mit EasyDent/EasyDent-i registrierten Patientendaten wird das Geschlecht des Patienten automatisch ausgewählt. Prüfen Sie dennoch, ob diese Informationen korrekt sind.

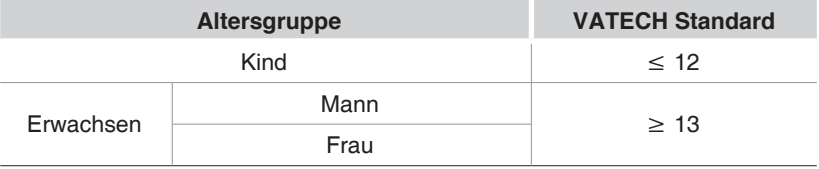

5. Intensität der Röntgenstrahlung auswählen.

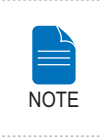

**Der Bediener entscheidet, welche Röntgenstrahlungs-Intensität (Hard, Normal, Soft) anzuwenden ist.**

**Soft ≤ Normal ≤ Hard** 

6. Je nach Geschlecht und Röntgenstrahlungs-Intensität werden für Spannung (kVp) und Stromstärke (mA) der Röhre Standardwerte angezeigt. Falls erforderlich, können Sie die angezeigten Werte mithilfe der Pfeilsymbole rechts neben den Wertangaben weiter anpassen.

7. Um die Parameterwerte zu übernehmen, auf **CONFIRM** klicken.

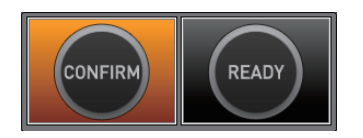

Wenn Sie auf die Schaltfläche **CONFIRM** klicken, geschieht Folgendes:

■ Die Schaltfläche **READY** beginnt zu blinken, um anzuzeigen, dass die Aktivierung vollzogen ist.

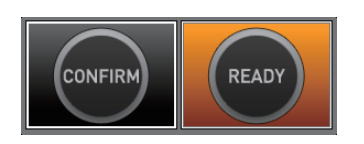

■ In der Hauptanzeige werden die für den ausgewählten Zweck verwendetenWerte der Scanzeit und des voraussichtlichen DAP (Dose Area Product) angezeigt.

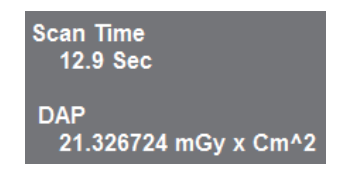

8. Geleiten Sie den Patienten zum Gerät.

## **4.2 Positionierung des Patienten**

Um den Patienten auf die CEPH-Bilderfassung vorzubereiten und korrekt zu positionieren, folgen Sie der nachfolgenden Anleitung.

#### **Vor der Positionierung des Patienten**

- Bitten Sie den Patienten, allen Schmuck und metallische Objekte wie z. B. Ohrringe, Haarspangen, Brille, künstliches Gebiss oder kieferorthopädische Hilfsmittel zu entfernen. Diese Gegenstände können zu Schatten auf der Aufnahme führen, die für die Diagnose hinderlich sind.
- Der Patient sollte unbedingt eine schützende Bleischürze tragen, da es zu Streustrahlung kommen kann.
- Mit der Nach-oben/Nach-unten-Taste des vertikalen Rahmens oder mit dem entsprechenden Schalter das Gerät auf die für den Patienten passende Höhe bringen.

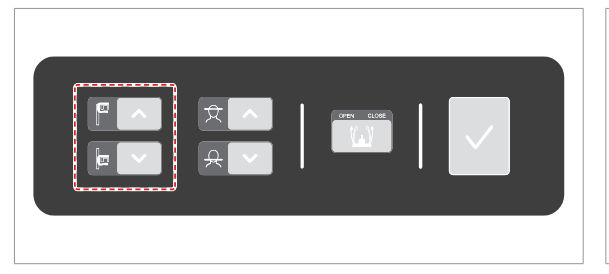

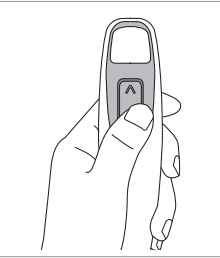

**Nach-oben/Nachunten-Schalter für den vertikalen Rahmen (optional)**

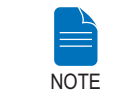

**Damit das Bild möglichst gut wird, ist es sehr wichtig, dass der Patient in der richtigen Position ist.**

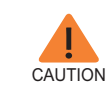

**Erst den Nasenpositionierer links auseinander falten, dann die Ohrstäbe korrekt ausrichten.**

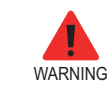

**Bei der Höhenanpassung des Geräts darauf achten, dass der Patient nicht durch bewegliche Teile touchiert werden kann.**

#### **4.2.1 Lateraler Modus**

Befolgen Sie die nachfolgende Anleitung, um den Patienten zu positionieren.

1. Drehen Sie die CEPH Ohrenstäbe in die Position für **Lateraler** Modus - siehe Abbildung.

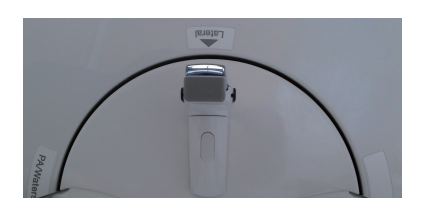

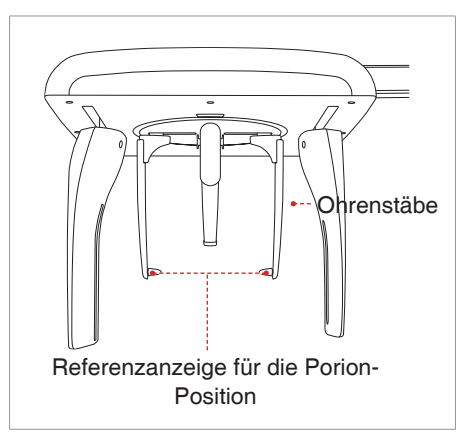

2. Den Abstand zwischen den beiden Ohrstäben vergrößern.

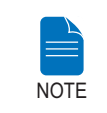

**Anhand der Referenzanzeige für die Porion-Position kann der Bediener auf dem Bild leicht die Porion-Position erkennen.**

3. Geleiten Sie den Patienten in die CEPH-Einheit.

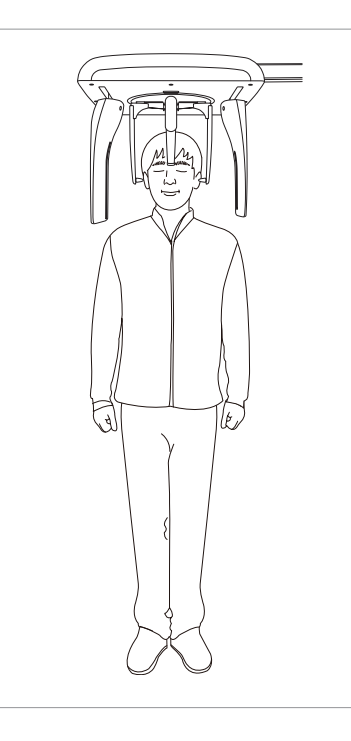

4. Mit dem Nach-oben- bzw. Nach-unten-Schalter die Teleskopsäule des Geräts auf die richtige Höhe bringen.

5. Bitten Sie den Patienten, gerade zu stehen.

6. Achten Sie darauf, dass die Schultern des Patienten auf gleichem Niveau sind und dass Nacken und Hals entspannt sind.

7. Die Ohrstäbe sollten genau auf den äußeren Gehörgängen des Patienten positioniert sein. Die Frankfurt-Ebene des Patienten sollte parallel zum Fußboden verlaufen.

8. Den Nasenpositionierer auf den Nasion-Punkt bringen. Die Höhe des Nasenpositionierers kann angepasst werden

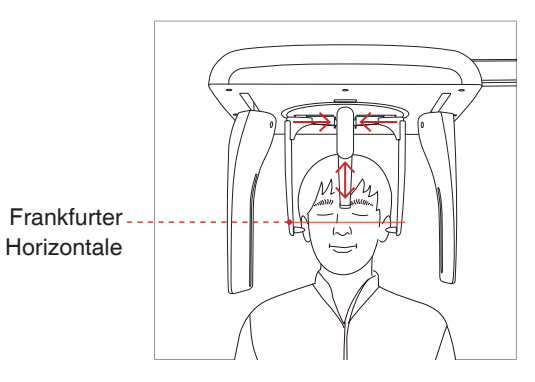

9. Bitten Sie den Patienten, Speichel, der sich im Mund angesammelt haben könnte, zu schlucken, und dann mit geschlossenem Mund bewegungslos zu verharren, bis die Röntgenaufnahme gemacht worden ist.

10. Auf die Schaltfläche **READY** klicken, sobald der Patient in der korrekten Position ist. Zu diesem Zeitpunkt wird noch keine Röntgenstrahlung ausgegeben.

11. Fahren Sie fort mit Abschnitt **4.3 Röntgenaufnahme initiieren**.

#### **4.2.2 PA**

Befolgen Sie die nachfolgende Anleitung, um den Patienten korrekt zu positionieren.

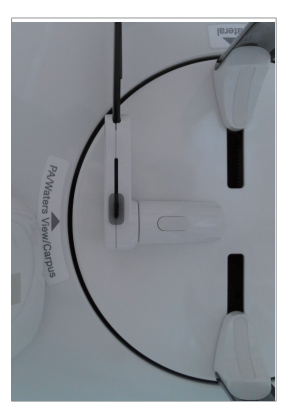

1. Drehen Sie die CEPH Ohrenstäbe in die Position für **PA**-Modus - siehe Abbildung.

2. Den Abstand zwischen den beiden Ohrstäben vergrößern.

3. Der Nasenpositionierer sollte zur Seite und hochgeklappt werden, damit die Bilderfassung nicht behindert wird.

4.Geleiten Sie den Patienten in die CEPH-Einheit.

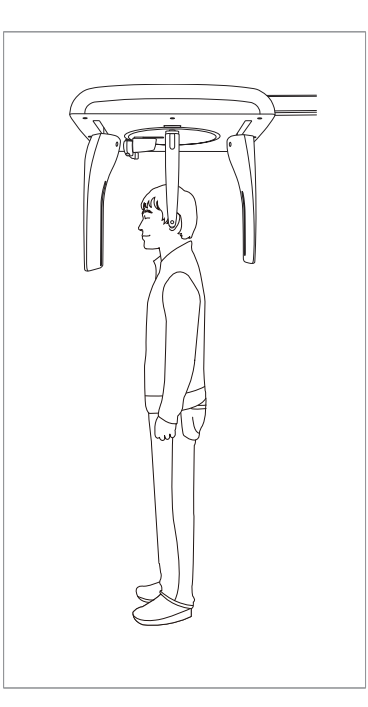

5. Mit dem Nach-oben- bzw. Nach-unten-Schalter die Teleskopsäule des Geräts auf die richtige Höhe bringen.

6. Bitten Sie den Patienten, dem Sensor zugewandt aufrecht zu stehen.

Achten Sie darauf, dass die Schultern des Patienten auf gleichem Niveau sind und dass Nacken und Hals entspannt sind.

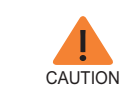

**Nachdem Sie die Teleskopsäule des Geräts auf die für den Patienten richtige Höhe gebracht haben, führen Sie die Ohrstäbe in die Gehörgänge des Patienten ein.**

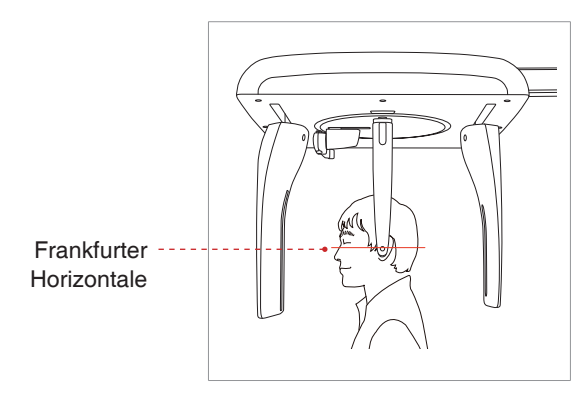

7. Die Ohrstäbe sollten genau auf den äußeren Gehörgängen des Patienten positioniert sein. Die Frankfurt-Ebene des Patienten sollte parallel zum Fußboden verlaufen.

8. Bitten Sie den Patienten, Speichel, der sich im Mund angesammelt haben könnte, zu schlucken, und dann mit geschlossenem Mund bewegungslos zu verharren, bis die Röntgenaufnahme gemacht worden ist.

9. Auf die Schaltfläche **READY** klicken, sobald der Patient in der korrekten Position ist. Zu diesem Zeitpunkt wird noch keine Röntgenstrahlung ausgegeben.

10. Fahren Sie fort mit Abschnitt **4.3 Röntgenaufnahme initiieren**.

#### **4.2.3 SMV-Modus**

Befolgen Sie die nachfolgende Anleitung, um den Patienten vorzubereiten und korrekt zu positionieren.

1. Drehen Sie die CEPH Ohrenstäbe in die Position für **SMV**-Modus - siehe Abbildung.

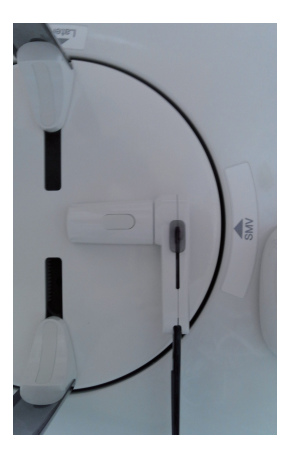

2. Den Abstand zwischen den beiden Ohrstäben vergrößern.

3. Der Nasenpositionierer sollte zur Seite und hochgeklappt werden, damit die Bilderfassung nicht behindert wird.

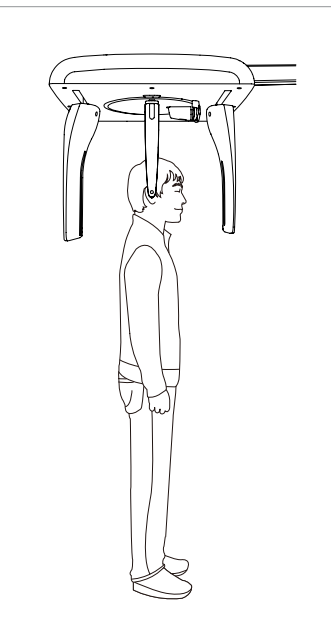

4. Geleiten Sie den Patienten in die CEPH-Einheit.

5. Mit dem Nach-oben- bzw. Nach-unten-Schalter die Teleskopsäule des Geräts auf die richtige Höhe bringen.

6. Bitten Sie den Patienten, der Röntgenröhre zugewandt aufrecht zu stehen.

Achten Sie darauf, dass die Schultern des Patienten auf gleichem Niveau sind und dass Nacken und Hals entspannt sind.

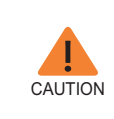

**Nachdem Sie die Teleskopsäule des Geräts auf die für den Patienten richtige Höhe gebracht haben, führen Sie die Ohrstäbe in die Gehörgänge des Patienten ein.**

6. Die Ohrenstäbe an die Ohren des Patienten bringen. Darauf achten, dass die Stäbe fest sitzen, dass es dem Patienten aber nicht unangenehm ist.

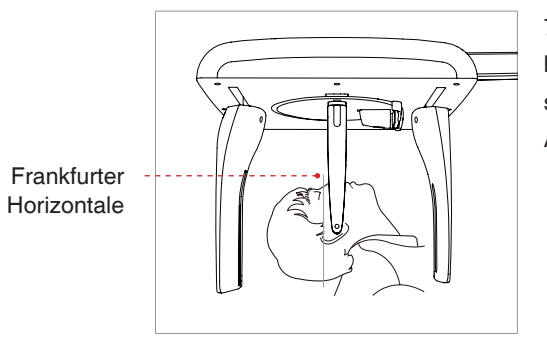

7. Den Kopf des Patienten sanft nach hinten neigen, bis seine Frankfurt-Ebene senkrecht zum Fußboden verläuft - siehe Abbildung.

8. Auf die Schaltfläche **READY** klicken, sobald der Patient in der korrekten Position ist. Zu diesem Zeitpunkt wird noch keine Röntgenstrahlung ausgegeben.

9. Fahren Sie fort mit Abschnitt **4.3 Röntgenaufnahme initiieren**.

#### **4.2.4 Modus Waters View**

Um den Patienten auf die Bilderfassung im Waters View Modus vorzubereiten und korrekt zu positionieren, folgen Sie der nachfolgenden Anleitung.

1. Drehen Sie die CEPH Ohrenstäbe in die Position für den Modus **Waters View** - siehe Abbildung.

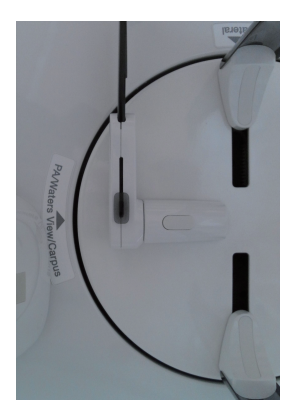

2. Den Abstand zwischen den beiden Ohrstäben vergrößern.

3. Der Nasenpositionierer sollte zur Seite und hochgeklappt werden, damit die Bilderfassung nicht behindert wird.

4. Geleiten Sie den Patienten in die CEPH-Einheit.

5. Bitten Sie den Patienten, dem Sensor zugewandt aufrecht zu stehen. Achten Sie darauf, dass die Schultern des Patienten auf gleichem Niveau sind und dass Nacken und Hals entspannt sind.

6. Mit dem Nach-oben- bzw. Nach-unten-Schalter die Teleskopsäule des Geräts auf die richtige Höhe bringen.

7. Die Ohrenstäbe an die Ohren des Patienten bringen. Darauf achten, dass die Stäbe fest sitzen, dass es dem Patienten aber nicht unangenehm ist.

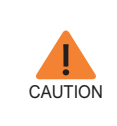

**Nachdem Sie die Teleskopsäule des Geräts auf die für den Patienten richtige Höhe gebracht haben, führen Sie die Ohrstäbe in die Gehörgänge des Patienten ein.**

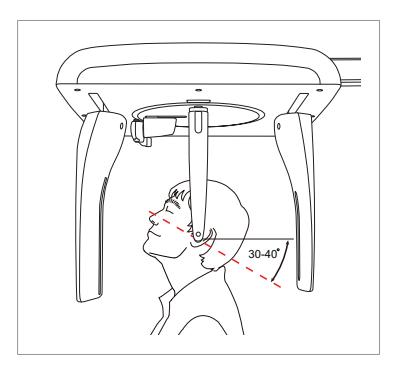

8. Bitten Sie den Patienten, Speichel, der sich im Mund angesammelt haben könnte, zu schlucken, den Kopf um 30° bis 40° nach hinten zu neigen und dann mit geschlossenem Mund bewegungslos zu verharren, bis die Röntgenaufnahme gemacht worden ist.

9. Auf die Schaltfläche **READY** klicken, sobald der Patient in der korrekten Position ist. Zu diesem Zeitpunkt wird noch keine Röntgenstrahlung ausgegeben.

10. Fahren Sie fort mit Abschnitt **4.3 Röntgenaufnahme initiieren**.

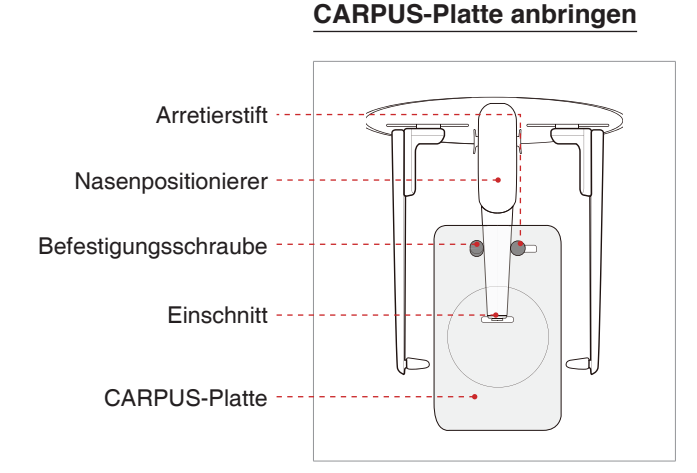

#### **4.2.5 CARPUS-Modus**

#### 1. Den Einschnitt auf der CARPUS-Platte an das Ende des Nasenpositionierers bringen.

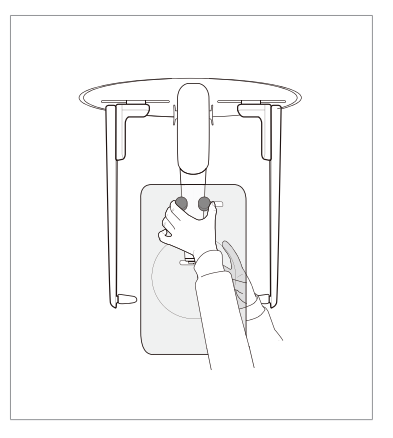

2. Die CARPUS-Platte auf den Nasenpositionierer schieben.

3. Den Arretierstift auf der CARPUS-Platte in Richtung Nasenpositionierer schieben und dann drehen, um die CARPUS-Platte zu fixieren.

4. Darauf achten, dass die CARPUS-Platte fest sitzt.

#### **Positionierung des Patienten**

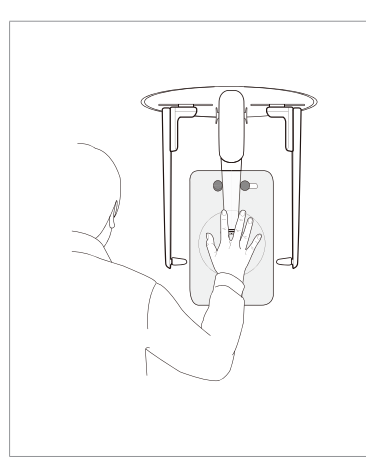

1. Bitten Sie den Patienten, seine/ihre rechte Hand flach auf die CARPUS-Plate zu legen. Es ist wichtig, dass die Finger des Patienten nicht gekrümmt sind.

2. Bitten Sie den Patienten, die Augen zu schließen und sich nicht zu bewegen, bis der Scanvorgang abgeschlossen ist.

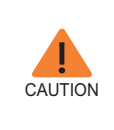

**Bitten Sie den Patienten, nicht mit den Händen den Regler auf dem Nasenpositionierer zu blockieren. Sonst könnte die Bildqualität beeinträchtigt werden.**

3. Auf die Schaltfläche **READY** klicken, sobald der Patient in der korrekten Position ist. Zu diesem Zeitpunkt wird noch keine Röntgenstrahlung ausgegeben.

4. Fahren Sie fort mit Abschnitt **4.3 Röntgenaufnahme initiieren**.

## **4.3 Röntgenaufnahme initiieren**

Bei allen CEPH-Modi sind Methode und Vorgang zum Erstellen von Röntgenaufnahmen gleich. Nachfolgend wird am Beispiel einer Röntgenaufnahme im Modus **CEPH Lateral** und entsprechenden Abbildungen der Vorgang beschrieben.

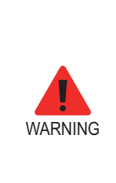

**- Während des Aufnahmevorgangs keine Bedienschritte am PC vornehmen. Sonst könnte es beim System zu Fehlfunktionen kommen.**

**- Der Bediener muss stets unbedingt die Röntgen-Sicherheitsvorschriften beachten, die für das Land und den Bereich gelten, wo das Gerät betrieben wird.**

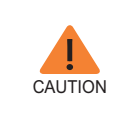

**Falls während der Bilderfassung ein Notfall eintritt, den Aufnahmeschalter loslassen, um die Ausgabe der Röntgenstrahlen zu beenden.**

1. Verlassen Sie den Röntgenraum und schließen Sie die Tür. Während der gesamten Dauer der Bilderfassung muss der Bediener den Patienten visuell überwachen.

2. Halten Sie den Aufnahmeschalter so lange gedrückt, bis die Bilderfassung abgeschlossen ist.

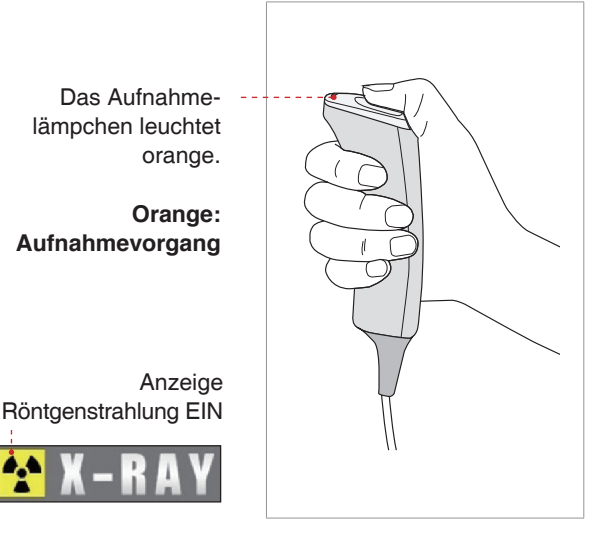

Während der Ausgabe der Röntgenstrahlen vergewissern Sie sich,

- dass das LED-Lämpchen auf dem Gerät orange leuchtet und damit anzeigt, dass die Ausgabe der Röntgenstrahlen aktiv ist
- dass die Warnlampe außerhalb des Röntgenraums eingeschaltet ist
- Es erfolgt die Signalisierung durch ein akustisches Signal oder durch Musik, je nachdem, wie das System eingerichtet ist.
- dass das Strahlungssymbol oben links auf der GUI gelb leuchtet und damit anzeigt, dass die Ausgabe der Röntgenstrahlen aktiv ist.

3. Wenn auf dem Bildschirm die Meldung "Bilderfassung abgeschlossen" angezeigt wird, lassen Sie den Röntgenaufnahme-Schalter los.

4. Auf der GUI der Bildgebungseinheit wird das erfasste Bild in Realzeit angezeigt.

5. Um das Bild zu speichern, auf die Schaltfläche "Save" klicken. Falls automatisches Speichern als Standard ausgewählt wurde, wird das Bild automatisch gespeichert.

#### **Nach der Bilderfassung**

Nach der Bilderfassung sind folgende Maßnahmen zu treffen:

- Den Nasenpositionierer auseinander falten.
- Die Ohrstabhalter lösen und die Ohrstäbe von den Ohren des Patienten entfernen.
- Den Patienten aus seiner Position entlassen.

# **5 CT-Aufnahmen**

## **5.1 Aufnahmeparameter festlegen**

Gehen Sie wie folgt vor, um für einen bestimmten Patienten und Erfassungsmodus die Erfassungsparameter festzulegen.

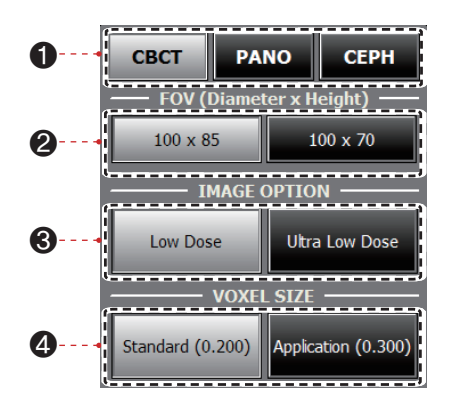

- 1. Klicken Sie auf **CBCT**.
- 2. Wählen Sie eine FOV-Größe (FOV Field of View (Blickfeld)).

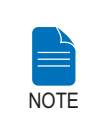

**100 x 85: für Erwachsenen, 100 x 70: für Kind**

- 3. Wählen Sie eine Option in Bezug auf das Bild.
- 4. Wählen Sie eine Voxel-Größe.

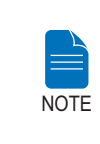

**MAR (Metal Artifact Reduction) wird automatisch angewendet, wenn es im Bildbereich Gegenstände aus Metall gibt. Durch MAR dauert das Rekonstruieren des Bildes möglicherweise etwas länger.**

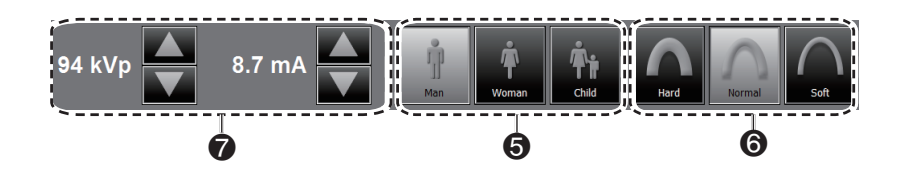

5. Auf Grundlage der mit EasyDent/EasyDent-i registrierten Patientendaten wird das Geschlecht des Patienten automatisch ausgewählt. Prüfen Sie dennoch, ob diese Informationen korrekt sind.

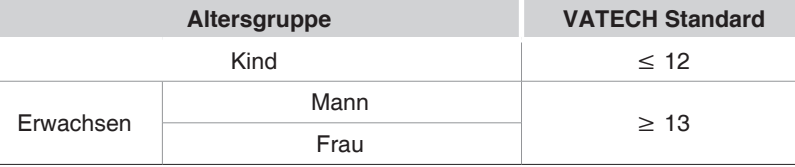

6. Intensität der Röntgenstrahlung auswählen.

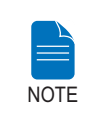

**Der Bediener entscheidet, welche Röntgenstrahlungs-Intensität (Hard, Normal, Soft) anzuwenden ist. Soft ≤ Normal ≤ Hard** 

7. Je nach Geschlecht und Röntgenstrahlungs-Intensität werden für Spannung (kVp) und Stromstärke (mA) der Röhre Standardwerte angezeigt. Falls erforderlich, können Sie die angezeigten Werte mithilfe der Pfeilsymbole rechts neben den Wertangaben weiter anpassen.

8. Um die Parameterwerte zu übernehmen, auf **CONFIRM** klicken.

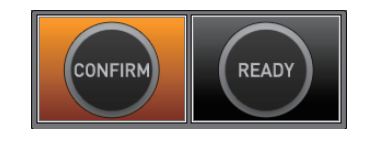

**Warten Sie einen Moment, während sich die Dreheinheit in die Anfangsposition zum Scannen bewegt. NOTE** 

Wenn Sie auf die Schaltfläche **CONFIRM** klicken, geschieht Folgendes:

■ Die Schaltfläche READY beginnt zu blinken, um anzuzeigen, dass die Aktivierung vollzogen ist.

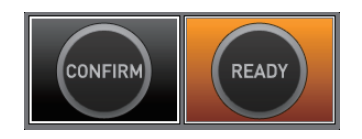

- Die Dreheinheit bewegt sich zur Scan-Anfangsposition.
- Der Laserstrahl (mittig-sagittale Ebene) wird aktiviert, um die richtige Ausrichtung des Patienten zu erleichtern.
- In der Hauptanzeige werden die für den ausgewählten Zweck verwendeten Werte der Scanzeit und des DAP (Dose Area Product) angezeigt.

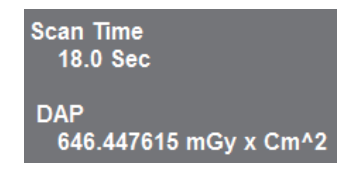

9. Geleiten Sie den Patienten zum Gerät.

## **5.2 Positionierung des Patienten**

Um den Patienten für den CT-Scanvorgang korrekt zu positionieren, folgen Sie der nachfolgenden Anleitung.

#### **Vor der Positionierung des Patienten**

- Bitten Sie den Patienten, allen Schmuck und metallische Objekte wie z. B. Ohrringe, Haarspangen, Brille, künstliches Gebiss oder kieferorthopädische Hilfsmittel zu entfernen. Diese Gegenstände können zu Schatten auf der Aufnahme führen, die für die Diagnose hinderlich sind.
- Der Patient sollte unbedingt eine schützende Bleischürze tragen, da es zu Streustrahlung kommen kann.
- Mit der Nach-oben/Nach-unten-Taste des vertikalen Rahmens oder mit dem entsprechenden Schalter das Gerät auf die für den Patienten passende Höhe bringen.

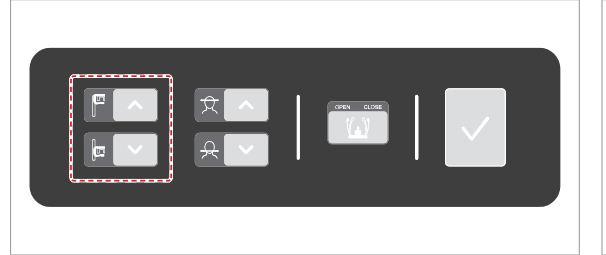

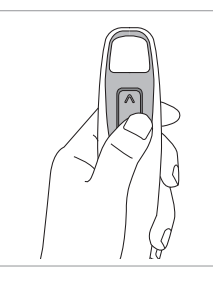

**Nach-oben/Nachunten-Schalter für den vertikalen Rahmen (optional)**

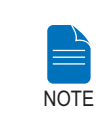

**Damit das Bild möglichst gut wird, ist es sehr wichtig, dass der Patient in der richtigen Position ist. Durch eine gute Positionierung wird verhindert, dass die Halswirbelsäule auf der Aufnahme erscheint.**

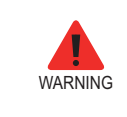

**Unbedingt darauf achten, dass die Laserstrahlen nicht direkt auf die Augen des Patienten gerichtet werden. Dadurch könnte das Sehvermögen des Patienten schwer geschädigt werden.**

#### **Positionierung des Patienten**

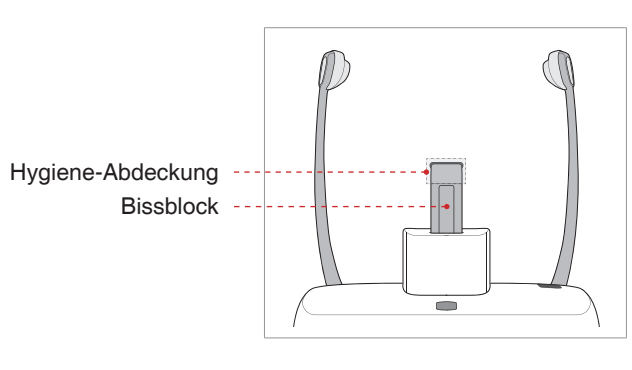

1. Die normale Kinnstütze und den Bissblock ins Gerät bzw. die Kinnstütze einsetzen.

2. Eine neue Hygiene-Abdeckung über den Bissblock bringen.

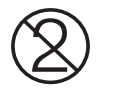

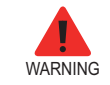

**Die Hygiene-Abdeckung für den Bissblock ist nur für einmalige Benutzung. Tauschen Sie die Hygiene-Abdeckung immer aus, bevor ein anderer Patient kommt.**

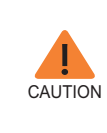

**Desinfizieren Sie die Kinnstütze und den Bissblock mit einer alkoholhaltigen Reinigungslösung, und wischen Sie alle Rückstände mit einem trockenen Tuch ab, bevor ein neuer Patient an die Reihe kommt.**

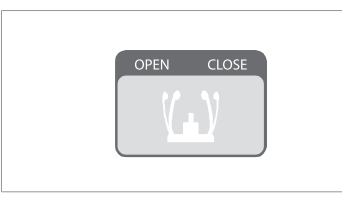

3. Die Schläfenstütze lösen; dazu auf die Taste für das Rad zur Einstellung der Schläfenstützen klicken.

4. Den Patienten anleiten, dass er - der Kinnstütze zugewandt - die richtige Position am Gerät einnimmt.

5. Mit den Nach-oben- bzw. Nach-unten-Tasten oder mit dem entsprechenden Schalter (optional) die Teleskopsäule des Geräts auf die richtige Höhe bringen, bis das Kinn des Patienten angenehm auf der Kinnstütze ruht. Achten Sie darauf, dass das Kinn Kontakt mit der Kinnstützte hat.

- 6. Bitten Sie den Patienten,
- aufrecht zu stehen
- die Handgriffe an beiden Seiten fest zu greifen
- sich mit der Brust leicht ans Gerät anzulehnen
- So positionieren, dass die Füße nach vorne gerichtet sind, und die Stellung öffnen.

Achten Sie darauf, dass die Schultern des Patienten auf gleichem Niveau sind und dass Nacken und Hals entspannt sind. Die Halswirbelsäule sollte gerade und aufrecht gerichtet sein.

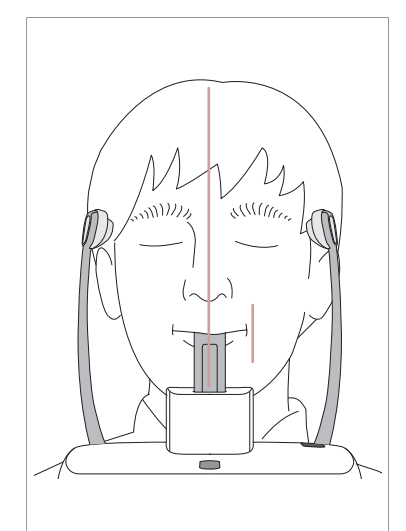

7. Bitten Sie den Patienten,

- auf den Bissblock zu beißen, so dass seine oberen und unteren Schneidezähne in den Einkerbungen liegen
- die Lippen zu schließen
- die Zunge gegen den Gaumen zu drücken
- die Augen zu schließen.

Die Okklusionsebene des Patienten sollte parallel zum Fußboden verlaufen. Bitten Sie den Patienten, sich nicht zu bewegen, bis der Scanvorgang abgeschlossen ist.

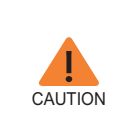

**Damit das Bild möglichst gut wird, bitten Sie den Patienten, - während der Bilderfassung nicht zu atmen oder zu schlucken**

**- sich während der Bilderfassung nicht zu bewegen.**

#### **Laserstrahlen ausrichten**

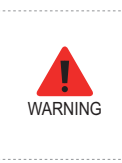

**Unbedingt darauf achten, dass die Laserstrahlen nicht direkt auf die Augen des Patienten gerichtet werden. Dadurch könnte das Sehvermögen des Patienten schwer geschädigt werden.**

Laserstrahl der mittigsagittalen Ebene

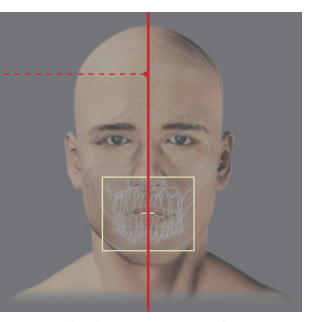

**(FOV 100 X 85)**

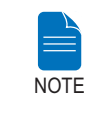

**Diese Abbildung zeigt ein Beispiel und dient nur als Referenz. Das tatsächliche FOV (FOV - Field of View (Blickfeld)) kann von dem in der Abbildung abweichen.**

**Laserstrahl der mittig-sagittalen Ebene :** Den Laserstrahl der mittigsagittalen Ebene auf die Mitte des FOV-Bereichs richten.

#### **Patientenpositionierung abschließen**

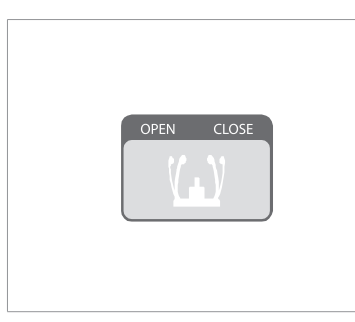

1. Nachdem Sie sich davon überzeugt haben, dass der Patient in der richtigen Position ist und die Laserstrahlen richtig ausgerichtet sind, passen Sie die Position der Schläfenstützen mit Hilfe des entsprechenden Einstellrades so an, dass sie auf beiden Seiten am Kopf des Patienten anliegen.

2. Auf die Schaltfläche **Ready** klicken, sobald der Patient in der korrekten Position ist. Zu diesem Zeitpunkt wird noch keine Röntgenstrahlung ausgegeben.

3. Fahren Sie fort mit **Abschnitt 5.4 Röntgenaufnahme initiieren**.

## **5.3 Röntgenaufnahme initiieren**

Perform the following process to acquire an image in CT mode.

**- Während des Aufnahmevorgangs keine Bedienschritte am PC vornehmen. Sonst könnte es beim System zu Fehlfunktionen kommen.**

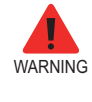

**- Der Bediener muss stets unbedingt die Röntgen-Sicherheitsvorschriften beachten, die für das Land und den Bereich gelten, wo das Gerät betrieben wird.**

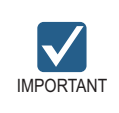

**Instruieren Sie den Patienten, dass er sich nicht bewegen soll, bis die Aufnahme gemacht und die Schläfenstütze geöffnet ist.**

1. Verlassen Sie den Röntgenraum und schließen Sie die Tür. Während der gesamten Dauer der Bilderfassung muss der Bediener den Patienten visuell überwachen.

2. **Halten Sie den Aufnahmeschalter so lange gedrückt,** bis die Bilderfassung abgeschlossen ist.

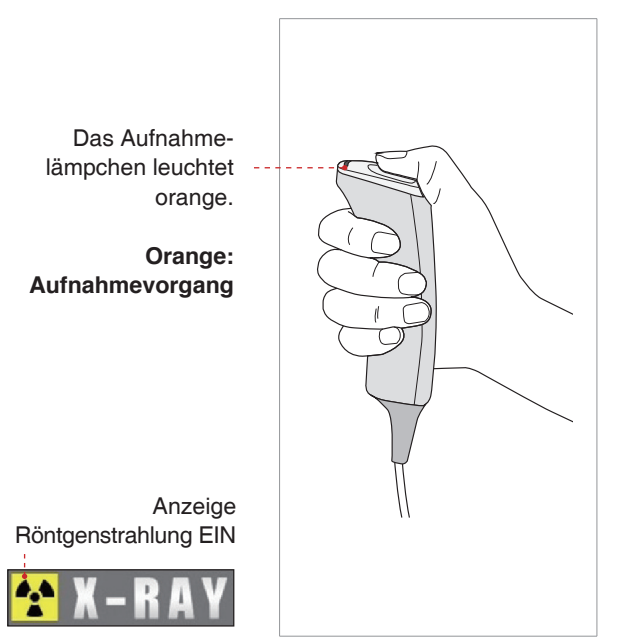

Während der Ausgabe der Röntgenstrahlen vergewissern Sie sich,

- dass das LED-Lämpchen auf dem Gerät orange leuchtet und damit anzeigt, dass die Ausgabe der Röntgenstrahlen aktiv ist
- dass die Warnlampe außerhalb des Röntgenraums eingeschaltet ist
- Es erfolgt die Signalisierung durch ein akustisches Signal oder durch Musik, je nachdem, wie das System eingerichtet ist.
- dass das Strahlungssymbol oben links auf der GUI gelb leuchtet und damit anzeigt, dass die Ausgabe der Röntgenstrahlen aktiv ist.

3. Wenn auf dem Bildschirm die Meldung "Bilderfassung abgeschlossen" angezeigt wird, lassen Sie den Röntgenaufnahme-Schalter los.

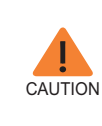

**Falls während der Bilderfassung ein Notfall eintritt, den Aufnahmeschalter loslassen, um die Ausgabe der Röntgenstrahlen zu beenden.**

4. Aus den Bilderfassungsdaten wird automatisch das Bild rekonstruiert und in eine DICOM-Datei umgewandelt. Um die Datei in der Patienten-Datenbank zu speichern, klicken Sie auf die Schaltfläche **Save**. (Falls in den Programmeinstellungen automatisches Speichern als Standard ausgewählt wurde, wird das Bild automatisch gespeichert.)

Sobald das Bild vollständig erfasst ist, wird es automatisch zu **EasyDent/ EasyDent-i** übertragen.

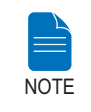

**Für weitere Informationen über den 2D- oder 3D-Viewer siehe EasyDent / EzDent-i, and Ez3D plus / Ez3D-i.**

#### **Nach der Bilderfassung**

Nach der Erfassung des CT-Bildes sind folgende Maßnahmen zu treffen:

■ Die Schläfenstützen lösen und den Patienten aus seiner Position entlassen.

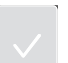

- Vom Bissblock die Hygiene-Abdeckung entfernen.
- Auf RETURN drücken, damit die Dreheinheit in ihre Ausgangsposition zurückkehrt.

# **ITALIANO**

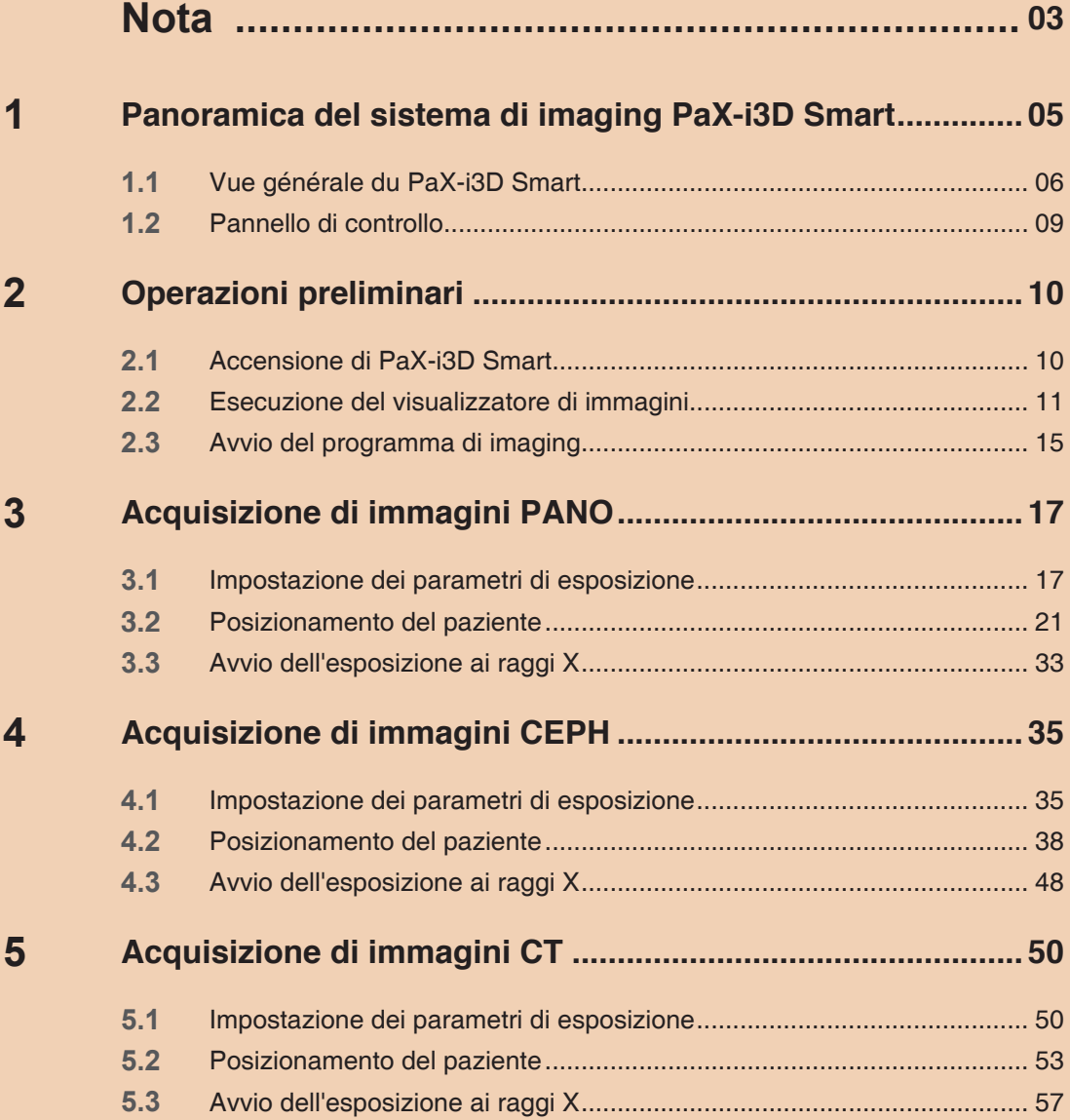

## <span id="page-179-0"></span> **Nota**

Grazie per aver acquistato il sistema di imaging extraorale **PaX-i3D Smart.**

Il manuale utente fa parte del prodotto.

In questo manuale viene descritto come utilizzare il sistema **PaX-i3D Smart**. Si consiglia di leggere con attenzione le informazioni contenute in questo manuale per ottenere le prestazioni migliori dal sistema. Osservare tutte le precauzioni, i messaggi di sicurezza e le avvertenze che vengono visualizzate in questo manuale.

Tenere questo manuale a portata di mano.

Le informazioni contenute nel manuale sono soggette a modifica senza preavviso. Per qualsiasi ulteriore informazione, contattare:

**Tel: +39 02 97696950**

**Email: info@vatech.it**

**Sito Web: www.vatech.it**

**Nome del manuale: Manuale per l'utente PaX-i3D Smart (Modello: PHT-30LFO) Versione: 1.2.0** 

**Data di pubblicazione: 2015-2**

#### **Copyright © 2015 VATECH**

Tutti i diritti riservati.

La documentazione, il nome dei marchi e i logotipi presenti nel manuale sono soggetti a copyright.

Nessuna parte del presente manuale può essere riprodotta, trasmessa o trascritta senza l'esplicito consenso scritto del produttore.

Ci riserviamo il diritto di apportare modifiche che possono essere necessarie a causa di miglioramenti tecnici.
## **Convenzioni presenti nel manuale**

In tutto il manuale verranno usati i seguenti simboli. Accertarsi di averli compresi correttamente e di rispettare le istruzioni correlate.

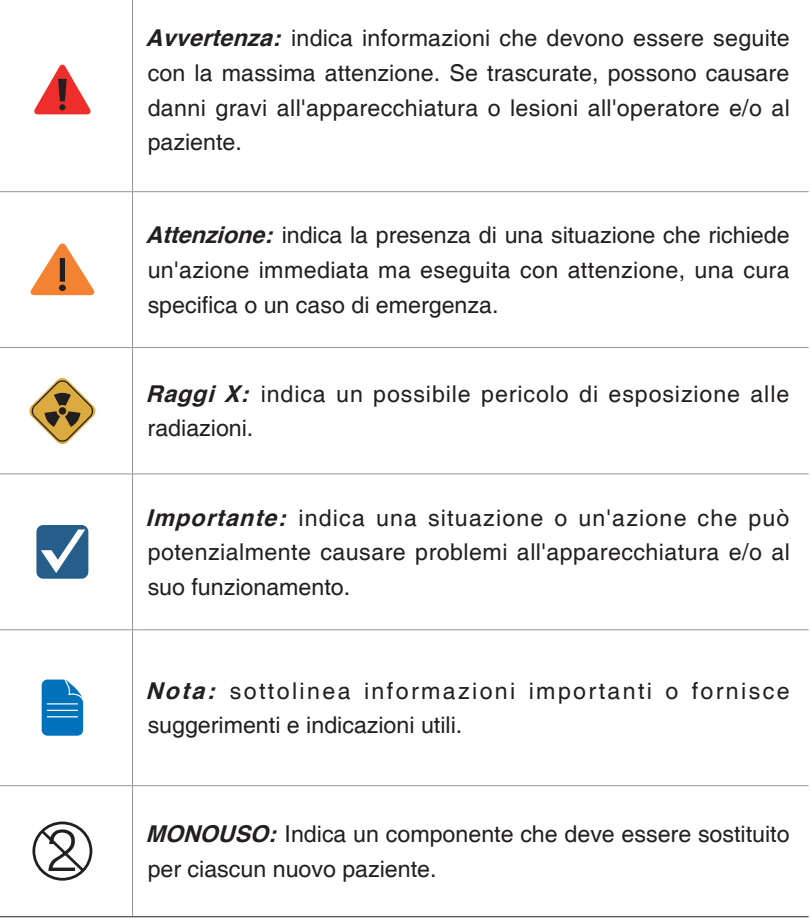

## **1 Panoramica del sistema di imaging PaX-i3D Smart**

Il sistema **PaX-i3D Smart** è un sistema di diagnostica dentale digitale avanzato che incorpora funzionalità di imaging CT, Panoramiche (PANO) Cefalometriche (CEPH) e 3D in un singolo sistema.

Il sistema **PaX-i3D Smart** utilizza sensori avanzati per produrre la più elevata qualità delle immagini in 2D e in 3D della regione della testa, incluse le regioni dentale/maxillofacciale, per pianificazione e diagnostica.

Il sistema **PaX-i3D Smart** può essere usato solo dai dentisti, dai tecnici radiologi e da altri professionisti che hanno la licenza per eseguire radiografie in base alla normativa vigente nel proprio paese.

#### **Standard e Normative**

PaX-i3D Smart è progettato e realizzato in conformità ai seguenti standard:

IEC/EN 60601-1(3rd), UL 60601-1(1st), IEC/EN 60601-1-3, IEC 60601-2-63

21 CFR 1020.30, 31, 33

NEMA Standard publication PS 3.1-3.18, 2008

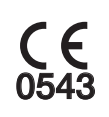

The CE symbol grants this equipment compliance with the European Directive for Medical Devices 93/42/EEC as amended by 2007/47/EC as a class IIb device.

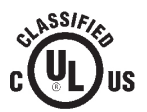

UL symbol grants this equipment compliance with the UL 60601-1 / CAN/ CSA C22.2 No.601.1

#### **Classificazioni (IEC60601-1 6.1):**

Protezione contro l'ingresso di acqua: Apparecchiatura ordinaria: IPX0 Protezione da shock elettrico: Apparecchiatura di classe 1, Parti applicate di Tipo B

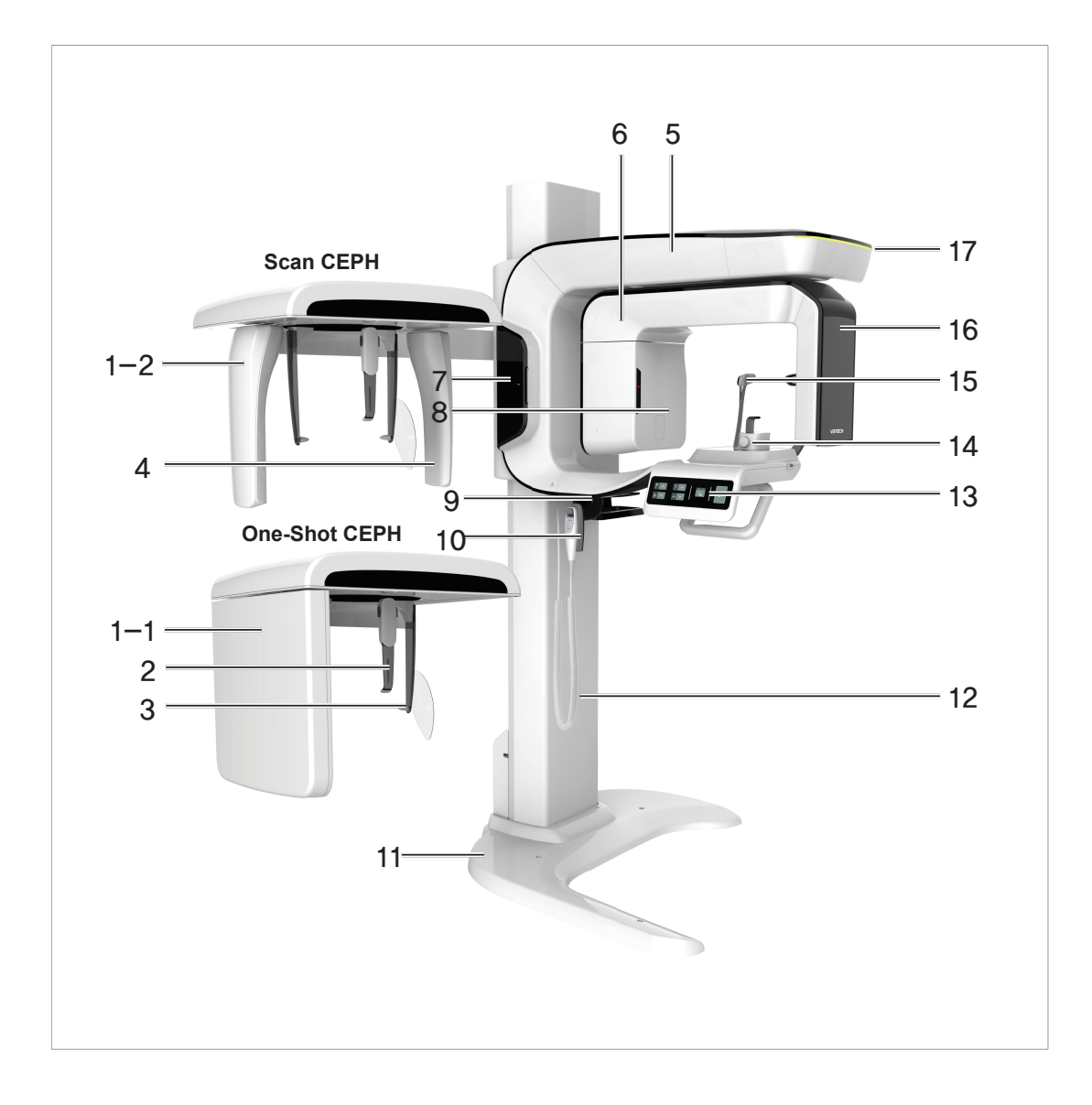

## **1.1 Vue générale du PaX-i3D Smart**

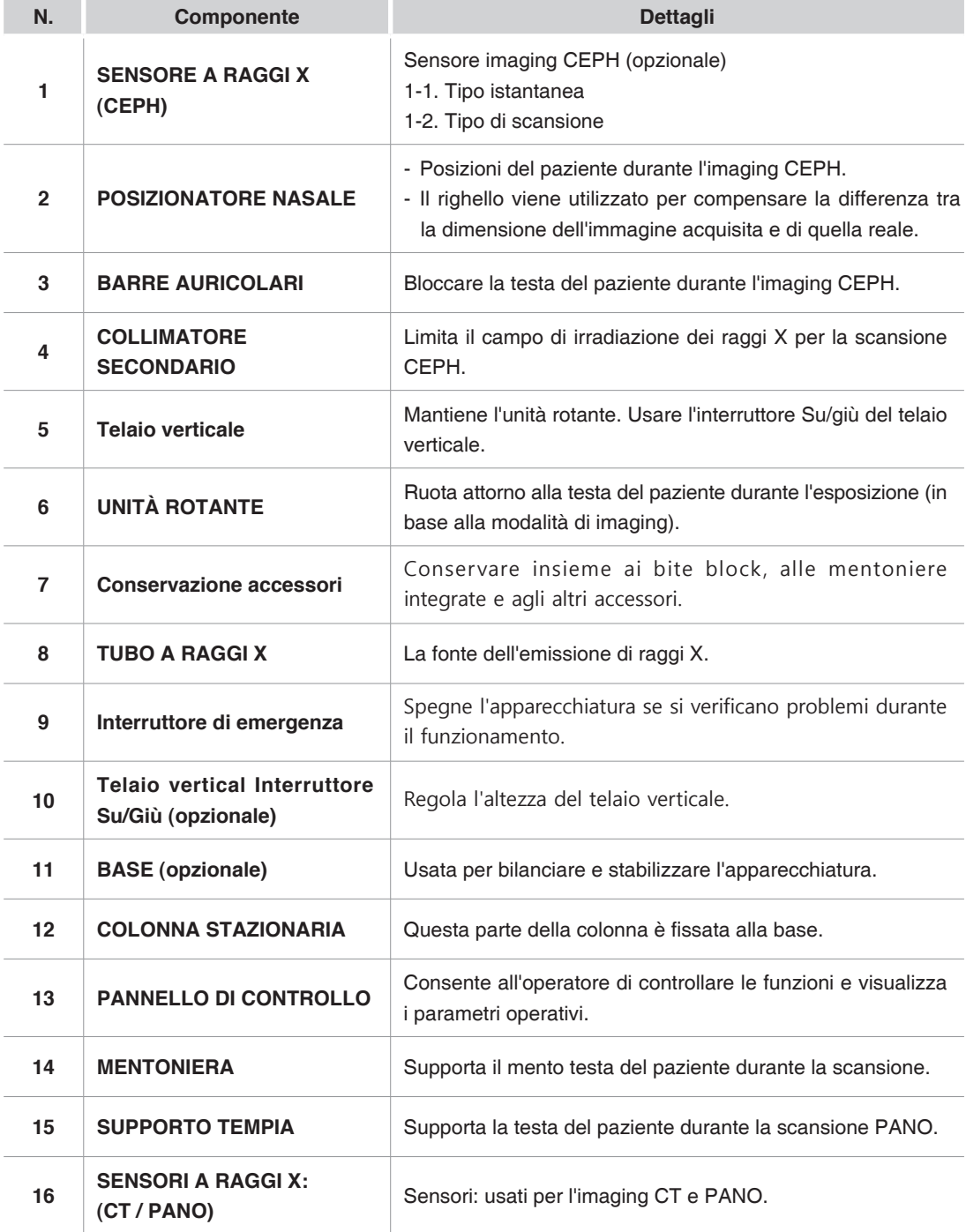

#### 1 Panoramica del sistema di imaging PaX-i3D Smart

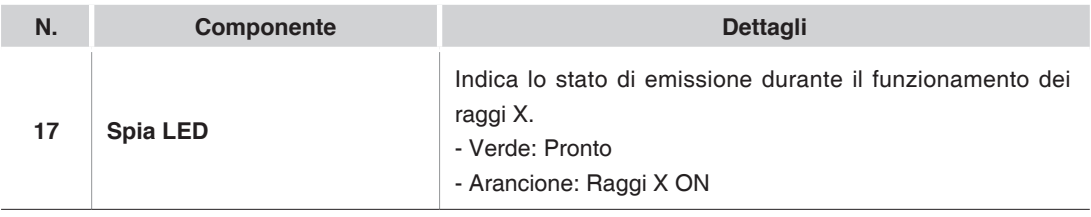

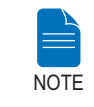

**La panoramica strutturale di PaX-i3D Smart può essere diversa a seconda del modello.** 

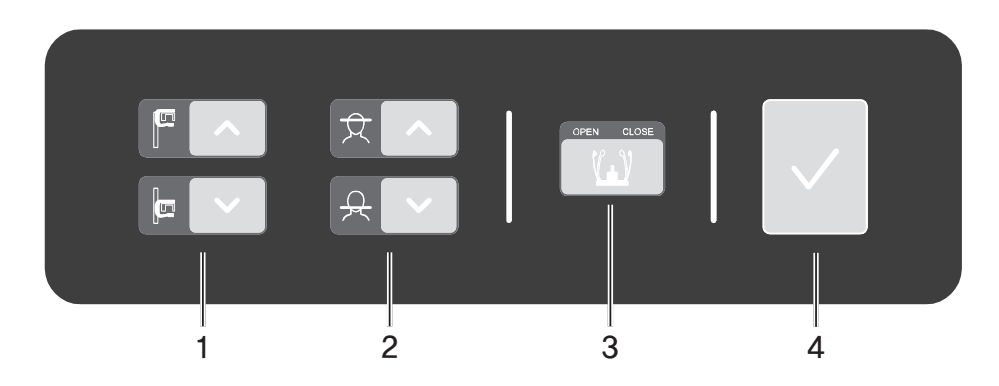

## **1.2 Pannello di controllo**

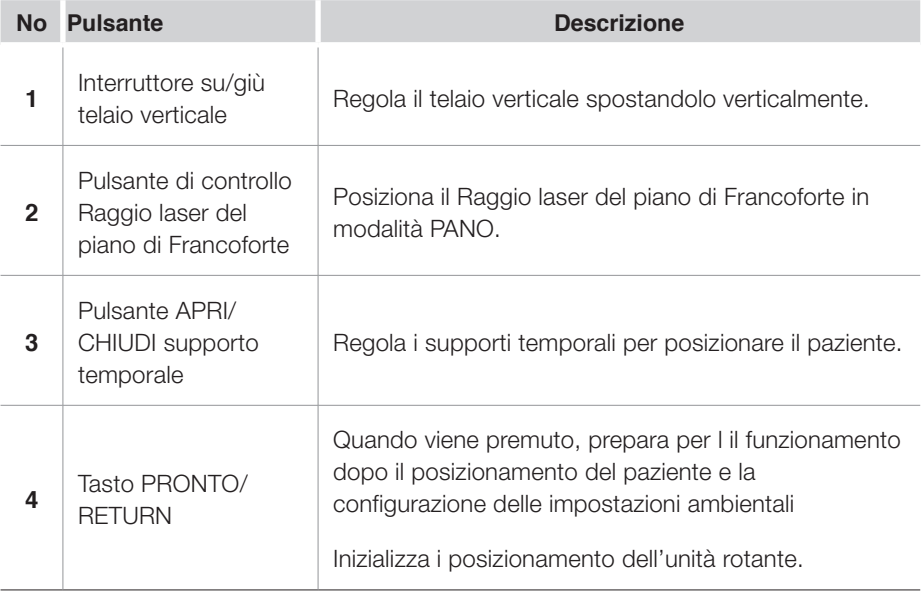

## **2 Operazioni preliminari**

## **2.1 Accensione di PaX-i3D Smart**

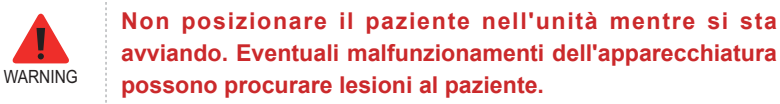

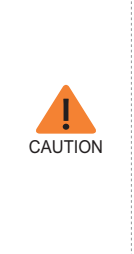

**- All'interno dell'apparecchiatura può formarsi della condensa, se questa è a una temperatura differente rispetto alla stanza circostante. Accendere l'apparecchiatura solo quando ha raggiunto la temperatura ambiente.**

**- Attendere almeno 20 secondi dopo che l'apparecchiatura è stata spenta, prima di riaccenderla.**

**- Lasciare che l'apparecchiatura si riscaldi per almeno 5 minuti prima di eseguire l'acquisizione delle immagini oppure preferibilmente per più di 30 minuti per la qualità delle immagine.**

1. Posizionare l'interruttore **ON / OFF** al di sotto del telaio della maniglia in posizione ON.

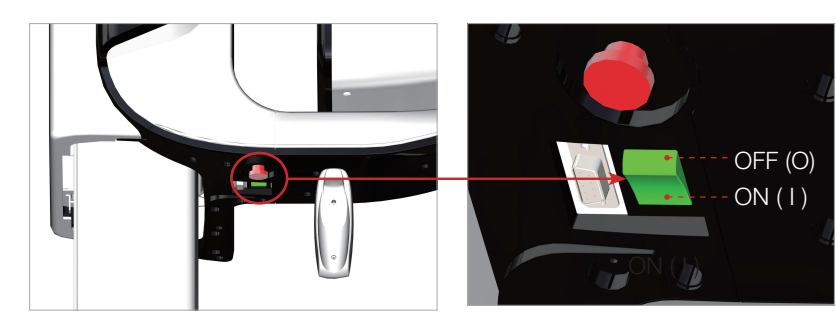

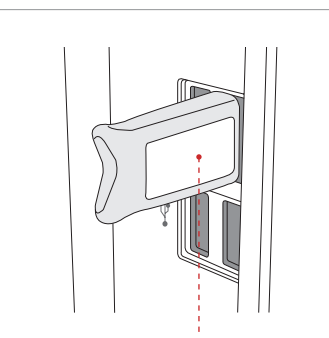

Chiave licenza per Ez3D plus

2. Inserire la chiave della licenza per **Ez3D plus** nella porta USB sul retro del PC. La chiave della licenza per **Ez3D plus** deve essere collegata per visualizzare o analizzare le immagini 3D.

### **2.2 Esecuzione del visualizzatore di immagini**

**EasyDent / EzDent-i** è una piattaforma di imaging di base per tutte le apparecchiature per radiografie dentali della VATECH. Il **Programma di imaging** si interfaccia con EasyDent / EzDent-i. Sul desktop, fare doppio clic sull'icona **EasyDent / EzDent-i.** Viene visualizzata la finestra principale di **EasyDent / EzDent-i.**

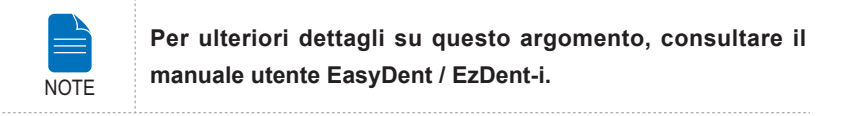

#### **2.2.1 Creazione di una nuova scheda del paziente**

Per creare una scheda del paziente, seguire la procedura indicata di seguito:

#### **EasyDent**

1. Fare clic sull'icona Paziente ( **2008** ) nell'angolo superiore sinistro della finestra GUI principale di EasyDent.

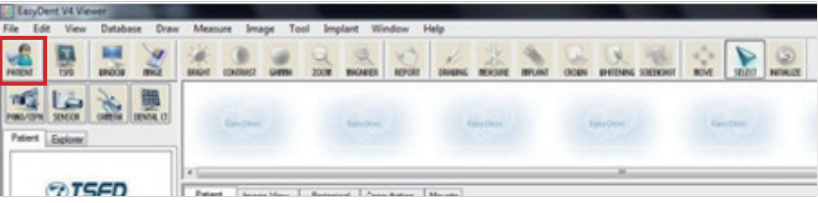

2. Verrà visualizzata la seguente finestra di dialogo.

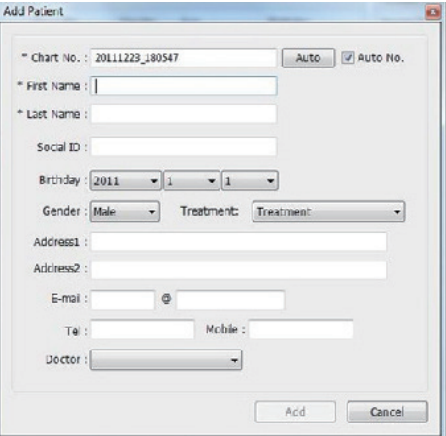

3. Inserire le informazioni richieste sul paziente. **Chart Number, First Name** e **Last Name** sono campi obbligatori. Tutti gli altri campi sono opzionali, ma se ne consiglia la compilazione.

4. Fare clic su **Add** per salvare la scheda del paziente.

#### **EzDent-i**

1. Fare clic sull'icona **Add Patient** dalle finestra GUI principale.

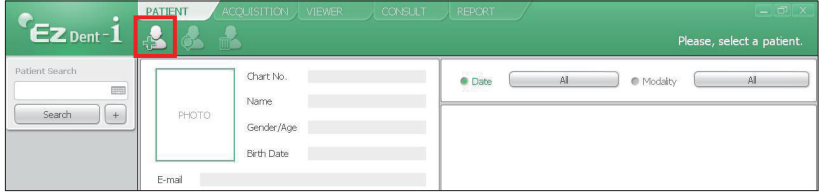

2. Inserire le informazioni richieste sul paziente. I campi **Chart Number, E-Mail address, First Name** e **Last Name** sono obbligatori. Il numero di cartella viene inserito automaticamente.

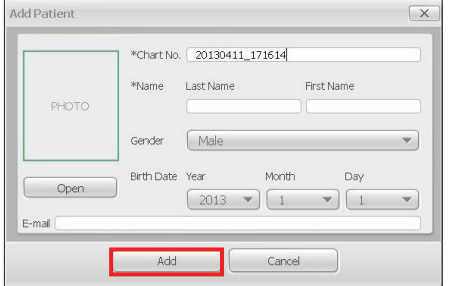

3. Fare clic su **Add** per salvare il record del paziente.

#### **2.2.2 Recupero scheda del paziente**

#### **EasyDent**

È possibile cercare all'interno del database dei pazienti in base al numero di cartella clinica, al nome o al cognome.

1. Nel **riquadro Patient Information,** fare doppio clic su **Chart No., First name o Last name** del paziente e viene visualizzata la tastiera virtuale.

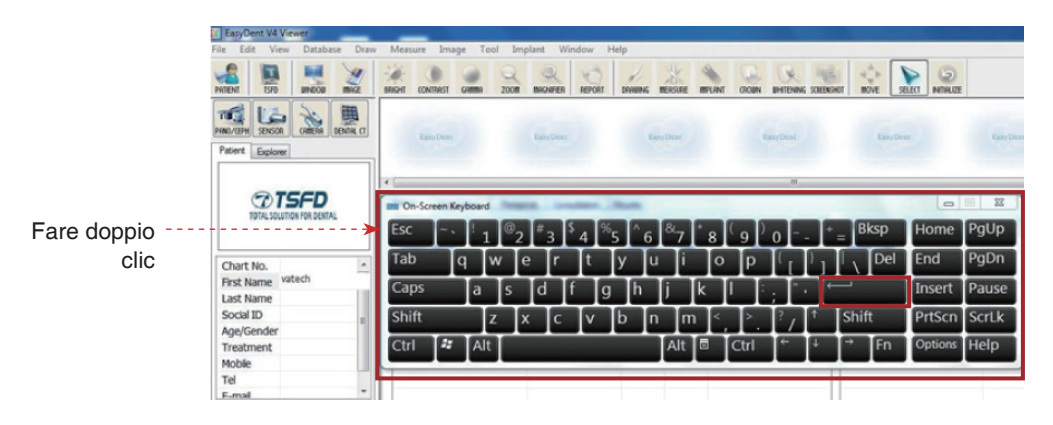

2. Nel **riquadro Patient Information,** fare doppio clic su **Chart No., First name o Last name** del paziente e viene visualizzata la tastiera virtuale. È possibile usare anche la tastiera fisica.

3. Le informazioni sul paziente possono essere visualizzate nel **riquadro Informazioni Paziente** e in **Patient List**.

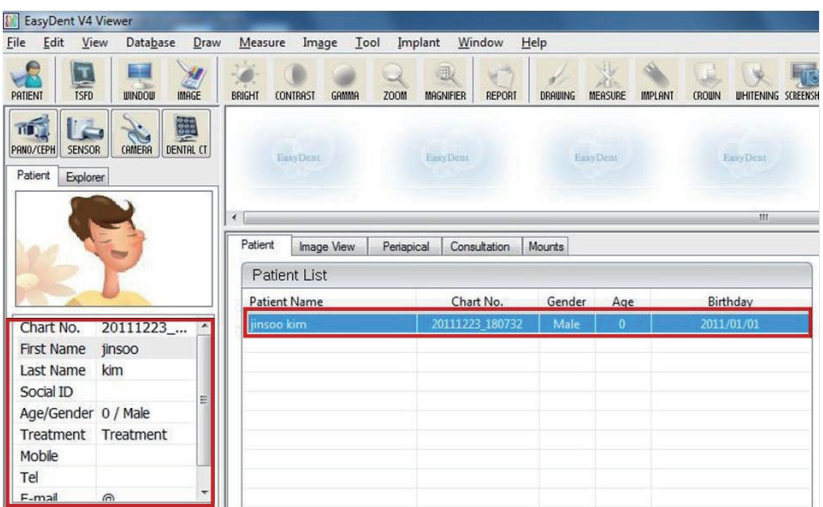

#### **EzDent-i**

1. Immettere il nome o il numero di cartella del paziente da ricercare sul riquadro **Search** e quindi fare clic sul pulsante **Search**. Vengono visualizzate le informazioni sul paziente che corrispondono alla condizione di ricerca.

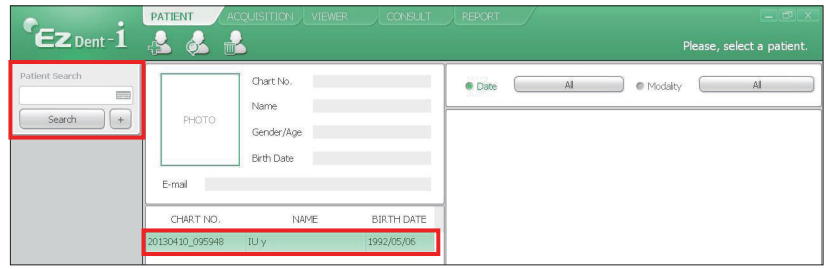

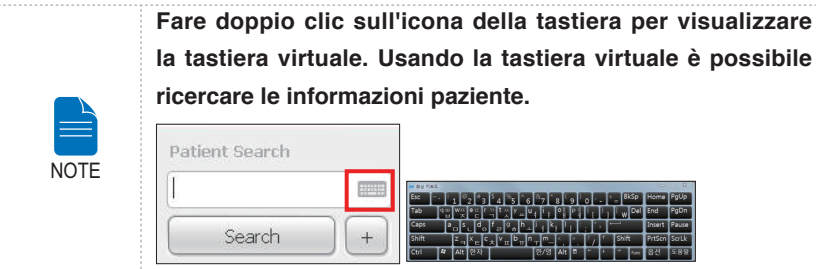

2. Fare doppio clic sulle informazioni paziente per visualizzare altri dettagli sul paziente come riportato di seguito.

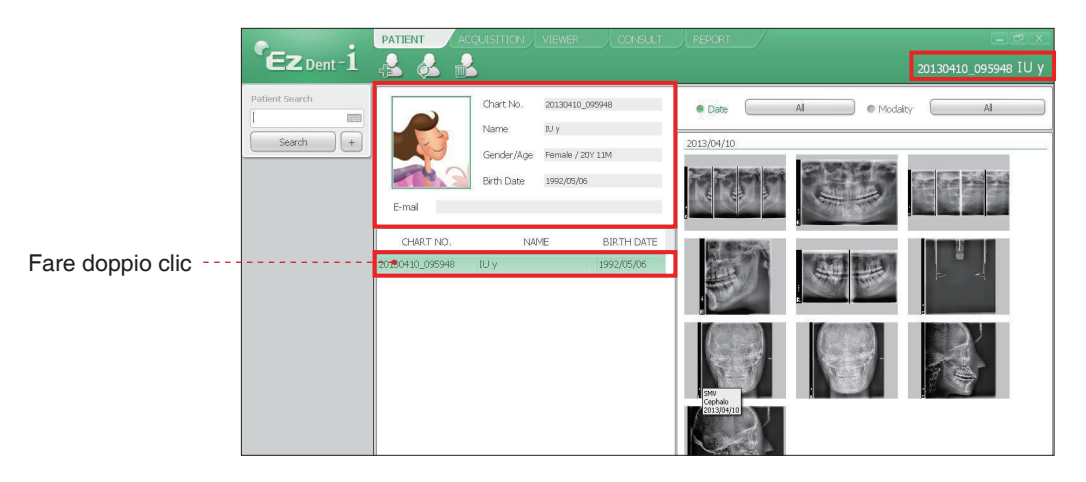

### **2.3 Avvio del programma di imaging**

#### **EasyDent**

1. Innanzitutto, fare clic sulle informazioni sul paziente nell'elenco pazienti e

fare clic sull'icona **Dental CT** ( ) nell'angolo superiore sinistro della finestra principale di EasyDent per aprire il programma di acquisizione delle immagini.

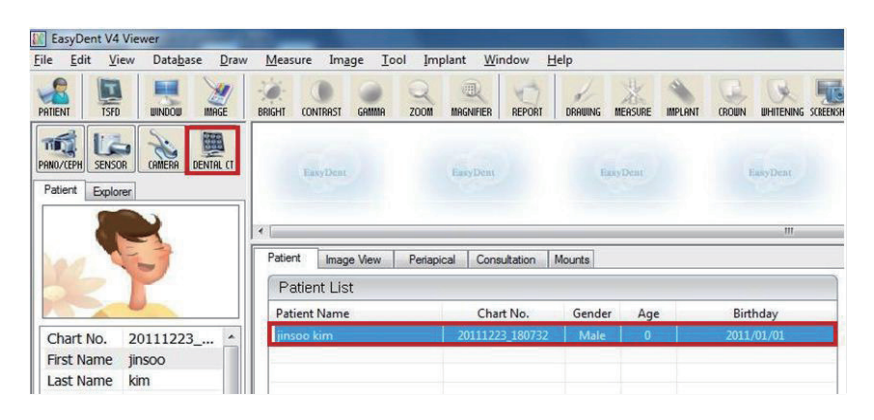

2. Viene visualizzata la seguente finestra del programma di acquisizione immagini. L'unico scopo di tale schermata è il controllo delle impostazioni dell'apparecchiatura e l'acquisizione delle immagini.

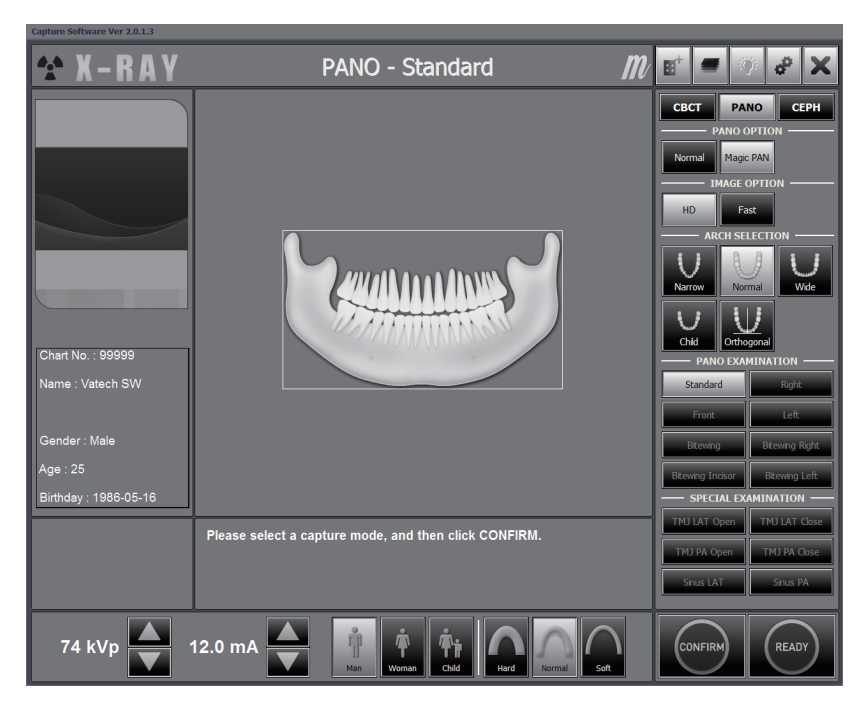

#### **EzDent-i**

1. Cercare e selezionare il paziente per la scansione.

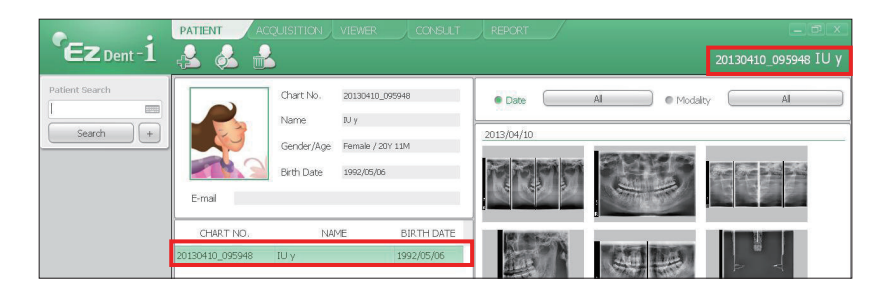

2. Fare clic su **Acquisition** e sulla modalità di imaging **(CT, Panorama o Cephalo).**

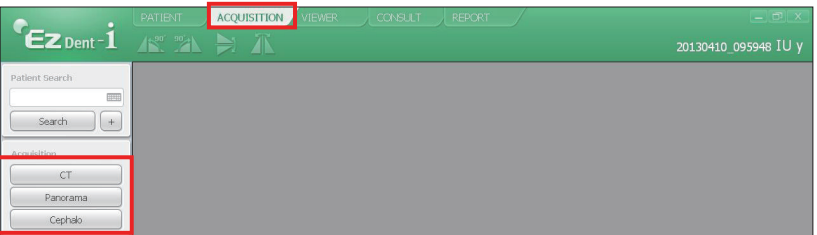

3. Viene visualizzata la schermata principale per la modalità selezionata. Dalla schermata principale, è possibile configurare le impostazioni del parametro di imaging prima di acquisire un'immagine.

Passare al capitolo successivo.

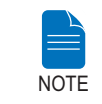

**Fare riferimento ai capitoli 3 ~ 5 per informazioni relative all'acquisizione delle immagini.**

## **3 Acquisizione di immagini PANO**

## **3.1 Impostazione dei parametri di esposizione**

Eseguire le procedure indicate per selezionare i parametri di acquisizione per un paziente e una modalità specifica.

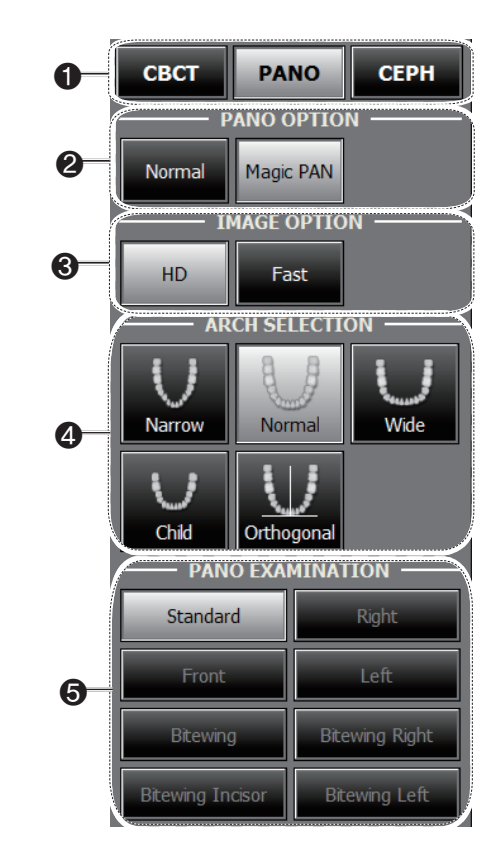

1. Scegliere una modalità di imaging sotto **Imaging Mode**.

2. Selezionare un'opzione PANO.

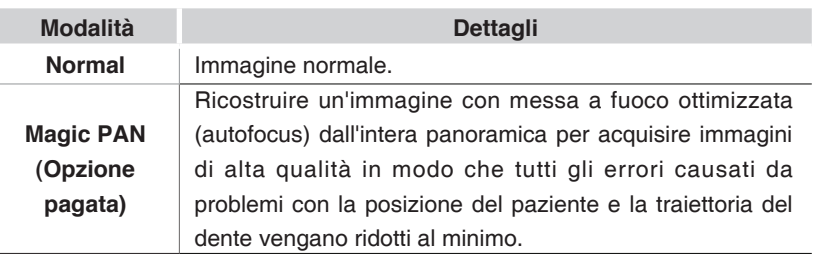

3. Selezionare un'opzione immagine.

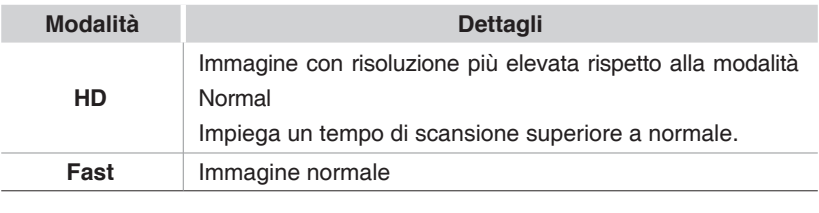

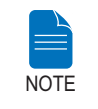

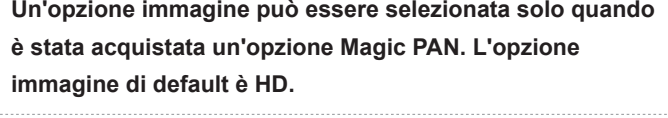

4. Selezionare il tipo di arcata del paziente sotto **Arch Selection**. Come impostazione predefinita, è selezionata **Standard**.

**Modalità Orthogonal:** Questa modalità consente di sovrapporre le regioni dei denti da ridurre al minimo quando si acquisiscono le immagini nella ROI. Se viene selezionato l'arco **orthogonal**, vengono attivate le modalità secondarie.

5. Selezionare la ROI per l'acquisizione immagine sotto **PANO Examination**.

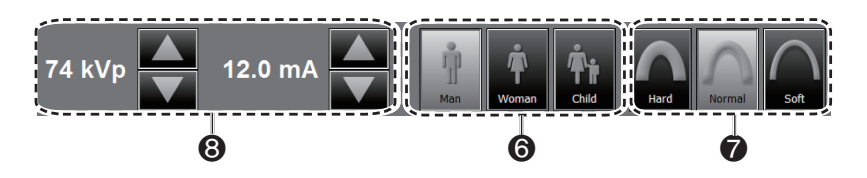

6. Il sesso del paziente verrà automaticamente selezionato in base alle informazioni sul paziente registrate in EasyDent/EasyDent-i. Nondimeno, assicurarsi che queste informazioni siano corrette.

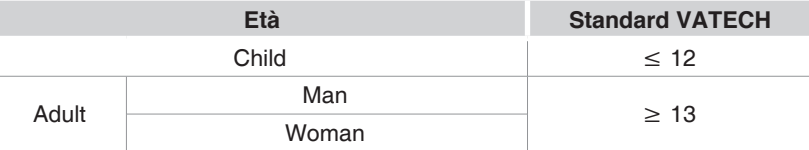

7. Selezionare l'intensità dei raggi X.

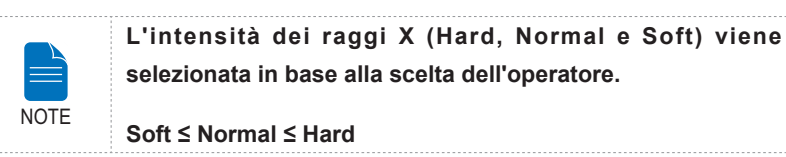

8. Viene visualizzato un valore predefinito per il voltaggio del tubo (kVp) e la corrente (mA) in base al genere e all'intensità dei raggi X. Se necessario, è possibile apportare ulteriori regolazioni usando le frecce alla destra di ciascun numero.

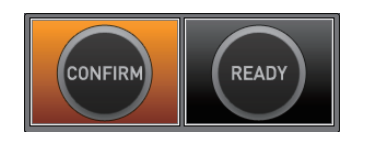

9 Fare clic sul pulsante **CONFIRM** perché questi parametri diventino effettivi.

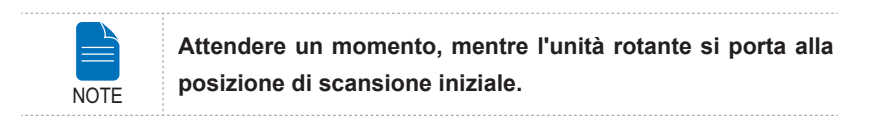

Quando si fa clic sul pulsante **CONFIRM**:

■ Il pulsante **READY** inizia a lampeggiare per indicare la sua attivazione.

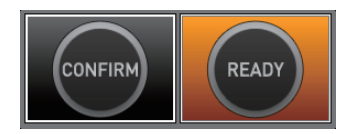

- L'unità rotante si sposterà nella posizione di scansione iniziale.
- Per facilitare il posizionamento del paziente verranno attivati tre raggi laser, **piano sagittale medio, piano di Francoforte** e Canino.
- Il tempo di scansione e il valore DAP (Dose Area Product, prodotto dosearea) stimato verranno visualizzati sul display principale per l'esposizione prevista.

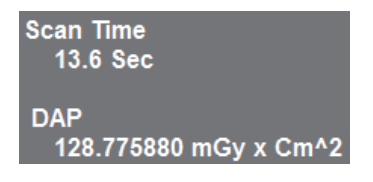

10. Accompagnare il paziente vicino all'apparecchiatura.

### **3.2 Posizionamento del paziente**

#### **Prima del posizionamento del paziente**

- Il paziente deve togliere tutti i gioielli e oggetti metallici eventualmente indossati, come orecchini, fermagli per capelli, occhiali, dentiere e apparecchi ortodontici. Questi oggetti possono causare ombre sulle immagini e impedire la diagnosi.
- Si raccomanda di far indossare al paziente un grembiule in piombo per la protezione contro ogni eventuale dispersione di radiazioni.
- Regolare l'apparecchiatura all'altezza del paziente usando il pulsante o l'interruttore su/giù del telaio verticale.

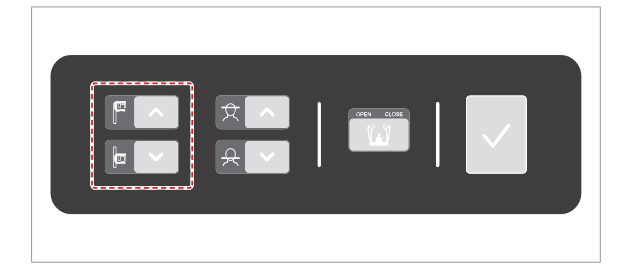

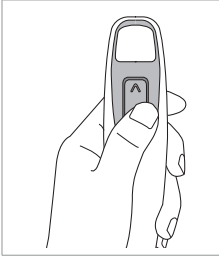

Interruttore su/ giù telaio verticale (opzionale)

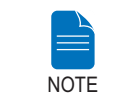

**Un posizionamento corretto è un fattore importante per acquisire la migliore immagine possibile. Il posizionamento corretto riduce l'ombra della spina cervicale sull'immagine.**

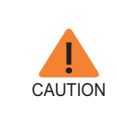

**Se non si desidera regolare i fasci laser per l'allineamento del paziente (raggio verticale, orizzontale e canino), parte dell'immagine potrebbe risultare ingrandita o ridotta oppure nell'immagine potrebbe comparire un fantasma.**

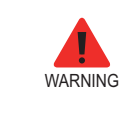

**Fare attenzione a non proiettare i raggi laser direttamente negli occhi del paziente in quanto possono danneggiare gravemente la vista.**

### **3.2.1 Modalità PANO Standard e Bitewing**

# **Posizionamento del paziente**

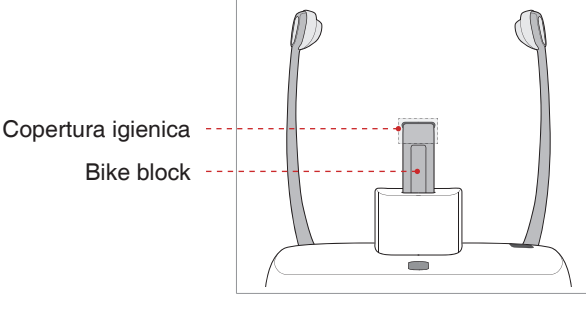

1. Inserire il bite block nel vano della mentoniera sull'apparecchiatura.

2. Posizionare una copertura igienica sul bite block.

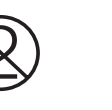

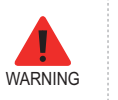

**La copertura igienica per il bite block e il supporto per il mento è prevista solo monouso. Sostituire la copertura igienica per ciascun nuovo paziente.**

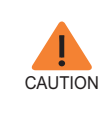

**Disinfettare la mentoniera, il supporto per il mento e il bite block usando una soluzione detergente a base alcolica e asciugare tutti i residui con un panno asciutto.**

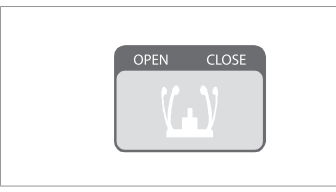

3. Allentare i supporti temporali facendo clic sul pulsante di regolazione del supporto temporale.

4. Accompagnare il paziente, rivolto alla mentoniera, vicino all'apparecchiatura.

5. Regolare l'apparecchiatura all'altezza del paziente usando il pulsante o l'interruttore su/giù del telaio verticale finché il mento del paziente non si appoggia in modo confortevole sulla mentoniera.

- 6. Chiedere al paziente di:
- Stare diritto
- Tenere saldamente l'impugnatura
- Appoggiare il torace leggermente contro l'apparecchiatura
- Posizionare i piedi leggermente in avanti e in posizione aperta

7. Accertarsi che le spalle del paziente siano alla stessa altezza e che il collo sia rilassato. La spina cervicale deve essere in posizione diritta.

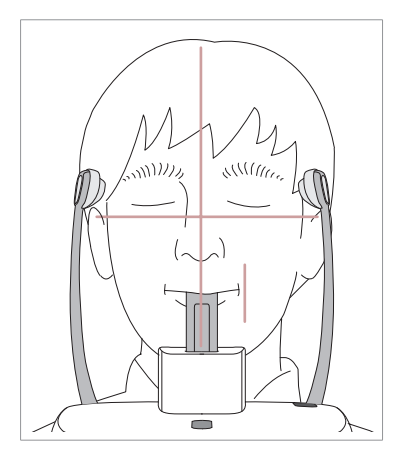

8. Indicare al paziente di mordere il bite block lungo le scanalature con gli incisivi superiori e inferiori.

- 9. Dire al paziente di:
- Chiudere le labbra attorno al bite block
- Tenere la lingua premuta contro il palato
- Chiudere gli occhi

Chiedere al paziente di rimanere fermo fino al termine della scansione.

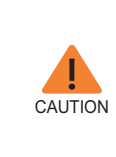

**Per acquisire la migliore immagine possibile, chiedere al paziente di NON:**

**- Respirare o ingoiare saliva durante l'acquisizione dell'immagine**

**- Spostarsi durante l'acquisizione dell'immagine**

#### **Posizionamento del paziente edentulo**

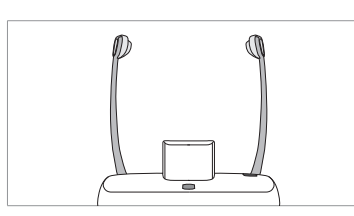

1. Rimuovere il blocca-morso dal poggiamento sull'apparecchiatura.

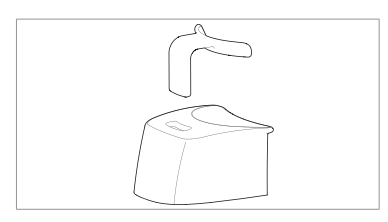

2. Inserire con attenzione il bite sinusoidale/edentuli nella mentoniera.

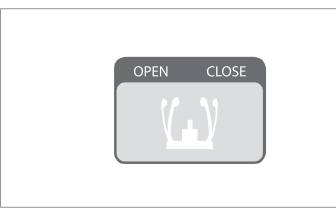

3. Allentare i supporti temporali facendo clic sul pulsante di regolazione del supporto temporale.

4. Accompagnare il paziente, rivolto alla mentoniera, vicino all'apparecchiatura.

5. Regolare l'apparecchiatura all'altezza del paziente usando il pulsante o l'interruttore su/giù del telaio verticale finché il mento del paziente non si appoggia in modo confortevole sulla mentoniera.

- 6. Chiedere al paziente di:
- Stare diritto
- Tenere saldamente l'impugnatura
- Appoggiare il torace leggermente contro l'apparecchiatura
- Posizionare i piedi leggermente in avanti e in posizione aperta

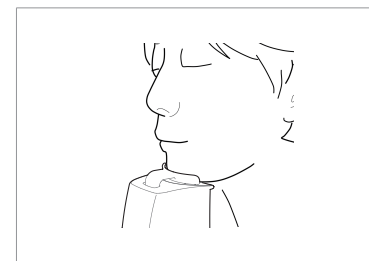

7. Dire al paziente di:

- Chiudere le labbra attorno al bite block
- Tenere la lingua premuta contro il palato
- Chiudere gli occhi

Chiedere al paziente di rimanere fermo fino al termine della scansione.

#### **Allineamento dei raggi laser**

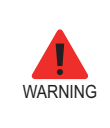

**Fare attenzione a non proiettare i raggi laser direttamente negli occhi del paziente in quanto possono danneggiare gravemente la vista.**

1. **Raggio laser del piano sagittale medio:** Posizionare il raggio laser del piano sagittale medio al centro del viso del paziente per impedire ingrandimenti sul lato sinistro o destro nell'immagine finale.

2. **Raggio laser del piano di Francoforte:** Posizionare la testa del paziente in modo che il piano di Francoforte sia allineato con il raggio laser del piano di Francoforte.

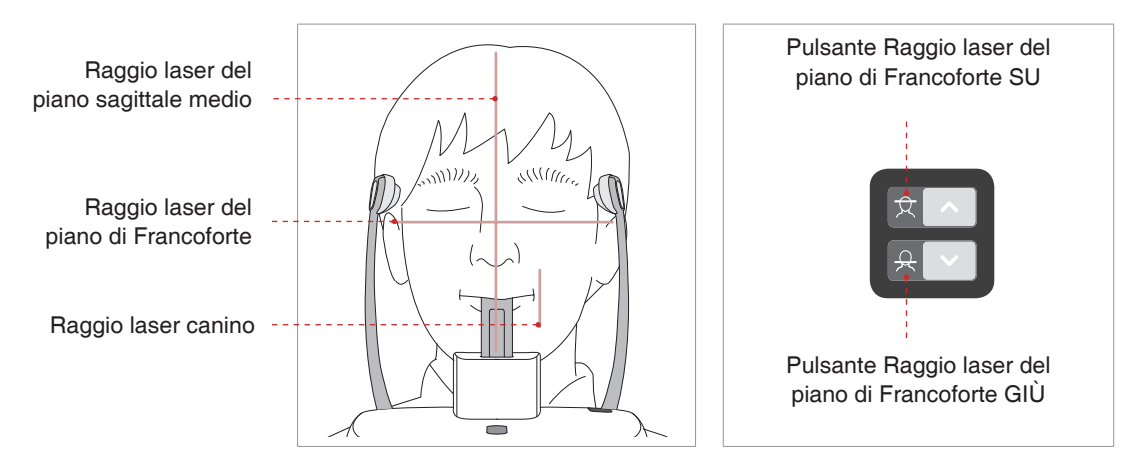

3. **Raggio laser canino:** Chiedere al paziente di sorridere per posizionare correttamente il raggio laser canino al centro del canino del paziente.

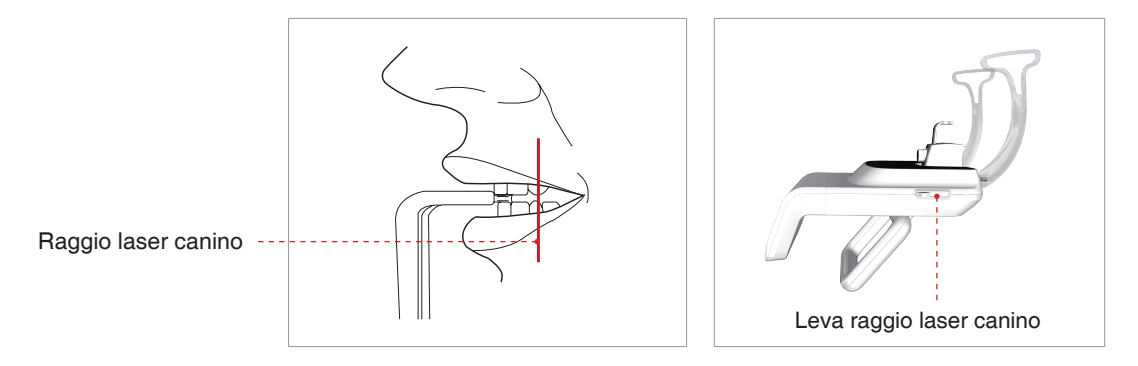

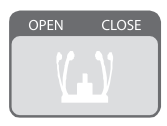

1. Dopo aver confermato il posizionamento del paziente e l'allineamento del raggio, regolare il supporto temporale affinché si adatti correttamente a entrambi i lati della testa del paziente facendo clic sul pulsante di regolazione del supporto temporale.

**Completamento del posizionamento del paziente**

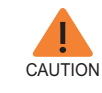

**Assicurarsi che il supporto tempiale si trovi in posizione Chiuso prima di fare clic sul pulsante READY.**

2. Fare clic sul pulsante **Ready** dopo aver posizionato correttamente il paziente. In questo momento non verrà attivata alcuna emissione di raggi X.

3. Procedere alla sezione **3.3 Avvio dell'esposizione ai raggi X**.

#### **3.2.2 Modalità TMJ Open**

Sono disponibili due modalità secondarie: TMJ Open e TMJ Close. Eseguire prima la scansione di un'immagine dell'articolazione temporomandibolare aperta e poi eseguire la scansione di un'immagine dell'articolazione temporomandibolare chiusa. Per preparare e posizionare il paziente, seguire i passaggi indicati di seguito.

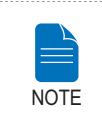

**Per un bambino con una circonferenza testa grande, è possibile selezionare la modalità Man/Woman invece di Child.**

#### **Posizionamento del paziente**

1. Rimuovere la mentoniera standard e inserire la mentoniera sinusoidale nell'apparecchiatura.

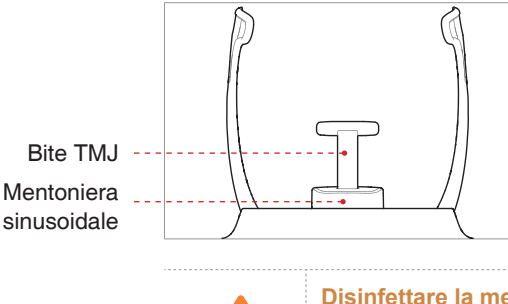

2. Inserire il bite TMJ nella mentoniera sinusoidale.

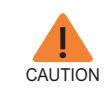

**Disinfettare la mentoniera usando una soluzione detergente a base alcolica e asciugare tutti i residui con un panno asciutto prima di procedere.**

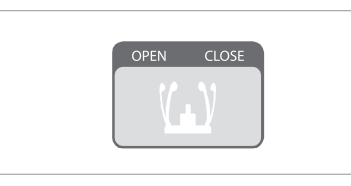

3. Allentare i supporti temporali facendo clic sul pulsante di regolazione del supporto temporale.

4. Accompagnare il paziente, rivolto alla mentoniera, vicino all'apparecchiatura.

5. Regolare l'apparecchiatura all'altezza del paziente usando il pulsante o l'interruttore su/giù del telaio verticale finché il mento del paziente non si appoggia in modo confortevole sulla mentoniera.

6. Chiedere al paziente di:

- Stare diritto
- Tenere saldamente l'impugnatura
- Appoggiare il torace leggermente contro l'apparecchiatura
- Posizionare i piedi leggermente in avanti.

7. Fare appoggiare al paziente il punto Acanthion sul supporto del mento e inclinare la testa in avanti di 5 gradi.

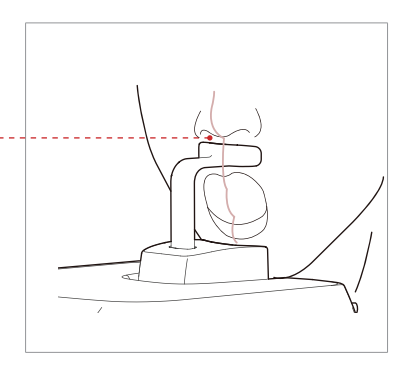

8. Per l'imaging **TMJ Open**, dire al paziente di:

- Spalancare al massimo la bocca
- Tenere la lingua posizionata verso il palato
- Chiudere gli occhi.
- Assicurarsi che il mento non tocchi nessuna parte dell'apparecchiatura.

9. Accertarsi che le spalle del paziente siano alla stessa altezza e che il collo sia rilassato. La spina cervicale deve essere in posizione diritta.Chiedere al paziente di rimanere fermo fino al termine della scansione.

**CAUTION Per acquisire la migliore immagine possibile, chiedere al paziente di NON: - Respirare o ingoiare saliva durante l'acquisizione dell'immagine - Spostarsi durante l'acquisizione dell'immagine**

#### Posizione del paziente con mentoniera

#### **Allineamento dei raggi laser**

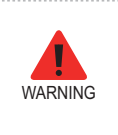

**Fare attenzione a non proiettare i raggi laser direttamente negli occhi del paziente in quanto possono danneggiare gravemente la vista.**

1. **Raggio laser del piano sagittale medio:** Posizionare il raggio laser del piano sagittale medio al centro del viso del paziente per impedire ingrandimenti sul lato sinistro o destro nell'immagine finale.

2. **Raggio laser del piano di Francoforte:** Posizionare la testa del paziente in modo che il piano di Francoforte sia allineato con il raggio laser del piano di Francoforte.

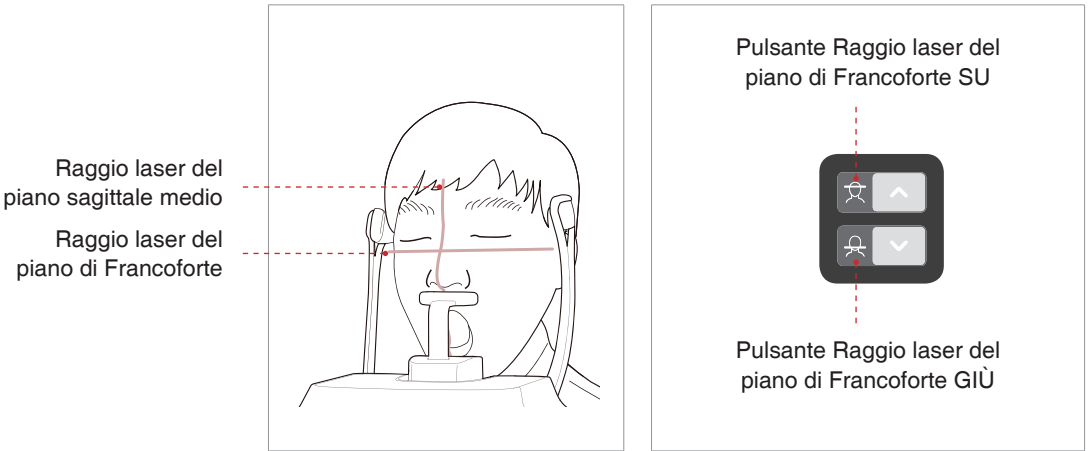

#### **Completamento del posizionamento del paziente**

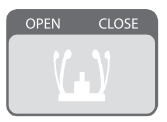

1. Dopo aver confermato il posizionamento del paziente e l'allineamento del raggio, regolare il supporto temporale affinché si adatti correttamente a entrambi i lati della testa del paziente facendo clic sul pulsante di regolazione del supporto temporale.

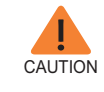

**Assicurarsi che il supporto tempiale si trovi in posizione Chiuso prima di fare clic sul pulsante READY.**

2. Fare clic sul pulsante **Ready** dopo aver posizionato correttamente il paziente. In questo momento non verrà attivata alcuna emissione di raggi X.

3. Procedere alla sezione **3.3 Avvio dell'esposizione ai raggi X**.

4. Quando il supporto tempiale è aperto, guidare il paziente fuori dell'apparecchiatura.

#### **3.2.3 Modalità TMJ Close**

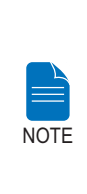

**Eseguire prima la scansione di un'immagine dell'articolazione temporomandibolare aperta e poi eseguire la scansione di un'immagine dell'articolazione temporomandibolare chiusa. Per la scansione TMJ Close, chiedere al paziente di chiudere la bocca mantenendo la stessa posizione della modalità TMJ Open.**

1. Subito dopo il completamento dell'imaging TMJ Open, viene ricevuto il seguente messaggio: "Si vuole acquisire continuamente l'immagine TMJ Close?" Premere il pulsante OK" per catturare un'immagine TMJ Close.

2. Accompagnare il paziente, rivolto alla mentoniera, vicino all'apparecchiatura.

3. Fare appoggiare al paziente il punto Acanthion sul supporto del mento e inclinare la testa in avanti di 5 gradi.

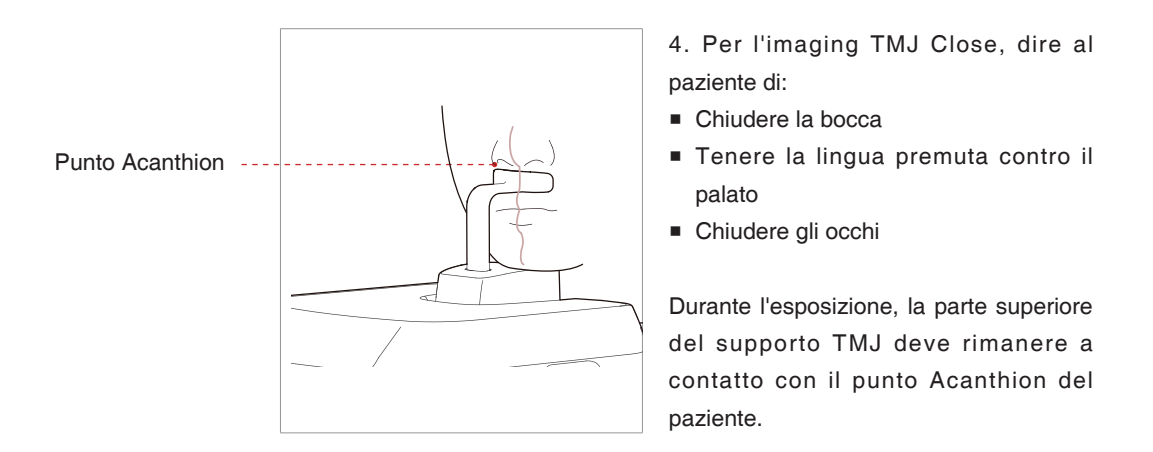

5. I raggi laser devono essere allineati allo stesso modo dell'imaging **TMJ Open**.

6. Procedere alla sezione **3.3 Avvio dell'esposizione ai raggi X**.

#### **3.2.4 Modalità Sinus**

#### **Posizionamento del paziente**

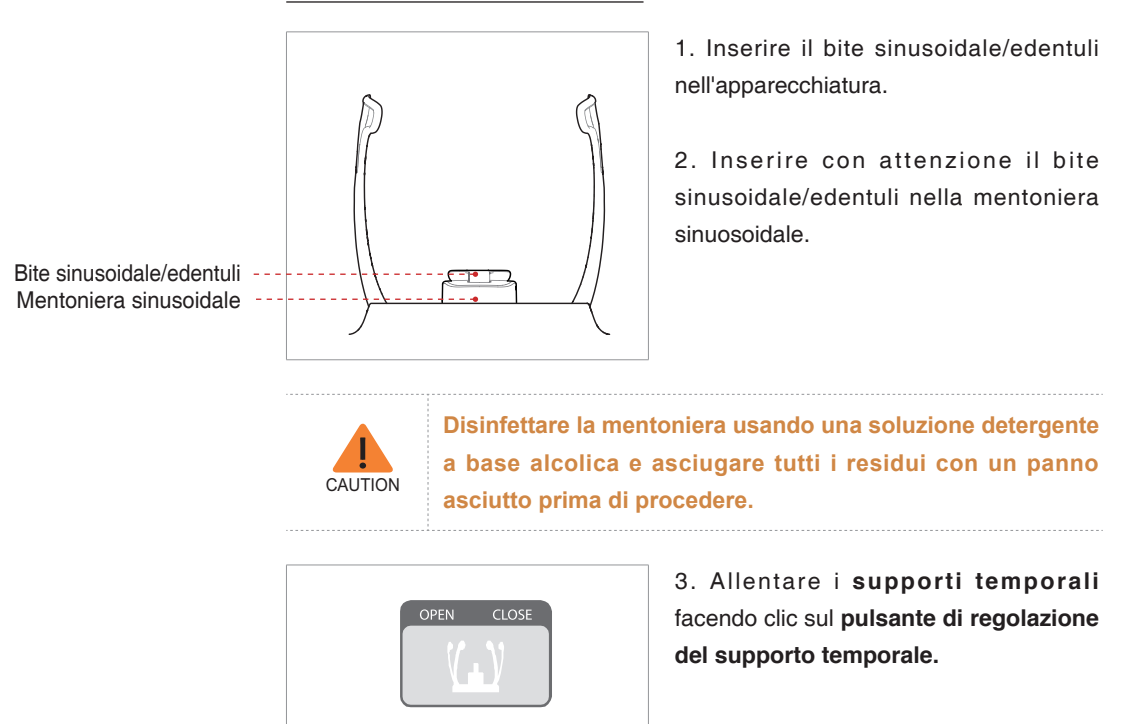

4. Accompagnare il paziente, rivolto alla mentoniera, vicino all'apparecchiatura. Indicargli di rimanere diritto, in piedi al centro dell'apparecchiatura.

5. Regolare l'apparecchiatura all'altezza del paziente usando il pulsante o l'interruttore su/giù del telaio verticale finché il mento del paziente non si appoggia in modo confortevole sulla mentoniera.

6. Chiedere al paziente di:

- Stare diritto
- Tenere saldamente l'impugnatura
- Appoggiare il torace leggermente contro l'apparecchiatura
- Posizionare i piedi leggermente in avanti.

7. Accertarsi che le spalle del paziente siano alla stessa altezza e che il collo sia rilassato. La spina cervicale deve essere in posizione diritta.

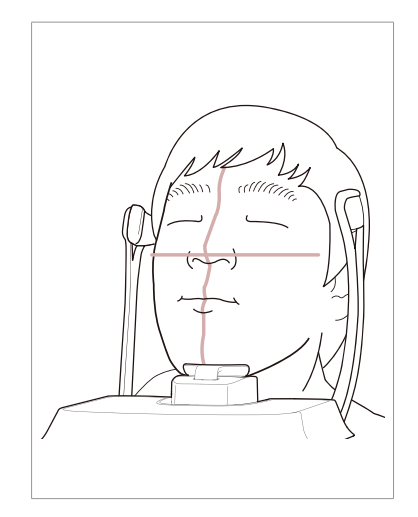

8. Dire al paziente di:

- Inclinare la testa all'indietro di 10-15°
- Chiudere la bocca
- Tenere la lingua premuta contro il palato
- Chiudere gli occhi

Chiedere al paziente di rimanere fermo fino al termine della scansione.

**CAUTION Per acquisire la migliore immagine possibile, chiedere al paziente di NON: - Respirare o ingoiare saliva durante l'acquisizione dell'immagine**

**- Spostarsi durante l'acquisizione dell'immagine**

#### **Allineamento dei raggi laser**

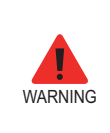

**Fare attenzione a non proiettare i raggi laser direttamente negli occhi del paziente in quanto possono danneggiare gravemente la vista.**

1. **Raggio laser del piano sagittale medio:** Posizionare il raggio laser del piano sagittale medio al centro del viso del paziente per impedire ingrandimenti sul lato sinistro o destro nell'immagine finale.

2. **Raggio laser del piano di Francoforte:** Il raggio laser del piano di Francoforte va dalla punta dell'orecchio alla punta del naso quando la testa del paziente è inclinata all'indietro di 10 –15 °.

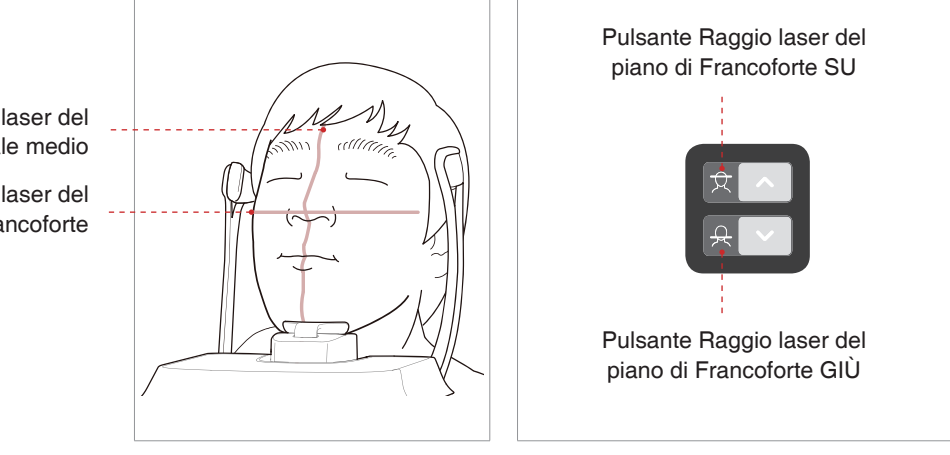

Raggio laser del piano sagittale medio

Raggio laser del piano di Francoforte

#### **Completamento del posizionamento del paziente**

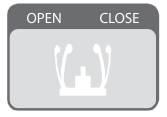

1. Dopo aver confermato il posizionamento del paziente e l'allineamento del raggio, regolare il supporto temporale affinché si adatti correttamente a entrambi i lati della testa del paziente facendo clic sul pulsante di regolazione del supporto temporale.

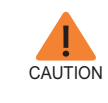

**Assicurarsi che il supporto tempiale si trovi in posizione Chiuso prima di fare clic sul pulsante READY.**

2. Fare clic sul pulsante **Ready** sulla GUI dopo aver posizionato correttamente il paziente. In questo caso non verrà attivata l'emissione dei raggi X.

3. Procedere alla sezione **3.3 Avvio dell'esposizione ai raggi X**.

### **3.3 Avvio dell'esposizione ai raggi X**

Il metodo di esposizione ai raggi X e le relative procedure sono uguali per le modalità PANO Standard e PANO Special. L'esempio utilizzato in questo manuale è la modalità PANO Standard.

Per l'emissione di raggi X, seguire la procedura indicata.

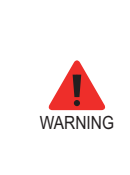

**- L'operatore deve osservare la normativa di sicurezza relativa ai raggi X applicabile all'area in qualsiasi momento durante il funzionamento di questa apparecchiatura.**

**- Durante l'esposizione non mettere in funzione il PC.**

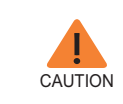

**Se durante l'acquisizione dell'immagine si verifica un'emergenza, rilasciare l'interruttore di esposizione per cessare l'emissione dei raggi X.**

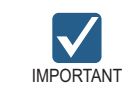

**Dire al paziente di non muoversi durante l'esposizione fino a quando il supporto tempiale non viene aperto.**

1. Allontanarsi dalla sala raggi X e chiudere la porta. L'operatore deve monitorare visivamente il paziente continuamente durante l'acquisizione dell'immagine.

2. Tenere premuto l'interruttore di esposizione fino al termine dell'acquisizione delle immagini.

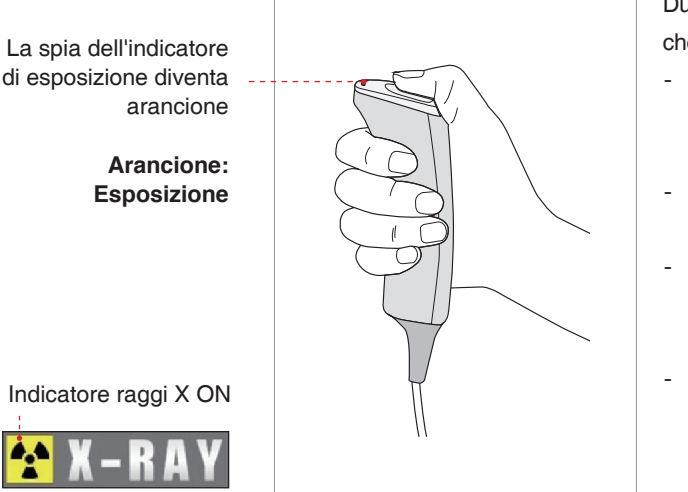

Durante l'irradiazione di raggi X, assicurarsi che:

- La spia LED arancione in cima all'apparecchiatura diventa arancione per indicare l'emissione di raggi X.
- La lampada di avvertenza al di fuori della sala radiografica si accende.
- Viene avviata la modalità di avviso con segnale acustico o musica, in base all'impostazione.
- Il simbolo di radiazione nell'angolo superiore sinistro della GUI diventa giallo per indicare i raggi X che vengono emessi.

3. Rilasciare l'interruttore di esposizione quando sullo schermo viene visualizzato il messaggio "Cattura immagine completata"

4. L'immagine viene visualizzata in tempo reale sulla GUI dell'imaging.

#### **Dopo l'acquisizione dell'immagine**

Dopo l'acquisizione dell'immagine, eseguire le operazioni indicate:

- Allentare i supporti temporali per rilasciare il paziente.
- Rimuovere la protenzione igienica del bite block (solo per la modalità PANO standard).
- Premere **RETURN** per riportare l'unità rotante alla sua posizione iniziale.

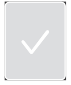

## **4 Acquisizione di immagini CEPH**

## **4.1 Impostazione dei parametri di esposizione**

Eseguire le procedure indicate per impostare i parametri di esposizione per un paziente e una modalità specifici.

Il base al tipo di sensore utilizzato, insieme all'apparecchiatura viene fornito uno di tre tipi di S/W di imaging per l'esame in modalità CEPH.

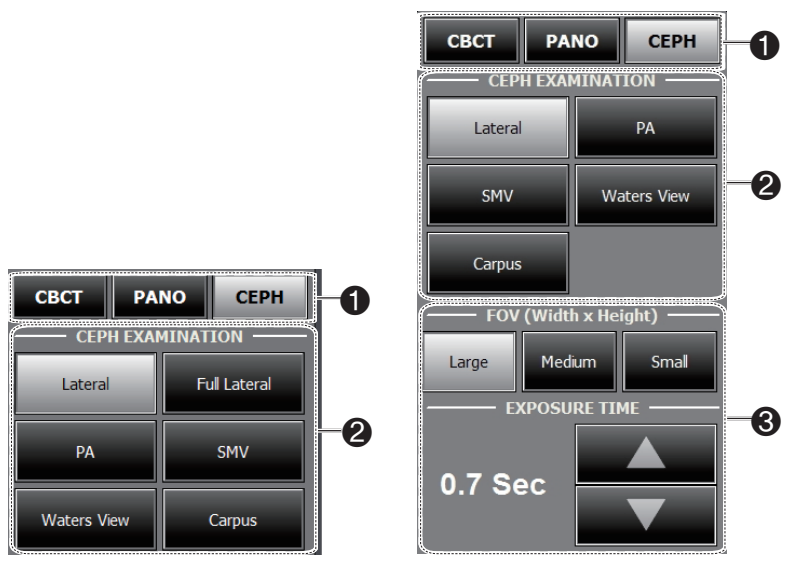

**SC(sensore Xmaru2301CF) OP (sensore 1210 SGA: Tipo One shot)**

1. Fare clic sul pulsante **CEPH**.

2. Selezionare la modalità di scansione in **CEPH Examination.**

- 3. (Solo per CEPH one-shot) selezionare quanto segue.
- **FOV**: Selezionare il formato FOV per la modalità specifica di imaging

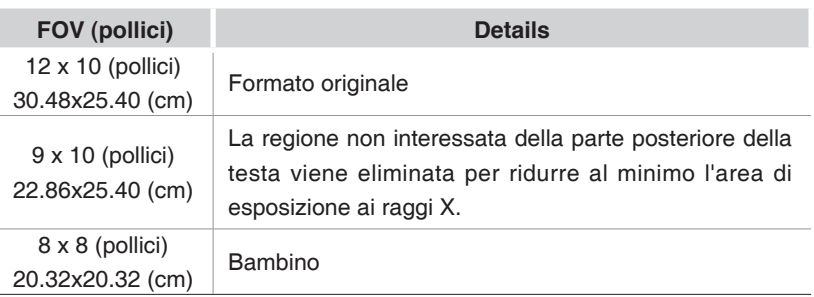

- **EXPOSURE TIME**: Il tempo di scansione può essere regolato per una risoluzione di 0,1 s nell'intervallo da 0.7 s a 1,2 s.

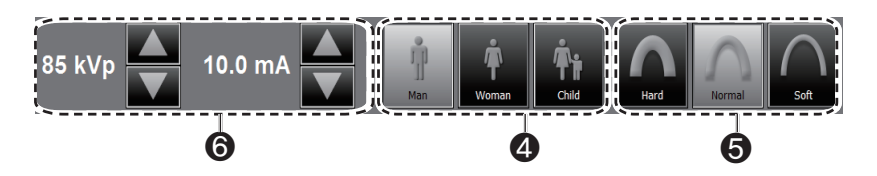

4. Il sesso del paziente verrà automaticamente selezionato in base alle informazioni sul paziente registrate in EasyDent/EasyDent-i. Nondimeno, assicurarsi che queste informazioni siano corrette.

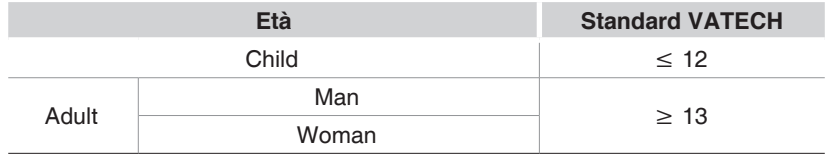

5. Selezionare l'intensità dei raggi X.

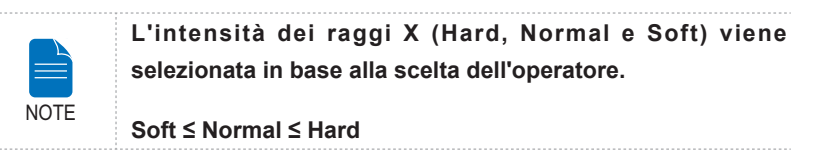

6. Viene visualizzato un valore predefinito per il voltaggio del tubo (kVp) e la corrente (mA) in base al genere e all'intensità dei raggi X. Se necessario, è possibile apportare ulteriori regolazioni usando le frecce alla destra di ciascun numero.

7. Fare clic sul pulsante **CONFIRM** perché questi parametri diventino effettivi.

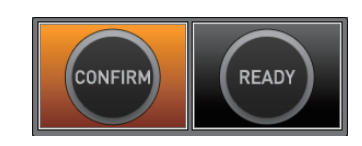

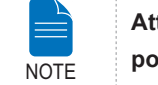

**Attendere un momento, mentre l'unità rotante si porta alla posizione di scansione iniziale.**

Quando si fa clic sul pulsante **CONFIRM**:

■ Il pulsante **READY** inizia a lampeggiare per indicare la sua attivazione.

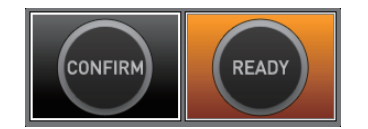

■ Il tempo di scansione e il valore **DAP** (Dose Area Product, prodotto dosearea) stimato verranno visualizzati sul display principale per l'esposizione prevista.

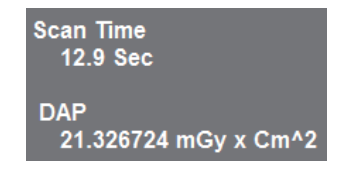

8. Accompagnare il paziente vicino all'apparecchiatura.

### **4.2 Posizionamento del paziente**

Per preparare e posizionare il paziente per l'imaging CEPH, seguire i passaggi indicati.

#### **Prima del posizionamento del paziente**

- Il paziente deve togliere tutti i gioielli e oggetti metallici eventualmente indossati, come orecchini, pinze per capelli, occhiali, dentiere e apparecchi ortodontici. Questi oggetti possono causare ombre sulle immagini e impedire la diagnosi.
- Si consiglia fortemente di far indossare al paziente un grembiule in piombo per la protezione contro ogni eventuale dispersione di radiazioni.
- Regolare l'apparecchiatura all'altezza del paziente usando il pulsante o l'interruttore su/giù del telaio verticale.

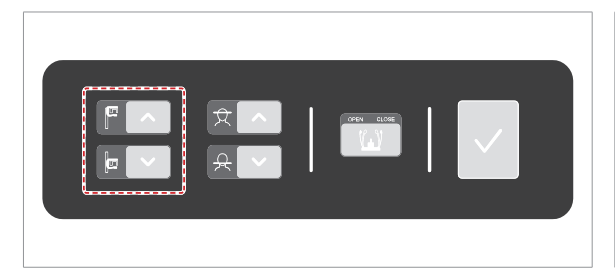

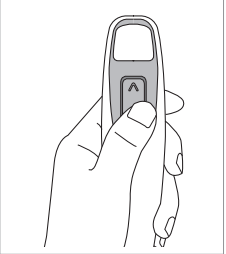

Interruttore su/ giù telaio verticale (opzionale)

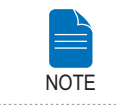

**Un posizionamento corretto è un fattore importante per acquisire la migliore immagine possibile.**

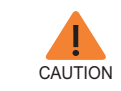

**Prima di regolare gli auricolari nella direzione corretta, assicurarsi che il posizionatore nasale sia dispiegato.**

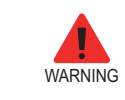

**Assicurarsi che il paziente sia lontano da tutte le parti mobili mentre regola l'altezza dell'apparecchiatura.**

#### **4.2.1 Modalità Lateral**

Per posizionare il paziente seguire i passaggi indicati.

1. Girare le barre auricolari CEPH sulla posizione modalità **Laterale**come mostrato in figura.

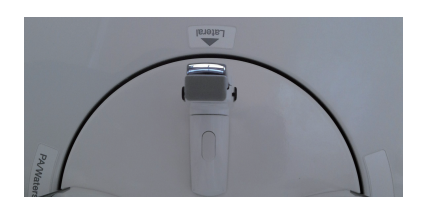

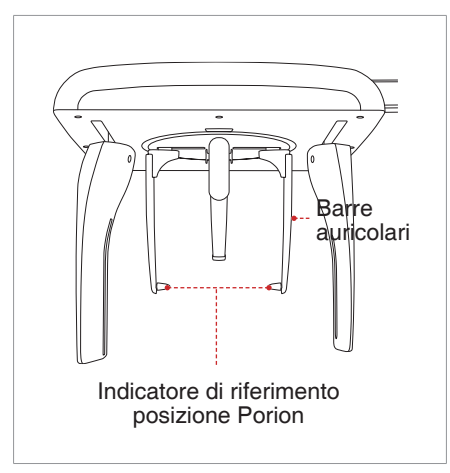

2. Aumentare la distanza tra i due auricolari.

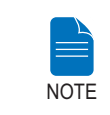

**L'indicatore di riferimento della posizione Porion consente all'operatore di identificare facilmente la posizione del porion sull'immagine.**

3. Accompagnare il paziente vicino all'unità CEPH.
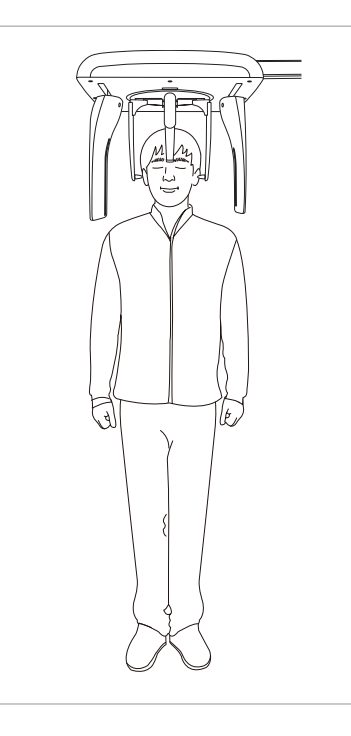

4. Regolare l'altezza dell'unità in base al paziente premendo i pulsanti in alto e in basso della colonna.

5. Chiedere al paziente di rimanere in posizione eretta.

6. Accertarsi che le spalle del paziente siano alla stessa altezza e che il collo sia rilassato.

7. Le barre auricolari devono adattarsi in modo corretto lungo il meato acustico esterno del paziente. Il piano di Francoforte del paziente deve essere parallelo al pavimento.

8. Il regolatore di posizione nasale deve trovarsi in corrispondenza del punto Nasion. L'altezza del regolatore di posizione nasale può essere regolata.

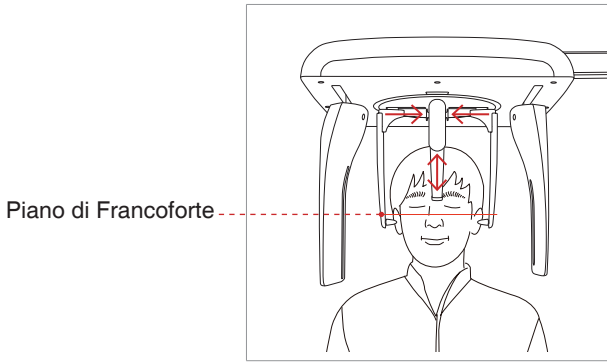

9. Chiedere al paziente di ingoiare la saliva e di rimanere fermo con la bocca chiusa fino al termine dell'esposizione ai raggi X.

10. Fare clic sul pulsante **Ready** dopo aver posizionato correttamente il paziente. In questo momento non verrà attivata alcuna emissione di raggi X.

11. Procedere alla sezione **4.3 Avvio dell'esposizione ai raggi X**.

### **4.2.2 PA**

Per posizionare correttamente il paziente seguire i passaggi indicati.

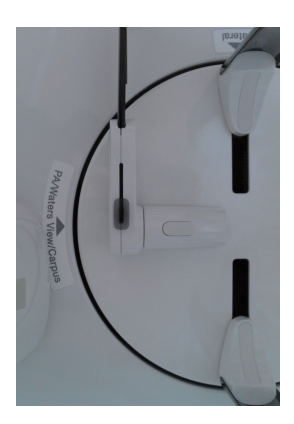

1. Girare le barre auricolari CEPH sulla posizione modalità **PA**come mostrato in figura.

2. Aumentare la distanza tra i due auricolari.

3. Il regolatore di posizione nasale deve essere ruotato lateralmente e verso l'alto affinché non ostruisca l'acquisizione delle immagini.

4. Accompagnare il paziente vicino all'unità CEPH.

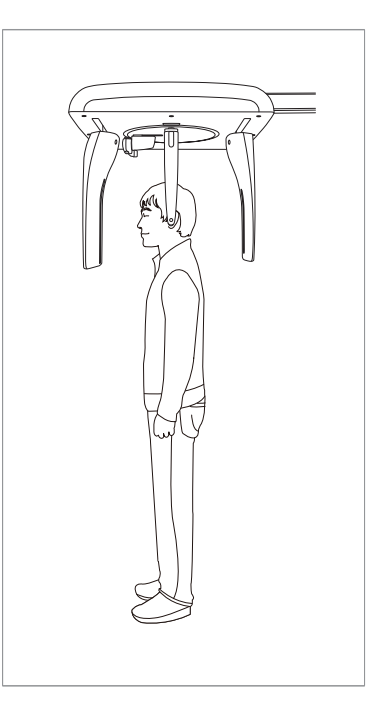

5. Regolare l'altezza dell'unità in base al paziente premendo i pulsanti in alto e in basso della colonna.

6. Chiedere al paziente di rimanere in posizione eretta di fronte al sensore.

Accertarsi che le spalle del paziente siano alla stessa altezza e che il collo sia rilassato.

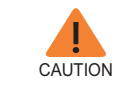

**Dopo aver regolato la colonna all'altezza del paziente, inserire le barre auricolari nei condotti uditivi del paziente.**

7. Le barre auricolari devono adattarsi in modo corretto lungo il meato acustico esterno del paziente. Il piano di Francoforte del paziente deve essere parallelo al pavimento.

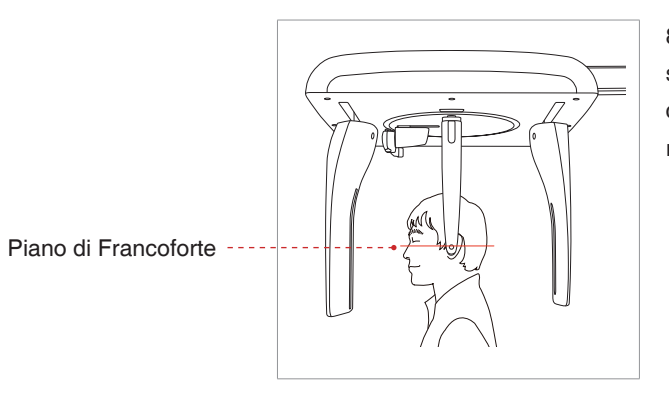

8. Chiedere al paziente di ingoiare la saliva e di rimanere fermo con la bocca chiusa fino al termine dell'esposizione ai raggi X.

9. Fare clic sul pulsante **Ready** dopo aver posizionato il paziente. In questo momento non verrà attivata alcuna emissione di raggi X.

10. Procedere alla sezione **4.3 Avvio dell'esposizione ai raggi X**.

#### **4.2.3 Modalità SMV**

Per preparare e posizionare il paziente seguire i passaggi indicati.

1. Girare le barre auricolari CEPH sulla posizione modalità **SMV**come mostrato in figura.

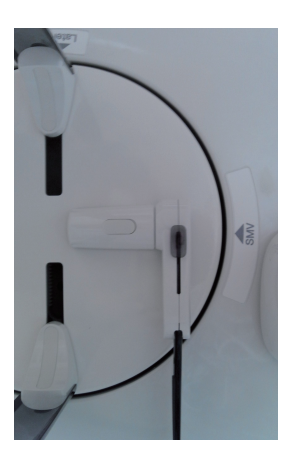

2. Aumentare la distanza tra i due auricolari.

3. Il regolatore di posizione nasale deve essere ruotato lateralmente e verso l'alto affinché non ostruisca l'acquisizione delle immagini.

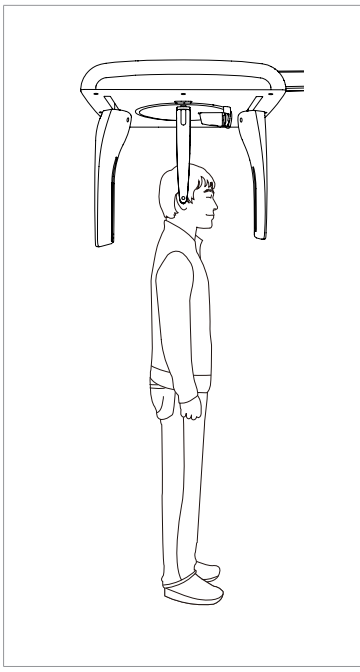

4. Accompagnare il paziente vicino all'unità CEPH.

5. Regolare l'altezza dell'unità in base al paziente premendo i pulsanti in alto e in basso della colonna.

6. Chiedere al paziente di rimanere in posizione eretta di fronte al tubo radiogeno. Accertarsi che le spalle del paziente siano alla stessa altezza e che il collo sia rilassato.

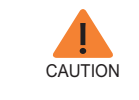

**Dopo aver regolato la colonna all'altezza del paziente, inserire le barre auricolari nei condotti uditivi del paziente.**

7. Posizionare le barre auricolari in corrispondenza delle orecchie del paziente. Accertarsi che le barre siano posizionate in modo fermo ma confortevole per il paziente.

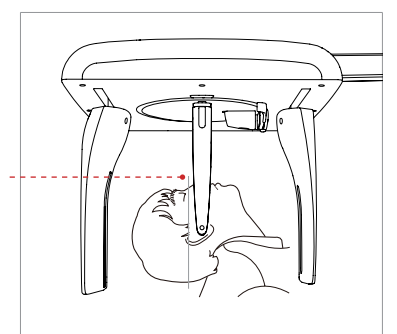

Piano di Francoforte

8. Inclinare con delicatezza la testa del paziente all'indietro fino a quando il piano di Francoforte non sia perpendicolare la piano, come riportato di seguito.

9. Fare clic sul pulsante **Ready** dopo aver posizionato correttamente il paziente. In questo momento non verrà attivata alcuna emissione di raggi X.

10. Procedere alla sezione **4.3 Avvio dell'esposizione ai raggi X**.

#### **4.2.4 Modalità Waters View**

Per preparare e posizionare il paziente per l'acquisizione delle immagini in modalità Waters View, seguire i passaggi indicati.

1. Girare le barre auricolari CEPH sulla posizione modalità **Waters View**come mostrato in figura.

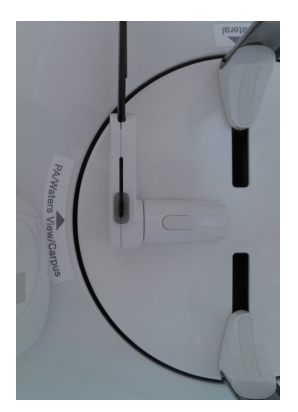

2. Aumentare la distanza tra i due auricolari.

3. Ruotare il regolatore di posizione nasale lateralmente e verso l'alto affinché non ostruisca l'acquisizione delle immagini.

4. Accompagnare il paziente vicino all'unità CEPH.

5. Chiedere al paziente di rimanere in posizione eretta di fronte al sensore. Accertarsi che le spalle del paziente siano alla stessa altezza e che il collo sia rilassato.

6. Regolare l'altezza dell'unità in base al paziente premendo i pulsanti in alto e in basso della colonna.

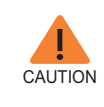

**Dopo aver regolato la colonna all'altezza del paziente, inserire le barre auricolari nei condotti uditivi del paziente.**

7. Posizionare le barre auricolari in corrispondenza delle orecchie del paziente. Accertarsi che le barre siano posizionate in modo fermo ma confortevole per il paziente.

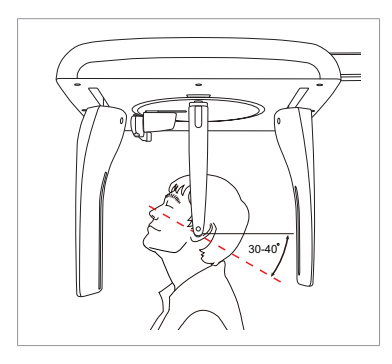

8. Chiedere al paziente di ingoiare la saliva e di inclinare la testa di 30° - 40° con la bocca chiusa fino al termine dell'esposizione ai raggi X.

. . . . . . . . . . .

9. Fare clic sul pulsante **Ready** dopo aver posizionato correttamente il paziente. In questo momento non verrà attivata alcuna emissione di raggi X.

10. Procedere alla sezione **4.3 Avvio dell'esposizione ai raggi X**.

#### **4.2.5 Modalità CARPUS**

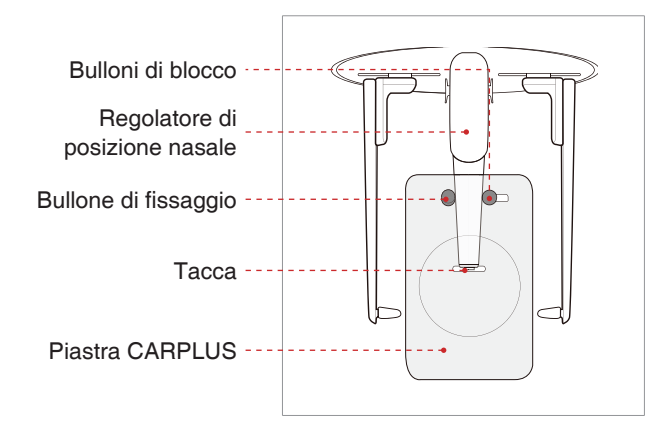

#### **Collegamento della piastra CARPUS**

1. Portare la tacca sulla piastra CARPUS in corrispondenza alla fine del regolatore di posizione nasale.

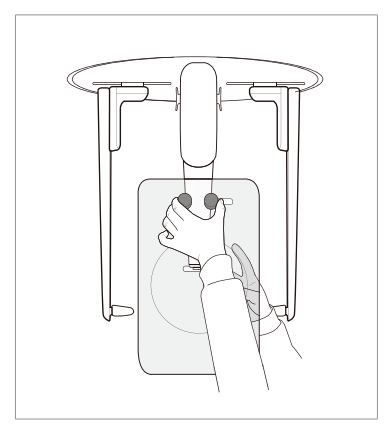

2. Fare scorrere la piastra CARPUS sul regolatore di posizione nasale.

3. Fare scorrere il bullone di blocco sulla piastra CARPUS verso il regolatore di posizione nasale e girare per fissare la piastra CARPUS in posizione.

4. Assicurarsi che la piastra CARPUS sia ferma in posizione.

#### **Posizionamento del paziente**

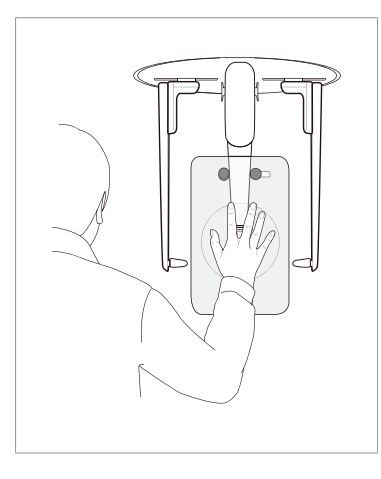

1. Indicare al paziente di posizionare la mano destra aperta sulla piastra CARPUS. È importante assicurarsi che il paziente non pieghi le dita.

2. Chiedere al paziente di chiudere gli occhi e rimanere fermo fino al termine della scansione.

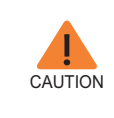

**Chiedere al paziente di non bloccare il righello o l'indicatore di posizione nasale con le dita. La qualità dell'immagine potrebbe risultare compromessa.**

3. Fare clic sul pulsante **Ready** dopo aver posizionato correttamente il paziente. In questo momento non verrà attivata alcuna emissione di raggi X.

4. Procedere alla sezione **4.3 Avvio dell'esposizione ai raggi X**.

### **4.3 Avvio dell'esposizione ai raggi X**

Il metodo di esposizione ai raggi X e le relative procedure sono uguali per tutte le modalità CEPH. L'esempio e le immagini che seguono sono ripresi da una radiografia eseguita in modalità **CEPH Lateral**.

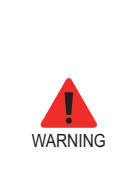

- **- Durante l'esposizione non mettere in funzione il PC. Se non si seguono queste istruzioni è possibile che il sistema non funzioni correttamente.**
- **- L'operatore deve osservare la normativa di sicurezza relativa ai raggi X applicabile all'area in qualsiasi momento durante il funzionamento di questa apparecchiatura.**

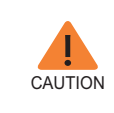

**Se durante l'acquisizione dell'immagine si verifica un'emergenza, rilasciare l'interruttore di esposizione per cessare l'emissione dei raggi X.**

1. Allontanarsi dalla sala raggi X e chiudere la porta. L'operatore deve mantenere il contatto visivo con il paziente continuamente durante l'acquisizione dell'immagine.

2. Tenere premuto l'interruttore di esposizione fino al termine dell'acquisizione delle immagini.

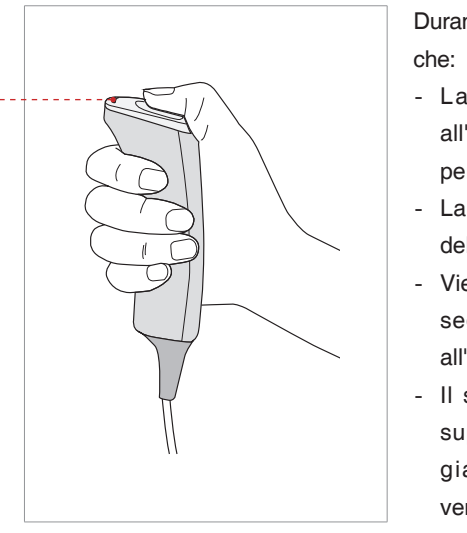

Durante l'irradiazione di raggi X, assicurarsi

- La spia LED arancione in cima all'apparecchiatura diventa arancione per indicare l'emissione di raggi X.
- La lampada di avvertenza al di fuori della sala radiografica si accende.
- Viene avviata la modalità di avviso con segnale acustico o musica, in base all'impostazione.
- Il simbolo di radiazione nell'angolo superiore sinistro della GUI diventa giallo per indicare i raggi X che vengono emessi.

La spia dell'indicatore di esposizione diventa arancione

> **Arancione: Esposizione**

Indicatore raggi X ON

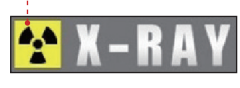

3. Rilasciare l'interruttore di esposizione quando sullo schermo viene visualizzato il messaggio "Cattura immagine completata"

4. L'immagine viene visualizzata in tempo reale sulla GUI dell'imaging.

5. Fare clic sul pulsante **Save** per salvare l'immagine acquisita. Se come opzione predefinita viene selezionato il salvataggio automatico, l'immagine viene salvata automaticamente.

#### **Dopo l'acquisizione dell'immagine**

Dopo l'acquisizione dell'immagine, eseguire le operazioni indicate:

- Ripiegare il regolatore di posizione nasale.
- Allentare i supporti delle barre auricolari e rimuoverle dalle orecchie del paziente.
- Rilasciare il paziente.

# **5 Acquisizione di immagini CT**

# **5.1 Impostazione dei parametri di esposizione**

Eseguire le procedure indicate per impostare i parametri di acquisizione per un paziente e una modalità specifici.

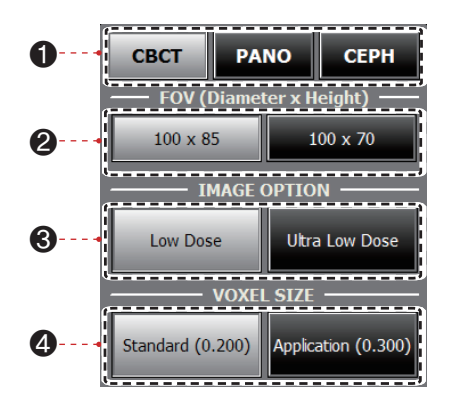

- 1. Fare clic su **CBCT**.
- 2. Selezionare le dimensioni FOV.

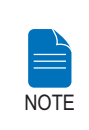

**100 x 85: per adulti, 100 x 70: per bambini**

- 3. Selezionare un'opzione immagine.
- 4. Selezionare le dimensioni voxel.

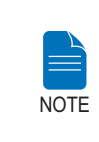

**MARRiduzione degli artefatti metallici (Metal Artifact Reduction) viene applicata automaticamente se vi sono oggetti in metallo nell'immagine. MAR può aumentare il tempo di ricostruzione dell'immagine.**

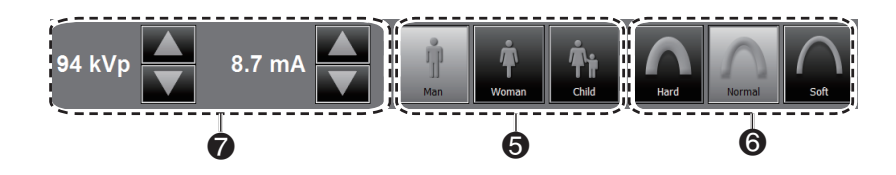

5. Il sesso del paziente verrà automaticamente selezionato in base alle informazioni sul paziente registrate in EasyDent/EasyDent-i. Nondimeno, assicurarsi che queste informazioni siano corrette.

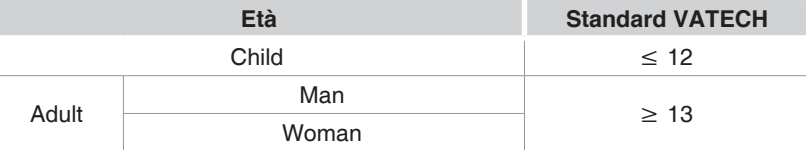

6. Selezionare l'intensità dei raggi X.

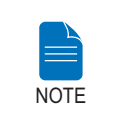

**L'intensità dei raggi X (Hard, Normal e Soft) viene selezionata in base alla scelta dell'operatore.**

#### **Soft ≤ Normal ≤ Hard**

7. Viene visualizzato un valore predefinito per il voltaggio del tubo (kVp) e la corrente (mA) in base al genere e all'intensità dei raggi X. Se necessario, è possibile apportare ulteriori regolazioni usando le frecce alla destra di ciascun numero.

**CONFIRM READY** 

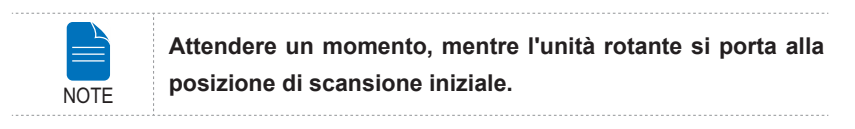

8. Fare clic sul pulsante **CONFIRM** perché questi parametri diventino effettivi.

Quando si fa clic sul pulsante **CONFIRM**:

■ Il pulsante **READY** inizia a lampeggiare per indicare la sua attivazione.

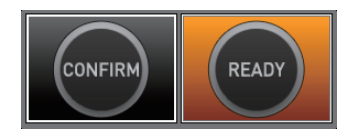

- L'unità rotante si sposterà nella posizione di scansione iniziale.
- Per facilitare il posizionamento del paziente verrà attivato il raggio laser (piano sagittale medio).
- Il tempo di scansione e il valore DAP (Dose Area Product, prodotto dosearea) verranno visualizzati sul display principale per l'esposizione prevista.

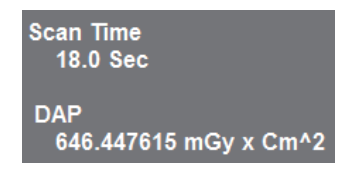

9. Accompagnare il paziente vicino all'apparecchiatura.

# **5.2 Posizionamento del paziente**

Per preparare e posizionare il paziente per la scansione CT, seguire i passaggi indicati.

#### **Prima del posizionamento del paziente**

- Il paziente deve togliere tutti i gioielli e oggetti metallici eventualmente indossati, come orecchini, fermagli per capelli, occhiali, dentiere e apparecchi ortodontici. Questi oggetti possono causare ombre sulle immagini e impedire la diagnosi.
- Si raccomanda di far indossare al paziente un grembiule in piombo per la protezione contro la dispersione di radiazioni.
- Regolare l'apparecchiatura all'altezza del paziente usando il pulsante o l'interruttore su/giù del telaio verticale.

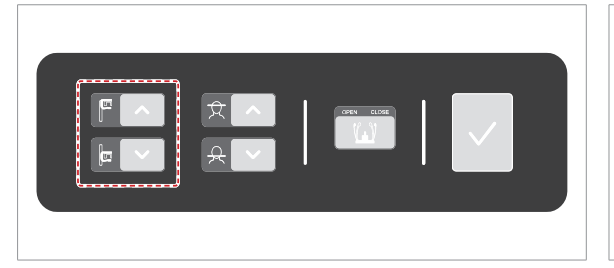

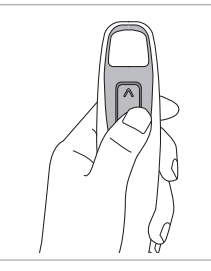

Interruttore su/ giù telaio verticale (opzionale)

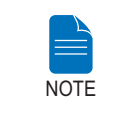

**Un posizionamento corretto è un fattore importante per acquisire la migliore immagine possibile. Il posizionamento corretto riduce l'ombra della spina cervicale sull'immagine.**

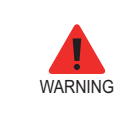

**Fare attenzione a non proiettare i raggi laser direttamente negli occhi del paziente in quanto possono danneggiare gravemente la vista.**

#### **Posizionamento del paziente**

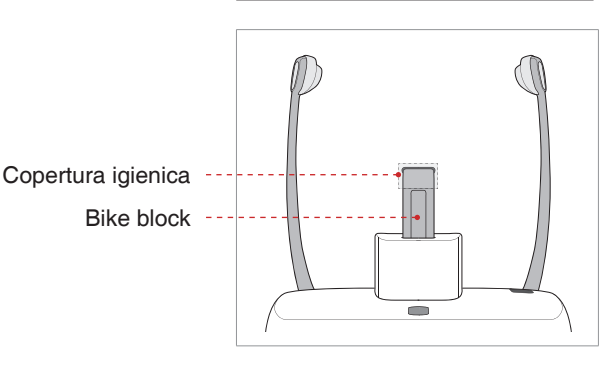

1. Inserire il bite block nel vano della mentoniera sull'apparecchiatura.

2. Posizionare una nuova copertura igienica sul bite block.

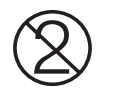

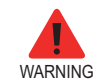

**La copertura igienica per il bite block è prevista solo monouso. Sostituire la copertura igienica per ciascun nuovo paziente.**

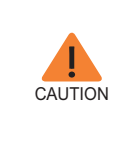

**Disinfettare la mentoniera e il bite block usando una soluzione detergente a base alcolica e asciugare tutti i residui con un panno asciutto prima di ogni nuovo paziente.**

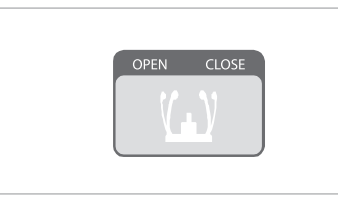

3. Allentare i supporti temporali facendo clic sul pulsante di regolazione della rotellina del supporto temporale.

4. Accompagnare il paziente, rivolto alla mentoniera, vicino all'apparecchiatura.

5. Regolare l'altezza della colonna usando il pulsante o l'interruttore su/giù della colonna (opzionale) finché il mento del paziente non si appoggia in modo confortevole sulla mentoniera. Verificare che il mento sia ben appoggiato sulla mentoniera.

- 6. Chiedere al paziente di:
- Stare diritto
- Afferrare saldamente le maniglie ai due lati dell'unità.
- Appoggiare il torace leggermente contro l'apparecchiatura
- Posizionare i piedi leggermente in avanti e in posizione aperta

Accertarsi che le spalle del paziente siano alla stessa altezza e che il collo sia rilassato. La spina cervicale deve essere in posizione diritta.

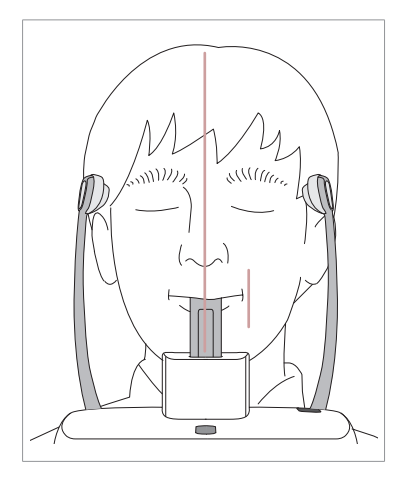

7. Dire al paziente di:

- Mordere il bite block lungo le scanalature con gli incisivi superiori e inferiori.
- Chiudere la bocca
- Tenere la lingua premuta contro il palato
- Chiudere gli occhi

La linea di occlusione del paziente deve essere parallela al pavimento.

Chiedere al paziente di rimanere fermo fino al termine della scansione.

**Per acquisire la migliore immagine possibile, chiedere al paziente di NON:**

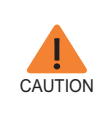

**- Respirare o ingoiare saliva durante l'acquisizione dell'immagine**

**- Spostarsi durante l'acquisizione dell'immagine**

#### **Aligning the Laser Beams**

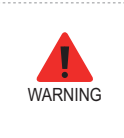

**Fare attenzione a non proiettare i raggi laser direttamente negli occhi del paziente in quanto possono danneggiare gravemente la vista.**

Raggio laser del piano sagittale medio

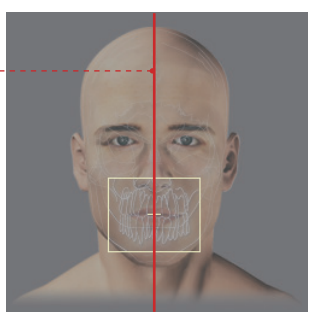

**(FOV 100 X 85)**

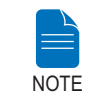

**Questa illustrazione campione è di solo riferimento. Il FOV effettivo può variare rispetto all'immagine mostrata.**

**Raggio laser del piano sagittale medio :** Posizionare il raggio laser sagittale medio al centro dell viso del paziente

#### **Completamento del posizionamento del paziente**

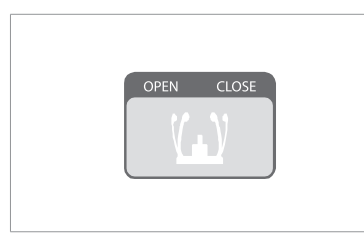

1. Dopo aver confermato il posizionamento del paziente e l'allineamento del raggio, regolare il supporto temporale affinché si adatti correttamente a entrambi i lati della testa del paziente usando il pulsante di regolazione del supporto temporale.

2. Fare clic sul pulsante **Ready** dopo aver posizionato correttamente il paziente. In questo momento non verrà attivata alcuna emissione di raggi X.

3. Procedere alla sezione **5.4 Avvio dell'esposizione ai raggi X**.

### **5.3 Avvio dell'esposizione ai raggi X**

Per acquisire un'immagine in modalità CT eseguire la procedura indicata di seguito.

> **- Durante l'esposizione non mettere in funzione il PC. Se non si seguono queste istruzioni è possibile che il sistema non funzioni correttamente.**

**- L'operatore deve osservare la normativa di sicurezza relativa ai raggi X applicabile all'area in qualsiasi momento durante il funzionamento di questa apparecchiatura.**

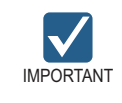

WARNING

**Dire al paziente di non muoversi durante l'esposizione fino a quando il supporto tempiale non viene aperto.**

1. Allontanarsi dalla sala raggi X e chiudere la porta. L'operatore deve monitorare visivamente il paziente continuamente durante l'acquisizione dell'immagine.

2. Tenere **premuto** l'interruttore di esposizione fino al termine dell'acquisizione delle immagini.

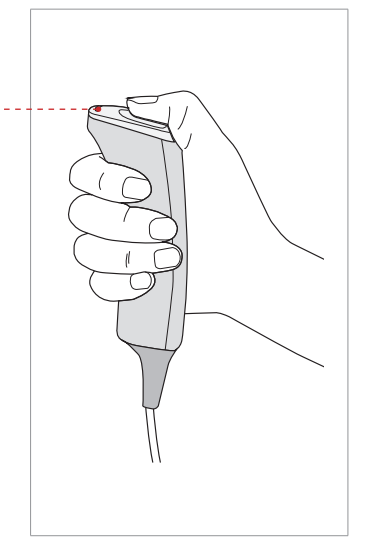

Durante l'irradiazione di raggi X, assicurarsi che:

- La spia LED arancione in cima all'apparecchiatura diventa arancione per indicare l'emissione di raggi X.
- La lampada di avvertenza al di fuori della sala radiografica si accende.
- Viene avviata la modalità di avviso con segnale acustico o musica, in base all'impostazione.
- Il simbolo di radiazione nell'angolo superiore sinistro della GUI diventa giallo per indicare i raggi X che vengono emessi.

La spia dell'indicatore di esposizione diventa arancione

> **Arancione: Esposizione**

Indicatore raggi X ON

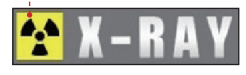

3. Rilasciare l'interruttore di esposizione quando sullo schermo viene visualizzato il messaggio "Cattura immagine completata"

4. L'immagine viene visualizzata in tempo reale sulla GUI dell'imaging.

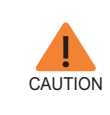

**Se durante l'acquisizione dell'immagine si verifica un'emergenza, rilasciare l'interruttore di esposizione per cessare l'emissione dei raggi X.**

5. L'immagine acquisita verrà automaticamente ricostruita e convertita in un file DICOM. Fare clic sul pulsante **Save** per memorizzare il file nel database dei pazienti (se viene selezionato il salvataggio automatico nelle impostazioni del programma, l'immagine verrà automaticamente salvata).

Una volta terminata l'acquisizione, l'immagine verrà trasferita automaticamente a **EasyDent**/**EasyDent-i**.

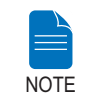

**Per ulteriori dettagli sul visualizzatore 2D o 3D, fare riferimento a EasyDent / EzDent-i e Ez3D plus / Ez3D-i.**

#### **Dopo l'acquisizione dell'immagine**

Eseguire le seguenti attività dopo aver acquisito un'immagine CT:

- Allentare i supporti temporali e rilasciare il paziente.
- Rimuovere la protezione igienica dal bite block.
- Premere **RETURN** per riportare l'unità rotante alla sua posizione iniziale.

# **ESPAÑOL**

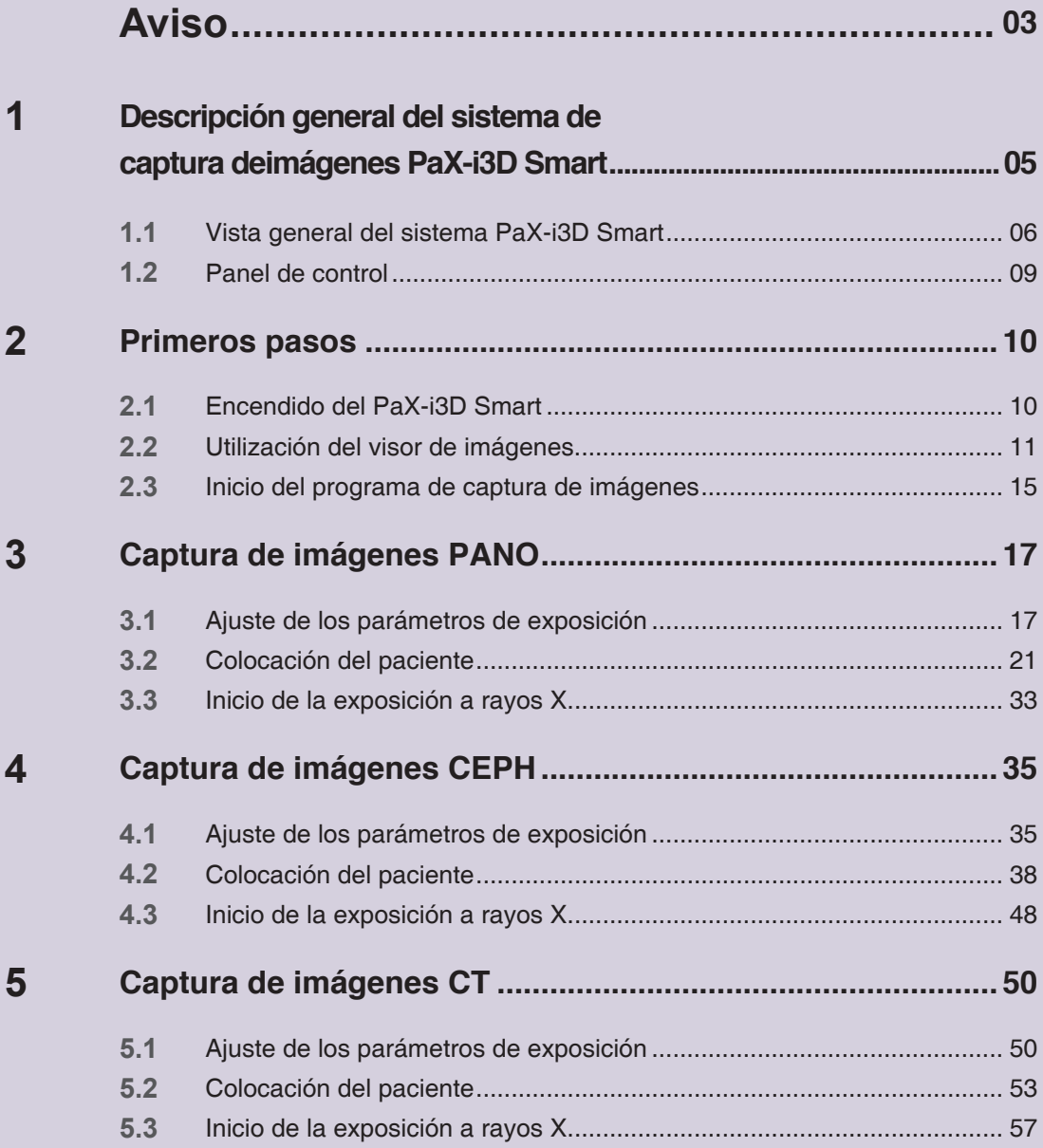

# <span id="page-237-0"></span> **Aviso**

Gracias por adquirir el sistema de captura de imágenes extraorales **PaX-i3D Smart.**

El manual de usuario forma parte del producto.

Este manual describe cómo utilizar el sistema **PaX-i3D Smart**. Le recomendamos que se familiarice con este manual para sacar el máximo partido posible a este equipo. Tenga en cuenta todas las precauciones, mensajes de seguridad y advertencias que aparecen en este manual.

Mantenga este manual al alcance de su mano.

La información que contiene este manual está sujeta a modificaciones sin necesidad de tener que informar a las personas implicadas. Para obtener la información más actualizada, póngase en contacto con nosotros a través de:

**Tel.: +82-1588-9510**

**Correo electrónico: gcs@vatech.co.kr**

**Sitio web: www.vatech.co.kr**

**Nombre del manual: Manual de usuario de PaX-i3D Smart (modelo: PHT-30LFO)**

**Versión: 1.2.0** 

**Fecha de publicación: 2015-2**

#### **Copyright © 2015 by VATECH**

Todos los derechos reservados.

La documentación, los nombres de marcas y los logotipos que se utilizan en este manual están protegidos por derechos de autor.

Queda prohibida la reproducción, transmisión o transcripción de este manual, tanto parcial como total, sin el permiso previo por escrito del fabricante. Nos reservamos el derecho a realizar todas las modificaciones necesarias debido a mejoras técnicas.

# **Convenciones de este manual**

Los siguientes símbolos se utilizan en este manual. Asegúrese de que los comprende por completo y siga las instrucciones que los acompañan.

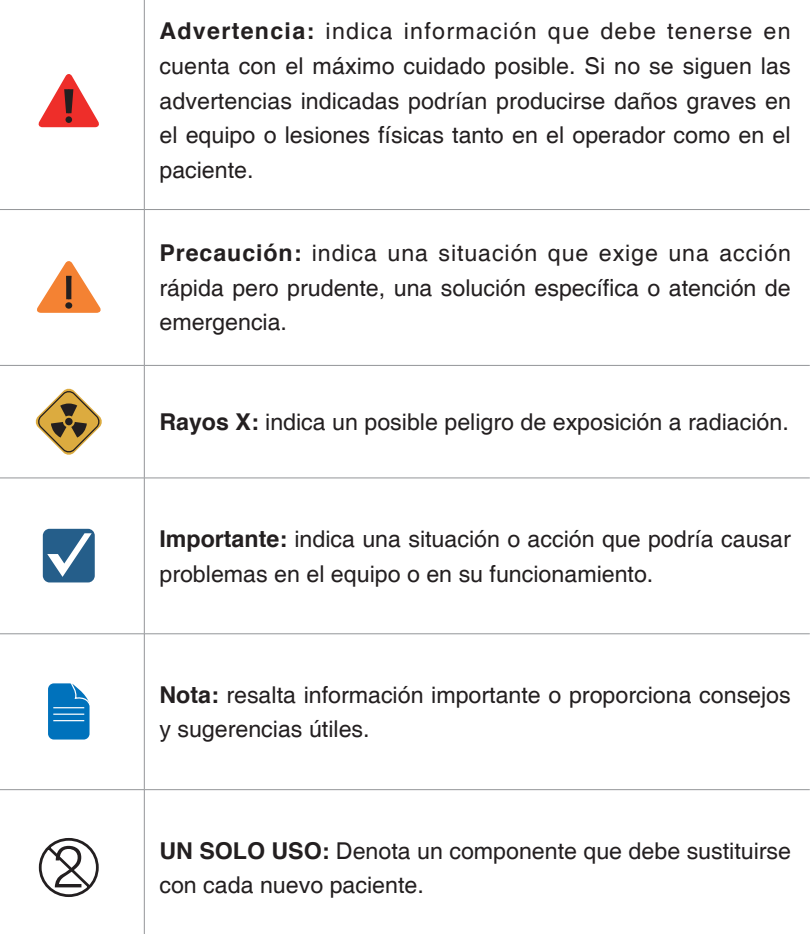

# <span id="page-239-0"></span>**1 Descripción general del sistema de captura deimágenes PaX-i3D Smart**

**PaX-i3D Smart** es un sistema de diagnóstico dental digital avanzado que incluye funciones de captura de imágenes Panorámicas (PANO), Cefalométricas (CEPH) y CT 3D en un único equipo.

El sistema PaX-i3D Smart utiliza sensores avanzados para producir una mayor calidad de imagen en 2D y 3D de la región de la cabeza, incluidas las regiones dental y maxilofacial, con fines de planificación y diagnóstico.

El sistema PaX-i3D Smart solo puede ser utilizado por dentistas, técnicos de rayos X y otros profesionales que estén autorizados para manipular rayos X según la ley de la región en la que se utilice el equipo.

#### **Normativas y leyes**

El modelo PaX-i3D Smart está diseñado y fabricado para cumplir con los siguientes estándares: IEC/EN 60601-1(3rd), UL 60601-1(1st), IEC/EN 60601-1- 3, IEC 60601-2-63

21 CFR 1020.30, 31, 33

Publicación de estándar NEMA PS 3.1-3.18, 2008

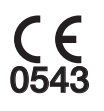

El símbolo CE garantiza el cumplimiento de este equipo con la Directiva Europea sobre Dispositivos Médicos 93/42/EEC, incluyendo las modificaciones incluidas en 2007/47/EC como dispositivo de clase IIb.

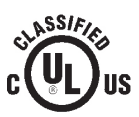

El símbolo UL garantiza el cumplimiento de este equipo de la normativa UL 60601-1 / CAN/CSA C22.2 N.º 601.1

#### **Clasificaciones: (IEC60601-1 6.1)**

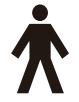

Protección contra la entrada de agua: Dispositivo ordinario: IPX0

Protección contra descargas eléctricas: Equipo de clase 1, piezas aplicadas de tipo B

<span id="page-240-0"></span>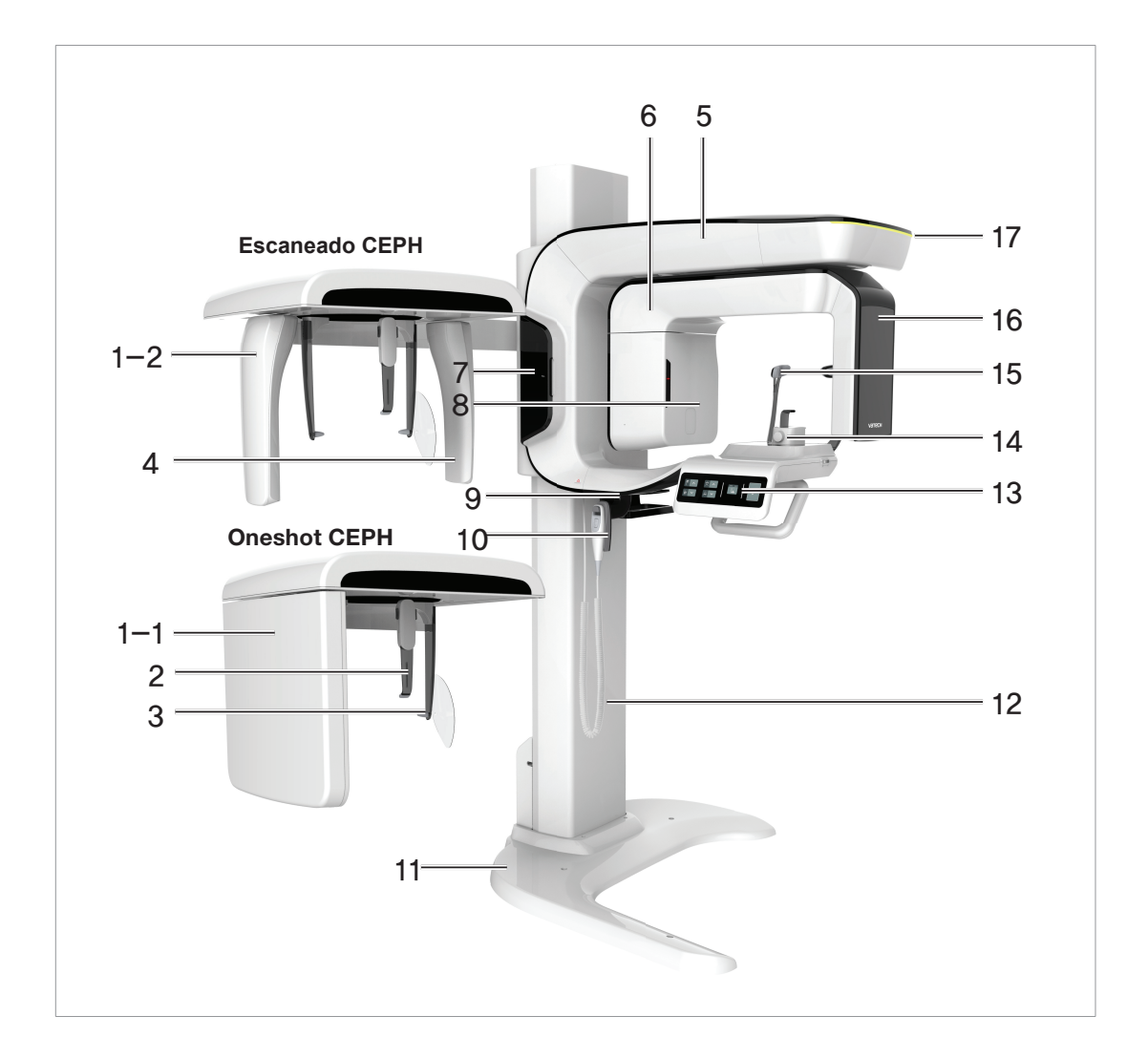

# **1.1 Vista general del sistema PaX-i3D Smart**

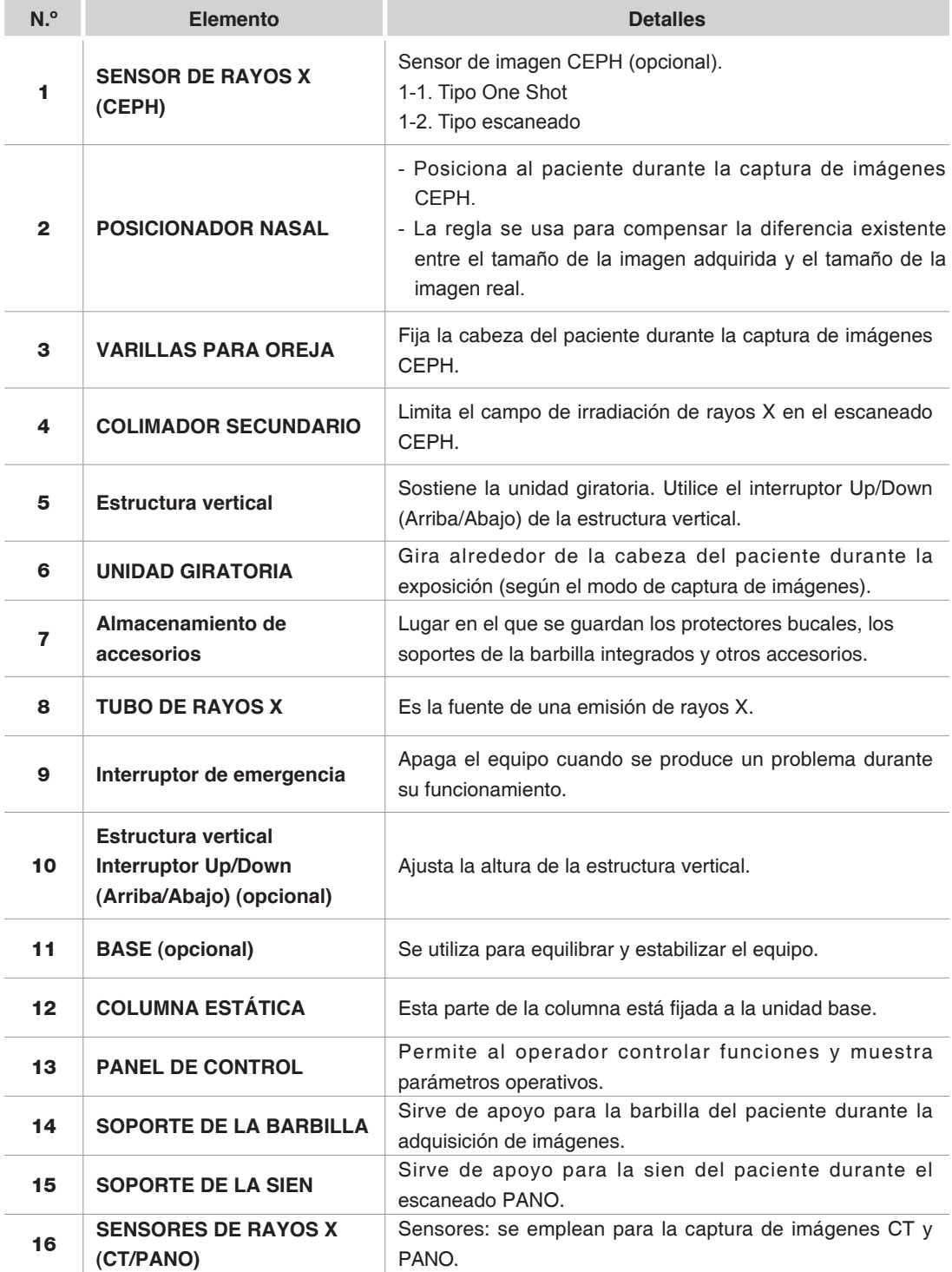

#### 1 Descripción general del sistema de captura de imágenes PaX-i3D Smart

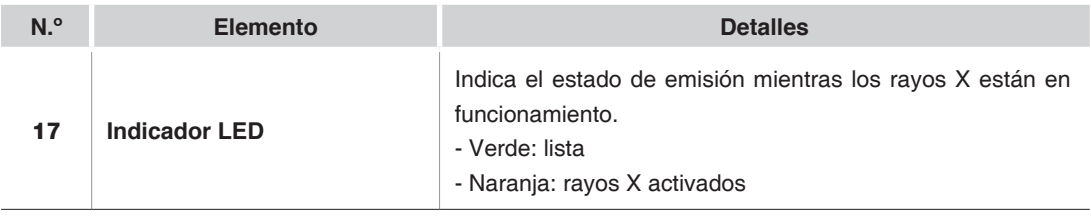

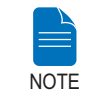

**La visión general estructural del sistema PaX-i3D-Green podría variar en función del modelo.** 

### $\overline{\mathbb{C}}$  $\beta$ CLOSE OPEN.  $\overline{a}$  $\overline{\mathcal{H}}$ T  $\mathbf{I}$ 1 2 3 4

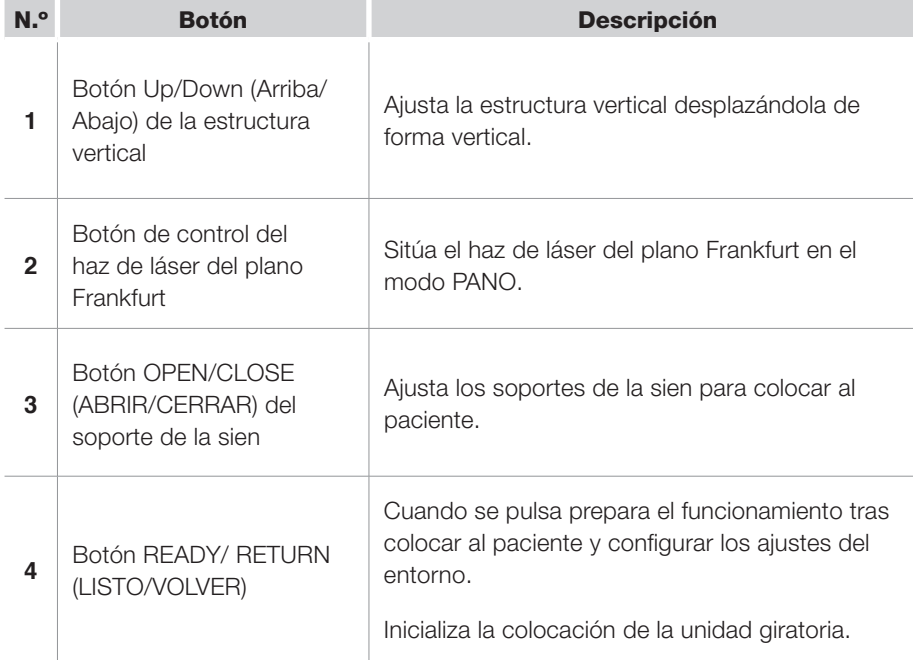

# <span id="page-243-0"></span>**1.2 Panel de control**

# <span id="page-244-0"></span>**2 Primeros pasos**

# **2.1 Encendido del PaX-i3D Smart**

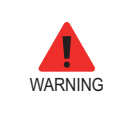

**No coloque al paciente en la unidad mientras se está iniciando. Podrían producirse lesiones en el paciente si se origina un error de funcionamiento en el equipo.**

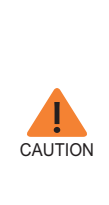

- **- Podría producirse condensación en el interior del equipo si se encuentra a una temperatura diferente a la de la sala. Encienda el equipo únicamente cuando haya alcanzado la temperatura de la sala.**
- **- Espere al menos 20 segundos después de haber apagado el equipo para volver a encenderlo.**
- **Espere al menos cinco minutos para que el equipo se caliente antes de capturar imágenes (recomendamos esperar más de treinta minutos para garantizar la calidad de la imagen).**

1. Coloque el interruptor **ON / OFF** situado debajo de la estructura del asa en la posición ON.

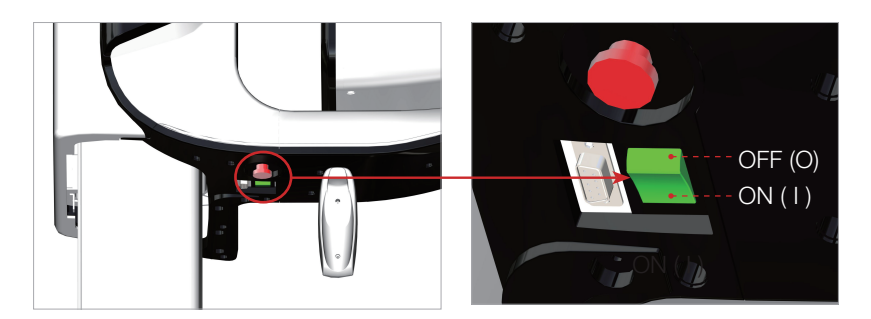

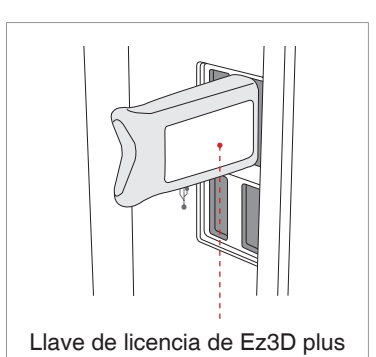

2. Introduzca la llave de licencia de **Ez3D plus** en el puerto USB situado en la parte trasera del PC.

La llave de licencia de **Ez3D plus** debe estar insertada para poder ver o analizar las imágenes en 3D.

### <span id="page-245-0"></span>**2.2 Utilización del visor de imágenes**

**EasyDent/EzDent-i** es una plataforma de captura de imágenes básica para todos los equipos de rayos X dentales de VATECH. El **Programa de captura de imágenes** está interconectado con **EasyDent/EzDent-i.**

En el escritorio, haga doble clic en el icono **EasyDent/EzDent-i.** Aparecerá la ventana principal de EasyDent/EzDent-i.

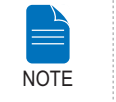

**Si desea obtener más información sobre esta cuestión, consulte el manual de usuario de EasyDent/EzDent-i.**

#### **2.2.1 Creación de un registro de paciente nuevo**

Para crear un nuevo registro de paciente, siga estos procedimientos:

#### **EasyDent**

1. Haga clic en el icono Patient ( ) que aparece en la esquina superior izquierda de la ventana de la interfaz gráfica de usuario principal de EasyDent.

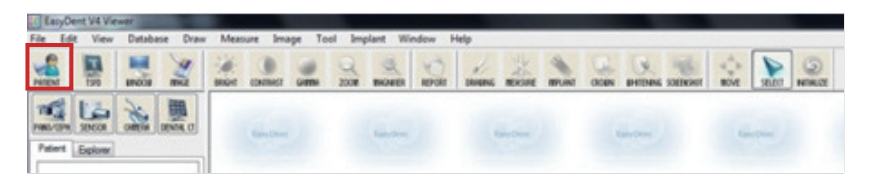

2. Se abrirá el siguiente cuadro de diálogo.

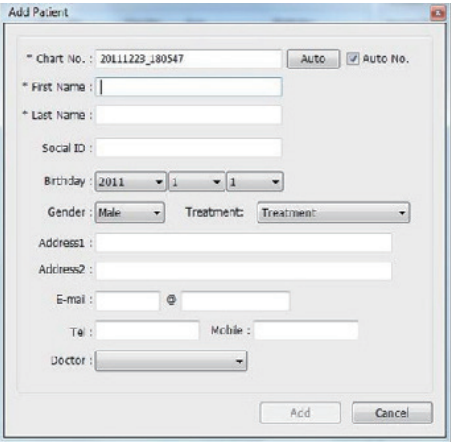

3. Introduzca la información necesaria del paciente. **Chart Number, First Name** y **Last Name** son campos obligatorios que deben rellenarse. Los demás campos son opcionales, pero se recomienda que también se rellenen.

4. Haga clic en **Add** para guardar el registro de paciente.

#### **EzDent-i**

1. Haga clic en el icono **Add Patient** de la ventana principal de la interfaz gráfica de usuario.

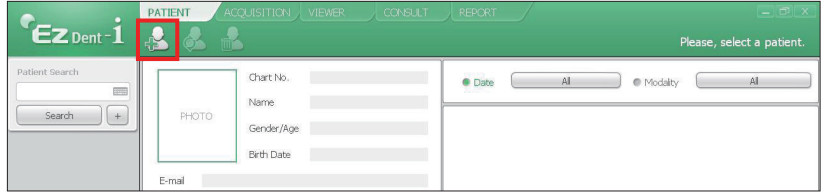

2. Escriba la información solicitada del paciente. Los campos **Chart Number, E-Mail address, First Name y Last Name** son campos obligatorios que deben rellenarse (el número de ficha se rellena automáticamente).

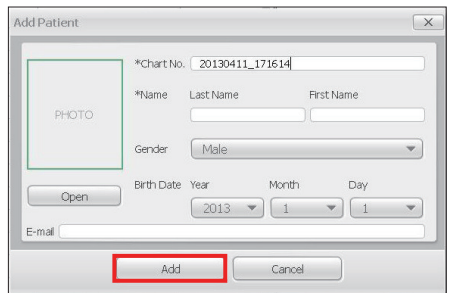

3. Haga clic en **Add** para guardar el registro de paciente.

#### **2.2.2 Recuperación de registros de pacientes**

#### **EasyDent**

Puede buscar en la base de datos de pacientes utilizando el número de gráfico, el nombre o los apellidos del paciente.

1. En el **panel de información del paciente,** haga doble clic en **Chart No., First name o Last name** y aparecerá el teclado virtual.

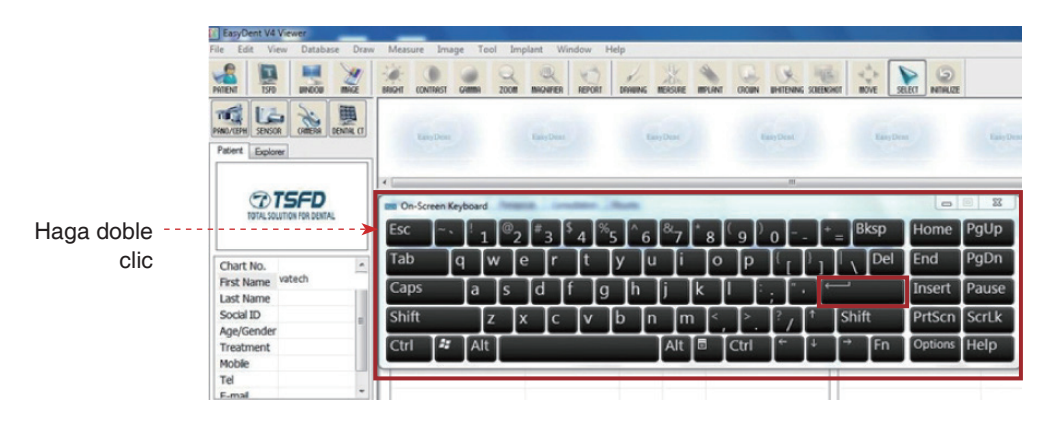

2. Rellene el campo **Chart No., First name o Last name** del paciente haciendo clic en el ratón en el teclado virtual y haciendo clic en Enter.

3. La información del paciente puede aparecer en el **panel de información del paciente** y en **Patient List**.

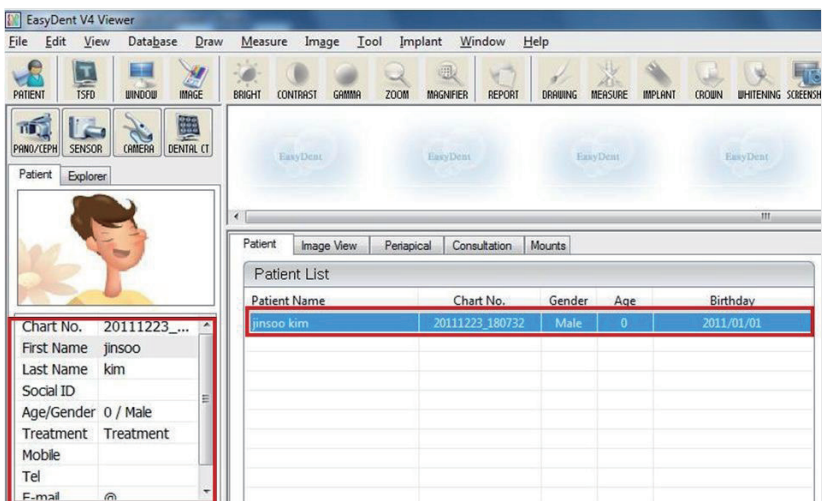

#### **EzDent-i**

1. Escriba el nombre o el número de ficha del paciente que desee buscar en el panel **Search** y, a continuación, haga clic en el botón **Search**. Aparecerá la información del paciente que se ajuste a los criterios de búsqueda especificados.

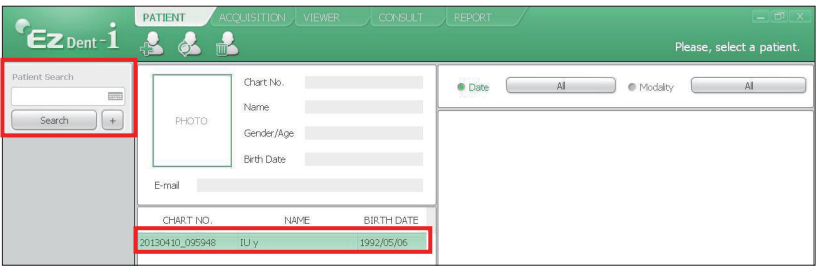

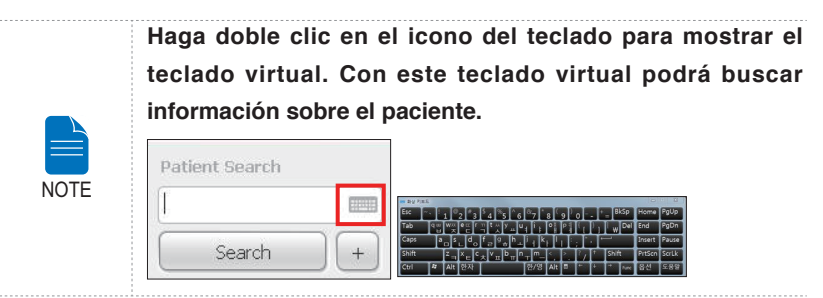

2. Haga doble clic en el registro de información del paciente para obtener más información sobre el paciente, tal y como se muestra a continuación.

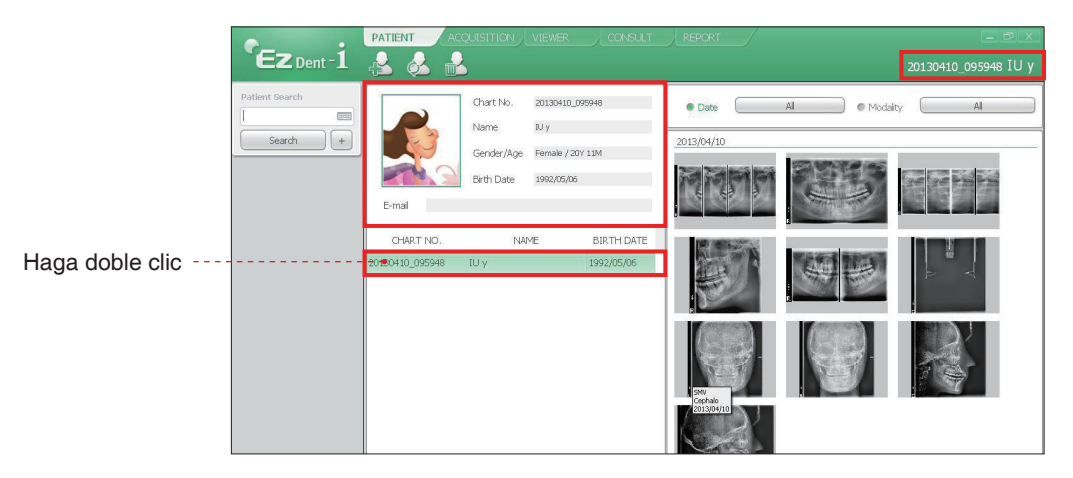

### <span id="page-249-0"></span>**2.3 Inicio del programa de captura de imágenes**

#### **EasyDent**

1. En primer lugar, haga clic en la información del paciente en la lista de pacientes, y haga clic en el icono **Dental CT** ( $\frac{1}{\text{genic}}$ ) que aparece en la esquina superior izquierda de la ventana principal de EasyDent para abrir el programa de captura de imágenes.

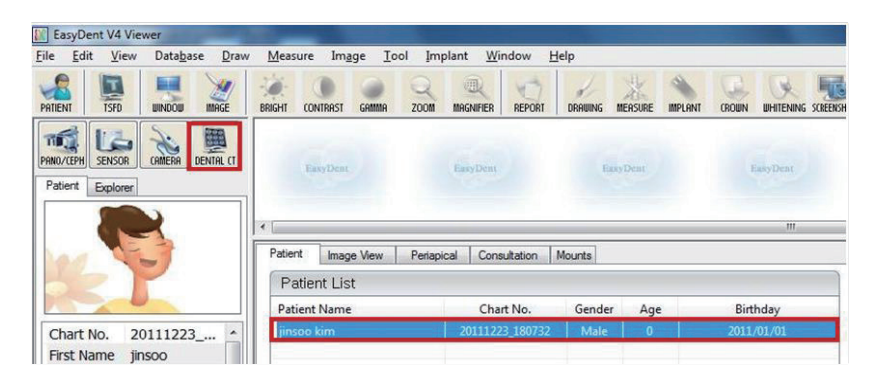

2. Se abrirá la siguiente ventana del programa de captura de imágenes. El único objetivo de esta ventana es controlar la configuración del equipo y capturar imágenes.

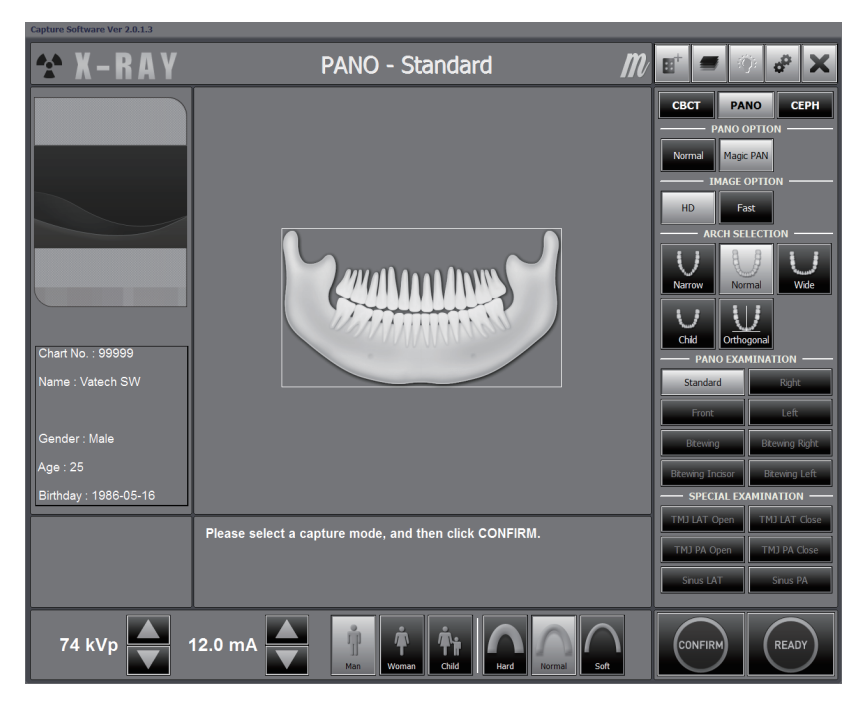

#### **EzDent-i**

1. Busque y seleccione el paciente del que desee obtener información.

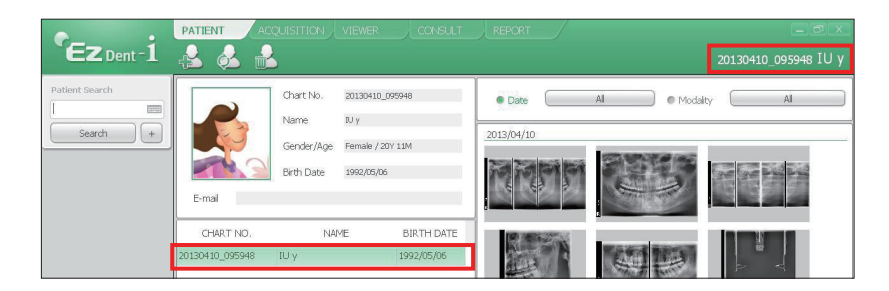

2. Haga clic en **Acquisition** y en el modo de captura de imágenes **(CT, Panorama o Cephalo).**

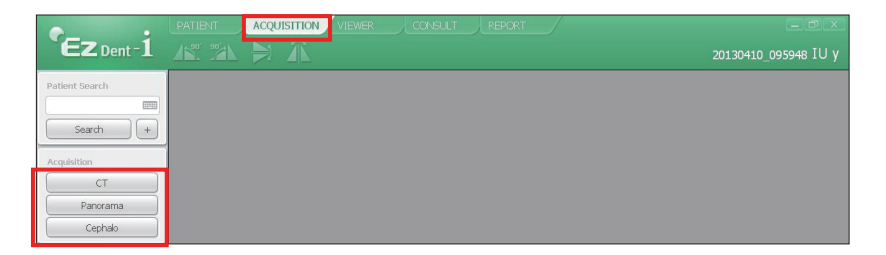

3. Aparecerá la pantalla principal del modo seleccionado. Desde la pantalla principal podrá configurar los parámetros de captura de imagen antes de adquirir una imagen.

Continúe con el siguiente capítulo.

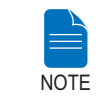

**Consulte los capítulos 3 ~ 5 para obtener información sobre la captura de imágenes.**

# <span id="page-251-0"></span>**3 Captura de imágenes PANO**

## **3.1 Ajuste de los parámetros de exposición**

Realice los siguientes procedimientos para seleccionar los parámetros de captura del paciente y el modo de captura especificados.

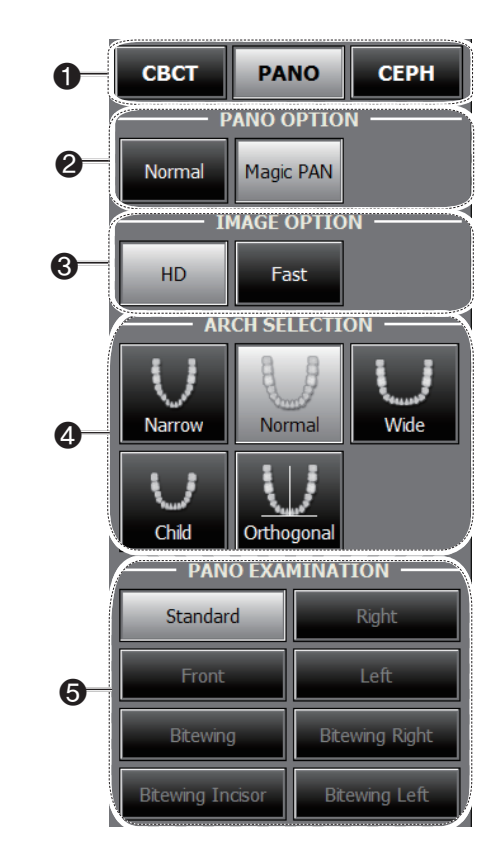

1. Elija un modo de captura de imágenes en Imaging Mode.
2. Seleccione una opción de PANO.

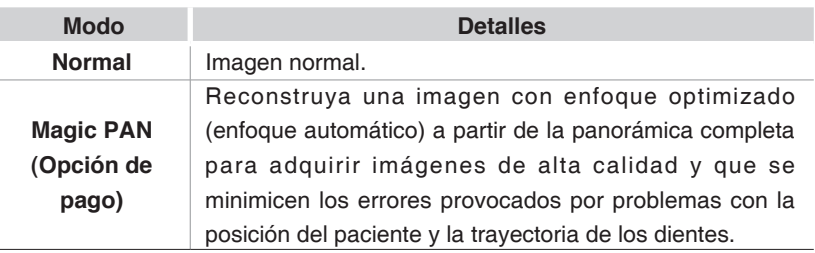

3. Seleccione una opción de Image.

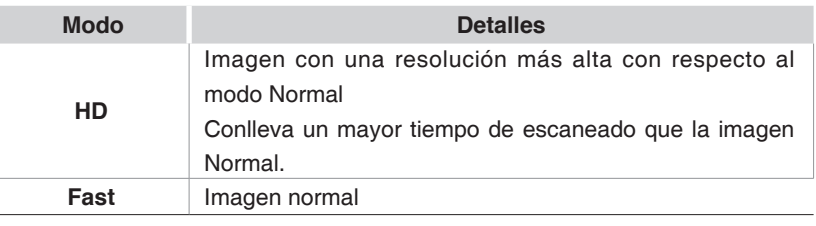

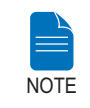

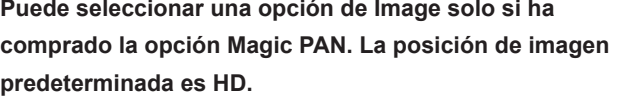

4. Seleccione el tipo de arco del paciente. De forma predeterminada, se selecciona la opción **Standard**.

**Orthogonal Mode:** este modo permite superponer regiones de los dientes que se minimizarán para capturar imágenes en la ROI. Si se selecciona el arco **orthogonal**, se activarán sus submodos.

5. Seleccione la ROI para capturar imágenes panorámicas en **PANO Examination.**

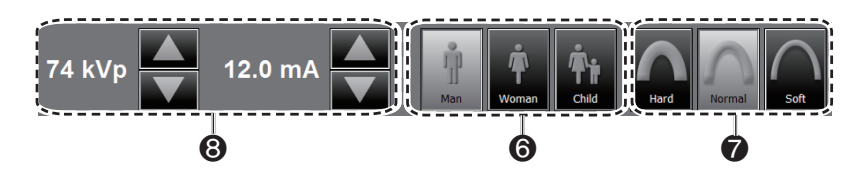

6. El sexo del paciente se seleccionará automáticamente según la información del paciente registrada en EasyDent/EasyDent-i. Sin embargo, asegúrese de que esta información es correcta.

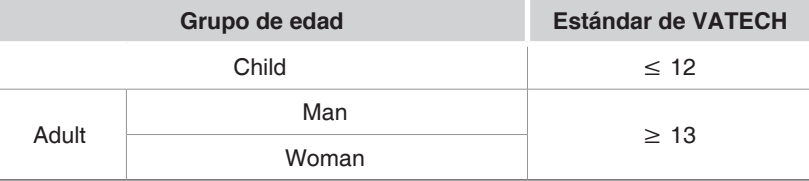

7. Seleccione la intensidad de los rayos X.

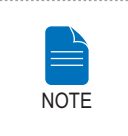

**La intensidad de los rayos X (Hard, Normal, Soft) la decide el operador.**

. . . . . . . . . . . . .

**Soft ≤ Normal ≤ Hard** 

8. Aparecerán los valores predeterminados del voltaje del tubo (kVp) y de la corriente (mA) según el sexo y la intensidad de los rayos X. En caso necesario, es posible realizar ajustes utilizando las flechas situadas a la derecha de cada número.

9. Haga clic en el botón **CONFIRM** para que se implementen los parámetros.

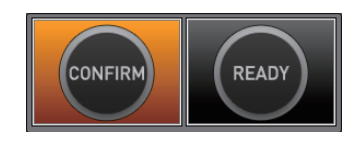

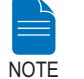

**Espere un momento mientras la unidad giratoria se desplaza hasta su posición de escaneado inicial.**

Al hacer clic en el botón **CONFIRM**,

■ El botón **READY** empezará a parpadear para indicar que se ha activado.

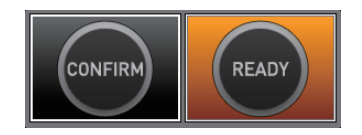

- La unidad giratoria se desplazará hasta su posición de escaneado original.
- Se activarán tres haces de láser, **plano Mediosagital, plano Frankfort** y Canino, para facilitar la colocación del paciente.
- El tiempo de escaneado y los valores DAP (Dose Area Product) estimados aparecerán en la pantalla principal para la exposición seleccionada.

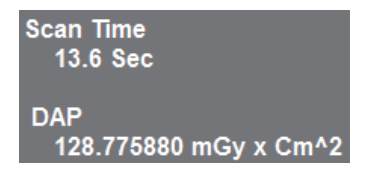

10. Guíe al paciente hacia el equipo.

# **3.2 Colocación del paciente**

#### **Antes de colocar al paciente**

- Inste al paciente a que se quite todas las joyas y objetos metálicos, como por ejemplo pendientes, horquillas, gafas, prótesis dentales y ortodoncias. Estos objetos pueden provocar sombras en las imágenes, que podrían oscurecer el diagnóstico.
- Se recomienda encarecidamente que el paciente lleve un delantal de plomo para protegerse de posibles radiaciones de dispersión.
- Ajuste el equipo a la altura del paciente utilizando el botón o interruptor Up/ Down (Arriba/Abajo) de la estructura vertical.

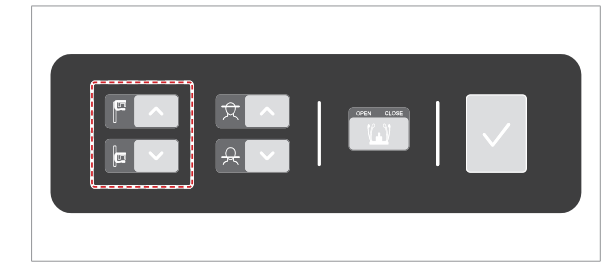

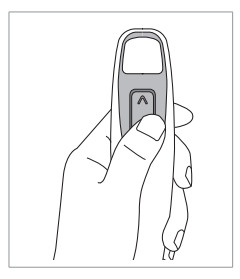

Interruptor Up/ Down (Arriba/ Abajo) de la estructura vertical (opcional)

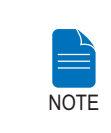

**La colocación correcta es un factor muy importante a la hora de capturar imágenes con la mayor calidad posible. Una buena posición reducirá la aparición de las vértebras cervicales en la imagen.**

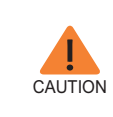

**Si no ajusta los haces de láser de alineación del paciente (haces vertical, horizontal y canino), parte de la imagen podría aparecer ampliada o reducida, o la imagen podría presentar un fantasma.**

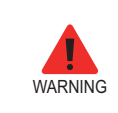

**Tenga la precaución de no proyectar los haces de láser directamente hacia los ojos del paciente, ya que podría dañar seriamente la visión del paciente.**

## **3.2.1 Modos Standard Pano y Bitewing**

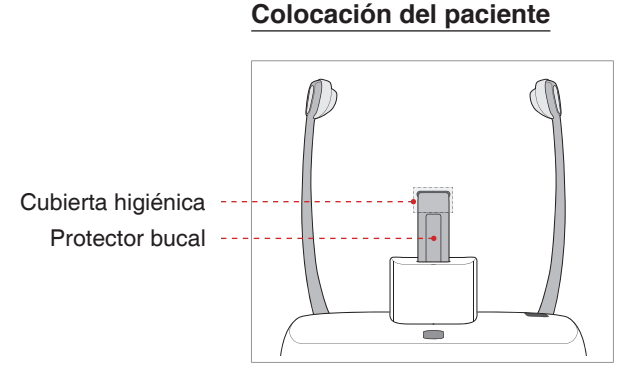

1. Inserte el protector bucal en el receptáculo para el soporte para la barbilla del equipo.

2. Coloque una cubierta higiénica sobre el protector bucal.

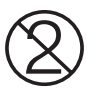

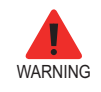

**La cubierta higiénica del protector bucal y del soporte para la barbilla es de un solo uso. Sustituya la cubierta higiénica con cada nuevo paciente.**

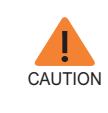

**Desinfecte el soporte y el apoyo para la barbilla y el protector bucal utilizando una solución a base de alcohol y elimine todos los residuos con un trapo seco.**

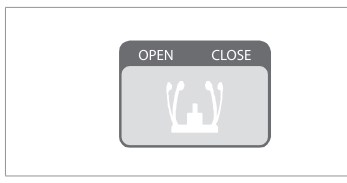

3. Afloje los soportes de la sien haciendo clic en el botón de ajuste del soporte de la sien.

4. Guíe al paciente hacia el equipo en dirección al soporte de la barbilla.

5. Ajuste el equipo a la altura del paciente utilizando el botón o interruptor Up/ Down (Arriba/Abajo) de la estructura vertical hasta que la barbilla del paciente descanse cómodamente sobre el soporte de la barbilla.

- 6. Pida al paciente que:
- Permanezca erguido
- Agarre con firmeza el asa
- Apoye el pecho ligeramente sobre el equipo
- Coloque los pies ligeramente inclinados hacia delante un poco separados

7. Asegúrese de que los hombros del paciente permanezcan nivelados y de que mantenga el cuello relajado. La columna vertebral deberá estar erguida y recta.

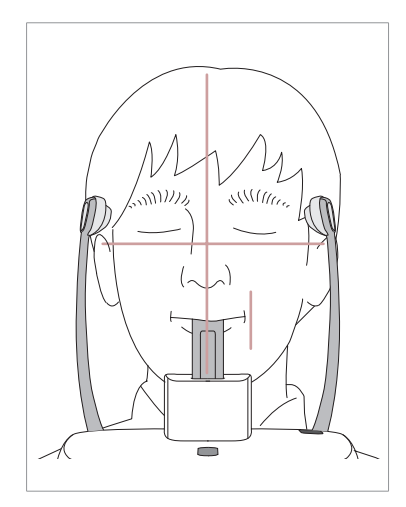

8. Pida al paciente que muerda el protector bucal a lo largo de las ranuras utilizando los incisivos superiores e inferiores.

- 9. Pida al paciente que
- Cierre los labios cubriendo el protector bucal
- Presione la lengua contra el paladar
- Cierre los ojos

Pida al paciente que se quede quieto hasta que finalice el escaneado.

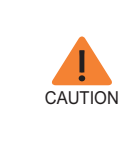

**Para capturar la mejor imagen posible, pida al paciente que no:**

**- Respire ni trague saliva durante la captura de imágenes - Se mueva durante la captura de imágenes**

### **Colocación del paciente desdentado**

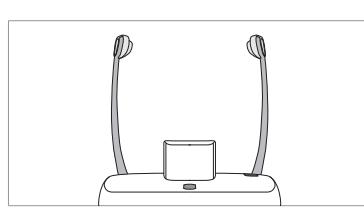

1. Retire el protector bucal del receptáculo del soporte de la barbilla del equipo.

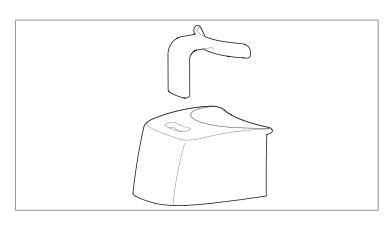

2. Inserte el protector bucal seno/ edéntulo en el soporte de la barbilla.

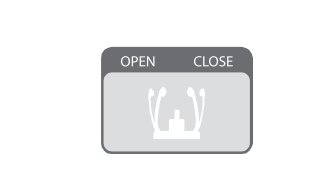

3. Afloje los soportes de la sien haciendo clic en el botón de ajuste del soporte de la sien.

4. Guíe al paciente hacia el equipo en dirección al soporte de la barbilla.

5. Ajuste el equipo a la altura del paciente utilizando el botón o interruptor Up/Down (Arriba/Abajo) de la estructura vertical hasta que la barbilla del paciente descanse cómodamente sobre el soporte de la barbilla.

- 6. Pida al paciente que:
- Permanezca erquido
- Agarre con firmeza el asa
- Apoye el pecho ligeramente sobre el equipo
- Coloque los pies ligeramente inclinados hacia delante un poco separados

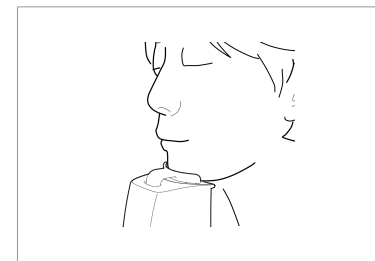

7. Pida al paciente que

- Cierre los labios cubriendo el protector bucal
- Presione la lengua contra el paladar
- Cierre los ojos

Pida al paciente que se quede quieto hasta que finalice el escaneado.

#### **Alineación de los haces de láser**

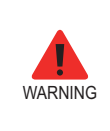

**Tenga la precaución de no proyectar los haces de láser directamente hacia los ojos del paciente, ya que podría dañar seriamente la visión del paciente.**

1. **Haz de láser del plano Mediosagital:** coloque el haz de láser del plano Mediosagital en el centro de la cara del paciente para evitar ampliaciones en los lados izquierdo y derecho de la imagen final.

2. **Haz de láser del plano Frankfort:** coloque la cabeza del paciente de modo que el plano Frankfort esté alineado con el haz de láser del plano Frankfort.

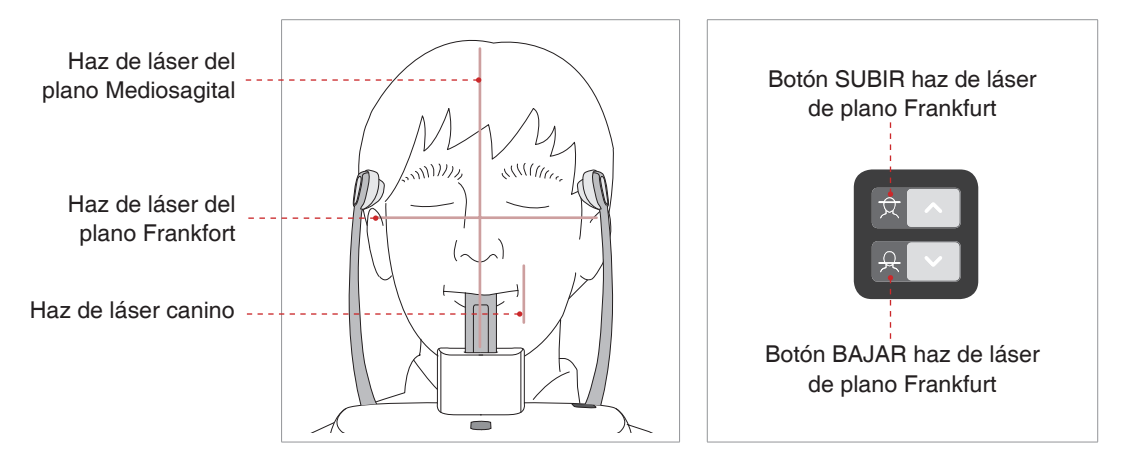

3. **Haz de láser canino:** solicite al paciente que sonría, para colocar correctamente el haz de láser canino en el centro de los dientes caninos del paciente.

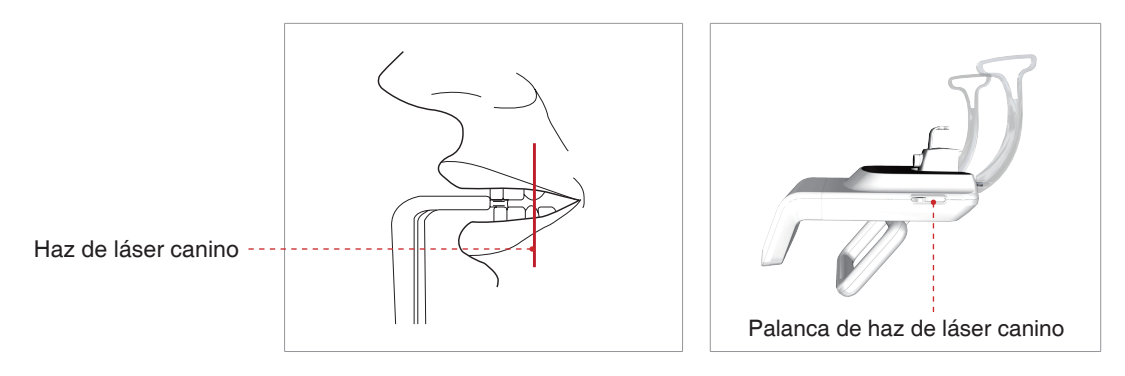

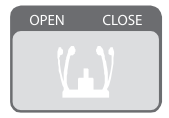

1. Después de comprobar la colocación del paciente y la alineación del haz, ajuste los soportes de la sien para que se adapten de forma cómoda a ambos lados de la cabeza del paciente haciendo clic en el botón de ajuste del soporte de la sien.

**Finalización de la colocación del paciente**

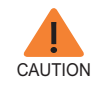

**Asegúrese de que el soporte de la sien esté en posición Close antes de hacer clic en el botón READY.**

2. Haga clic en el botón **READY** después de haber colocado al paciente correctamente. En este punto no se emitirán rayos X.

3. Continúe con la sección **3.3 Inicio de la exposición a rayos X**.

### **3.2.2 Modo TMJ Open**

Existen dos submodos TMJ: TMJ Open y TMJ Close. Escanee una imagen TMJ Open primero y, a continuación, escanee una imagen TMJ Close. Para preparar y colocar al paciente, realice los siguientes pasos.

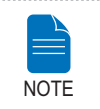

**Si un niño tiene una gran circunferencia, es posible seleccionar el modo Man/Woman en lugar del modo Child.**

### **Colocación del paciente**

1. Quite el soporte de la barbilla estándar e inserte el soporte de la barbilla seno en el equipo.

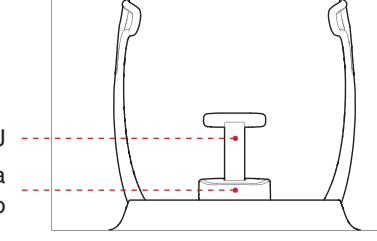

Protector bucal TMJ Soporte de la barbilla seno

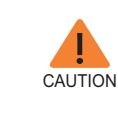

**Desinfecte el soporte de la barbilla utilizando una solución basada en alcohol y elimine todos los residuos con un trapo seco antes de continuar.**

2. Inserte el protector bucal TMJ en el

soporte de la barbilla seno.

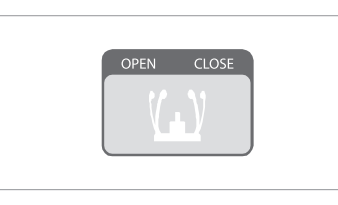

3. Afloje los Soportes de la sien haciendo clic en el botón de ajuste del soporte de la sien.

4. Guíe al paciente hacia el equipo en dirección al soporte de la barbilla.

5. Ajuste el equipo a la altura del paciente utilizando el botón o interruptor Up/ Down (Arriba/Abajo) de la estructura vertical hasta que la barbilla del paciente descanse cómodamente sobre el soporte de la barbilla.

6. Pida al paciente que:

- Permanezca erquido
- Agarre con firmeza el asa
- Apoye el pecho ligeramente sobre el equipo
- Coloque los pies ligeramente inclinados hacia delante.

7. Solicite al paciente que coloque el punto de acantión en el soporte de la barbilla y que incline la cabeza 5 grados hacia delante.

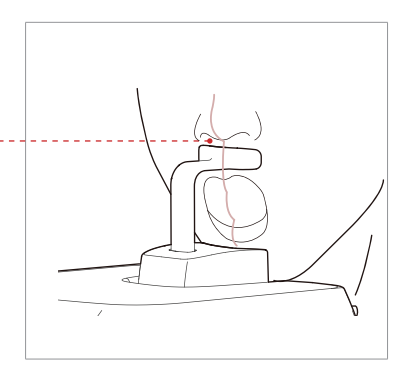

8. Para capturar imágenes **TMJ Open**, pida al paciente que:

- Abra la boca todo lo posible
- Mantenga la lengua colocada hacia el paladar
- Cierre los ojos.
- Tenga cuidado de que la barbilla no toque ninguna parte del equipo.

9. Asegúrese de que los hombros del paciente permanezcan nivelados y de que mantenga el cuello relajado. La columna vertebral deberá estar erguida y recta. Pida al paciente que se quede quieto hasta que finalice el escaneado.

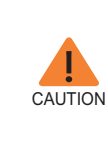

**Para capturar la mejor imagen posible, pida al paciente que no:**

**- Respire ni trague saliva durante la captura de imágenes - Se mueva durante la captura de imágenes**

Colocación del paciente con el soporte de la barbilla

ESPAÑOL

ESPAÑOL

#### **Alineación de los haces de láser**

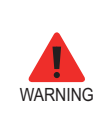

**Tenga la precaución de no proyectar los haces de láser directamente hacia los ojos del paciente, ya que podría dañar seriamente la visión del paciente.**

1. **Haz de láser del plano Mediosagital:** coloque el haz de láser del plano Mediosagital en el centro de la cara del paciente para evitar ampliaciones en los lados izquierdo y derecho de la imagen final.

2. **Haz de láser del plano Frankfort:** coloque la cabeza del paciente de modo que el plano Frankfort esté alineado con el haz de láser del plano Frankfort.

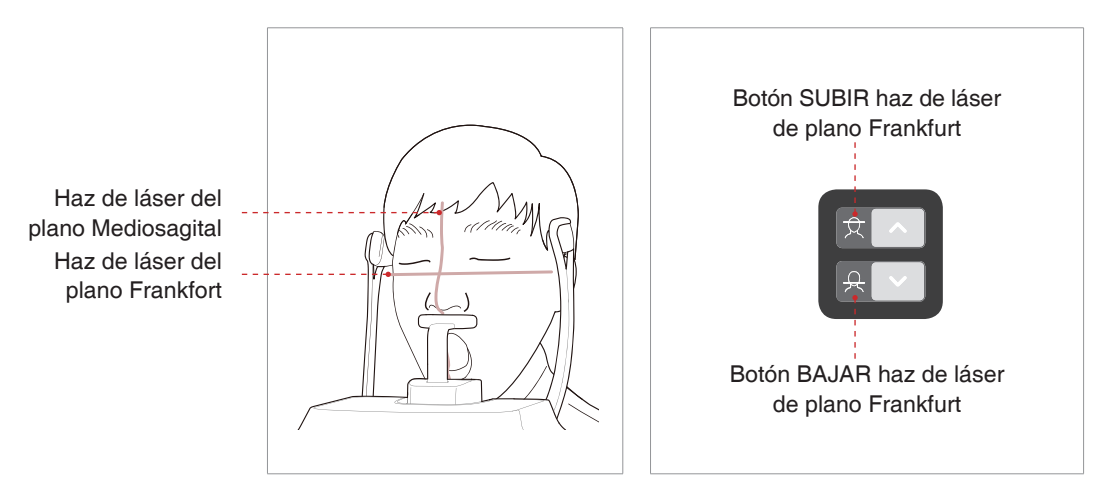

28 Manual de usuario de PaX-i3D Smart(PHT-30LFO)

#### **Finalización de la colocación del paciente**

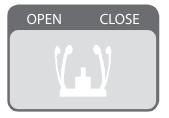

1. Después de comprobar la colocación del paciente y la alineación del haz, ajuste los soportes de la sien para que se adapten de forma cómoda a ambos lados de la cabeza del paciente haciendo clic en el botón de ajuste del soporte de la sien.

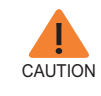

**Asegúrese de que el soporte de la sien esté en posición Close antes de hacer clic en el botón READY.**

2. Haga clic en el botón **READY** después de haber colocado al paciente correctamente. En este punto no se emitirán rayos X.

3. Continúe con la sección **3.3 Inicio de la exposición a rayos X**.

4. Con el soporte de la sien abierto, guíe al paciente para que abandone el equipo.

### **3.2.3 Modo TMJ Close**

**NOTE** 

**Escanee una imagen TMJ Open primero y, a continuación, escanee una imagen TMJ Close.**

**Pida al paciente que cierre los labios para capturar imágenes TMJ Close mientras mantiene la misma posición que se utiliza para capturar imágenes TMJ Open.**

1. Poco después de la captura de imágenes TMJ Open, recibirá el siguiente mensaje: "¿Desea capturar la imagen TMJ Close de forma continua?" Pulse el botón OK para capturar una imagen TMJ Close.

2. Guie al paciente hacia el equipo en direccion al soporte de la barbilla.

3. Solicite al paciente que coloque el punto de acantión en el soporte de la barbilla y que incline la cabeza 5 grados hacia delante.

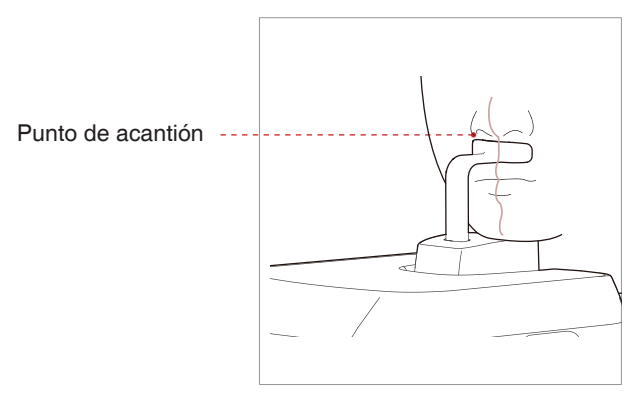

4. Para capturar imágenes **TMJ Close**, pida al paciente que:

- Cierre la boca
- Presione la lengua contra el paladar
- Cierre los ojos

La parte superior del soporte de la barbilla debe permanecer en contacto con el punto de acantión del paciente durante la exposición.

5. Los haces de láser deben alinearse del mismo modo que en la captura de imágenes **TMJ Open**.

6. Continúe con la sección **3.3 Inicio de la exposición a rayos X**.

### **3.2.4 Modo Sinus**

### **Colocación del paciente**

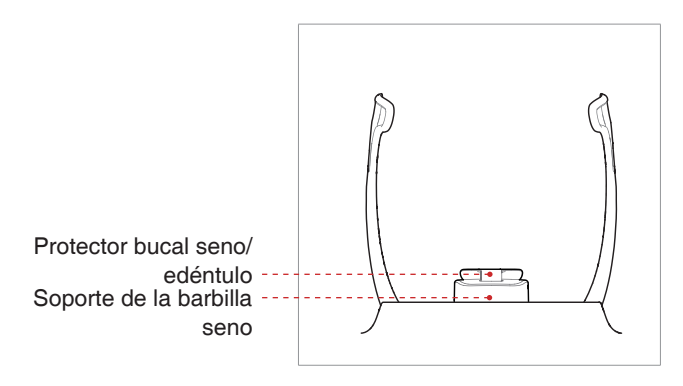

1. Inserte el soporte de la barbilla seno en el equipo.

2. Inserte el protector bucal seno/ edéntulo en el soporte de la barbilla seno.

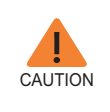

**Desinfecte el soporte de la barbilla utilizando una solución basada en alcohol y elimine todos los residuos con un trapo seco antes de continuar.**

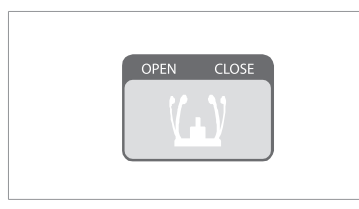

3. Afloje los soportes de la sien haciendo clic en el botón de ajuste del soporte de la sien.

4. Guíe al paciente hacia el equipo en dirección al soporte de la barbilla. Inste al paciente a que permanezca erguido en el centro del equipo.

5. Ajuste el equipo a la altura del paciente utilizando el botón o interruptor Up/ Down (Arriba/Abajo) de la estructura vertical hasta que la barbilla del paciente descanse cómodamente sobre el soporte de la barbilla.

6. Pida al paciente que:

- Permanezca erquido
- Agarre con firmeza el asa
- Apoye el pecho ligeramente sobre el equipo
- Coloque los pies ligeramente inclinados hacia delante.

7. Asegúrese de que los hombros del paciente permanezcan nivelados y de que mantenga el cuello relajado. La columna vertebral deberá estar erguida y recta.

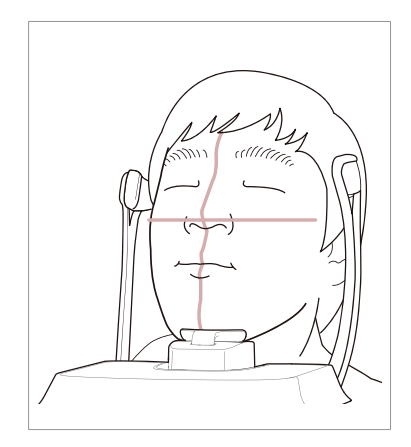

8. Pida al paciente que:

- Incline la cabeza hacia atrás unos 10-15°
- Cierre la boca
- Presione la lengua contra el paladar
- Cierre los ojos

Pida al paciente que se quede quieto hasta que finalice el escaneado.

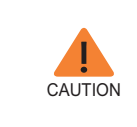

**Para capturar la mejor imagen posible, pida al paciente que no:**

**- Respire ni trague saliva durante la captura de imágenes - Se mueva durante la captura de imágenes**

#### **Alineación de los haces de láser**

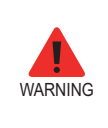

**Tenga la precaución de no proyectar los haces de láser directamente hacia los ojos del paciente, ya que podría dañar seriamente la visión del paciente.**

1. **Haz de láser del plano Mediosagital:** coloque el haz de láser del plano Mediosagital en el centro de la cara del paciente para evitar ampliaciones en los lados izquierdo y derecho de la imagen final.

#### 2. **Haz de láser del plano Frankfort:** el

haz de láser del plano Frankfort debe ir desde lo alto de la oreja hasta la punta de la nariz cuando la cabeza del paciente está inclinada hacia atrás 10-15°.

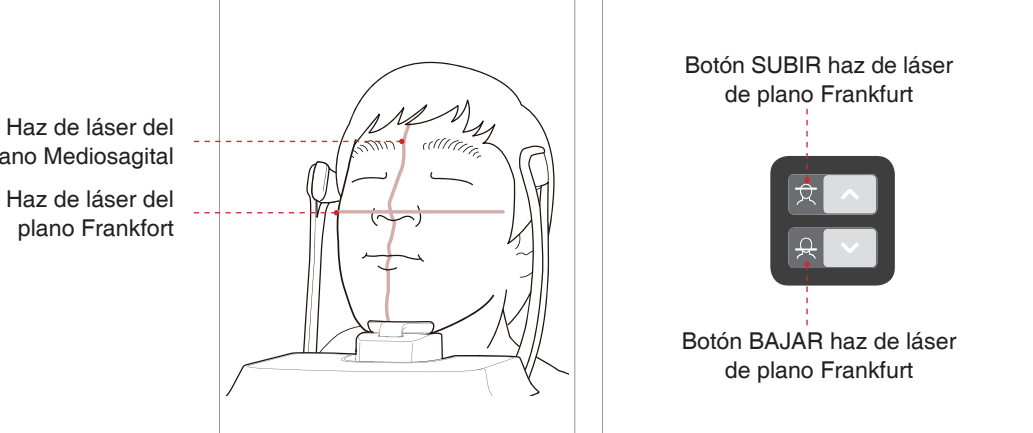

plano Mediosagital

### **Finalización de la colocación del paciente**

1. Después de comprobar la colocación del paciente y la alineación del haz, ajuste los soportes de la sien para que se adapten de forma cómoda a ambos lados de la cabeza del paciente haciendo clic en el botón de ajuste del soporte de la sien.

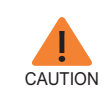

**Asegúrese de que el soporte de la sien esté en posición Close antes de hacer clic en el botón READY.**

2. Haga clic en el botón **READY** de la GUI después de haber colocado al paciente correctamente. En este punto no se emitirán rayos X.

3. Continúe con la sección **3.3 Inicio de la exposición a rayos X**.

# **3.3 Inicio de la exposición a rayos X**

El método de exposición a rayos X y sus secuencias son idénticas para los modos PANO Standard y PANO Special. El ejemplo utilizado en este manual es el modo PANO Standard.

Para emitir rayos X, realice el siguiente procedimiento.

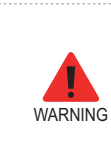

- **- No utilice el PC durante la exposición.**
- **- El operador debe cumplir en todo momento la normativa de seguridad relativa a los rayos X aplicable a su área durante el funcionamiento de este equipo.**

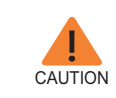

**Si se produce una emergencia durante la captura de imágenes, suelte el interruptor de exposición para detener la emisión de rayos X.**

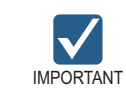

**Indique al paciente que no se mueva durante la exposición hasta que se abra el soporte de la sien.**

1. Abandone la sala de rayos X y cierre la puerta. El operador debe observar al paciente en todo momento durante la captura de imágenes.

2. Mantenga pulsado el interruptor de exposición hasta que finalice la adquisición de la imagen.

La luz del indicador de exposición se vuelve naranja **Naranja: Exposición** - Indicador de rayos X activados

Durante la irradiación de rayos X, asegúrese de que

- El indicador LED situado en la parte superior del equipo se vuelve naranja para indicar la emisión de rayos X.
- Se enciende el indicador de advertencia situado fuera de la sala de rayos X.
- En función de la configuración se iniciará el modo de aviso con un pitido o con música.
- El símbolo de radiación situado en la esquina superior izquierda de la interfaz gráfica de usuario se vuelve amarillo para indicar que se están emitiendo rayos X.

3. Suelte el interruptor de exposición cuando aparezca en la pantalla el mensaje "Image capturing is completed" (Captura de imagen completada).

4. La imagen aparece en tiempo real en la interfaz gráfica de usuario de captura de imágenes.

5. Haga clic en el botón **Save** para guardar la imagen.

### **Tras la captura de imágenes**

Tras capturar las imágenes, realice estos pasos:

- 
- Afloje los soportes de la sien para liberar al paciente.
- Retire la barrera higiénica del protector bucal (solo para el modo PANO Standard).
- Pulse **RETURN** para devolver la unidad giratoria a su posición inicial.

# **4 Captura de imágenes CEPH**

# **4.1 Ajuste de los parámetros de exposición**

En función del tipo de sensor utilizado, uno de los tres tipos de S/W de captura de imágenes incluye el equipo necesario para realizar el examen en el modo CEPH.

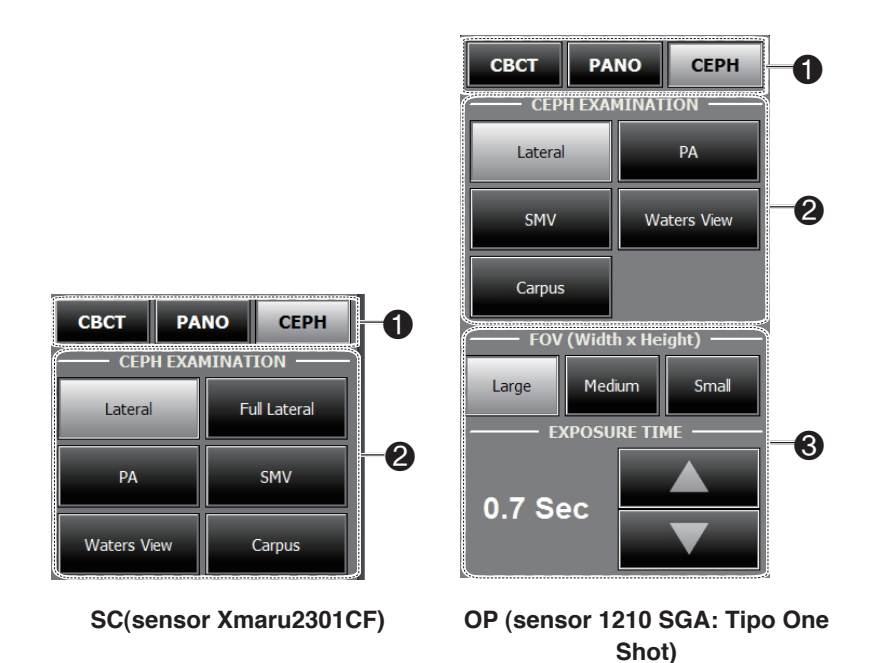

- 1. Haga clic en el botón **CEPH**.
- 2. Seleccione el modo de escaneado en **CEPH Examination.**

3. (Solo para One-shot CEPH) Efectúe las selecciones indicadas a continuación.

- **FOV**: Seleccione el tamaño FOV para el modo de captura de imágenes específico

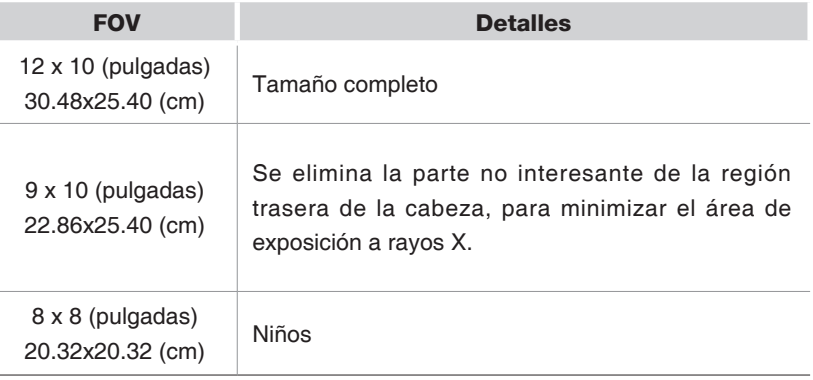

- **EXPOSURE TIME**: El tiempo de escaneado puede ajustarse con una resolución de 0,1 s, entre 0,7 y 1,2 s.

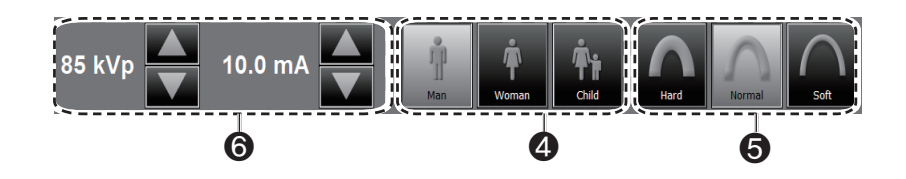

4. El sexo del paciente se seleccionará automáticamente según la información del paciente registrada en EasyDent/EasyDent-i. Sin embargo, asegúrese de que esta información es correcta.

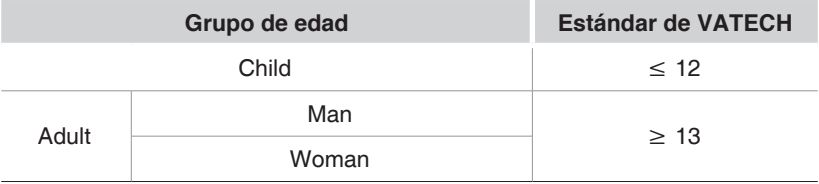

5. Seleccione la intensidad de los rayos X.

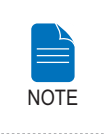

**La intensidad de los rayos X (Hard, Normal, Soft) la decide el operador.**

**Soft ≤ Normal ≤ Hard** 

6. Aparecerán los valores predeterminados del voltaje del tubo (kVp) y de la corriente (mA) según el sexo y la intensidad de los rayos X. En caso necesario, es posible realizar ajustes utilizando las flechas situadas a la derecha de cada número.

7. Haga clic en el botón **CONFIRM** para que se implementen los parámetros.

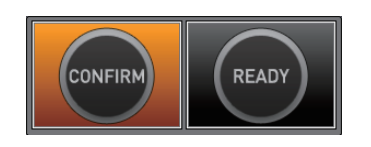

Al hacer clic en el botón **CONFIRM:**

■ El botón **READY** empezará a parpadear para indicar que se ha activado.

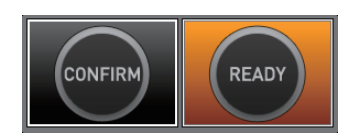

■ El tiempo de escaneado y los valores **DAP** (Dose Area Product) estimados aparecerán en la pantalla principal para la exposición especificada.

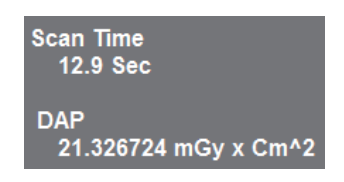

8. Guíe al paciente hacia el equipo.

# **4.2 Colocación del paciente**

Siga este procedimiento para preparar y colocar al paciente para la captura de imágenes CEPH.

#### **Antes de colocar al paciente**

- Inste al paciente a que se quite todas las joyas y objetos metálicos, como por ejemplo pendientes, horquillas, gafas, prótesis dentales y ortodoncias. Estos objetos pueden provocar sombras en las imágenes, que podrían oscurecer el diagnóstico.
- Se recomienda encarecidamente que el paciente lleve un delantal de plomo para protegerse de posibles radiaciones de dispersión.
- Ajuste el equipo a la altura del paciente utilizando el botón o interruptor Up/ Down (Arriba/Abajo) de la estructura vertical.

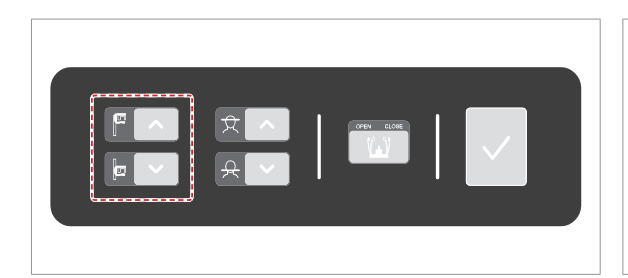

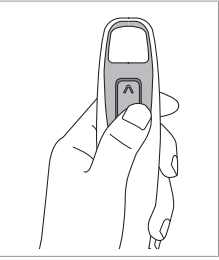

Interruptor Up/ Down (Arriba/ Abajo) de la estructura vertical (opcional)

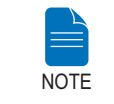

**La colocación correcta es un factor muy importante a la hora de capturar imágenes con la mayor calidad posible.**

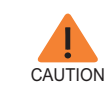

**Asegúrese de dejar el posicionador nasal abierto antes de ajustar las varillas para oreja en la dirección correcta.**

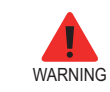

**Asegúrese de que el paciente está fuera del alcance de las piezas móviles mientras ajusta la altura del equipo.**

### **4.2.1 Modo Lateral**

Siga este procedimiento para colocar al paciente.

1. Gire las varillas para oreja hasta la posición del modo **Lateral** como se indica en la ilustración.

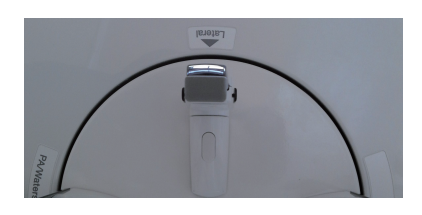

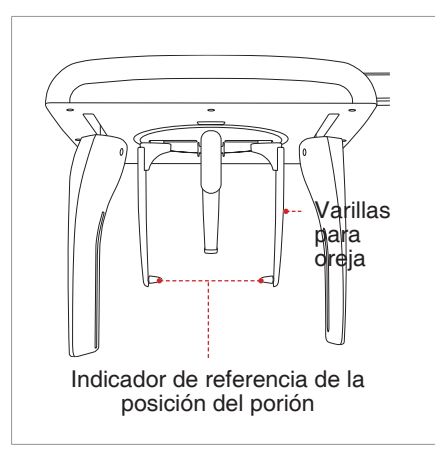

2. Amplíe la distancia entre las dos varillas para oreja.

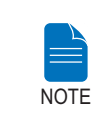

**El indicador de referencia de la posición del porión permite al operador identificar fácilmente la posición del porión en la imagen.**

3. Guíe al paciente hacia la unidad CEPH.

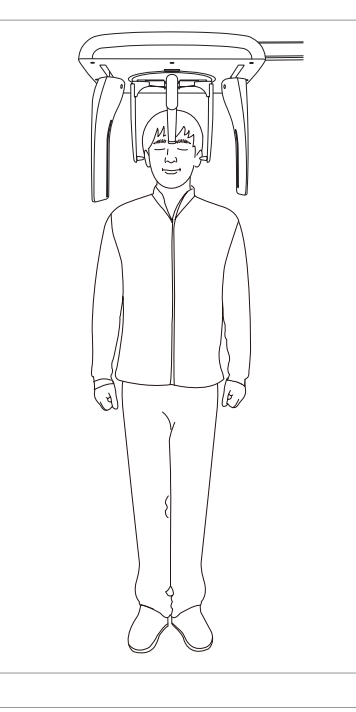

4. Ajuste la altura de la unidad para que se adapte al paciente pulsando el botón up/down (arriba/abajo) de la columna.

5. Solicite al paciente que se mantenga erguido.

6. Asegúrese de que los hombros del paciente estén nivelados y de que mantenga el cuello relajado.

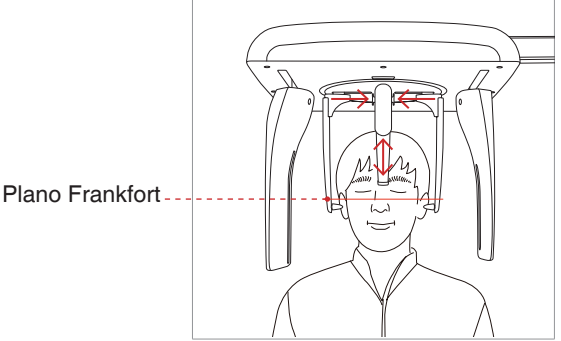

7. Las varillas para oreja deberán encajar correctamente con el meatus acústico externo del paciente. El plano Frankfort del paciente debe estar paralelo al suelo.

8. Coloque el posicionador nasal en el punto de nasión del paciente. La altura del posicionador nasal puede ajustarse.

9. Pida al paciente que trague saliva y se quede quieto con la boca cerrada hasta que la exposición a los rayos X se haya completado.

10. Haga clic en el botón **READY** después de haber colocado al paciente correctamente. En este punto no se emitirán rayos X.

11. Continúe con la sección **4.3 Inicio de la exposición a rayos X**.

## **4.2.2 PA**

Siga este procedimiento para colocar al paciente correctamente.

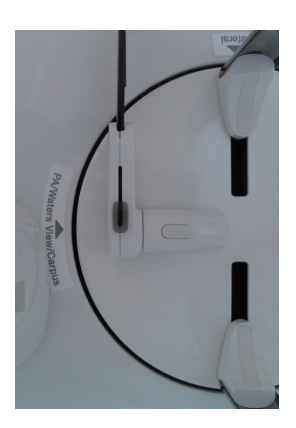

1. Gire las varillas para oreja hasta la posición del modo **PA** como se indica en la ilustración.

2. Amplíe la distancia entre las dos varillas para oreja.

3. El posicionador nasal debería estar inclinado hacia el lateral y hacia arriba, para impedir la obstrucción de la captura de imágenes.

4. Guíe al paciente hacia la unidad CEPH.

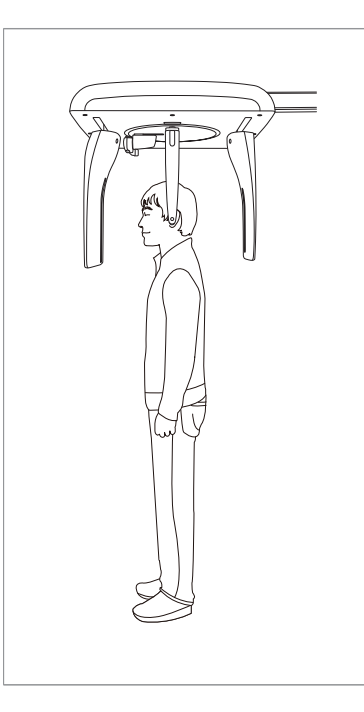

5. Ajuste la altura de la unidad para que se adapte al paciente pulsando el botón up/down (arriba/abajo) de la columna.

6. Solicite al paciente que permanezca erguido orientado hacia el sensor.

Asegúrese de que los hombros del paciente estén nivelados y de que mantenga el cuello relajado.

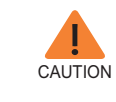

**Después de ajustar la columna según la altura del paciente, inserte las varillas para oreja en los canales auditivos del paciente.**

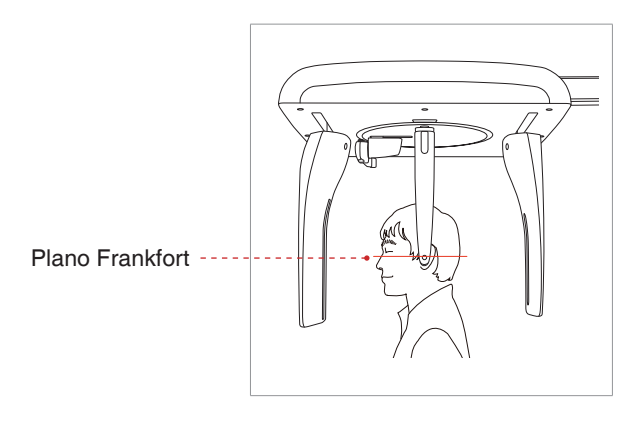

7. Las varillas para oreja deberán encajar correctamente con el meatus acústico externo del paciente. El plano Frankfort del paciente debe estar paralelo al suelo.

8. Pida al paciente que trague saliva y se quede quieto con la boca cerrada hasta que la exposición a los rayos X se haya completado.

9. Haga clic en el botón **READY** después de haber colocado al paciente.

10. Continúe con la sección **4.3 Inicio de la exposición a rayos X**.

### **4.2.3 Modo SMV**

Siga este procedimiento para preparar y colocar al paciente.

1. Gire las varillas para oreja hasta la posición del modo **SMV** como se indica en la ilustración.

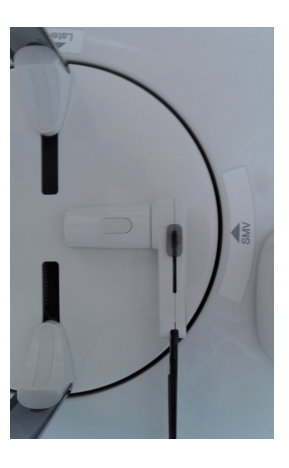

2. Amplíe la distancia entre las dos varillas para oreja.

3. El posicionador nasal debería estar inclinado hacia el lateral y hacia arriba, para impedir la obstrucción de la captura de imágenes.

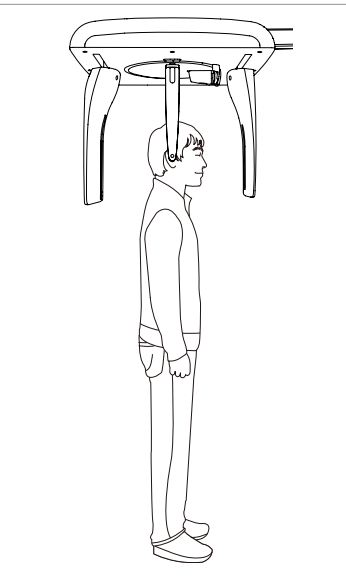

4. Guíe al paciente hacia la unidad CEPH.

5. Ajuste la altura de la unidad para que se adapte al paciente pulsando el botón up/down (arriba/abajo) de la columna.

6. Solicite al paciente que se mantenga erguido orientado hacia el tubo de rayos X.

Asegúrese de que los hombros del paciente estén nivelados y de que mantenga el cuello relajado.

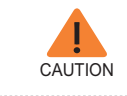

**Después de ajustar la columna según la altura del paciente, inserte las varillas para oreja en los canales auditivos del paciente.**

Plano Frankfort

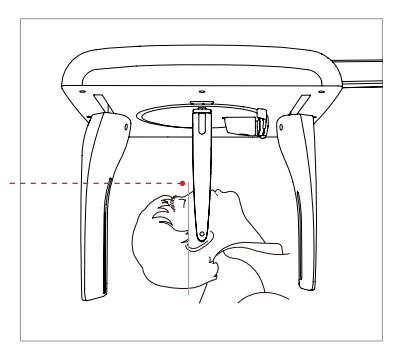

6. Coloque las varillas para oreja junto a las orejas del paciente. Asegúrese de que las varillas queden colocadas de forma firme pero cómoda.

7. Incline suavemente la cabeza del paciente hacia atrás hasta que el plano Frankfort esté perpendicular al suelo, tal y como se indica a continuación.

8. Haga clic en el botón **READY** después de haber colocado al paciente correctamente. En este punto no se emitirán rayos X.

9. Continúe con la sección **4.3 Inicio de la exposición a rayos X**.

### **4.2.4 Modo Waters View**

Siga este procedimiento para preparar y colocar al paciente para la captura de imágenes en el modo Waters View.

1. Gire las varillas para oreja hasta la posición del modo **Waters View** como se indica en la ilustración.

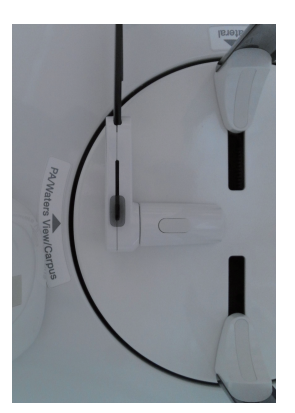

2. Amplíe la distancia entre las dos varillas para oreja.

3. Incline el posicionador de forma lateral y hacia arriba, para impedir la obstrucción de la captura de imágenes.

4. Guíe al paciente hacia la unidad CEPH.

5. Solicite al paciente que se mantenga erguido orientado hacia el sensor, Asegúrese de que los hombros del paciente estén nivelados y de que mantenga el cuello relajado.

6. Ajuste la altura de la unidad para que se adapte al paciente pulsando el botón up/down (arriba/abajo) de la columna.

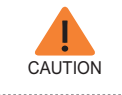

**Después de ajustar la columna según la altura del paciente, inserte las varillas para oreja en los canales auditivos del paciente.**

7. Coloque las varillas para oreja junto a las orejas del paciente. Asegúrese de que las varillas queden colocadas de forma firme pero cómoda.

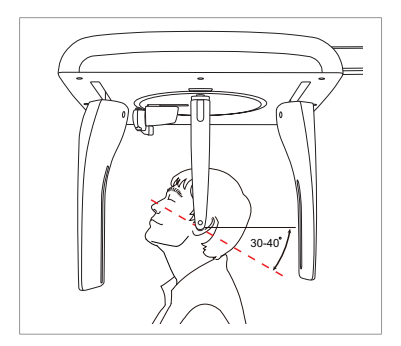

8. Pida al paciente que trague la saliva que tenga en la boca e incline el cuello hacia atrás entre 30° y 40° con la boca cerrada hasta que la exposición a rayos X se haya completado.

9. Haga clic en el botón **READY** después de haber colocado al paciente correctamente. En este punto no se emitirán rayos X.

10. Continúe con la sección **4.3 Inicio de la exposición a rayos X**.

### **4.2.5 Modo CARPUS**

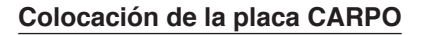

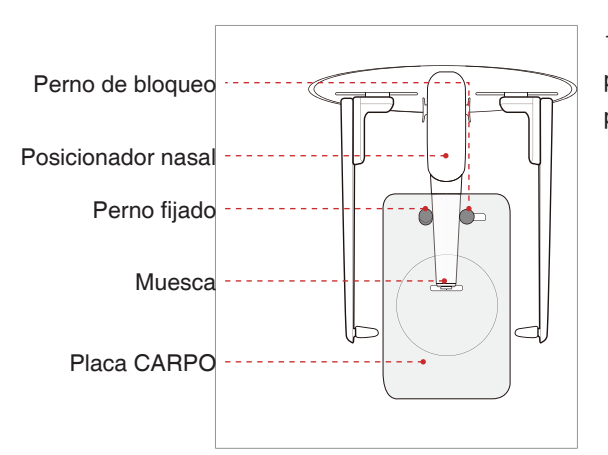

1. Haga coincidir la muesca de la placa CARPO con la parte final del posicionador nasal.

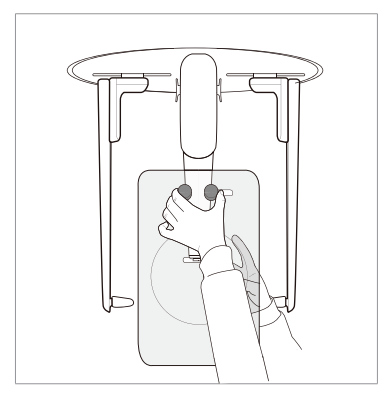

2. Deslice la placa CARPO hacia el posicionador nasal.

3. Deslice el perno de bloqueo de la placa CARPO hacia el posicionador nasal y gírelo para fijar la placa CARPO.

4. Asegúrese de que la placa CARPO está colocada correctamente.

### **Colocación del paciente**

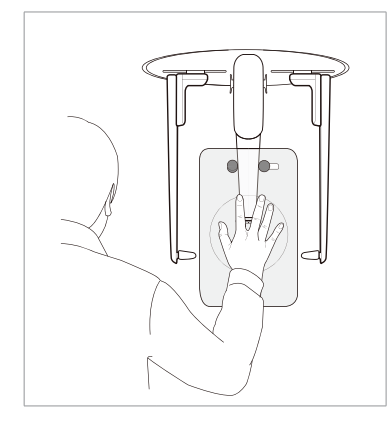

1. Pida al paciente que coloque la mano derecha en la placa CARPO. Es muy importante asegurarse de que el paciente no dobla los dedos.

2. Pida al paciente que cierre los ojos y se quede quieto hasta que finalice el escaneado.

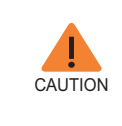

**Pida al paciente que no bloquee el calibre del posicionador nasal con los dedos. Podría deteriorar la calidad de imagen.**

3. Haga clic en el botón **READY** después de haber colocado al paciente correctamente. En este punto no se emitirán rayos X.

4. Continúe con la sección **4.3 Inicio de la exposición a rayos X**.

# **4.3 Inicio de la exposición a rayos X**

El proceso y el método de exposición a rayos X son similares en todos los modos CEPH. El ejemplo y las imágenes siguientes se han tomado de una exposición a rayos X realizada en el modo **CEPH Lateral**.

**- No utilice el PC durante la exposición.** 

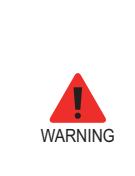

- **- Si no cumple con esta instrucción podrían producirse errores de funcionamiento en el sistema.**
- **- El operador debe cumplir en todo momento la normativa de seguridad relativa a los rayos X aplicable a su área durante el funcionamiento de este equipo.**

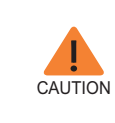

**Si se produce una emergencia durante la captura de imágenes, suelte el interruptor de exposición para detener la emisión de rayos X.**

1. Abandone la sala de rayos X y cierre la puerta. El operador debe mantener el contacto visual con el paciente en todo momento durante la captura de imágenes.

2. Mantenga pulsado el interruptor de exposición hasta que se capture la imagen.

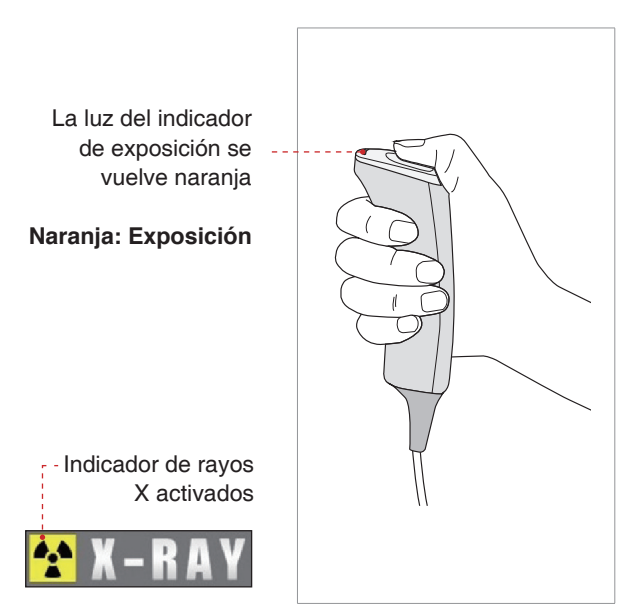

Durante la irradiación de rayos X, asegúrese de que:

- El indicador LED situado en la parte superior del equipo se vuelve naranja para indicar la emisión de rayos X.
- Se enciende el indicador de advertencia situado fuera de la sala de rayos X.
- En función de la configuración se iniciará el modo de aviso con un pitido o con música.
- El símbolo de radiación situado en la esquina superior izquierda de la interfaz gráfica de usuario se vuelve amarillo para indicar que se están emitiendo rayos X.

3. Suelte el interruptor de exposición cuando aparezca en la pantalla el mensaje "Image capturing is completed" (Captura de imagen completada).

4. La imagen aparece en tiempo real en la interfaz gráfica de usuario de captura de imágenes.

5. Haga clic en el botón Save para guardar la imagen capturada. Si ha seleccionado el almacenamiento automático como opción predeterminada, la imagen se guardará automáticamente.

### **Tras la captura de imágenes**

Tras capturar la imagen, realice los siguientes pasos:

- Doble el posicionador nasal.
- Afloje los soportes de las varillas para oreja y retírelos de las orejas del paciente.
- Libere al paciente.

# **5 Captura de imágenes CT**

# **5.1 Ajuste de los parámetros de exposición**

Realice los siguientes procedimientos para establecer los parámetros de captura del paciente y el modo de captura especificados.

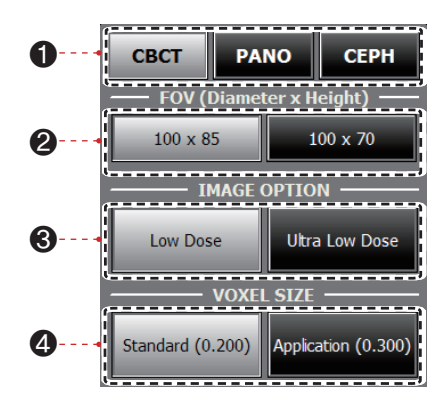

- 1. Haga clic en **CBCT**.
- 2. Elija un tamaño de FOV.

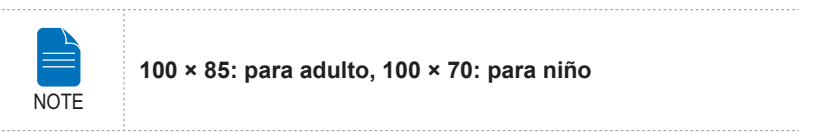

- 3. Elija una opción de imagen.
- 4. Elija un tamaño de vóxel.

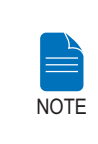

**La función MAR (Reducción de artefactos de metal) se aplica automáticamente si hay objetos metálicos en la imagen. La función MAR podría aumentar el tiempo de reconstrucción de la imagen.**

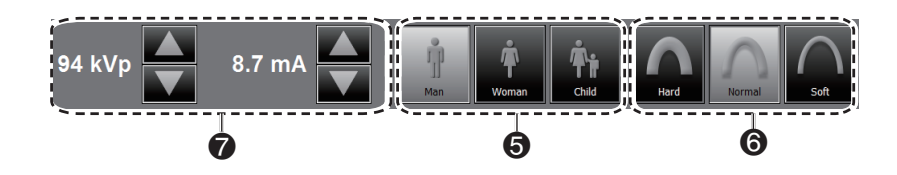

5. El sexo del paciente se seleccionará automáticamente según la información del paciente registrada en EasyDent/EasyDent-i. Sin embargo, asegúrese de que esta información es correcta.

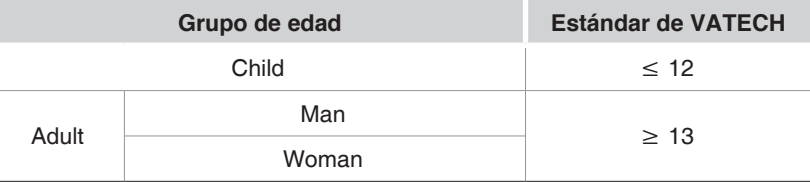

6. Seleccione la intensidad de los rayos X.

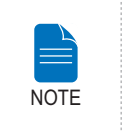

**La intensidad de los rayos X (Hard, Normal, Soft) la decide el operador.**

**Soft ≤ Normal ≤ Hard** 

7. Aparecerán los valores predeterminados del voltaje del tubo (kVp) y de la corriente (mA) según el sexo y la intensidad de los rayos X. En caso necesario, es posible realizar ajustes utilizando las flechas situadas a la derecha de cada número.

8. Haga clic en el botón **CONFIRM** para que se implementen los parámetros.

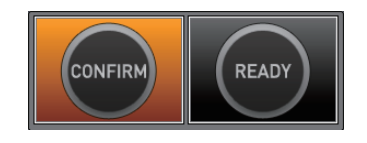

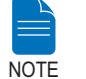

**Espere un momento mientras la unidad giratoria se desplaza hasta su posición de escaneado inicial.**

Al hacer clic en el botón **CONFIRM**:

■ El botón **READY** empezará a parpadear para indicar que se ha activado.

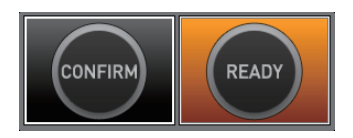

- La unidad giratoria se desplazará hasta su posición de escaneado original.
- El haz de láser (Mediosagital) se activará para facilitar la alineación del paciente.
- El tiempo de escaneado y los valores DAP (Dose Area Product) aparecerán en la pantalla principal para la exposición especificada.

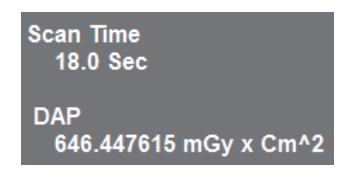

9. Guíe al paciente hacia el equipo.

# **5.2 Colocación del paciente**

Realice el siguiente procedimiento para colocar correctamente al paciente para el escaneado CT.

### **Antes de colocar al paciente**

- Inste al paciente a que se quite todas las joyas y objetos metálicos, como por ejemplo pendientes, horquillas, gafas, prótesis dentales y ortodoncias. Estos objetos pueden provocar sombras en las imágenes, que podrían oscurecer el diagnóstico.
- Se recomienda encarecidamente que el paciente lleve un delantal de plomo para protegerse de las radiaciones de dispersión.
- Ajuste el equipo a la altura del paciente utilizando el botón o interruptor Up/ Down (Arriba/Abajo) de la estructura vertical.

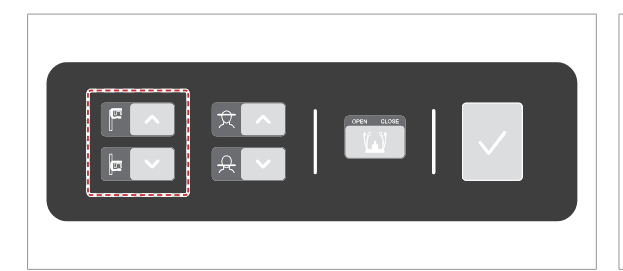

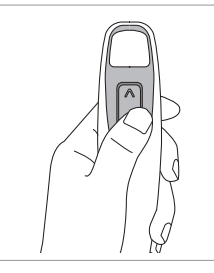

Interruptor Up/ Down (Arriba/ Abajo) de la estructura vertical (opcional)

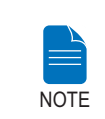

**La colocación correcta es un factor muy importante a la hora de capturar imágenes con la mayor calidad posible. Una buena posición reducirá la aparición de las vértebras cervicales en la imagen.**

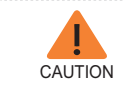

**Asegúrese de dejar el posicionador nasal abierto antes de ajustar las varillas para oreja en la dirección correcta.**

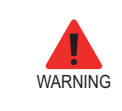

**Tenga la precaución de no proyectar los haces de láser directamente hacia los ojos del paciente, ya que podría dañar seriamente la visión del paciente.**
#### **Colocación del paciente**

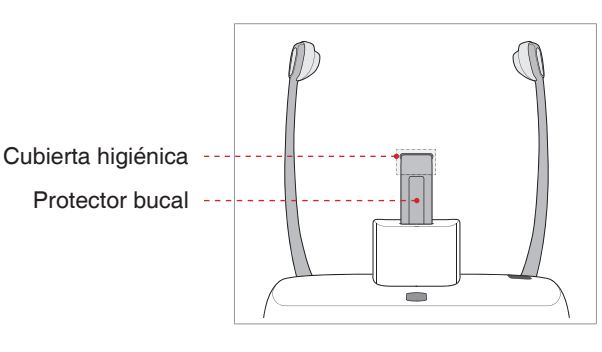

1. Inserte el protector bucal en el receptáculo para el soporte para la barbilla del equipo.

2. Coloque una nueva cubierta higiénica sobre el protector bucal.

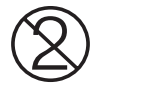

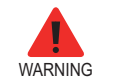

**La cubierta higiénica del protector bucal es de un solo uso. Sustituya la cubierta higiénica con cada nuevo paciente.**

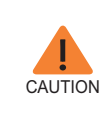

**Desinfecte el soporte para la barbilla y el protector bucal utilizando una solución a base de alcohol y elimine todos los residuos con un trapo seco antes de cada nuevo paciente.**

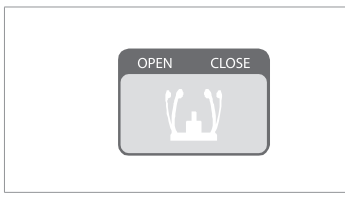

3. Afloje los soportes de la sien haciendo clic en el botón de ajuste de la rueda del soporte de la sien.

4. Guíe al paciente hacia el equipo en dirección al soporte de la barbilla.

5. Ajuste el equipo a la altura del paciente utilizando el botón o interruptor Up/ Down (Arriba/Abajo) de la estructura vertical hasta que la barbilla del paciente descanse cómodamente sobre el soporte de la barbilla. Asegúrese de que la barbilla esté en contacto con el soporte de la barbilla.

- 6. Pida al paciente que:
- Permanezca erguido
- Agarre con firmeza las asas de ambos lados de la unidad
- Apoye el pecho ligeramente sobre el equipo
- Coloque los pies ligeramente inclinados hacia delante un poco separados

Asegúrese de que los hombros del paciente permanezcan nivelados y de que mantenga el cuello relajado. La columna vertebral deberá estar erguida y recta.

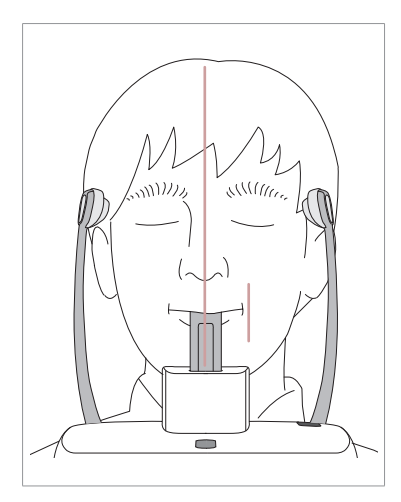

7. Pida al paciente que:

- Muerda el protector bucal a lo largo de las ranuras utilizando los incisivos superiores e inferiores
- Cierre los labios
- Presione la lengua contra el paladar
- Cierre los ojos

La línea de oclusión del paciente debe estar paralela al suelo.

Pida al paciente que se quede quieto hasta que finalice el escaneado.

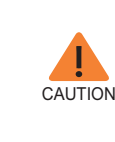

**Para capturar la mejor imagen posible, pida al paciente que no:**

**- Respire ni trague saliva durante la captura de imágenes - Se mueva durante la captura de imágenes**

#### **Alineación de los haces de láser**

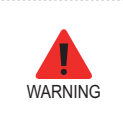

**Tenga la precaución de no proyectar los haces de láser directamente hacia los ojos del paciente, ya que podría dañar seriamente la visión del paciente.**

Haz de láser del plano Mediosagital

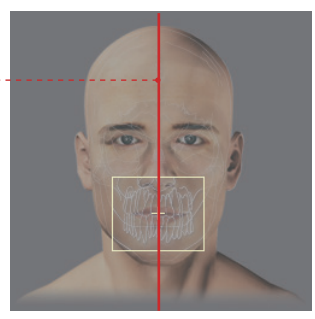

**(FOV 100 X 85)**

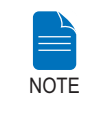

**Esta es una ilustración de ejemplo, solo a modo de referencia. El FOV real podría ser diferente a la imagen mostrada.**

**Haz de láser del plano Mediosagital :** coloque el haz de láser del plano Mediosagital en el centro del área de FOV.

#### **Finalización de la colocación del paciente**

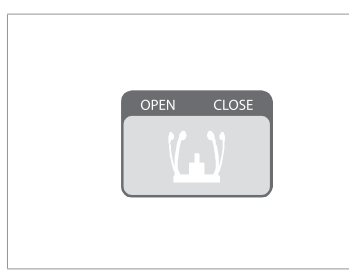

1. Después de comprobar la colocación del paciente y la alineación del haz, ajuste los soportes de la sien para que se adapten de forma cómoda a ambos lados de la cabeza del paciente utilizando el botón de ajuste del soporte de la sien.

2. Haga clic en el botón **READY** después de haber colocado al paciente correctamente. En este punto no se emitirán rayos X.

3. Continúe con la sección **5.4 Inicio de la exposición a rayos X**.

# **5.3 Inicio de la exposición a rayos X**

Realice el siguiente proceso para capturar una imagen en el modo CT.

- WARNING **- No utilice el PC durante la exposición. - Si no cumple con esta instrucción podrían producirse errores de funcionamiento en el sistema.**
	- **- El operador debe cumplir en todo momento la normativa de seguridad relativa a los rayos X aplicable a su área durante el funcionamiento de este equipo.**

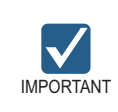

**Indique al paciente que no se mueva durante la exposición hasta que se abra el soporte de la sien.**

1. Abandone la sala de rayos X y cierre la puerta. El operador debe observar al paciente en todo momento durante la captura de imágenes.

2. **Mantenga** pulsado el interruptor de exposición hasta que finalice la adquisición de la imagen.

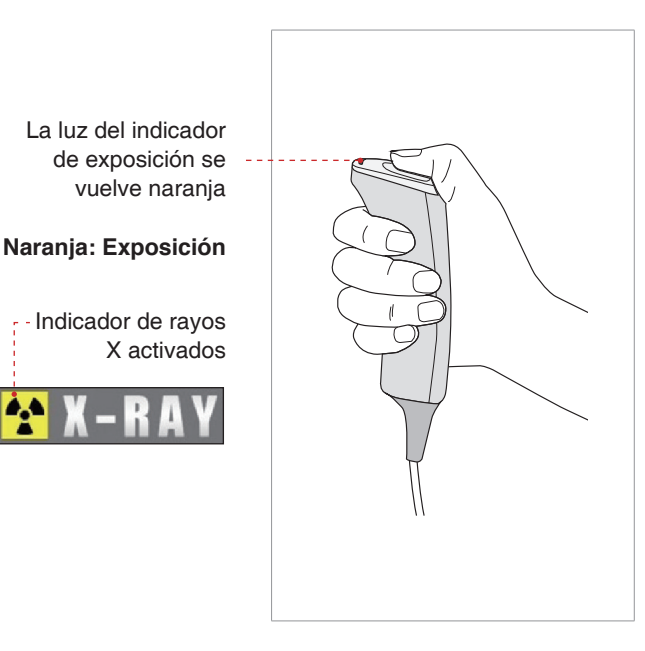

Durante la irradiación de rayos X, asegúrese de que:

- El indicador LED situado en la parte superior del equipo se vuelve naranja para indicar la emisión de rayos X.
- Se enciende el indicador de advertencia situado fuera de la sala de rayos X.
- En función de la configuración se iniciará el modo de aviso con un pitido o con música.
- El símbolo de radiación situado en la esquina superior izquierda de la interfaz gráfica de usuario se vuelve amarillo para indicar que se están emitiendo rayos X.

3. Suelte el interruptor de exposición cuando aparezca en la pantalla el mensaje "Image capturing is completed" (Captura de imagen completada).

4. La imagen aparece en tiempo real en la interfaz gráfica de usuario de captura de imágenes.

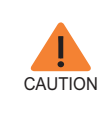

**Si se produce una emergencia durante la captura de imágenes, suelte el interruptor de exposición para detener la emisión de rayos X.**

5. La imagen capturada se reconstruye automáticamente y se convierte en un archivo DICOM. Haga clic en el botón **Save** para guardar el archivo en la base de datos de pacientes (si se selecciona el almacenamiento automático en la configuración del programa, la imagen se guardará automáticamente).

Una vez completada la captura, la imagen se transferirá automáticamente a **EasyDent/EasyDent-i**.

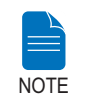

**Si desea obtener más información sobre el visor en 2D o 3D, consulte EasyDent/EzDent-i y Ez3D plus/Ez3D-i.**

#### **Tras la captura de imágenes**

Realice las siguientes tareas después de capturar una imagen CT:

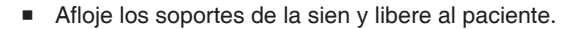

- Elimine la barrera higiénica del protector bucal.
- Pulse **RETURN** para devolver la unidad giratoria a su posición inicial.

# русский язык

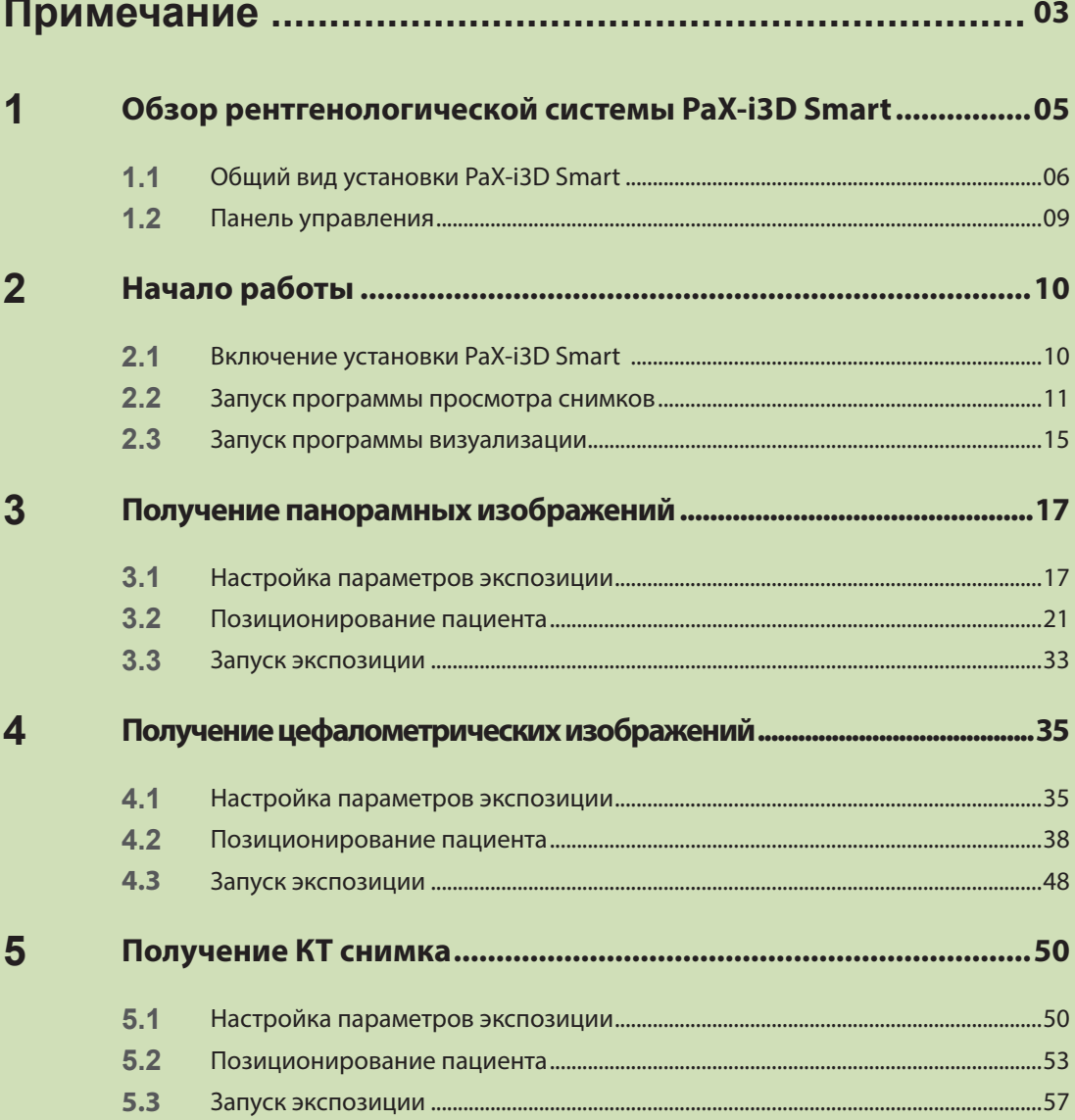

### <span id="page-295-0"></span> **Примечание**

Благодарим вас за приобретение системы экстраоральной рентгенографии **PaX-i3D Smart**.

Руководство пользователя является неотъемлемой частью продукта.

В руководстве описано, как управлять системой **PaX-i3D Smart**. Рекомендуем вам внимательно изучить руководство, чтобы максимально эффективно его использовать. Соблюдайте все предупреждения и меры предосторожности, приведенные в данном руководстве.

Держите руководство всегда под рукой. Информация в данном руководстве может изменяться без предварительного уведомления заинтересованных лиц. Актуальную информацию можно получить, обратившись к нам:

**по телефону: +82-1588-9510**

**по электронной почте: gcs@vatech.co.kr**

**на веб-сайте: www.vatech.co.kr**

**Название документа:**

**Руководство пользователя к системе PaX-i3D Smart (Модель: PHT-30LFO) Версия: 1.2.0** 

**Дата публикация: 2015-2**

#### **Copyright © 2015 by VATECH**

Все права сохраняются.

На документацию, торговые марки и логотипы, используемые в данном руководстве, распространяются авторские права.

Запрещено воспроизводить, передавать или переписывать какие-либо части этого документа без предварительного письменного разрешения производителя.

Мы оставляем за собой право вносить любые изменения для технического усовершенствования.

# Условные обозначения, используемые в руководстве.

В руководстве можно встретить следующие символы. Вы должны полностью понять их значение и выполнять соответствующие указания.

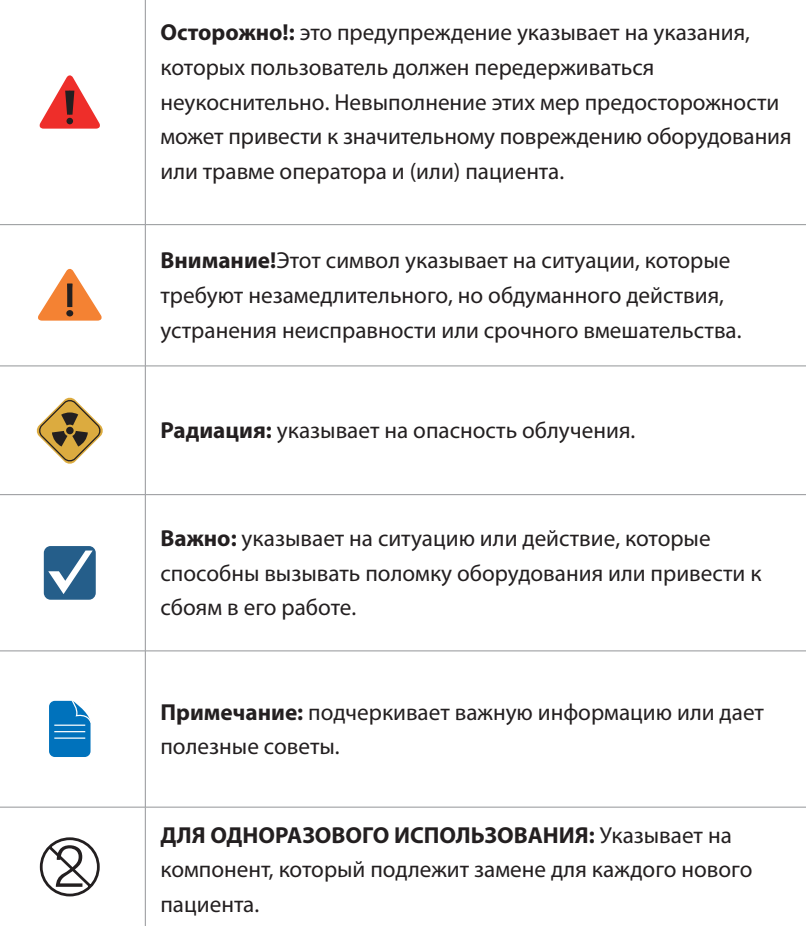

# <span id="page-297-0"></span>**1 Обзор рентгенологической системы PaX-i3D Smart**

Система **PaX-i3D Smart** представляет собой современную цифровую систему для рентгенологических исследований в стоматологии. Она позволяет получать трехмерные (3D) компьютерные томографичские изображения, панорамные изображения и изображения для цефалометрического анализа.

В системе **PaX-i3D Smart** используется современный датчик, который позволяет получать высококачественные двухмерные и трехмерные изображения области головы, включая зубы и челюсти, для планирования лечения и постановки диагноза.

Программу **PaX-i3D Smart** может использовать только стоматолог, рентгенотехник или другой специалист, имеющий разрешение на проведение рентгенологических обследований, в соответствии с местным законодательством.

#### **Стандарты и нормативные документы**

Установка PaX-i3D Smart разработана и изготовлена в соотвествии со следующими стандартами:

IEC/EN 60601-1(3rd), UL 60601-1(1st), IEC/EN 60601-1-3, IEC 60601-2-63

21 CFR 1020.30, 31, 33

Стандарт NEMA, публикация PS 3.1-3.18, 2008

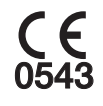

Символ CE гарантирует соответствие оборудования Европейское директиве по медицинским устройством 93/42/EEC с поправками 2007/47/EC как устройство класса IIb.

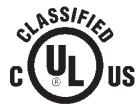

Символ UL свидетельствует о соответствии нормативу UL 60601-1 / CAN/CSA C22.2 No.601.1

#### **Классификация: (IEC60601-1 6.1):**

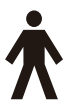

Защита от попадания воды: Стандартное оборудование: IPX0

Защита от поражения электрическим током: Класс I, тип B рабочая часть

<span id="page-298-0"></span>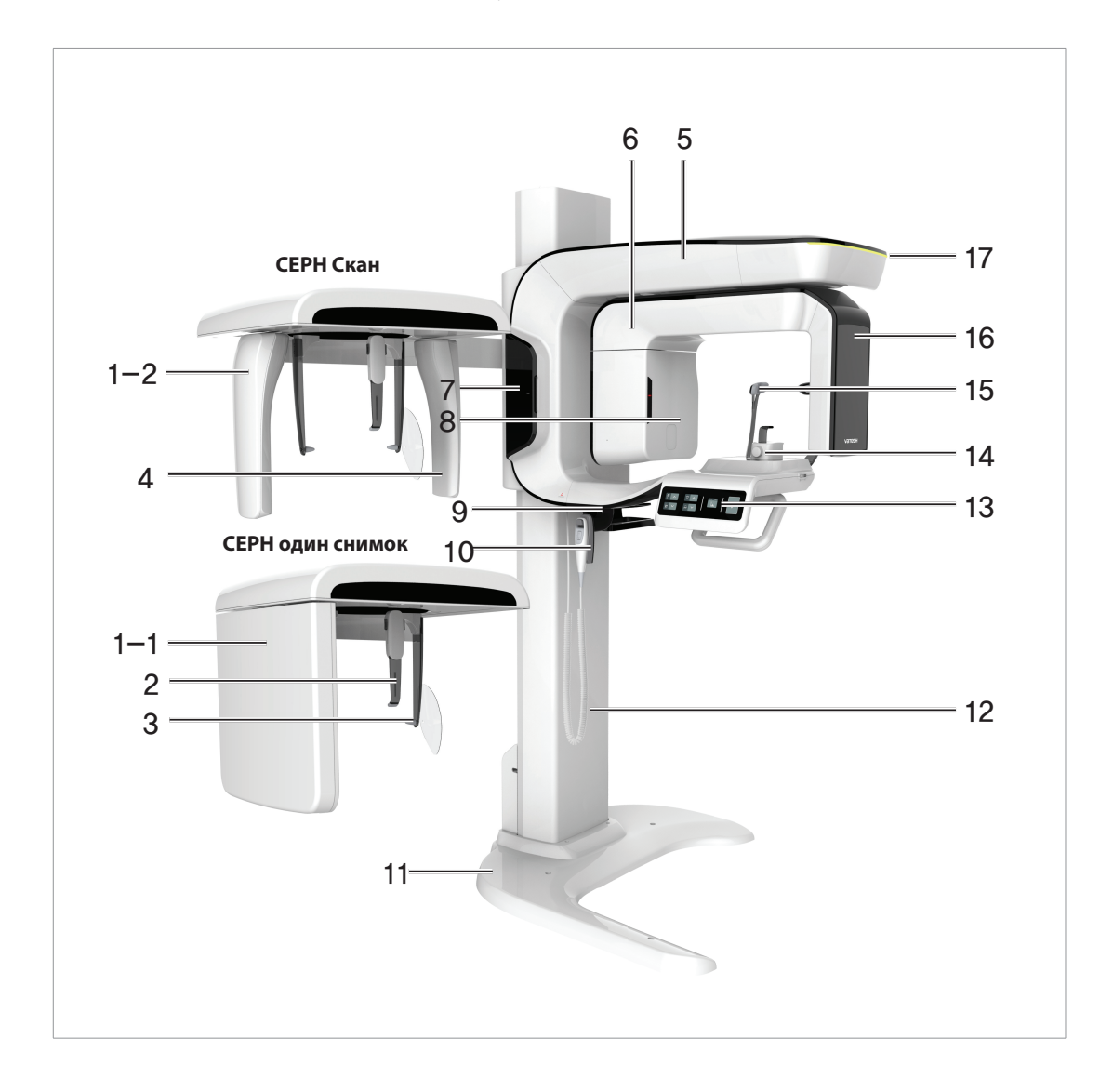

# **1.1 Общий вид установки PaX-i3D Smart**

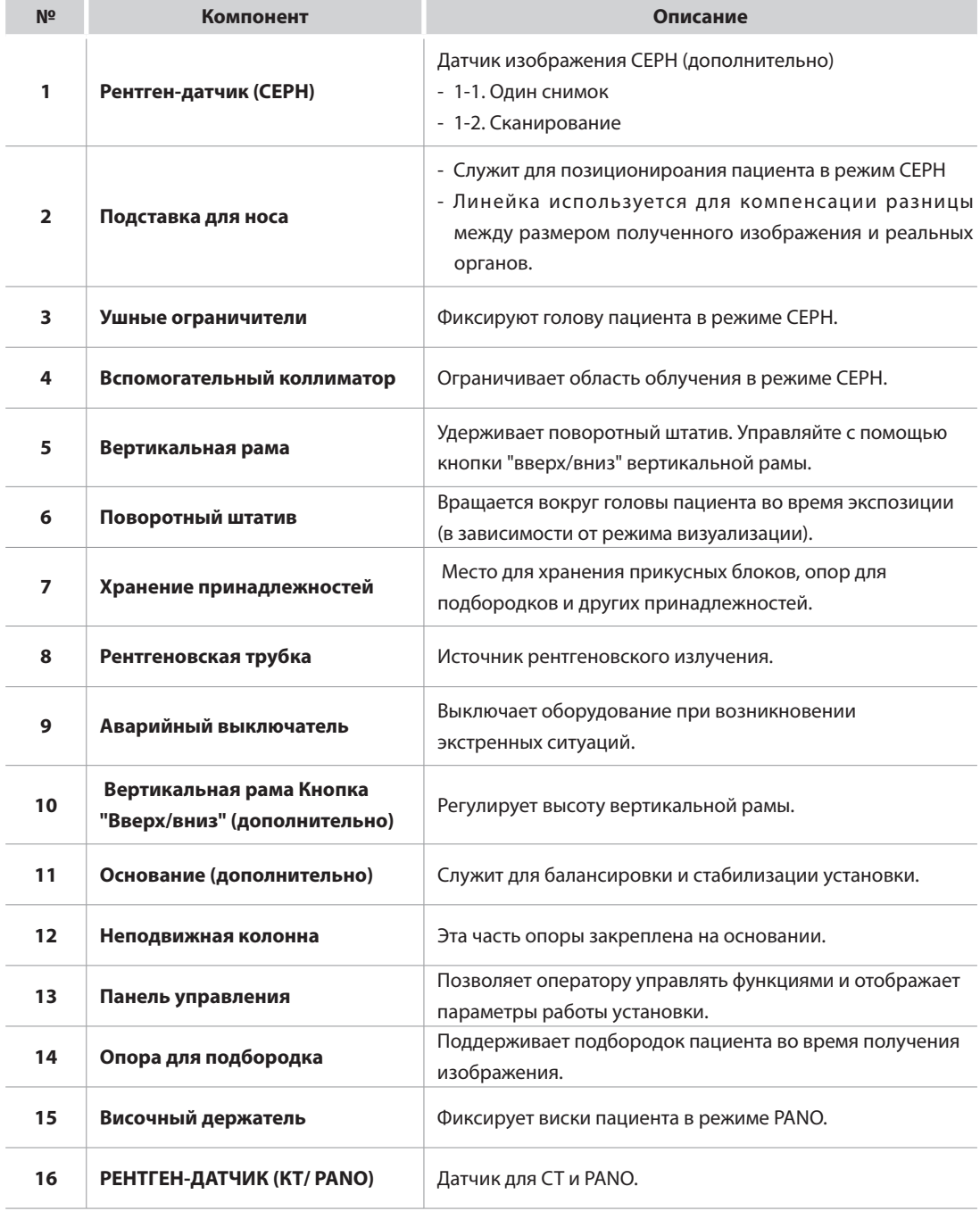

#### 1 Обзор рентгенологической системы PaX-i3D Smart

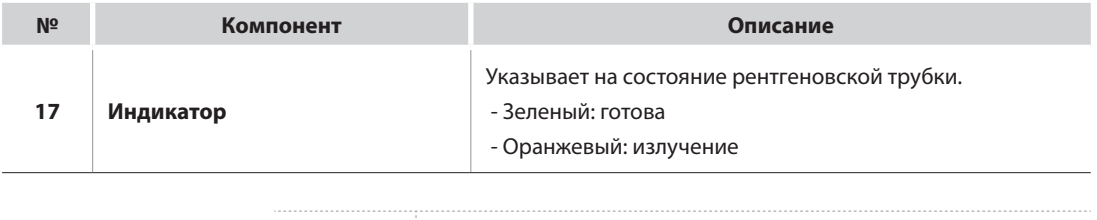

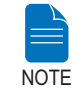

### **Конструкция установки PaX-i3D Smart может отличаться в зависимости от модели.**

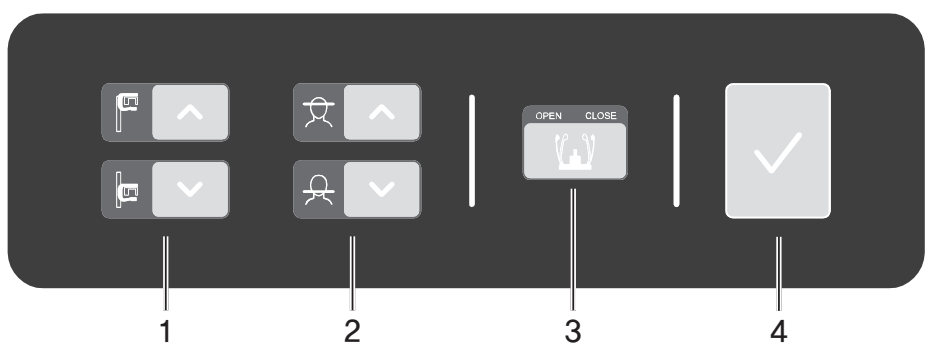

# <span id="page-301-0"></span>**1.2 Панель управления**

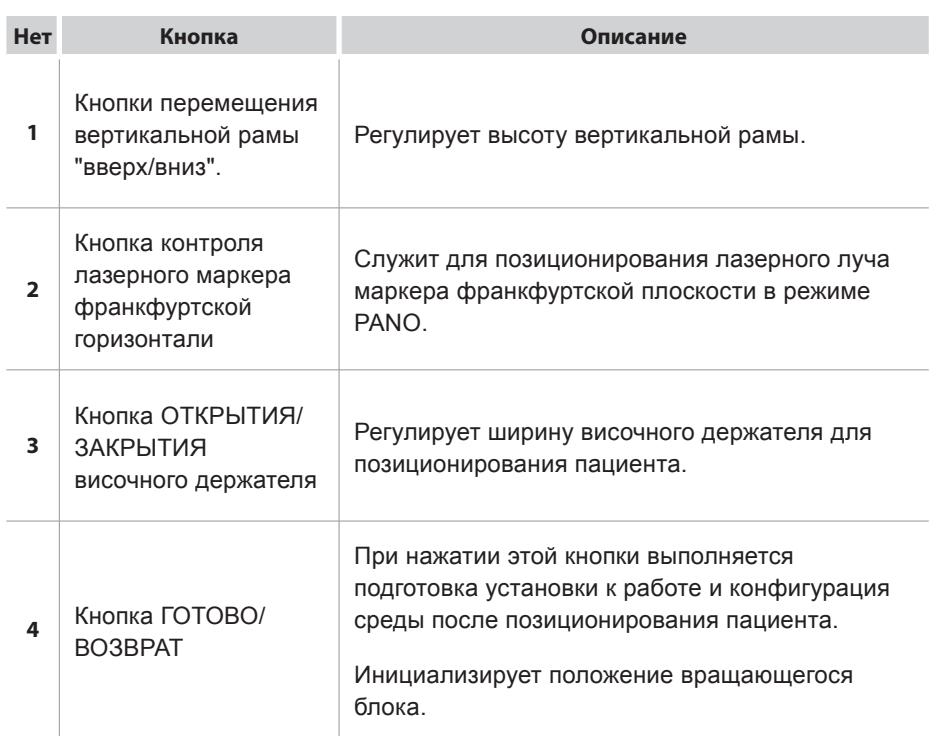

#### <span id="page-302-0"></span> $\overline{2}$ Начало работы

#### $2.1$ Включение установки PaX-i3D Smart

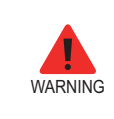

Не размещайте пациента в установке во время ее инициализации. В случае неисправности оборудования пациент может получить травму.

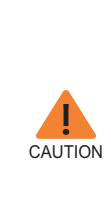

- Внутри оборудования может накапливаться конденсат при разнице температуры оборудования и окружающей среды. Оборудование можно включать только тогда, когда оно примет комнатную температуру.

- Подождите, как минимум, 20 секунд перед повторным включением оборудования.
- Позволяет прогреть оборудование в течение 5 минут перед получением изображения или более 30 минут для достижения качества изображения.

1. Кнопка выключения и выключения под рамой ручки в положении "Включено".

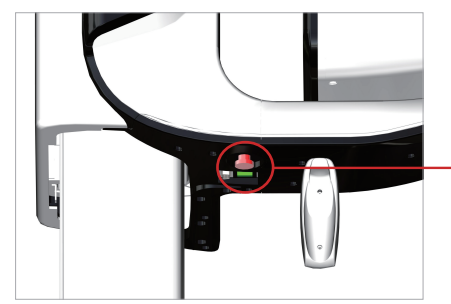

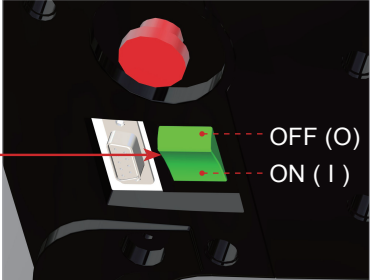

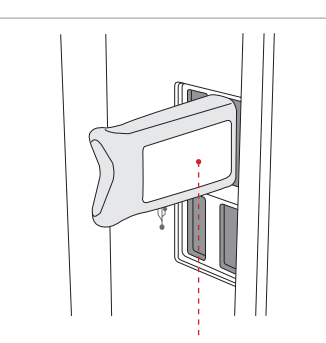

Лицензионный ключ программы Ez3D plus

2. Вставьте накопитель с лицензионным ключом программы Ez3D plus в USBразъем на задней панели ПК.

Для просмотра трехмерных изображений лицензионный ключ программы Ez3D plus должен быть подключен.

### <span id="page-303-0"></span>**2.2 Запуск программы просмотра снимков**

**EasyDent / EzDent-i** — это базовая платформа получения изображений для всех стоматологических рентгенустановок компании VATECH. **Программа визуализации** связана с EasyDent / EzDent-i.

На своем рабочем столе дважды щелкните на кнопке **EasyDent / EzDent-i.**  Откроется главное окно программы **EasyDent / EzDent-i.**

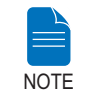

**Более подробную информацию вы найдете в руководстве пользователя к программам EasyDent / EzDent-i.**

#### **2.2.1 Создание карты пациента**

Чтобы создать карту пациента, выполните следующие действия.

#### **EasyDent**

1. Щелкните по значку Patient ( **1998)** в левом верхнем углу главного окна программы EasyDent.

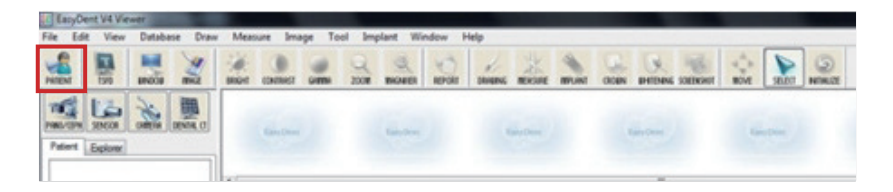

2. Откроется следующее диалоговое окно.

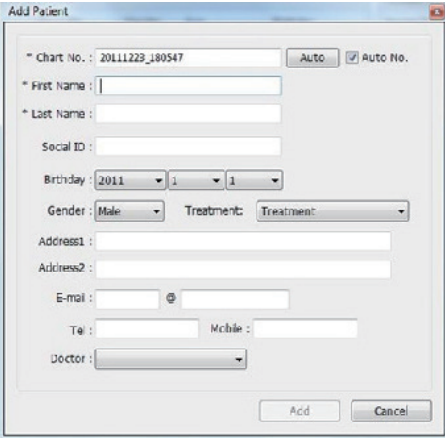

3. Введите необходимую информацию о пациенте. Поля **Chart Number, First Name** и **Last Name** должны быть заполнены обязательно. Остальные поля можно оставить пустыми, тем не менее мы рекомендуем их заполнить.

4. Щелкните **Add**, чтобы сохранить карту пациента.

#### **EzDent-i**

1. В главном окне щелкните по кнопке **Add Patient.**

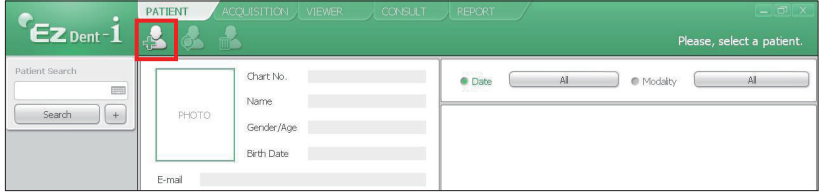

2. Введите необходимую информацию о пациенте. Поля **Chart Number, E-Mail address, First Name, и Last Name** заполнять обязательно. (Номер карты присваивается автоматически.)

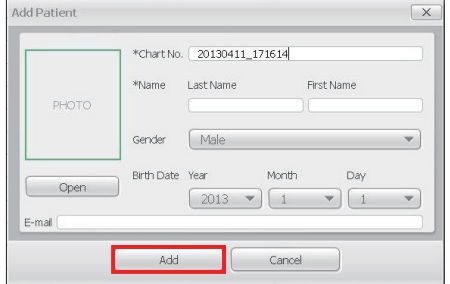

3. Щелкните **Add**, чтобы сохранить карту пациента.

#### **2.2.2 Извлечение карты пациента из базы данных**

#### **EasyDent**

Вы можете выполнять поиск карты пациента в базе данных по номер, имени или фамилии.

1. На панели **Patient information** дважды щелкните по полю **Chart No., First name или Last name**. На экране появится виртуальная клавиатура.

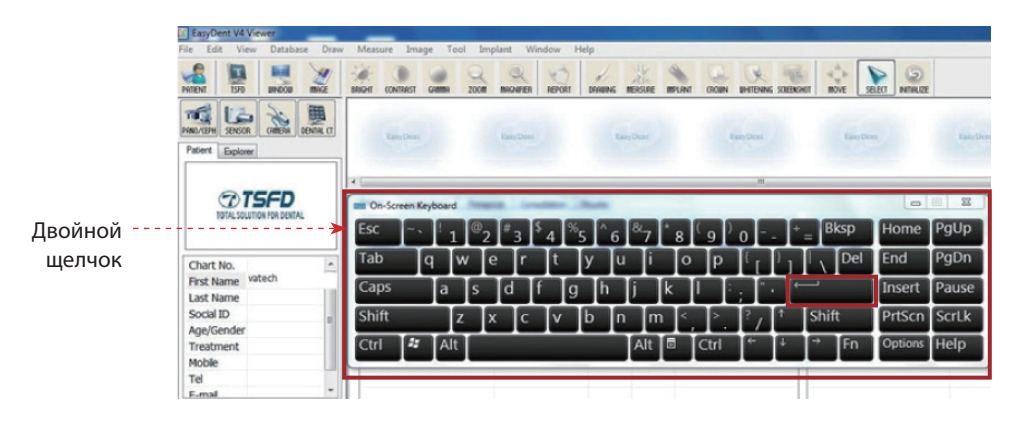

2. Введите **номер карты, имя или фамилию** пациента, нажимая мышью на кнопки виртуальной клавиатуры, а затем нажмите **Enter**.

3. Данные пациента могут отображаться на панели **Patient information** или в списке **Patient List**.

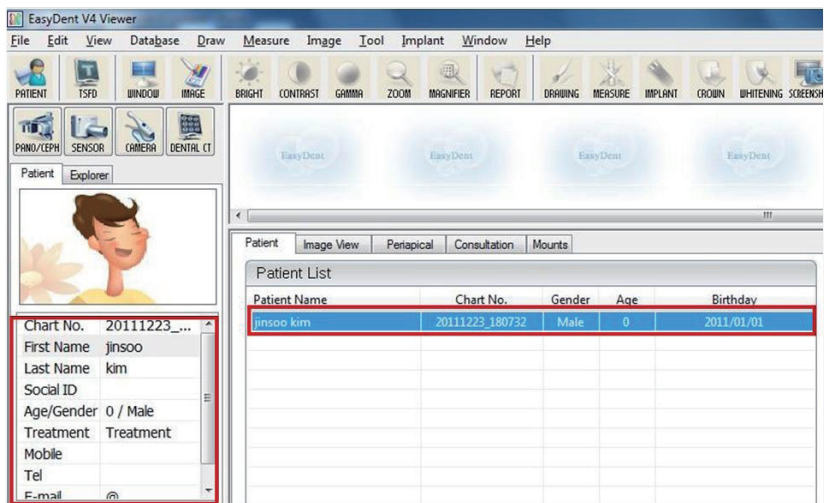

#### **EzDent-i**

1. В поле на панели **Search** введите номер карты или имя пациента, и нажмите кнопку **Search**. Появится информация о пациентах, отвечающая критериям поиска.

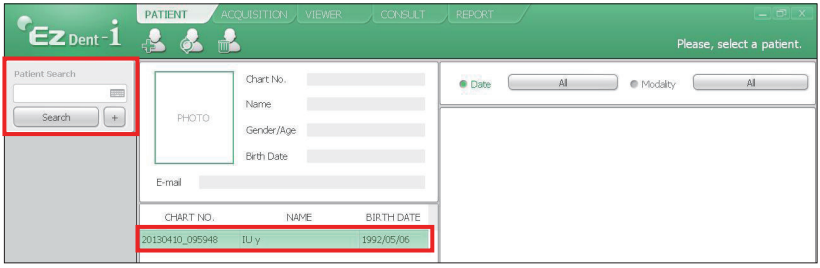

**Дважды щелкните по значку клавиатуры, чтобы вывести на экран виртуальную клавиатуру. Поиск пациентов можно осуществлять при помощи виртуальной клавиатуры.**

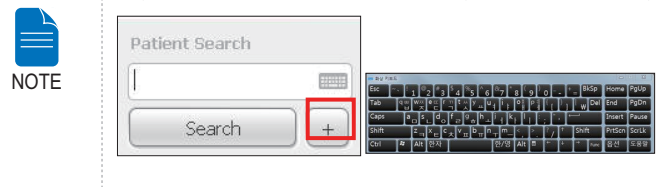

2. Дважды щелкните по информации о пациенте, чтобы посмотреть более подробные сведения, как показано ниже.

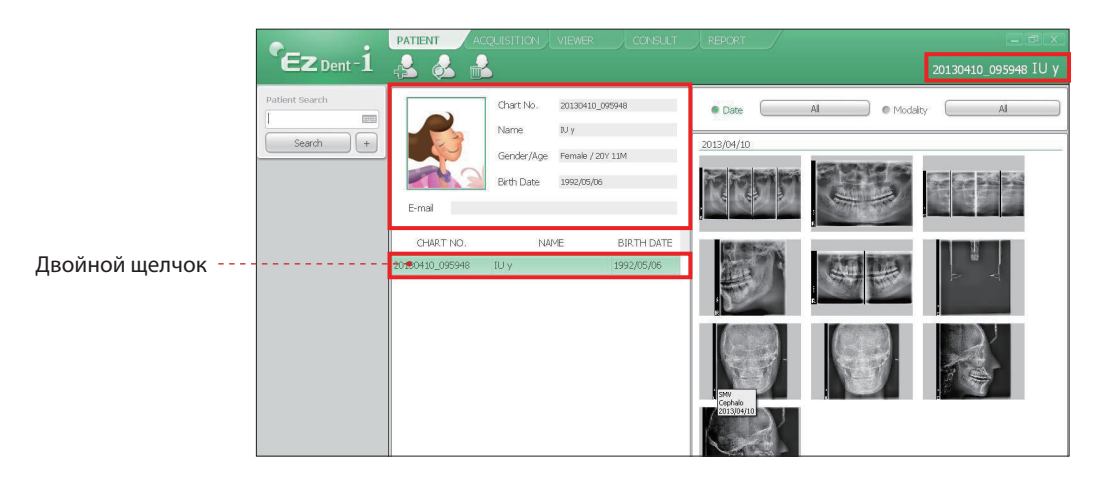

## <span id="page-307-0"></span>**2.3 Запуск программы визуализации**

#### **EasyDent**

1. Выберите пациента из списка и нажмите на значок **Dental CT** (  $\frac{1}{\text{genia}}$  ) в верхнем левом углу окна программы EasyDent, чтобы запустить программу визуализации.

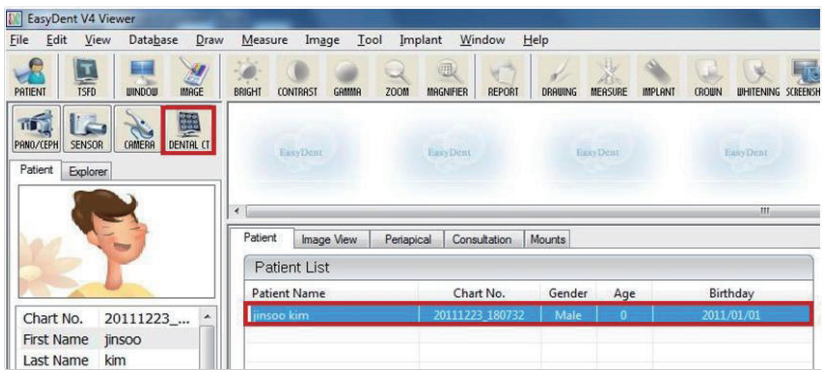

2. Откроется следующее окно.

Эта программа служит для управления установкой и получения изображений.

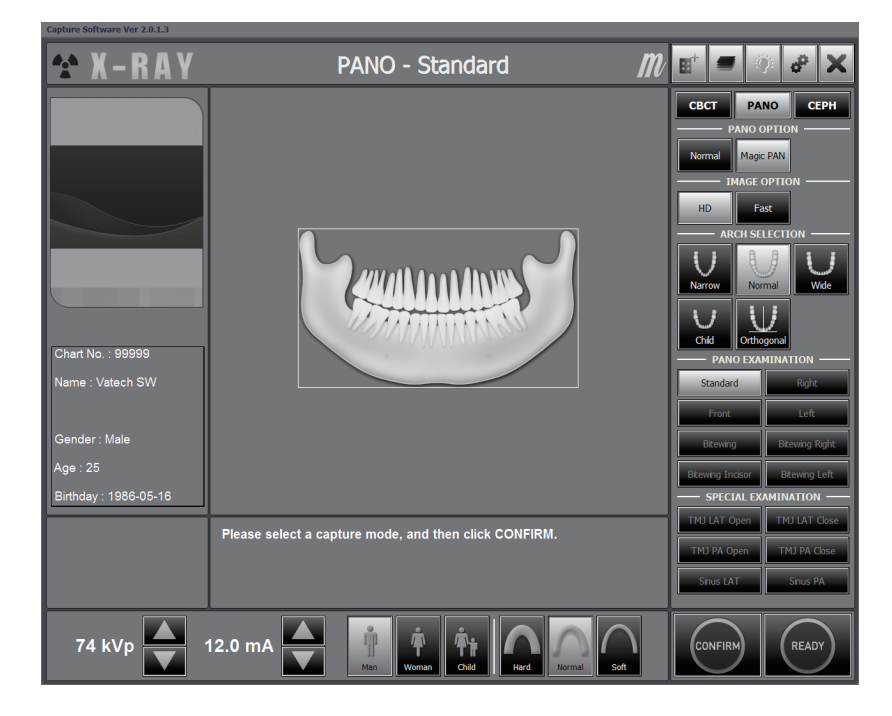

#### **EzDent-i**

1. Найдите и выберите пациента для обследования.

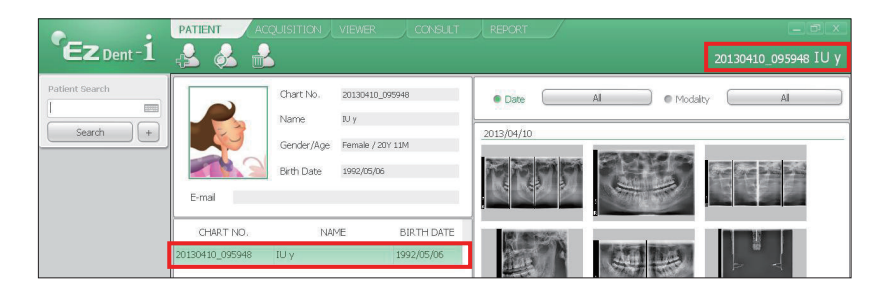

2. Нажмите кнопку **Acquisition** и выберите режим визуализации (CT, Panorama или Cephalo).

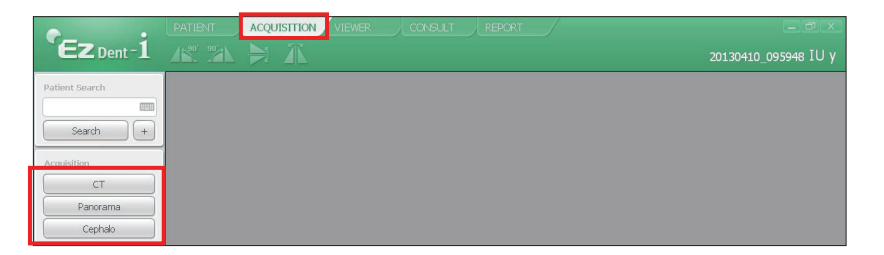

3. Откроется главный экран получения изображений. На главном экране можно настроить параметры получения изображений перед началом обследования.

Переходите к следующей главе.

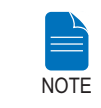

**В главах 3 ~ 5 содержатся инструкции по получению рентгеновских изображений.**

# <span id="page-309-0"></span>**3 Получение панорамных изображений**

### **3.1 Настройка параметров экспозиции**

Чтобы задать параметры конкретного пациента и выбрать нужный режим, выполните следующие действия.

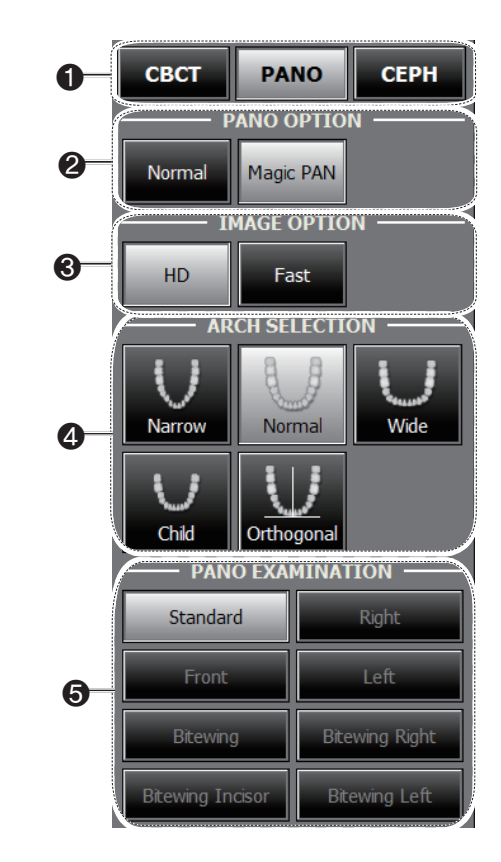

1. Выберите режим в меню **Imaging Mode**.

2. Выберите функцию PANO.

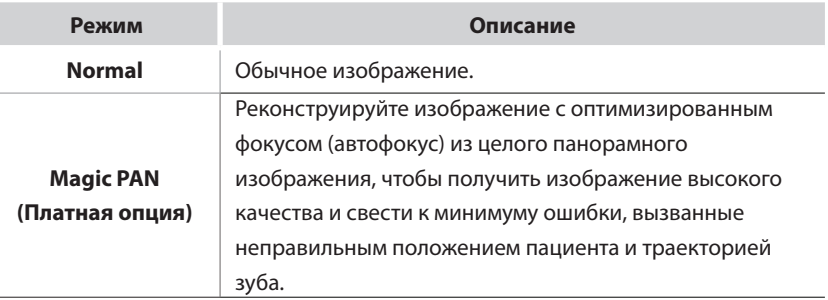

3. Выберите опцию Image.

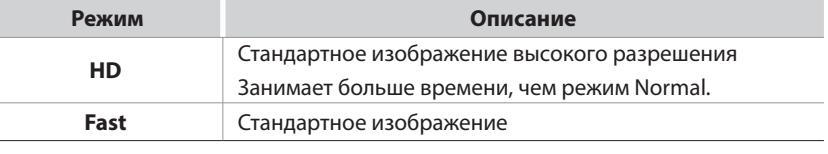

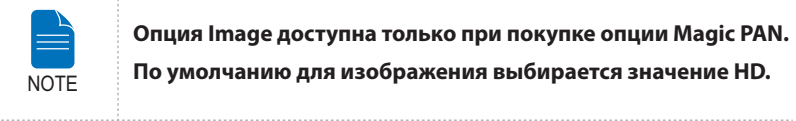

**Опция Image доступна только при покупке опции Magic PAN. По умолчанию для изображения выбирается значение HD.**

4. Выберите тип дентальной дуги пациента. По умолчанию выбирается тип **Standard**.

**Режим Orthogonal:** этот режим позволяет уменьшить наложение одной области на другую при сканировании участка интереса (ROI). Если выбран тип арки **orthogonal**, активируются дополнительные параметры настройки.

5. Выберите участок интереса для получения панорамного изображения в меню **PANO Examination.**

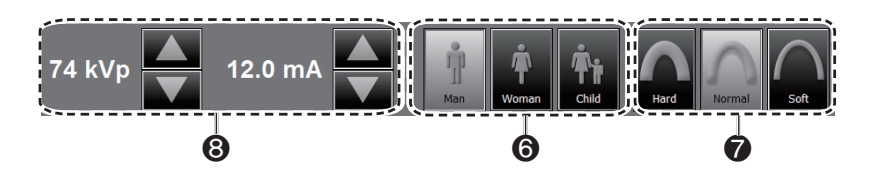

6. Будет выбран тот пол пациента, который указан в карте пациента в программе EasyDent/EasyDent-i. Проверьте правильность этой информации.

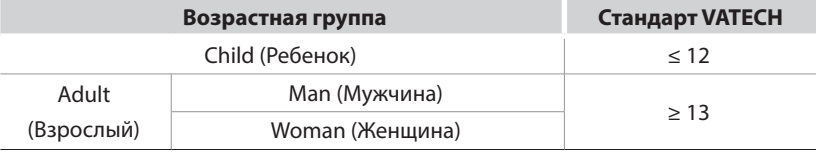

7. Выберите интенсивность рентгеновского излучения.

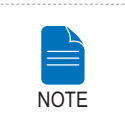

**Интенсивность рентгеновского излучения (Hard (плотная), Normal (обычная), Soft (мягкая)) выбирается пациентом.**

**Soft ≤ Normal ≤ Hard** 

8. По умолчанию напряжение трубки (kVp) и сила тока (mA) устанавливаются в зависимости от пола и интенсивности рентгеновского излучения. При необходимости вы можете дополнительно отрегулировать эти параметры с помощью стрелок, расположенных возле каждого значения.

9. Щелкните по кнопке **CONFIRM,** чтобы применить эти параметры.

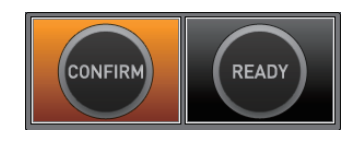

**Подождите немного, пока поворотный штатив переместится в исходное положение. NOTE** 

Что происходит при нажатии на кнопку **CONFIRM:**

■ Кнопка **READY** начнет мигать, показывая, что она активирована.

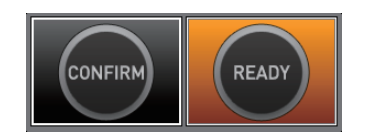

- Вращающийся блок переместится в исходное положение для сканирования.
- Включатся лазерные лучи **срединный сагиттальный, плоскость Франкфорта и** маркер клыка — для точного позиционирования пациента.
- Значение времени сканирования и DAP (произведение дозы облучения на площадь) будет показано в главном окне для текущей экспозиции.

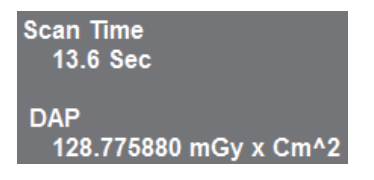

10. Подведите пациента к установке.

### <span id="page-313-0"></span>**3.2 Позиционирование пациента**

#### **Позиционирование пациента - подготовка**

- Попросите пациента снять украшения и металлические предметы, такие как серьги, заколки и булавки, очки, съемные протезы и ортодонтические аппараты. Все эти предметы могут дать тень на изображении и затруднить диагностику.
- Для защиты от рассеянной радиации настоятельно рекомендуется надеть на пациента рентгенозащитный фартук.
- Отрегулируйте оборудование высоту оборудования в зависимости от роста пациента с помощью кнопки "вверх-вниз" или переключателя.

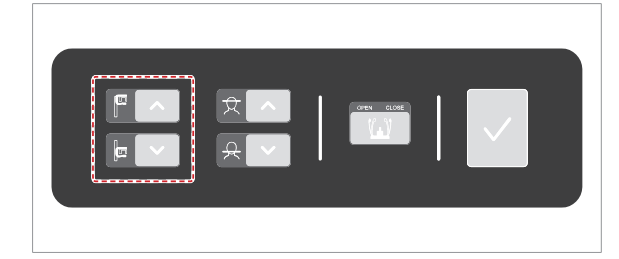

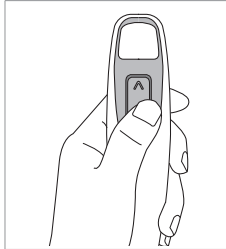

**Кнопки "вверх/вниз" вертикальной рамы (дополнительно)** 

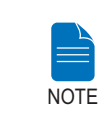

**Правильное положение пациента играет важную роль для получения хорошего изображения. Правильное положение позволит избежать попадания шейного отдела позвоночника на изображение.**

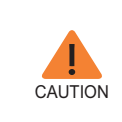

**Если не отрегулировать положение лазерных лучей**  для выравнивания пациента (в вертикально или **горизонтальном положении, либо по клыкам), часть изображения может быть увеличена или уменьшена, либо на изображении могут появиться тени.**

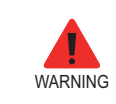

**Не направляйте лазерные лучи в глаза пациенту, поскольку они могут повредить зрение.**

#### $3.2.1$ Стандартный панорамный режим и режим определения прикуса

#### Позиционирование пациента

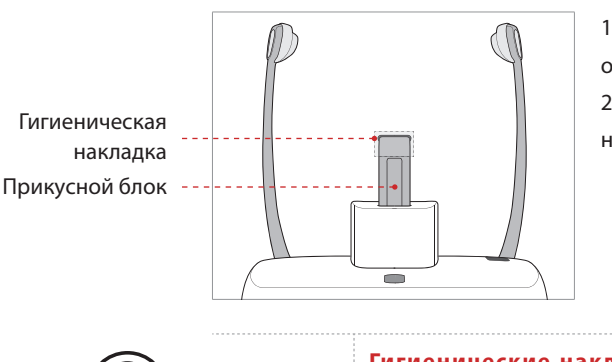

1. Вставьте прикусной блок в ложбину опоры для подбородка. 2. Наденьте наприкусной блокгигиеническую накладку.

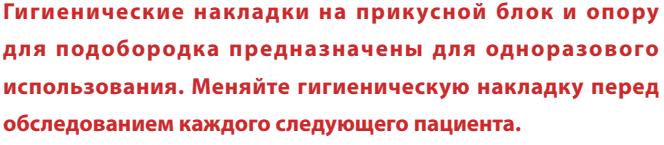

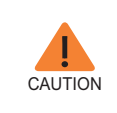

**WARNING** 

Опору для подбородка и прикусной блок следует дезинфицировать с помощью спиртового чистящего средства, остатки которого вытирают сухой ветошью.

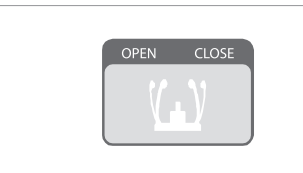

3. Ослабьте височные держатели, щелкнув по кнопке регулировки височных держателей.

4. Подведите пациента к установке лицом к опоре для подбородка.

5. Отрегулируйте высоту оборудования в зависимости от роста пациенты сс помощью кнопки "вверх-вниз" или переключателя так, чтобы подбородок пациента лег на опору для подбородка.

6. Попросите пациента:

- стать прямо,
- взяться крепко за поручни,
- коснуться грудью установки,
- слегка сдвиньте ступни пациента вперед и попросите развести их.

7. Пациент должен держать плечи ровно, а шея должна быть расслабленной. Шейный отдел позвоночника должен быть выпрямлен.

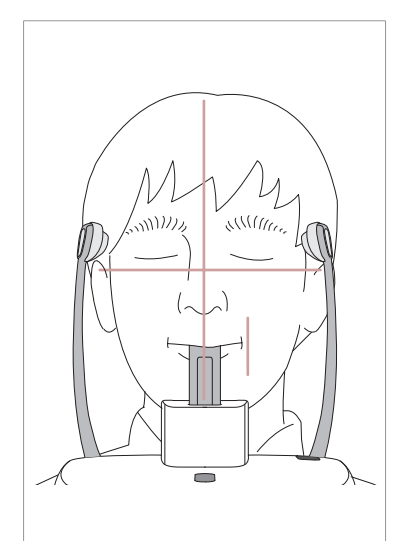

8. Попросите пациента прикусить прикусной блок по желобку верхними и нижними резцами. Для пациентов с адентией используйте соответствующую опору для подбородка.

- 9. Попросите пациента:
- сомкнуть губы вокруг прикусного блока,
- прижать язык к небу,
- закрыть глаза.

Попросите пациента не двигаться до завершения сканирования.

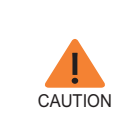

**Чтобы получить качественный снимок, попросите пациента: - не дышать и не глотать слюну во время получения изображения,**

**- не шевелиться во время получения изображения.**

#### **Позиционирование пациента с адентией**

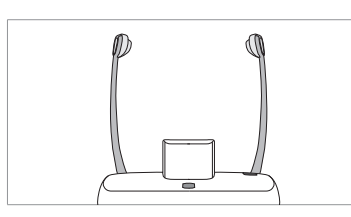

1. Снимите прикусной блок с гнезда опоры для подбородка на установке.

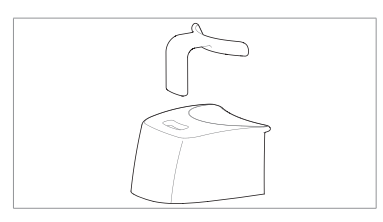

2. Поместите пазухи носа/сомкнутые челюсти при адентии на опору для подбородка.

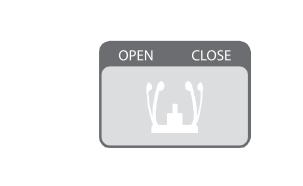

3. Ослабьте височные держатели, щелкнув по кнопке регулировки височных держателей.

4. Подведите пациента к установке лицом к опоре для подбородка.

5. Отрегулируйте высоту оборудования в зависимости от роста пациенты сс помощью кнопки "вверх-вниз" или переключателя так, чтобы подбородок пациента лег на опору для подбородка.

- 6. Попросите пациента:
- стать прямо,
- взяться крепко за поручни,
- коснуться грудью установки,
- слегка сдвиньте ступни пациента вперед и попросите развести их.

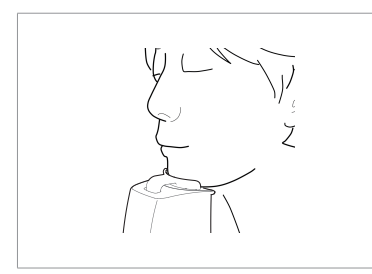

6. Попросите пациента:

- сомкнуть губы вокруг прикусного блока,
- прижать язык к небу,
- закрыть глаза.

Попросите пациента не двигаться до завершения сканирования.

#### **Выравнивание лазерных лучей**

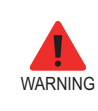

**Не направляйте лазерные лучи в глаза пациенту, поскольку они могут повредить зрение.**

1. **Срединный сагитальный лазерный маркер:** этот луч должен располагаться по центру лица пациента, чтобы предотвратить увеличение на снимке левой или правой стороны.

2. **Лазерный маркер франкфуртской горизонтали:** расположите голову пациента так, чтобы франкфуртская горизонталь совпадала с этим лазерным лучом.

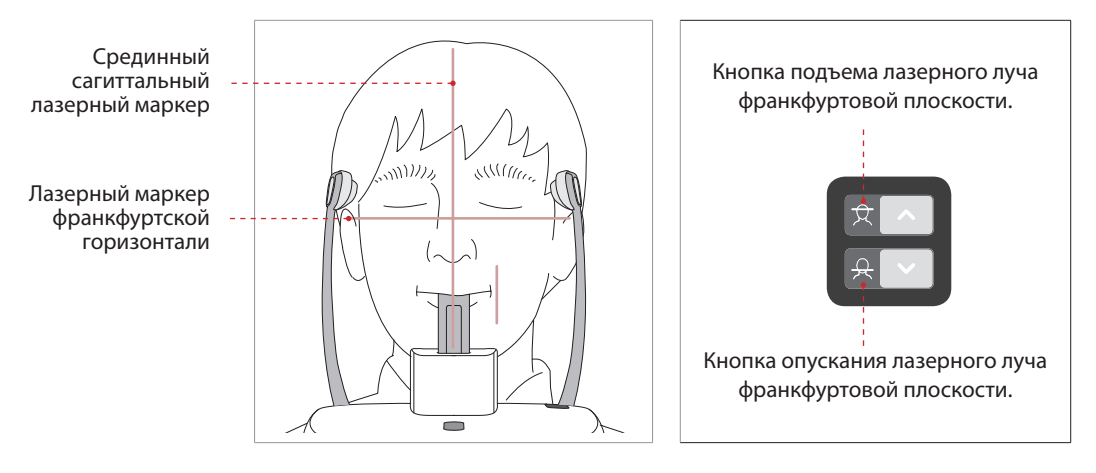

3. **Лазерный маркер клыка:** попросите пациента улыбнуться, чтобы правильно сопоставить лазерный маркер клыка с клыком пациента.

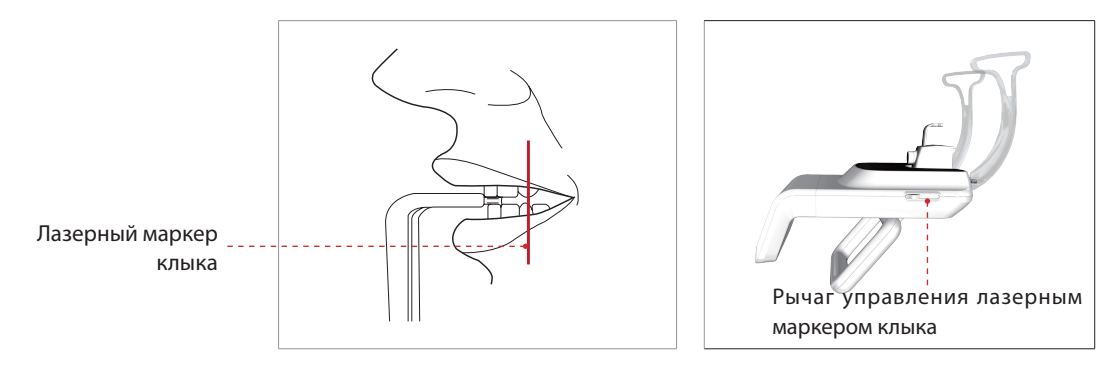

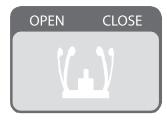

1. После установки пациента в нужное положение и выравнивание лазерных маркеров, с помощью маховика височного фиксатора отрегулируйте положение височных фиксаторов так, чтобы оба плотно прилегали к голове пациента, щелкнув по кнопке регулировки височных держателей.

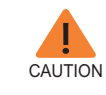

**Прежде чем нажать кнопку READY (Готово), убедитесь, что височная опора находится в положении Close (Закрыть).**

2. Разместив пациента, щелкните по кнопке **Ready**. На данном этапе облучение не начнется.

3. Переходите к разделу **3.3 Запуск экспозиции**.

**Завершение позиционирования пациента**

#### **3.2.2 Режим ВНЧС (открытый)**

Предусмотрено два подрежима - TMJ Open (ВНЧС открытый) и TMJ Close (ВНЧС закрытый). Сначала получите изображение ВНЧС в открытом состоянии, а затем закрытом. Выполните следующие действия для подготовки и размещения пациента.

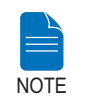

**Для детей с большой длиной окружности головы можно выбрать не детский, а взрослый режим (мужчина/женщина).**

#### **Позиционирование пациента**

1. Удалите стандартную опору для подбородка и установите в оборудование опору для пазух носа.

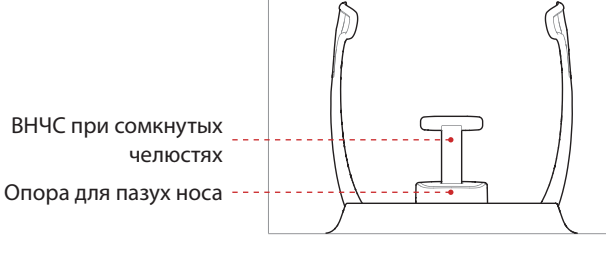

2. Поместите ВНЧС при сомкнутых челюстях на опору для пазух носа.

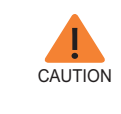

Опору для подбородка и прикусной блок следует **дезинфицировать с помощью спиртового чистящего средства, остатки которого вытирают сухой ветошью перед обследованием следующего пациента.**

3. Ослабьте **Височные держатели**, щелкнув по кнопке регулировки височных держателей.

4. Подведите пациента к установке лицом к опоре для подбородка.

5. Отрегулируйте высоту оборудования в зависимости от роста пациенты сс помощью кнопки "вверх-вниз" или переключателя так, чтобы подбородок пациента лег на опору для подбородка.

6. Попросите пациента:

- стать прямо,
- взяться крепко за поручни,
- коснуться грудью установки,
- слегка сдвинуть вперед ступни.

7. Попросите пациента коснуться носовой остью опоры для подбородка и наклоните его голову вперед на 5 градусов.

> 8. Для получения изображения **открытого ВНЧС** попросите пациента:

- открыть рот, насколько возможно,
- прижать язык к небу,
- закрыть глаза.
- Подбородок не должен касаться установки.

9. Пациент должен держать плечи ровно, а шея должна быть расслабленной. Шейный отдел позвоночника должен быть выпрямлен. Попросите пациента не двигаться до завершения сканирования.

**CAUTION Чтобы получить качественный снимок, попросите пациента: - не дышать и не глотать слюну во время получения изображения, - не шевелиться во время получения изображения.**

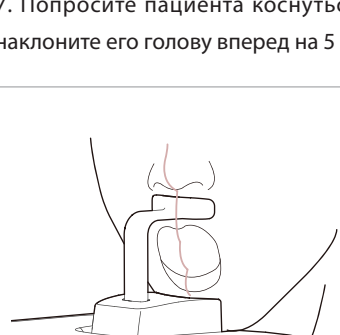

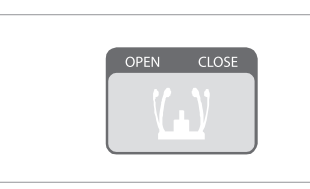

#### **Выравнивание лазерных лучей**

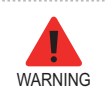

**Не направляйте лазерные лучи в глаза пациенту, поскольку они могут повредить зрение.**

1. **Срединный сагитальный лазерный маркер:** этот луч должен располагаться по центру лица пациента, чтобы предотвратить увеличение на снимке левой или правой стороны.

2. **Лазерный маркер франкфуртской горизонтали:** расположите голову пациента так, чтобы франкфуртская горизонталь совпадала с этим лазерным лучом.

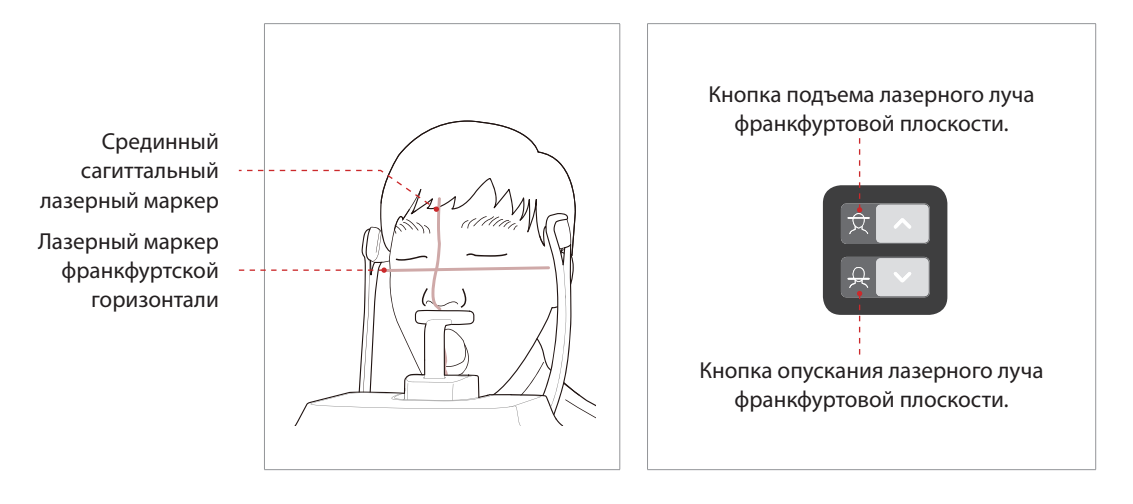

#### **Завершение позиционирования пациента**

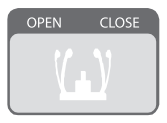

1. После установки пациента в нужное положение и выравнивание лазерных маркеров, с помощью маховика височного фиксатора отрегулируйте положение височных фиксаторов так, чтобы оба плотно прилегали к голове пациента, щелкнув по кнопке регулировки височных держателей.

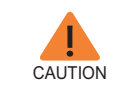

**Прежде чем нажать кнопку READY (Готово), убедитесь, что височная опора находится в положении Close (Закрыть).**

2. Разместив пациента, щелкните по кнопке **Ready**. На данном этапе облучение не начнется.

3. Переходите к разделу **3.3 Запуск экспозиции**.

4. Когда височная опора будет открыта, помогите пациенту убрать голову с оборудования.

#### **3.2.3 Режим ВНЧС (открытый)**

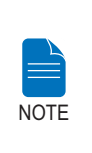

**Сначала получите изображение ВНЧС в открытом состоянии, а затем — закрытом. Попросите пациента закрыть рот, не меняя положения, в котором он находился при получении изображения ВНЧС в открытом состоянии.**

1. После получения изображения ВНЧС в открытом состоянии прозвучит следующее сообщение: "Do you want to take the TMJ Close image continuously?" (Завершено получения изображения ВНЧС в открытом положении. Хотите получить изображение ВНЧС в закрытом положении?) Нажмите ОК, если вы хотите получить изображение ВНЧС в закрытом положении.

2. Подведите пациента к установке лицом к опоре для подбородка.

3. Попросите пациента коснуться носовой остью опоры для подбородка и наклоните его голову вперед на 5 градусов.

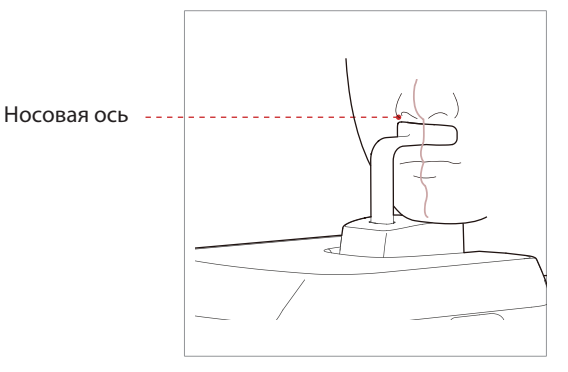

4. Для получения изображения ВНЧС

в закрытом состоянии попросите пациента:

- Ē. закрыть рот,
- п прижать язык к небу,
- закрыть глаза.  $\blacksquare$

Передняя носовая ость пациента должна касаться опоры ВНЧС на протяжении всего сканирования.

5. Положение лазерных маркеров должно быть таким же, как и для сканирования открытого ВНЧС.

6. Переходите к разделу 3.3 Запуск экспозиции.

#### $3.2.4$ Режим пазух

#### Позиционирование пациента

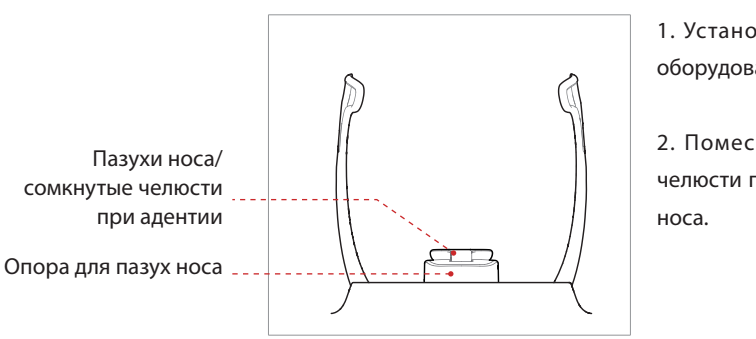

1. Установите опору для пазух носа в оборудование.

2. Поместите пазухи носа/сомкнутые челюсти при адентии на опору для пазух

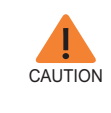

Опору для подбородка и прикусной блок следует дезинфицировать с помощью спиртового чистящего средства, остатки которого вытирают сухой ветошью перед обследованием следующего пациента.

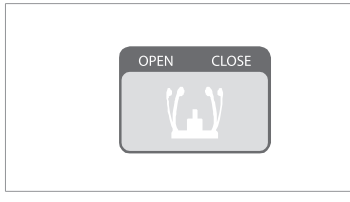

3. Ослабьте височные держатели, щелкнув по кнопке регулировки височных держателей.

4. Подведите пациента к установке лицом к опоре для подбородка. Попросите пациента стать по центру установки.

5. Отрегулируйте высоту оборудования в зависимости от роста пациенты сс помощью кнопки "вверх-вниз" или переключателя так, чтобы подбородок пациента лег на опору для подбородка.

6. Попросите пациента:

- стать прямо,
- взяться крепко за поручни,
- коснуться грудью установки,
- слегка сдвинуть вперед ступни.

7. Пациент должен держать плечи ровно, а шея должна быть расслабленной. Шейный отдел позвоночника должен быть выпрямлен.

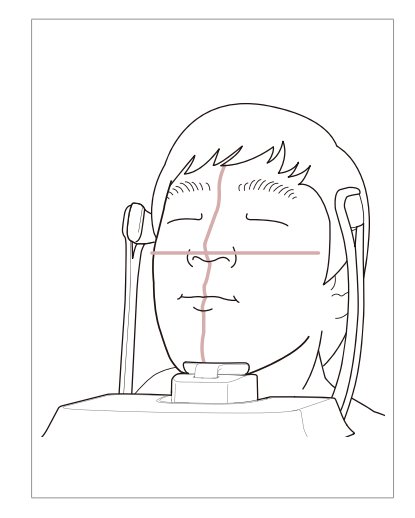

8. Попросите пациента:

- $\blacksquare$  откинуть голову назад на 10-15° градусов,
- закрыть рот,
- прижать язык к небу,
- закрыть глаза.

Попросите пациента не двигаться до завершения сканирования.

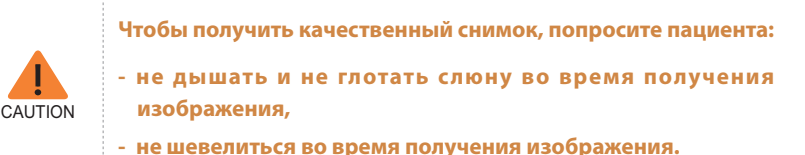
#### **Выравнивание лазерных лучей**

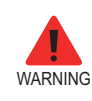

**Не направляйте лазерные лучи в глаза пациенту, поскольку они могут повредить зрение.**

1. **Срединный сагитальный лазерный маркер:** этот луч должен располагаться по центру лица пациента, чтобы предотвратить увеличение на снимке левой или правой стороны.

2. **Лазерный маркер франкфуртской горизонтали:** должен проходить от верхней части уха пациента и падать на кончик носа пациента, когда его голова отклонена на 10 - 15 градусов назад.

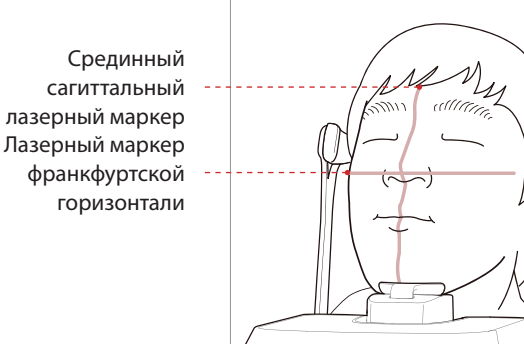

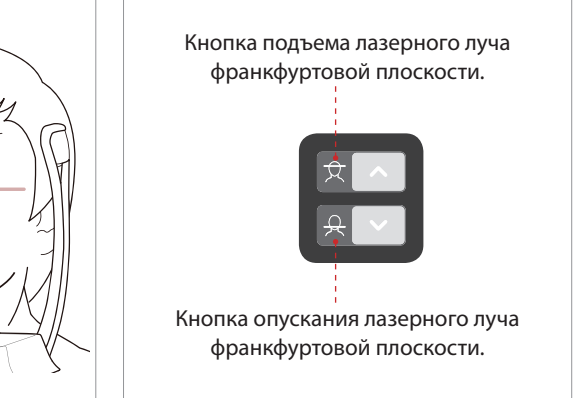

#### **Завершение позиционирования пациента**

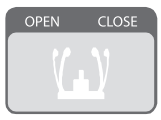

1. После установки пациента в нужное положение и выравнивание лазерных маркеров, с помощью маховика височного фиксатора отрегулируйте положение височных фиксаторов так, чтобы оба плотно прилегали к голове пациента, щелкнув по кнопке регулировки височных держателей.

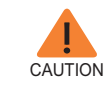

**Прежде чем нажать кнопку READY (Готово), убедитесь, что височная опора находится в положении Close (Закрыть).**

2. Разместив пациента, щелкните по кнопке **Ready**. На данном этапе облучение не начнется.

3. Переходите к разделу **3.3 Запуск экспозиции**.

# **3.3 Запуск экспозиции**

Последовательность запуска экспозиции будет одинаковой для режимов PANO Standard (Панорамного стандартного) и PANO Special (Панорамного особого). Ниже представлен пример режима PANO Standard.

Для начала облучения выполните следующую процедуру.

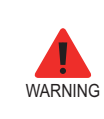

- **- Во время облучения пациента не следует пользоваться компьютером или сенсорным экраном. Невыполнение**  этих мер предосторожности может привести к **значительному повреждению оборудования.**
- **- О п е р а т о р д о л ж е н с о б л ю д а т ь п р а в и л а т е х н и к и**  безопасности при обращении с установками, **генерирующими рентгеновское излучение на протяжении всего времени работы оборудования.**

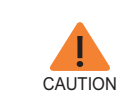

Если во время получения изображения возникнет **внештатная ситуация, отпустите кнопку экспозиции, чтобы прекратить облучение.**

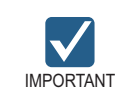

**Попросите пациента не двигаться во время съемки до открытия височной опоры.**

1. Выйдите из рентгенкабинета и закройте дверь. Оператор должен постоянно держать пациента в поле зрения.

2. Нажмите и удерживайте кнопку экспозиции до завершения процесса получения изображения.

Загорается оранжевый индикатор экспозиции

> **Оранжевый: экспозиция**

Включенный индикатор радиации

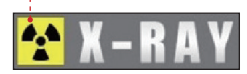

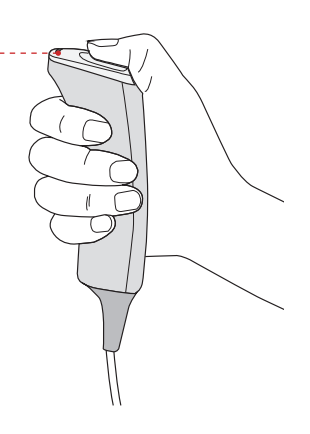

Во время облучения убедитесь в том, что:

- светодиодный индикатор в верхней части установки горит оранжевым цветом,
- включается сигнальная лампа над дверью рентгенкабинета снаружи,
- В зависимости от заданных настроек включается режим оповещения: сигнал или музыка.
- символ радиации в верхнем левом углу экрана окрашивается в желтый цвет.

3. Отпустите кнопку экспозиции, когда на экране появится сообщение "Image capturing is completed" (Процесс получения изображения завершен).

4. На экране появляется полученное изображение в режиме реального времени.

5. Щелкните по кнопке **Save,** чтобы сохранить изображение.

#### **После получения изображения**

После получения изображения выполните такие действия:

- Ослабьте височные фиксаторы и освободите пациента.
- Снимите гигиеническую накладку с прикусного блока (только для режима PANO Standard (Панорамный стандартный).
- Нажмите на кнопку RETURN (Вовзрат), чтобы вернуть вращающийся блок в исходное положение.

# **4 Получение цефалометрических изображений**

# **4.1 Настройка параметров экспозиции**

Чтобы задать параметры конкретного пациента и выбрать нужную экспозицию, выполните следующие действия.

В зависимости от используемого датчика поставляется одна из трех программ (S/ W) получения изображений для исследований CEPH.

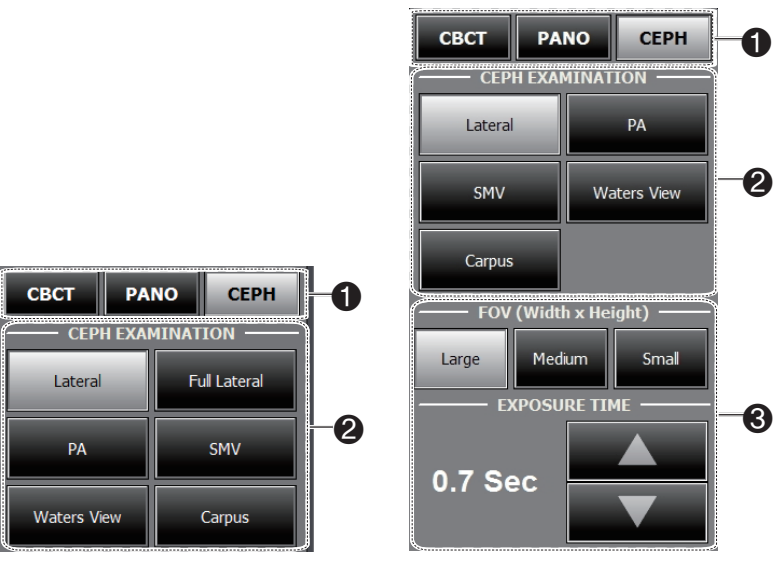

**Датчик SC(Xmaru2301CF) Датчик OP (1210 SGA: один снимок)**

1. Щелкните по кнопке CEPH.

2. Выберите режим сканирования **CEPH Examination.**

- 3. (Только для One-shot CEPH) Выберите следующий вариант.
- **FOV**: Выберите размер FOV для конкретного режима.

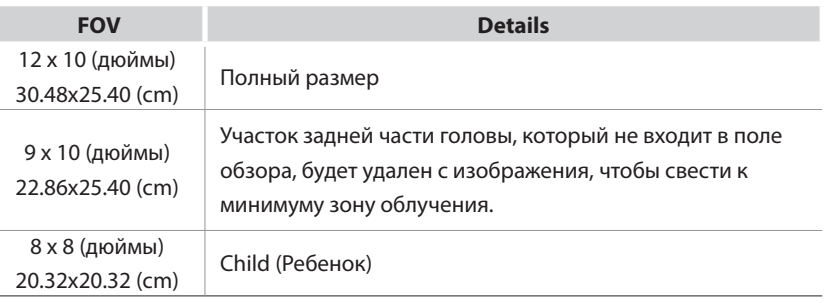

- **EXPOSURE TIME**: Время сканирования можно установить в зависимости от разрешения с шагом в 0,1 с в диапазоне от 0,7 до 1,2 с.

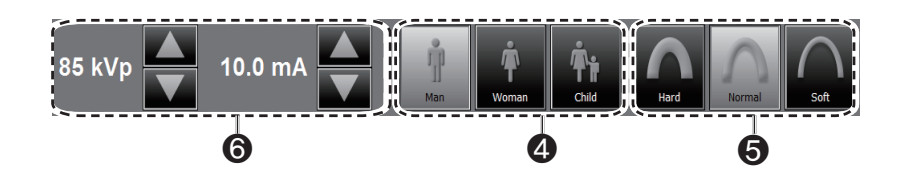

4. Будет выбран тот пол пациента, который указан в карте пациента в программе EasyDent/EasyDent-i. Проверьте правильность этой информации.

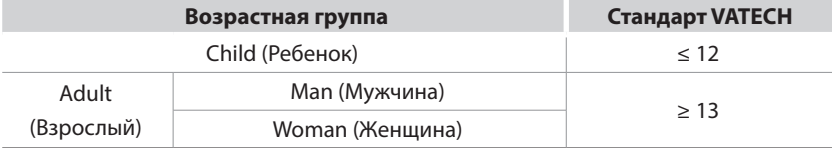

5. Выберите интенсивность рентгеновского излучения.

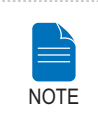

**Интенсивность рентгеновского излучения (Hard (плотная), Normal (обычная), Soft (мягкая)) выбирается пациентом.**

**Soft ≤ Normal ≤ Hard** 

6. По умолчанию напряжение трубки (kVp) и сила тока (mA) устанавливаются в зависимости от пола и интенсивности рентгеновского излучения. При необходимости вы можете дополнительно отрегулировать эти параметры с помощью стрелок, расположенных возле каждого значения.

7. Щелкните по кнопке **CONFIRM,** чтобы применить эти параметры.

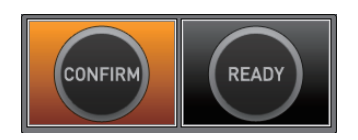

Что происходит при нажатии на кнопку **CONFIRM**:

■ Кнопка **READY** начнет мигать, показывая, что она активирована.

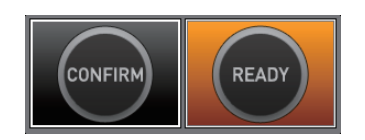

■ Значение времени сканирования и DAP (произведение дозы облучения на площадь) будет показано в главном окне для текущей экспозиции.

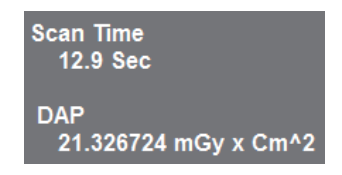

8. Подведите пациента к установке.

# **4.2 Позиционирование пациента**

Выполните следующие действия для подготовки пациента к цефалометри и его размещения в установке.

#### **Позиционирование пациента - подготовка**

- Попросите пациента снять украшения и металлические предметы, такие как серьги, заколки и булавки, очки, съемные протезы и ортодонтические аппараты. Все эти предметы могут дать тень на изображении и затруднить диагностику.
- Для защиты от рассеянной радиации настоятельно рекомендуется надеть на пациента рентгенозащитный фартук.
- Отрегулируйте оборудование высоту оборудования в зависимости от роста пациента с помощью кнопки "вверх-вниз" или переключателя.

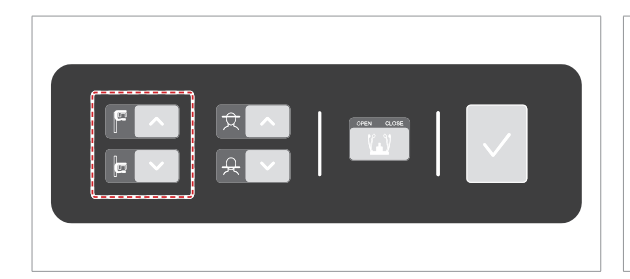

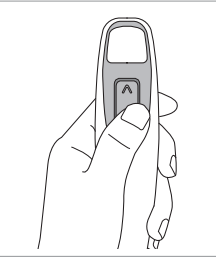

**Кнопки "вверх/вниз" вертикальной рамы (дополнительно)** 

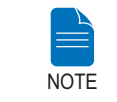

**Правильное положение пациента играет важную роль для получения хорошего изображения.**

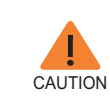

........................

**Опора для носа должна быть раскрыта, прежде чем регулировать ушные ограничители в нужном направлении.**

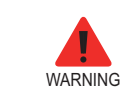

**Пациент не должен находиться в зоне движущихся частей установки при изменении ее высоты.**

### **4.2.1 Режим Lateral (Боковой)**

Выполните следующие действия для размещения пациента в установке

1. Поверните ушные стержни CEPH (ЦЕФ) в положение для режима **Lateral**  (Горизонтально), как показано на рисунке.

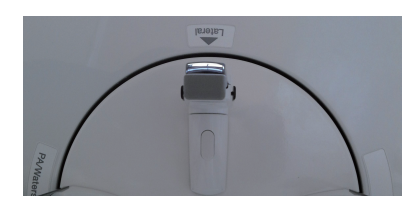

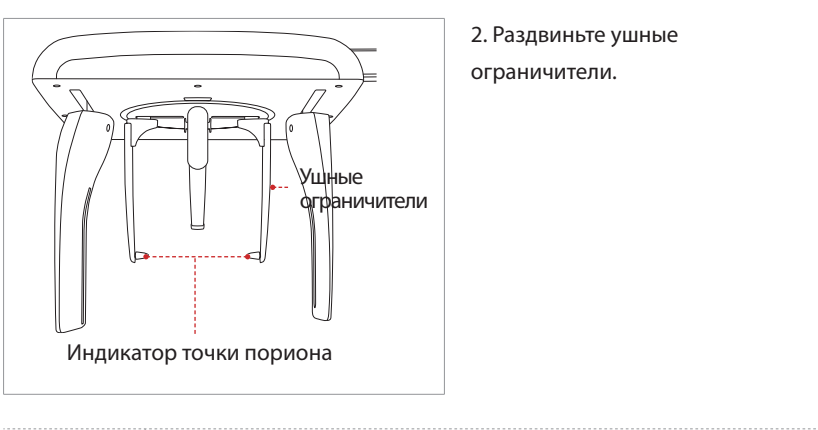

2. Раздвиньте ушные ограничители.

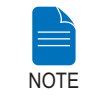

Индикатор точки пориона позволяет врачу легко **определить эту точку на снимке.**

3. Подведите пациента к установке.

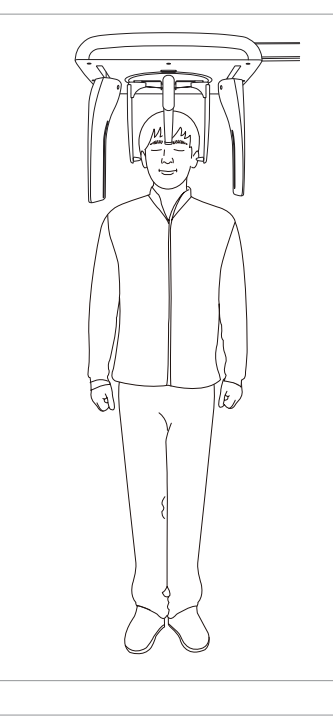

4. Отрегулируйте высоту установки с помощью переключателя движения колонны вверх/вниз.

5. Попросите пациента стать ровно.

6. Пациент должен держать плечи ровно, а шея должна быть расслабленной.

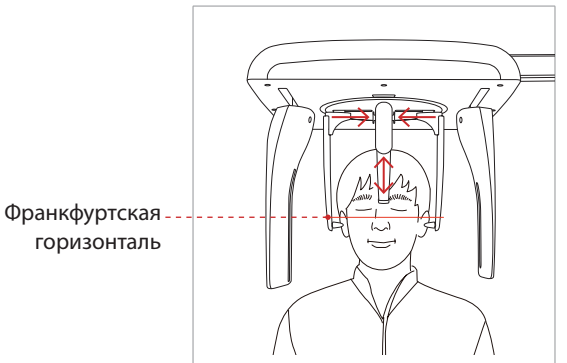

7. Ушные ограничители должны точно располагаться у верхнего края мочки уха. Франкфуртская горизонталь должна быть параллельна полу.

8. Подведите опору для носа к верхненосовой точке. Высоту опоры для носа можно регулировать.

9. Попросите пациента сглотнуть слюну, закрыть рот и не двигаться до завершения облучения.

10. Разместив пациента, щелкните по кнопке **Ready**. На данном этапе облучение не начнется.

11. Переходите к разделу **4.3 Запуск экспозиции**.

### **4.2.2 заднепередний**

Выполните следующие действия для размещения пациента в установке.

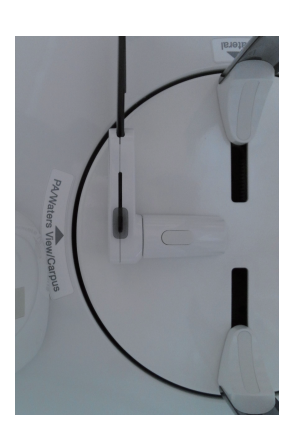

1. Поверните ушные с тержни CEPH (ЦЕФ) в положение для режима **PA**, как показано на рисунке.

2. Нажмите на фиксатор в верхней части левого ушного ограничителя и разведите ушные ограничители в стороны.

3. Опору для носа следует отвести в сторону и вверх, чтобы она не закрывала собой изображение.

4. Подведите пациента к установке.

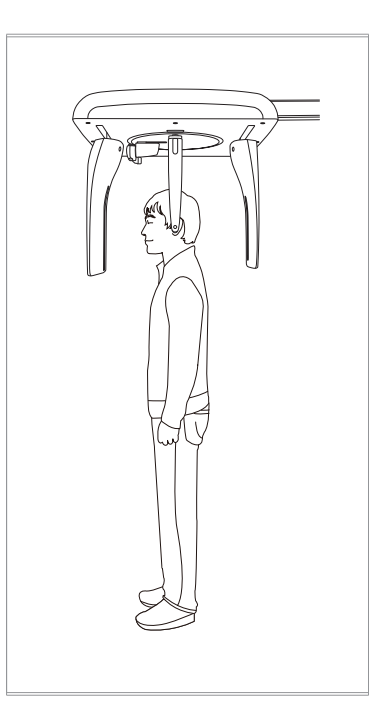

5. Отрегулируйте высоту установки с помощью переключателя движения колонны вверх/вниз.

6. Попросите пациента стать ровно лицом к датчику.

Пациент должен держать плечи ровно, а шея должна быть расслабленной.

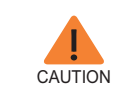

**После регулировки высоты колонны вставьте ушные ограничители в ушные каналы пациента.**

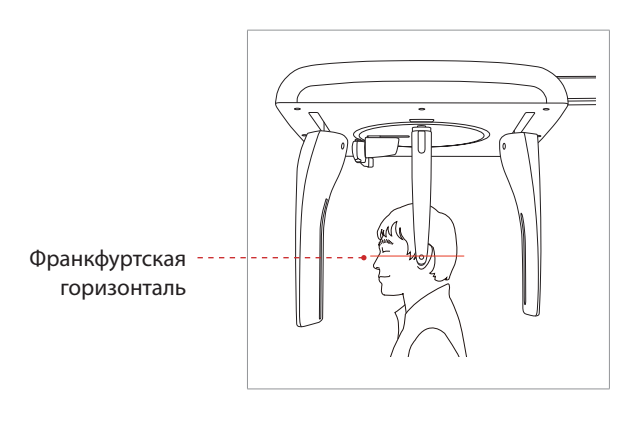

7. Ушные ограничители должны точно располагаться у верхнего края мочки уха. Франкфуртская горизонталь должна быть параллельна полу.

8. Попросите пациента сглотнуть слюну, закрыть рот и не двигаться до завершения облучения.

9. Разместив пациента, щелкните по кнопке **Ready.** На данном этапе облучение не начнется.

10. Переходите к разделу **4.3 Запуск экспозиции**.

### **4.2.3 Режим SMV**

Выполните следующие действия для подготовки и размещения пациента в установке.

1. Поверните ушные стержни CEPH (ЦЕФ) в положение для режима **SMV**, как показано на рисунке.

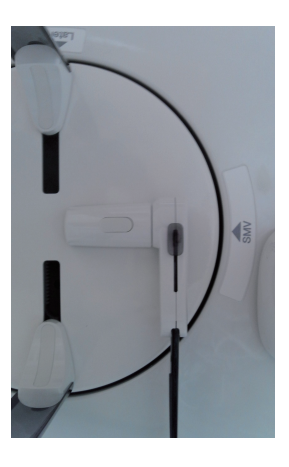

2. Нажмите на фиксатор в верхней части левого ушного ограничителя и разведите ушные ограничители в стороны.

3. Опору для носа следует отвести в сторону и вверх, чтобы она не закрывала собой изображение.

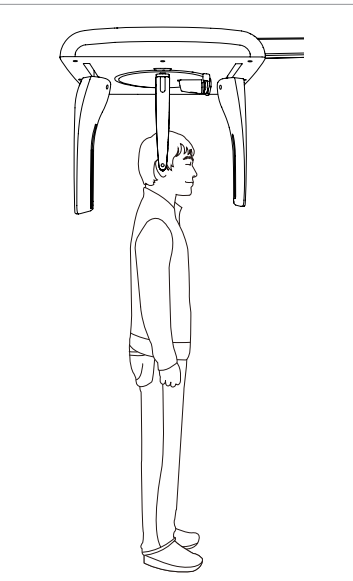

4. Подведите пациента к установке.

5. Отрегулируйте высоту установки с помощью переключателя движения колонны вверх/вниз.

6. Попросите пациента стать ровно лицом к рентгеновской трубке.

Пациент должен держать плечи ровно, а шея должна быть расслабленной.

7. Подведите ушные ограничители к ушам пациента. Они должны достаточно плотно прижиматься к ушам пациента, но не вызывать дискомфорта.

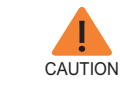

**После регулировки высоты колонны вставьте ушные ограничители в ушные каналы пациента.**

Франкфуртская горизонталь

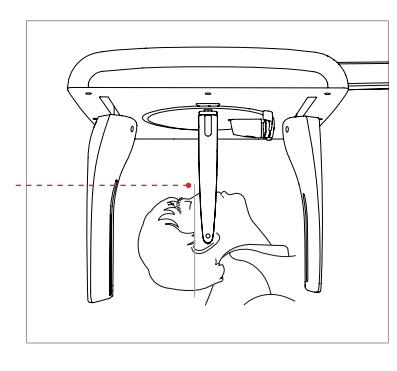

8. Франукфуртская горизонталь должна быть параллельна полу. Отрегулируйте ее положение путем легкого наклона головы пациента назад, как показано ниже.

9. Разместив пациента, щелкните по кнопке **Ready**. На данном этапе облучение не начнется.

10. Переходите к разделу **4.3 Запуск экспозиции**.

### **4.2.4 Режим проекции Уотерса**

Выполните следующие действия для подготовки пациента к сканированию в режиме проекции Уотерса и его размещения в установке.

1.Поверните ушные стержни CEPH (ЦЕФ) в положение для режима Waters View (Проекция Уотерса), как показано на рисунке.

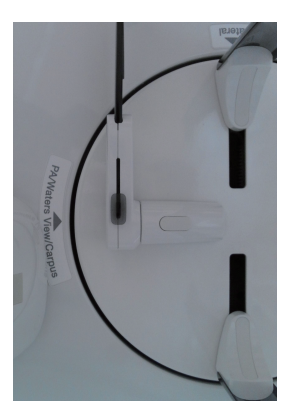

2. Нажмите на фиксатор в верхней части левого ушного ограничителя и разведите ушные ограничители в стороны.

3. Опору для носа следует отвести в сторону и вверх, чтобы она не закрывала собой изображение.

4. Подведите пациента к установке.

5. Попросите пациента стать ровно лицом к датчику. Пациент должен держать плечи ровно, а шея должна быть расслабленной.

6. Отрегулируйте высоту установки с помощью переключателя движения колонны вверх/вниз.

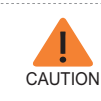

**После регулировки высоты колонны вставьте ушные ограничители в ушные каналы пациента.**

7. Подведите ушные ограничители к ушам пациента. Они должны достаточно плотно прижиматься к ушам пациента, но не вызывать дискомфорта.

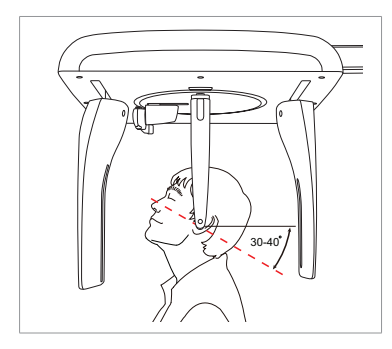

8. Попросите пациента сглотнуть слюну, откинуть голову назад на 30° - 40°, закрыть рот до завершения облучения.

9. Разместив пациента, щелкните по кнопке **Ready**. На данном этапе облучение не начнется.

10. Переходите к разделу **4.3 Запуск экспозиции**.

### **4.2.5 Получение изображения кисти**

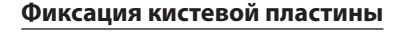

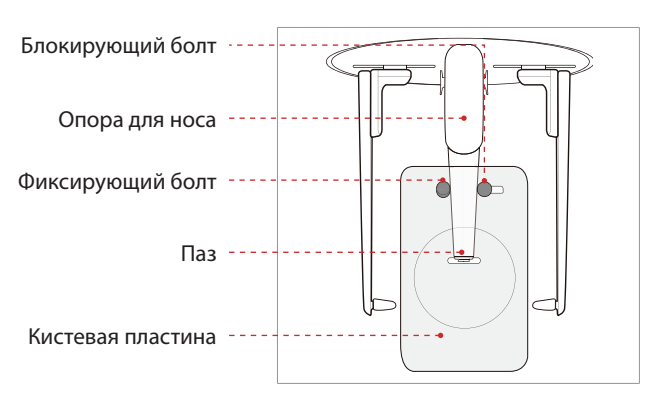

1. Сопоставьте паз на кистевой пластине с концом подставки для носа.

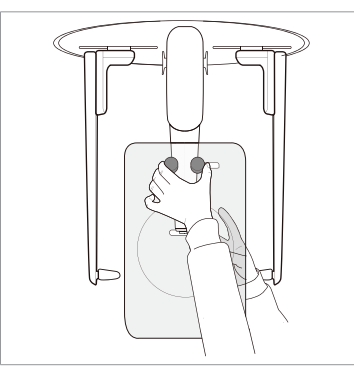

2. Вставьте кистевую пластину в подставку для носа.

3. Вставьте блокирующий болт в кистевую пластину в сторону подставки для носа и поверните для фиксации.

4. Кистевая пластина должна прочно сидеть на месте.

#### **Позиционирование пациента**

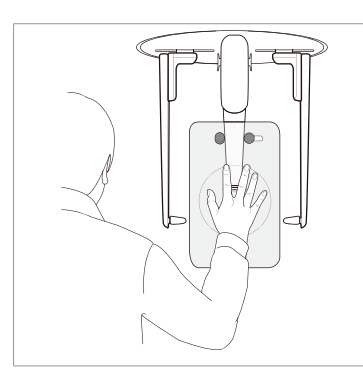

1. Попросите пациента прижать правую кисть на пластину. Пациент не должен сжимать пальцы — это важно.

2. Попросите пациента закрыть глаза не двигаться до завершения сканирования.

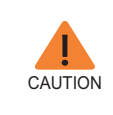

**Попросите пациента положить руку так, чтобы не закрывать пальцами линейку на подставке для носа. Это может помешать получению качественного изображения.**

3. Разместив пациента, щелкните по кнопке **Ready**. На данном этапе облучение не начнется.

4. Переходите к разделу **4.3 Запуск экспозиции**.

# **4.3 Запуск экспозиции**

Для всех цефалометрических режимов используется один процесс экспозиции. Пример и изображения ниже взяты для режима **Боковой цефалометрический**.

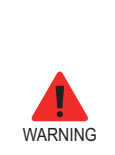

**- Во время облучения пациента не следует пользоваться компьютером или сенсорным экраном. Невыполнение этих мер предосторожности может привести к значительному повреждению оборудования.**

**- Оператор должен соблюдать правила техники безопасности**  при обращении с установками, генерирующими **рентгеновское излучение на протяжении всего времени работы оборудования.**

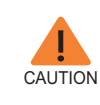

Если во время получения изображения возникнет **внештатная ситуация, отпустите кнопку экспозиции, чтобы прекратить облучение.**

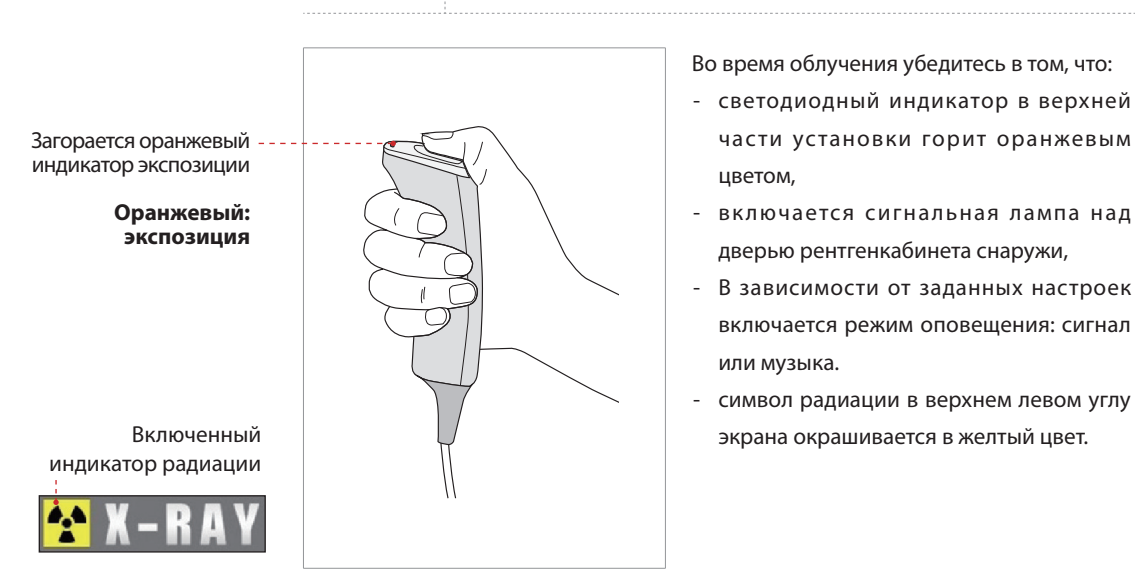

Во время облучения убедитесь в том, что:

- светодиодный индикатор в верхней части установки горит оранжевым цветом,
- включается сигнальная лампа над дверью рентгенкабинета снаружи,
- В зависимости от заданных настроек включается режим оповещения: сигнал или музыка.
- символ радиации в верхнем левом углу экрана окрашивается в желтый цвет.

3. Отпустите кнопку экспозиции, когда на экране появится сообщение "Image capturing is completed" (Процесс получения изображения завершен).

4. На экране появляется полученное изображение в режиме реального времени.

5. Щелкните по кнопке Save, чтобы сохранить полученное изображение. Если в настройках выбрано автоматическое сохранение полученного изображения, то оно сохраниться само.

#### **После получения изображения**

После получения изображения выполните такие действия:

- Сложите подставку для носа.
- Ослабьте ушные ограничители и освободите из них пациента.
- Отведите пациента от установки.

# **5 Получение КТ снимка**

# **5.1 Настройка параметров экспозиции**

Чтобы задать параметры конкретного пациента и выбрать нужный режим, выполните следующие действия.

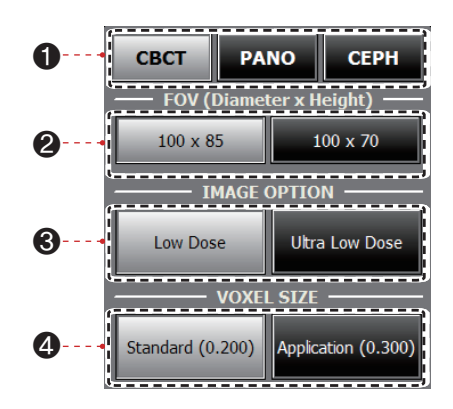

1. Нажмите **CBCT**.

2. Выберите размер FOV (Поле обзора).

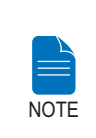

**100 x 85: для взрослых, 100 x 70: для детей**

- 3. Выберите режим изображения.
- 4. Выберите размер воксела (объемного элемента изображения).

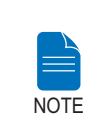

**Параметр MAR(Снижение помех от металлов) применяется**  автоматически, если в области изображения есть **металлические структуры. Параметр MAR может увеличивать время реконструкции изображения.** 

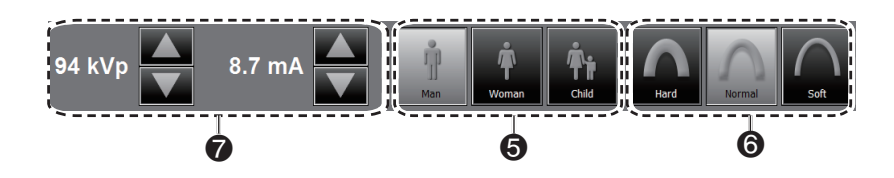

5. Будет выбран тот пол пациента, который указан в карте пациента в программе EasyDent/EasyDent-i. Проверьте правильность этой информации.

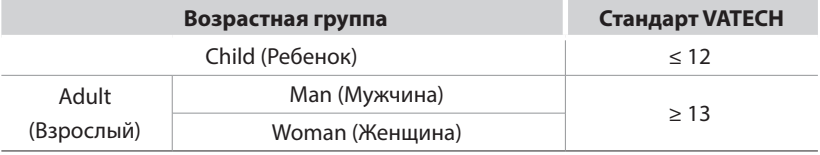

6. Выберите интенсивность рентгеновского излучения.

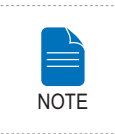

**Интенсивность рентгеновского излучения (Hard (плотная), Normal (обычная), Soft (мягкая)) выбирается пациентом.**

**Soft ≤ Normal ≤ Hard** 

7. По умолчанию напряжение трубки (kVp) и сила тока (mA) устанавливаются в зависимости от пола и интенсивности рентгеновского излучения. При необходимости вы можете дополнительно отрегулировать эти параметры с помощью стрелок, расположенных возле каждого значения.

8. Щелкните по кнопке **CONFIRM,** чтобы применить эти параметры.

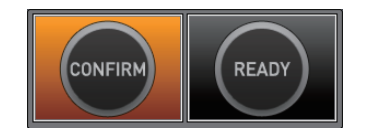

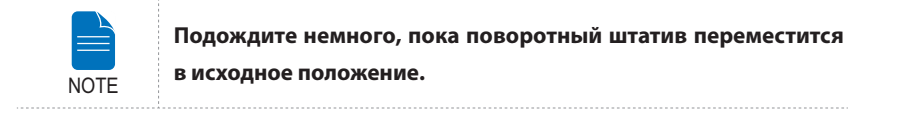

Что происходит при нажатии на кнопку **CONFIRM**:

■ Кнопка **READY** начнет мигать, показывая, что она активирована.

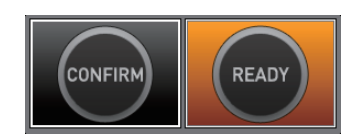

- Вращающийся блок переместится в исходное положение для сканирования.
- Лазерный маркер (Срединный сагиттальный) будет активирован для облегчения позиционирования пациента.
- Значение времени сканирования и DAP (произведение дозы облучения на площадь) будет показано в главном окне для текущей экспозиции.

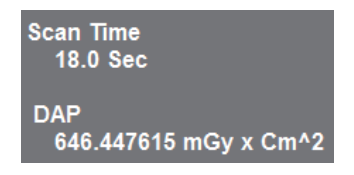

9. Подведите пациента к установке.

# **5.2 Позиционирование пациента**

Выполните следующие действия для размещения пациента в установке для КТсканирования.

#### **Позиционирование пациента - подготовка**

- Попросите пациента снять украшения и металлические предметы, такие как серьги, заколки и булавки, очки, съемные протезы и ортодонтические аппараты. Все эти предметы могут дать тень на изображении и затруднить диагностику.
- Для защиты от рассеянной радиации настоятельно рекомендуется надеть на пациента рентгенозащитный фартук.
- Отрегулируйте оборудование высоту оборудования в зависимости от роста пациента с помощью кнопки "вверх-вниз" или переключателя.

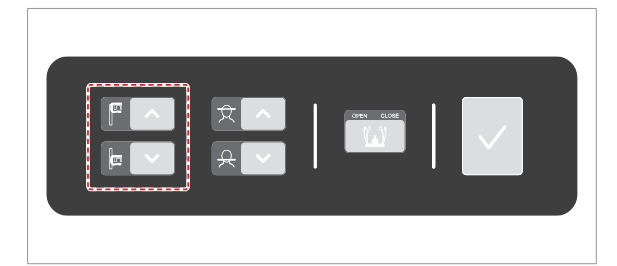

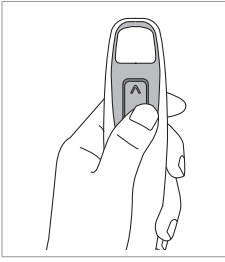

**Кнопки "вверх/вниз" вертикальной рамы (дополнительно)** 

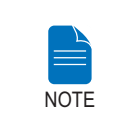

**Правильное положение пациента играет важную роль для получения хорошего изображения. Правильное положение позволит избежать попадания шейного отдела позвоночника на изображение.**

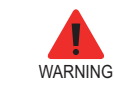

**Не направляйте лазерные лучи в глаза пациенту, поскольку они могут повредить зрение.**

### **Позиционирование пациента**

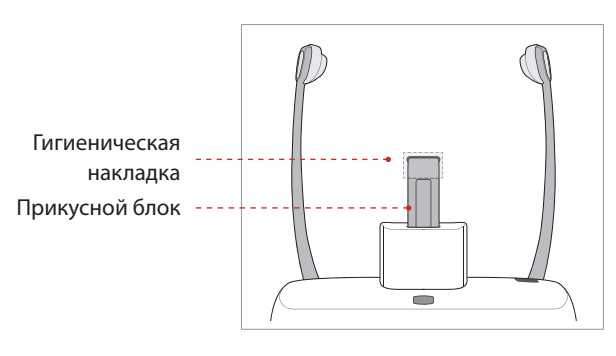

1. Вставьте прикусной блок в ложбину опоры для подбородка.

2 . Н а деньте н а п р и к ус н о й блок гигиеническую накладку.

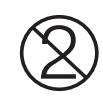

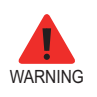

**Гигиенические накладки на прикусной блок предназначены для одноразового использования. Меняйте гигиеническую накладку перед обследованием каждого следующего пациента.**

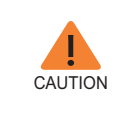

Опору для подбородка и прикусной блок следует **дезинфицировать с помощью спиртового чис тящего средства, остатки которого вытирают сухой ветошью.**

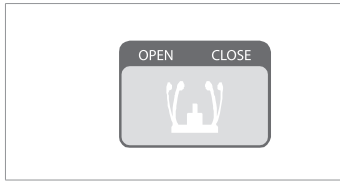

3. Ослабьте височные держатели, щелкнув по кнопке регулировки височных держателей.

4. Подведите пациента к установке лицом к опоре для подбородка.

5. Отрегулируйте высоту оборудования в зависимости от роста пациенты сс помощью кнопки "вверх-вниз" или переключателя так, чтобы подбородок пациента лег на опору для подбородка. Подбородок должен хорошо прижиматься к опоре.

6. Попросите пациента:

- стать прямо,
- крепко взяться руками за поручни по обеим сторонам установки,
- коснуться грудью установки,
- слегка сдвиньте ступни пациента вперед и попросите развести их.

Пациент должен держать плечи ровно, а шея должна быть расслабленной. Шейный отдел позвоночника должен быть выпрямлен.

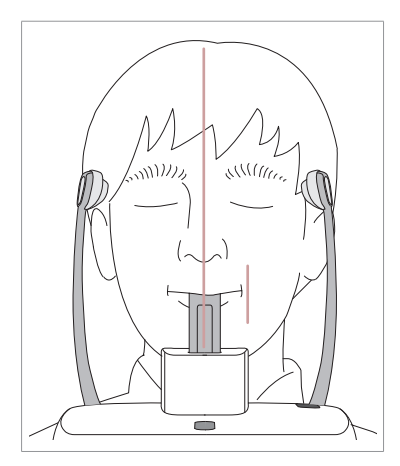

7. Попросите пациента:

- прикусить прикусной блок по желобку верхними и нижними резцами,
- сомкнуть губы,
- прижать язык к небу,
- закрыть глаза.

Линия окклюзии пациента должна быть параллельна полу.

Попросите пациента не двигаться до завершения сканирования.

**Чтобы получить качественный снимок, попросите пациента:**

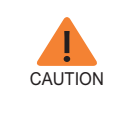

**- не дышать и не глотать слюну во время получения изображения,**

**- не шевелиться во время получения изображения.**

#### **Выравнивание лазерных лучей**

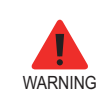

**Не направляйте лазерные лучи в глаза пациенту, поскольку они могут повредить зрение.**

Срединный сагитальный лазерный маркер

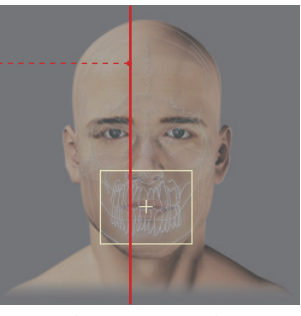

**(FOV 100 X 85)**

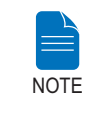

**Изображение представлено исключительно в справочных**  целях. Реальное поле обзора может отличаться от **представленного на изображении.**

**Срединный сагиттальный лазерный маркер :** расположите срединный сагиттальный лазерный маркер по центру поля обзора.

#### **Завершение позиционирования пациента**

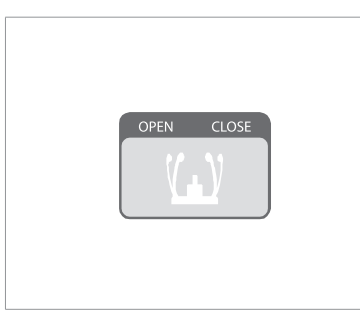

1. После установки пациента в нужное положение и выравнивание лазерных маркеров, с помощью маховика височного фиксатора отрегулируйте положение височных фиксаторов так, чтобы оба плотно прилегали к голове пациента, щелкнув по кнопке регулировки височных держателей.

2 Разместив пациента, щелкните по кнопке **Ready**. На данном этапе облучение не начнется.

3. Переходите к разделу **5.4 Запуск экспозиции**.

# **5.3 Запуск экспозиции**

Выполните следующие действия для получения КТ-изображения.

**- Во время облучения пациента не следует пользоваться компьютером или сенсорным экраном. Невыполнение ЭТИХ МЕР ПРЕДОСТОРОЖНОСТИ МОЖЕТ ПРИВЕСТИ К значительному повреждению оборудования.**

**- О п е р а т о р д о л ж е н с о б л ю д а т ь п р а в и л а т е х н и к и**  безопасности при обращении с установками, **генерирующими рентгеновское излучение на протяжении всего времени работы оборудования.**

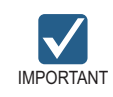

WADNING

**Попросите пациента не двигаться во время съемки до открытия височной опоры.**

1. Выйдите из рентгенкабинета и закройте дверь. Оператор должен постоянно держать пациента в поле зрения.

2. **Нажмите** и удерживайте кнопку экспозиции до завершения процесса получения изображения.

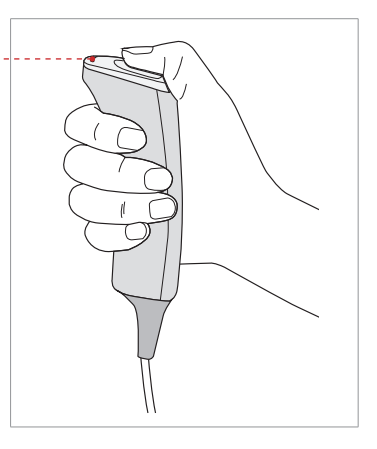

Во время облучения убедитесь в том, что:

- светодиодный индикатор в верхней части установки горит оранжевым цветом,
- включается сигнальная лампа над дверью рентгенкабинета снаружи,
- В зависимости от заданных настроек включается режим оповещения: сигнал или музыка.
- символ радиации в верхнем левом углу экрана окрашивается в желтый цвет.

3. Отпустите кнопку экспозиции, когда на экране появится сообщение "Image capturing is completed" (Процесс получения изображения завершен).

4. На экране появляется полученное изображение в режиме реального времени.

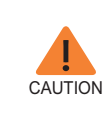

Если во время получения изображения возникнет **внештатная ситуация, отпустите кнопку экспозиции, чтобы прекратить облучение.**

Загорается оранжевый индикатор экспозиции

> **Оранжевый: экспозиция**

Включенный индикатор радиации

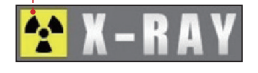

5. Полученное изображение автоматически реконструируется и преобразуется в файл DICOM. Щелкните по кнопке **Save,** чтобы сохранить изображение. Если в настройках выбрано автоматическое сохранение полученного изображения, то оно сохраниться само.

После получения изображения оно будет передано в программу **EasyDent / EzDent-i.**

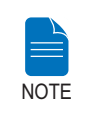

**Более подробную информацию о двухмерных и трехмерных просмотрах можно найти в EasyDent / EzDent-i и Ez3D plus / Ez3D-i.**

#### **После получения изображения**

После получения КТ-изображения выполните следующие действия:

- Ослабьте височные фиксаторы и освободите пациента.
- Снимите с прикусного блока гигиеническую накладку.
- Нажмите на кнопку RETURN (Вовзрат), чтобы вернуть вращающийся блок в исходное положение.

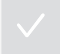

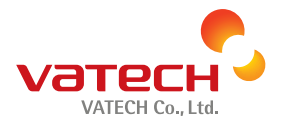

13, Samsung 1-ro 2-gil, Hwaseong-si, Gyeonggi-do, Korea Postal Code: 445-170

www.vatech.co.kr